Samsung SCX-6x22 Series<br>Monochrome Laser Multifunction

 $53$ 

# **User's Guide**

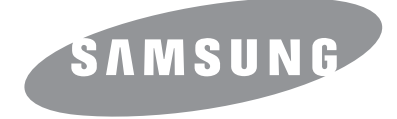

© 2006 Samsung Electronics Co., Ltd. All rights reserved.

This manual is provided for information purposes only. All information included herein is subject to change without notice. Samsung Electronics is not responsible for any direct or indirect damages, arising from or related to use of this manual.

- SCX-6322DN and SCX-6122FN are model names of Samsung Electronics Co., Ltd.
- Samsung and Samsung logo are trademarks of Samsung Electronics Co., Ltd.
- Centronics is a trademark of Centronics Data Computer Corporation.
- PCL and PCL 6 are trademarks of Hewlett-Packard company.
- Microsoft, Windows, Windows 98, Windows Me, Windows 2000, Windows NT 4.0, and Windows XP are registered trademarks of Microsoft Corporation.
- PostScript 3 is a trademark of Adobe System, Inc.
- UFST® and MicroType™ are registered trademarks of Monotype Imaging Inc.
- TrueType, LaserWriter and Macintosh are trademarks of Apple Computer, Inc.
- All other brand or product names are trademarks of their respective companies or organizations.

# **CONTACT SAMSUNG WORLD WIDE**

If you have any comments or questions regarding Samsung products, contact the Samsung customer care center.

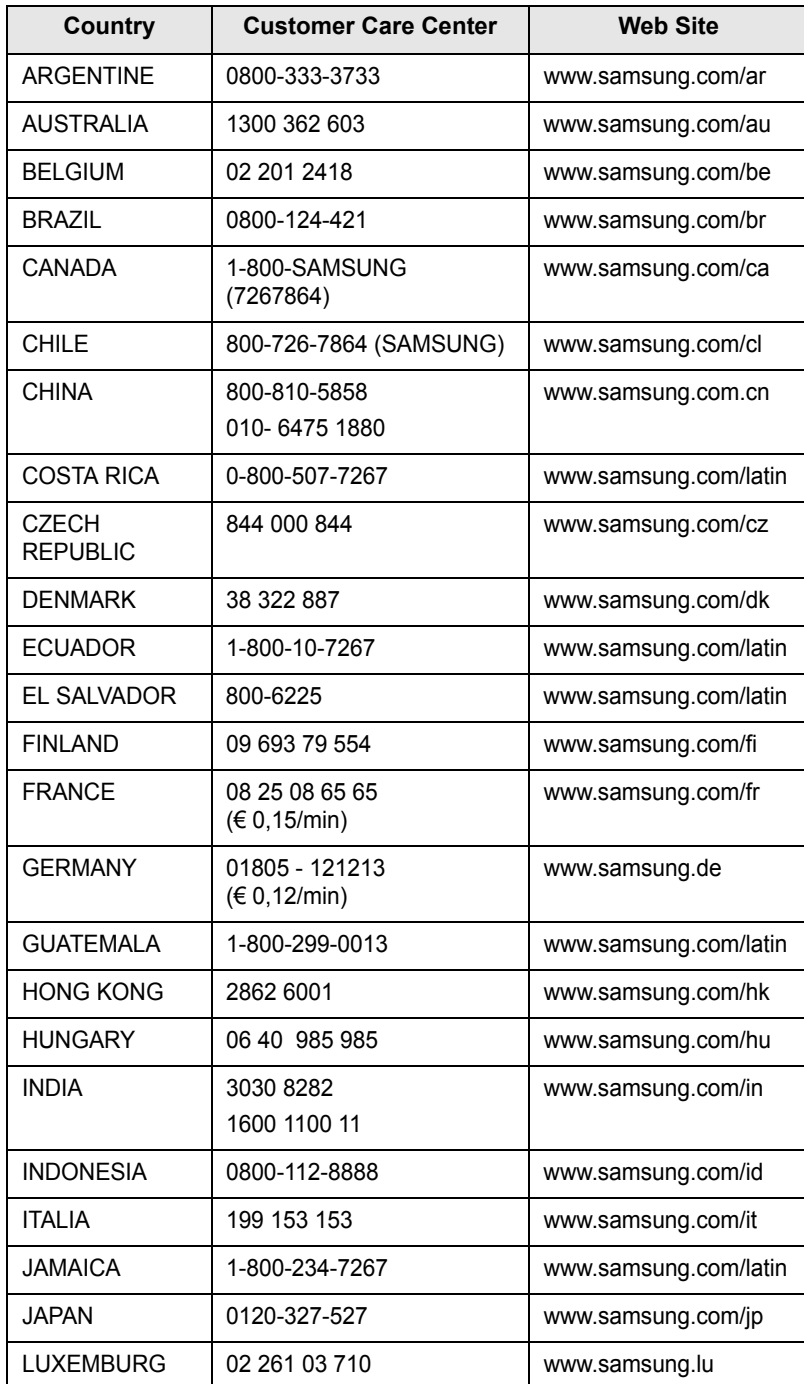

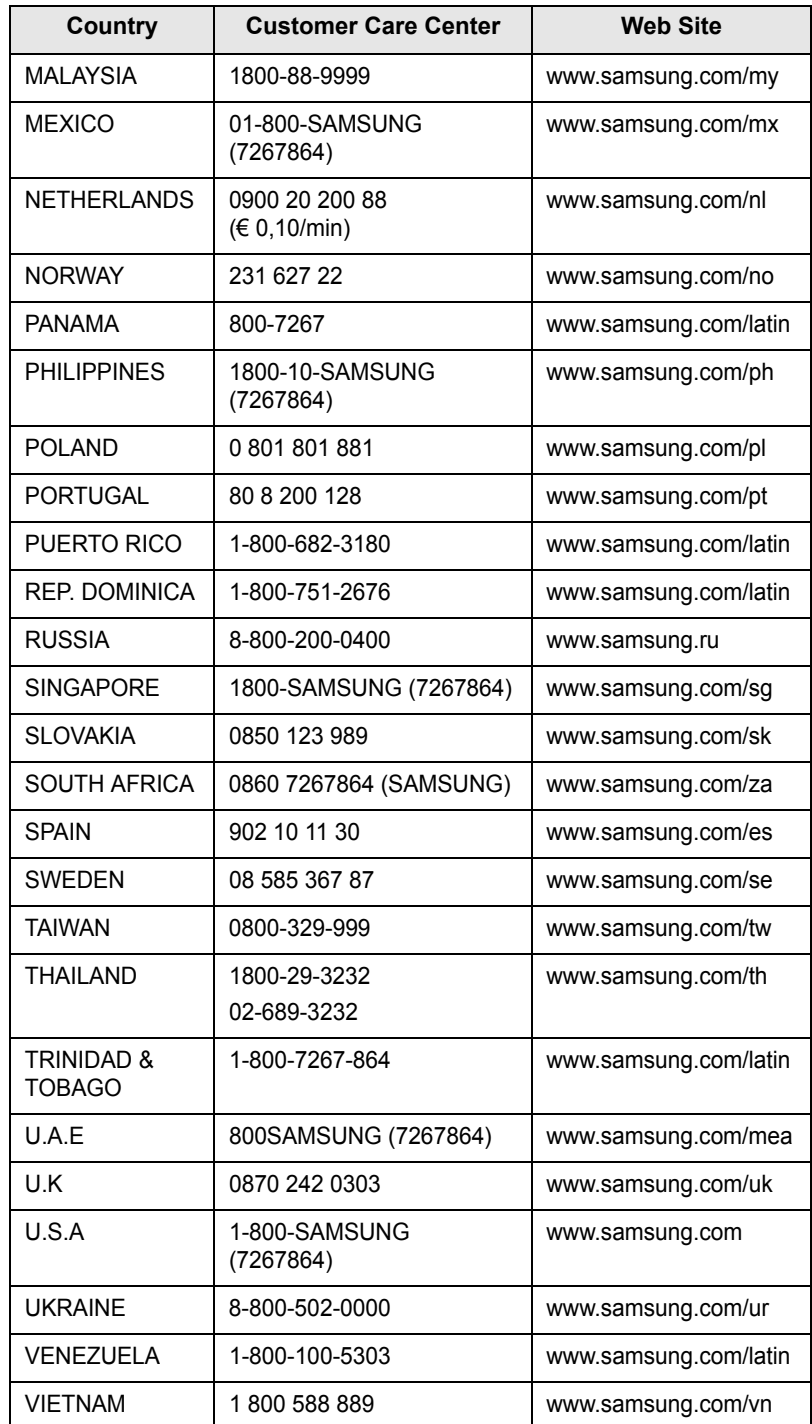

# **CONTENTS**

## 1. Introduction

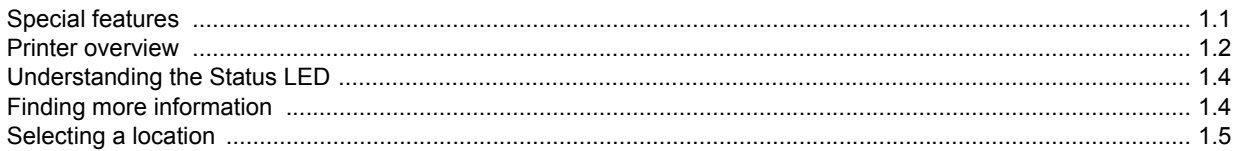

# 2. System setup

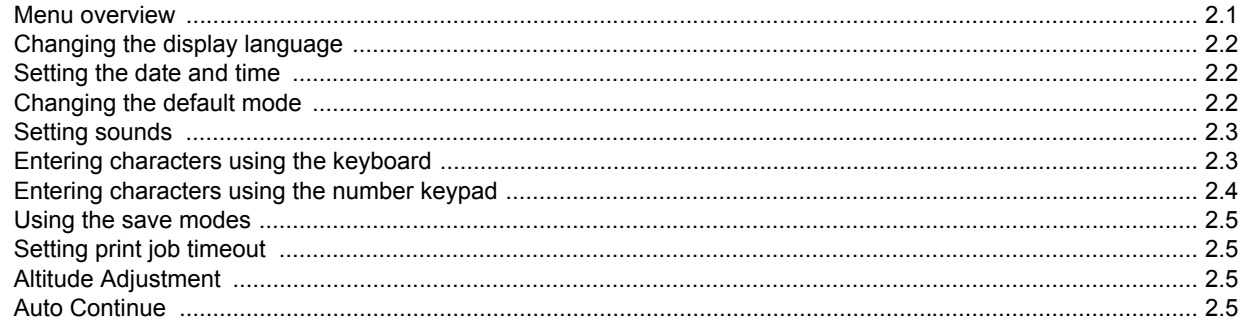

# 3. Network setup

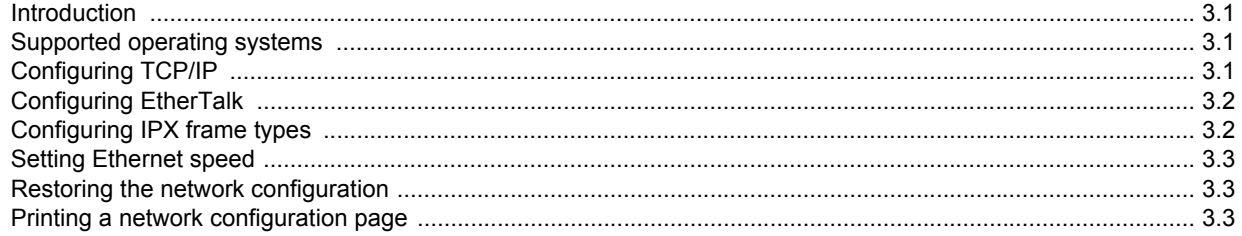

## 4. Software overview

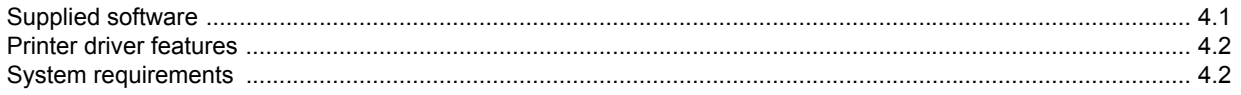

# 5. Loading originals and print media

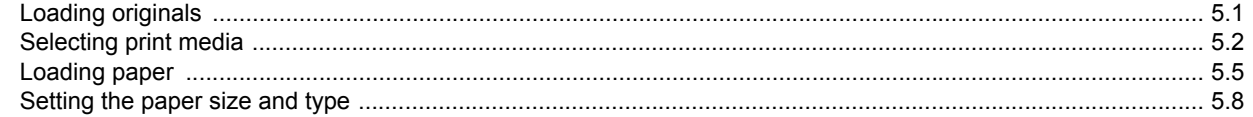

## 6. Copying

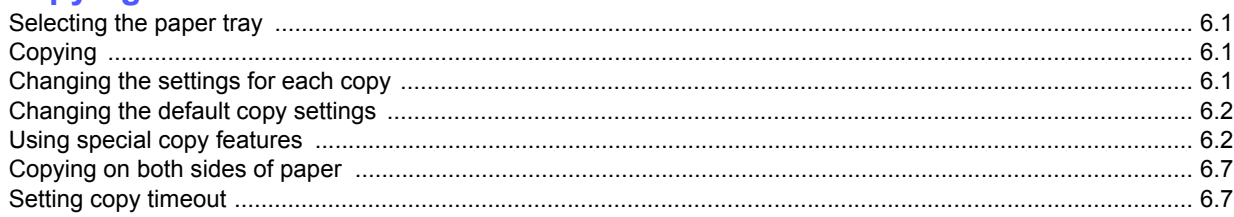

# 7. Basic printing

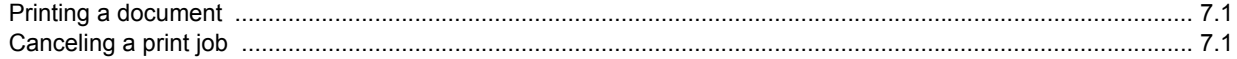

# 8. Scanning

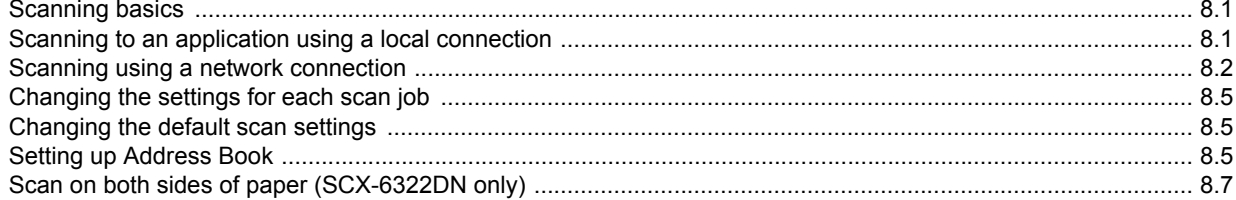

# 9. Faxing

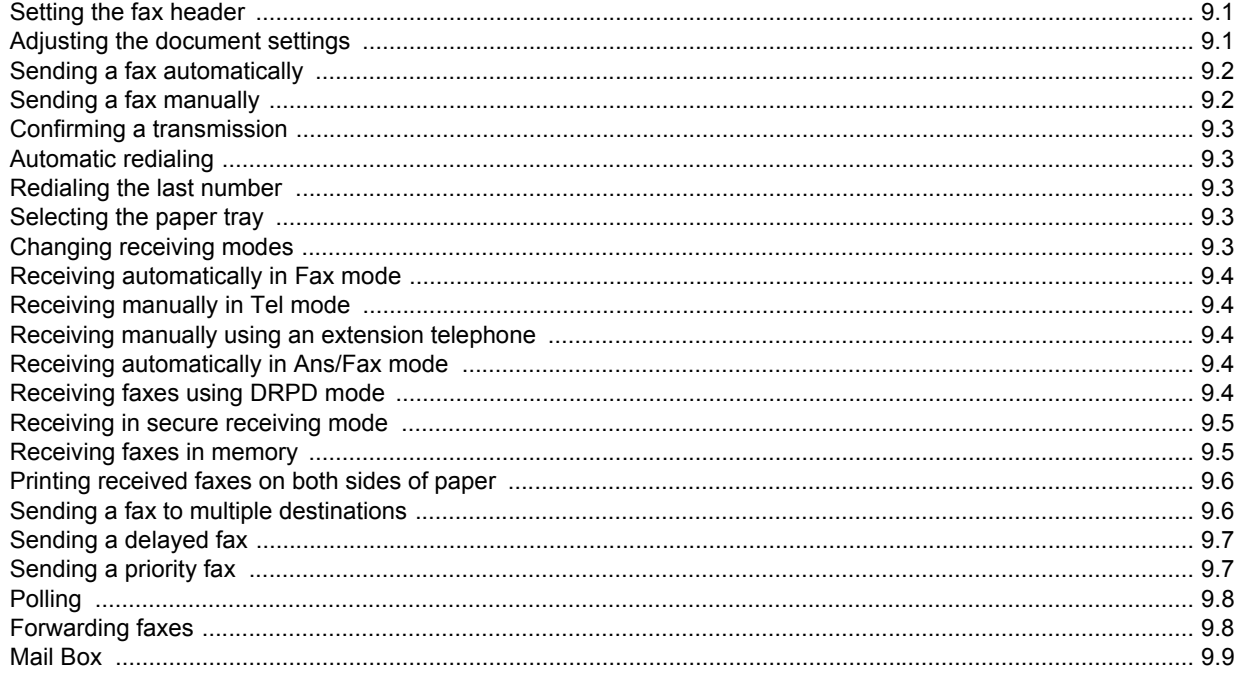

# 10. Fax setup

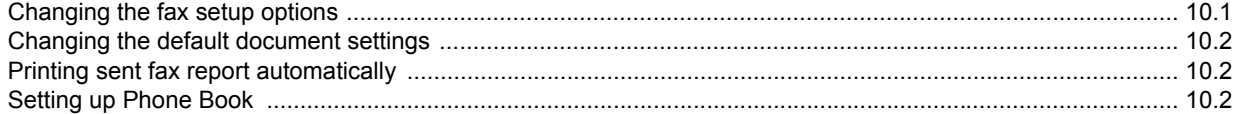

# 11. E-mail setup

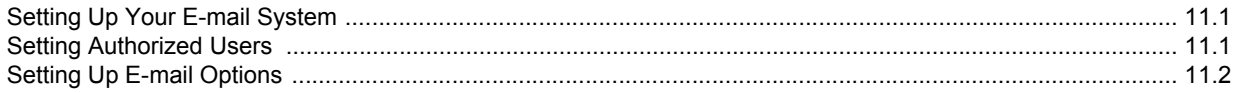

# 12. Ordering supplies and accessories

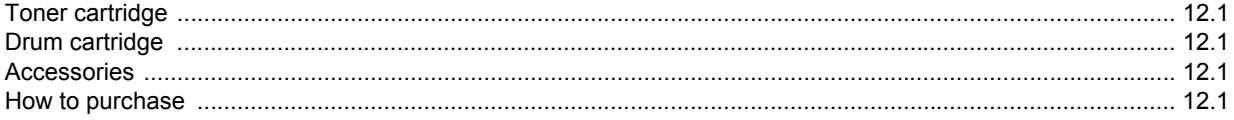

## 13. Maintenance

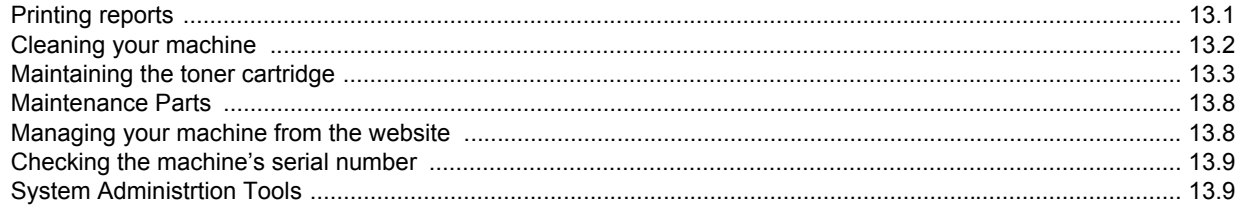

## **14. Troubleshooting**

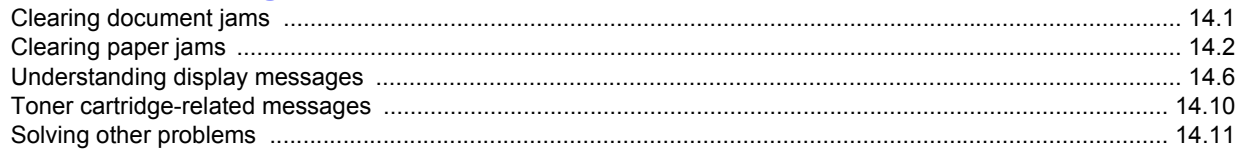

# **15. Specifications**

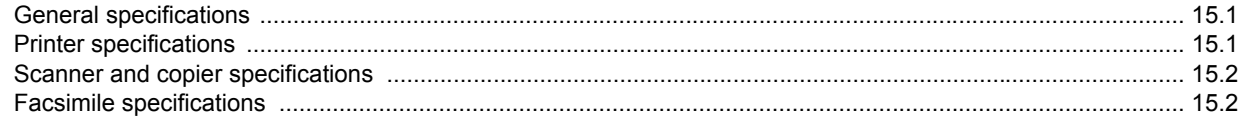

## **Index**

## **Important Precautions and Safety Information**

When using this machine, these basic safety precautions should always be followed to reduce risk of fire, electric shock and injury to people:

- 1 Read and understand all instructions.
- 2 Use common sense whenever operating electrical appliances.
- 3 Follow all warnings and instructions marked on the machine and in the literature accompanying the machine.
- 4 If an operating instruction appears to conflict with safety information, heed the safety information. You may have misunderstood the operating instruction. If you cannot resolve the conflict, contact your sales or service representative for assistance.
- 5 Unplug the machine from the AC wall socket and/or telephone jack before cleaning. Do not use liquid or aerosol cleaners. Use only a damp cloth for cleaning.
- 6 Do not place the machine on an unstable cart, stand or table. It may fall, causing serious damage.
- 7 Your machine should never be placed on, near or over a radiator, heater, air conditioner or ventilation duct.
- 8 Do not allow anything to rest on the power. Do not locate your machine where the cords will be abused by persons walking on them.
- 9 Do not overload wall outlets and extension cords. This can diminish performance, and may result in the risk of fire or electric shock.
- 10 Do not allow pets to chew on the AC power, telephone or PC interface cords.
- 11 Never push objects of any kind into the machine through case or cabinet openings. They may touch dangerous voltage points, creating a risk of fire or shock. Never spill liquid of any kind onto or into the machine.
- 12 Your machine may have a heavy cover for optimal pressure on the document for the best scanning and/or faxing (usually the flatbed-type machine). In this case, replace the cover after placing document on the scan glass, by holding and moving it down slowly until it seats on its location.
- 13 To reduce the risk of electric shock, do not disassemble the machine. Take it to a qualified service technician when repair work is required. Opening or removing covers may expose you to dangerous voltages or other risks. Incorrect reassembly could cause electric shock when the unit is subsequently used.
- 14 Unplug the machine from the telephone jack, PC and AC wall outlet and refer servicing to qualified service personnel under the following conditions:
	- When any part of the power cord, plug or connecting cable is damaged or frayed.
	- If liquid has been spilled into the machine.
	- If the machine has been exposed to rain or water.
	- If the machine does not operate properly after instructions have been followed.
	- If the machine has been dropped, or the cabinet appears damaged.
	- If the machine exhibits a sudden and distinct change in performance.
- 15 Adjust only those controls covered by the operating instructions. Improper adjustment of other controls may result in damage, and may require extensive work by a qualified service technician to restore the machine to normal operation.
- 16 Avoid using this machine during a lightning storm. There may be a remote risk of electric shock from lightning. If possible, unplug the AC power and telephone cord for the duration of the lightning storm.
- 17 The Power cord supplied with your machine should be used for safe operation. If you are using a cord which is longer than 2 m with 110 V machine, then it should be 16 AWG<sup>1</sup> or bigger.
- 18 Use only No.26 AWG<sup>1</sup> or larger telephone line cord.
- 19 SAVE THESE INSTRUCTIONS.

## **Laser Safety Statement**

The printer is certified in the U.S. to conform to the requirements of DHHS 21 CFR, chapter 1 Subchapter J for Class I(1) laser products, and elsewhere is certified as a Class I laser product conforming to the requirements of IEC 825.

Class I laser products are not considered to be hazardous. The laser system and printer are designed so there is never any human access to laser radiation above a Class I level during normal operation, user maintenance or prescribed service condition.

#### **WARNING**

Never operate or service the printer with the protective cover removed from Laser/ Scanner assembly. The reflected beam, although invisible, can damage your eyes. When using this product, these basic safety precautions should always be followed to reduce risk of fire, electric shock, and injury to persons:

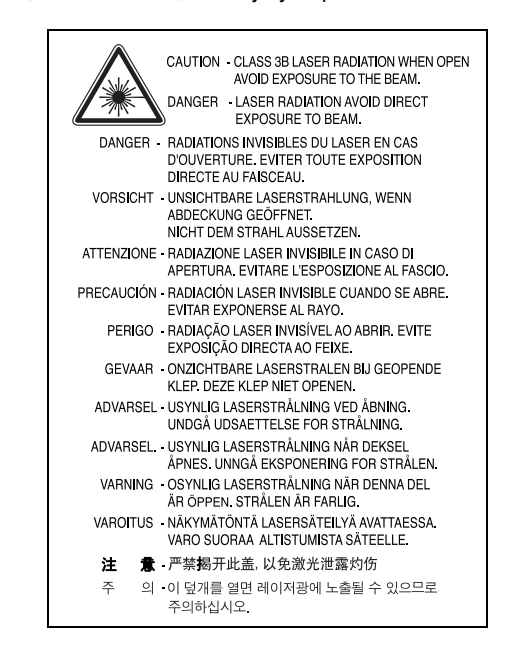

## **Ozone Safety**

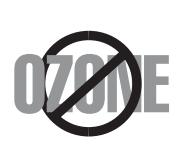

During normal operation, this machine produces ozone. The ozone produced does not present a hazard to the operator. However, it is advisable that the machine be operated in a well ventilated area.

If you need additional information about ozone, please request your nearest Samsung dealer.

*1 AWG: American Wire Gauge*

## **Mercury Safety**

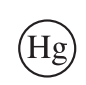

LAMP(S) INSIDE THIS PRODUCT CONTAIN MERCURY AND MUST BE RECYCLED OR DISPOSED OF ACCORDING TO LOCAL, STATE OR FEDERAL LAWS. For details see lamprecycle.org, eiae.org, or call 1-800- Samsung

## **Power Saver**

This printer contains advanced energy conservation technology that reduces power consumption when it is not in active use.

When the printer does not receive data for an extended period of time, power consumption is automatically lowered.

# **Recycling**

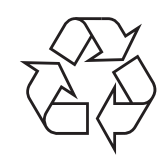

Please recycle or dispose of the packaging material for this product in an environmentally responsible manner.

# **Correct Disposal of This Product (Waste Electrical & Electronic Equipment)**

**(Applicable in the European Union and other European countries with separate collection systems)**

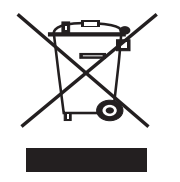

This marking shown on the product or its literature, indicates that it should not be disposed with other household wastes at the end of its working life. To prevent possible harm to the environment or human health from uncontrolled waste disposal, please separate this from other types of wastes and recycle it responsibly to promote the sustainable reuse of material resources.

Household users should contact either the retailer where they purchased this product, or their local government office, for details of where and how they can take this item for environmentally safe recycling.

Business users should contact their supplier and check the terms and conditions of the purchase contract. This product should not be mixed with other commercial wastes for disposal.

# **Radio Frequency Emissions**

#### **FCC Information to the User**

This device complies with Part 15 of the FCC Rules. Operation is subject to the following two conditions:

- This device may not cause harmful interference, and
- This device must accept any interference received, including interference that may cause undesired operation.

This equipment has been tested and found to comply with the limits for a Class A digital device, pursuant to Part 15 of the FCC Rules. These limits are designed to provide reasonable protection against harmful interference in a residential installation. This equipment generates, uses and can radiate radio frequency energy and, if not installed and used in accordance with the instructions, may cause harmful interference to radio communications. However, there is no guarantee that interference will not occur in a

particular installation. If this equipment does cause harmful interference to radio or television reception, which can be determined by turning the equipment off and on, the user is encouraged to try to correct the interference by one or more of the following measures:

- Reorient or relocate the receiving antenna.
- Increase the separation between the equipment and receiver.
- Connect the equipment into an outlet on a circuit different from that to which the receiver is connected.
- Consult the dealer or experienced radio TV technician for help.

**CAUTION:** Change or modifications not expressly approved by the manufacturer responsible for compliance could void the user's authority to operate the equipment.

#### **Canadian Radio Interference Regulations**

This digital apparatus does not exceed the Class A limits for radio noise emissions from digital apparatus as set out in the interference-causing equipment standard entitled "Digital Apparatus", ICES-003 of the Industry and Science Canada.

Cet appareil numérique respecte les limites de bruits radioélectriques applicables aux appareils numériques de Classe A prescrites dans la norme sur le matériel brouilleur: "Appareils Numériques", ICES-003 édictée par l'Industrie et Sciences Canada.

# **Fax Branding**

The Telephone Consumer Protection Act of 1991 makes it unlawful for any person to use a computer or other electronic device to send any message via a telephone facsimile machine unless such message clearly contains in a margin at the top or bottom of each transmitted page or on the first page of the transmission the following information:

(1) the date and time of transmission

(2) identification of either business, business entity or individual sending the message; and

(3) telephone number of either the sending machine, business, business entity or individual.

The Telephone Company may make changes in its communications facilities, equipment operations or procedures where such action is reasonably required in the operation of its business and is not inconsistent with the rules and regulations in FCC Part 68. If such changes can be reasonably expected to render any customer terminal equipment incompatible with telephone company communications facilities, or require modification or alteration of such terminal equipment, or otherwise materially affect its use or performance, the customer shall be given adequate notice in writing, to allow the customer an opportunity to maintain uninterrupted service.

# **Ringer Equivalence Number**

The Ringer Equivalence Number and FCC Registration Number for this machine may be found on the label located on the bottom or rear of the machine. In some instances you may need to provide these numbers to the telephone company.

The Ringer Equivalence Number (REN) is a measure of the electrical load placed on the telephone line, and is useful for determining whether you have "overloaded" the line. Installing several types of equipment on the same telephone line may result in problems making and receiving telephone calls, especially ringing when your line is called. The sum of all Ringer Equivalence Numbers of the equipment on your telephone line should be less than five in order to assure proper service from the telephone company. In some cases, a sum of five may not be usable on your line. If any of your telephone equipment is not operating properly, you should immediately remove it from your telephone line, as it may cause harm to the telephone network.

#### **WARNING:**

FCC Regulations state that changes or modifications to this equipment not expressly approved by the manufacturer could void the user's authority to operate this equipment. In the event that terminal equipment causes harm to the telephone network, the telephone company should notify the customer that service may be stopped. However, where prior notice is impractical, the company may temporarily cease service, providing that they:

a) promptly notify the customer.

b) give the customer an opportunity to correct the equipment problem.

c) inform the customer of the right to bring a complaint to the Federal Communication Commission pursuant to procedures set out in FCC Rules and Regulations Subpart E of Part 68.

#### **You should also know that:**

- Your machine is not designed to be connected to a digital PBX system.
- If you intend to use a computer modem or fax modem on the same phone line as your machine, you may experience transmission and reception problems with all the equipment. It is recommended that no other equipment, except for a regular telephone, share the line with your machine.
- If your area experiences a high incidence of lightning or power surges, we recommend that you install surge protectors for both the power and the telephone lines. Surge protectors can be purchased from your dealer or telephone and electronic specialty stores.
- When programming emergency numbers and/or making test calls to emergency numbers, use a non-emergency number to advise the emergency service dispatcher of your intentions. The dispatcher will give you further instructions on how to actually test the emergency number.
- This machine may not be used on coin service or party lines.
- This machine provides magnetic coupling to hearing aids.
- You may safely connect this equipment to the telephone network by means of a standard modular jack, USOC RJ-11C.

# **Declaration of Conformity (European Countries)**

#### **Approvals and Certifications**

The CE marking applied to this product symbolizes Samsung Electronics Co., Ltd. Declaration of Conformity with the following applicable 93/68/EEC Directives of the European Union as of the dates indicated:

**January 1, 1995**: Council Directive 73/23/EEC Approximation of the laws of the member states related to low voltage equipment.

**January 1, 1996**: Council Directive 89/336/EEC (92/31/EEC), approximation of the laws of the Member States related to electromagnetic compatibility.

**March 9, 1999**: Council Directive 1999/5/EC on radio equipment and telecommunications terminal equipment and the mutual recognition of their conformity.

A full declaration, defining the relevant Directives and referenced standards can be obtained from your Samsung Electronics Co., Ltd. representative.

#### **EC Certification**

#### **Certification to 1999/5/EC Radio Equipment & Telecommunications Terminal Equipment Directive (FAX)**

This Samsung product has been self-certified by Samsung for pan-European single terminal connection to the analogue public switched telephone network (PSTN) in accordance with Directive 1999/5/EC. The product has been designed to work with the national PSTNs and compatible PBXs of the European countries:

In the event of problems, you should contact the Euro QA Lab of Samsung Electronics Co., Ltd. in the first instance.

The product has been tested against TBR21. To assist in the use and application of terminal equipment which complies with this standard, the European Telecommunication Standards Institute (ETSI) has issued an advisory document (EG 201 121) which contains notes and additional requirements to ensure network compatibility of TBR21 terminals. The product has been designed against, and is fully compliant with, all of the relevant advisory notes contained in this document.

## **Replacing the Fitted Plug (for UK Only)**

#### **IMPORTANT**

The mains lead for this machine is fitted with a standard (BS 1363) 13 amp plug and has a 13 amp fuse. When you change or examine the fuse, you must re-fit the correct 13 amp fuse. You then need to replace the fuse cover. If you have lost the fuse cover, do not use the plug until you have another fuse cover.

Please contact the people from you purchased the machine.

The 13 amp plug is the most widely used type in the UK and should be suitable. However, some buildings (mainly old ones) do not have normal 13 amp plug sockets. You need to buy a suitable plug adaptor. Do not remove the moulded plug.

#### **WARNING**

#### **If you cut off the moulded plug, get rid of it straight away.**

**You cannot rewire the plug and you may receive an electric shock if you plug it into a socket.**

#### **IMPORTANT WARNING: You must earth this machine.**

The wires in the mains lead have the following color code:

- Green and Yellow: Earth
- Blue: Neutral
- Brown: Live

If the wires in the mains lead do not match the colors marked in your plug, do the following:

You must connect the green and yellow wire to the pin marked by the letter "E" or by the safety 'Earth symbol' or colored green and yellow or green.

You must connect the blue wire to the pin which is marked with the letter "N" or colored black.

You must connect the brown wire to the pin which is marked with the letter "L" or colored red.

You must have a 13 amp fuse in the plug, adaptor, or at the distribution board.

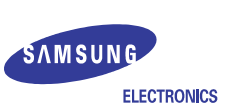

## **EU Declaration of Conformity (R&TTE)**

#### We, Samsung Electronics Co., Ltd.

of Samsung Electronics Co., Ltd. 259, Gongdan-Dong, Gumi-City, Gyeong-Buk, 730-030, Korea, Place: M259

(factory name, address)

declare under our sole responsibility that the product

#### **Multi Function Printer** model "SCX-6322DN, SCX-6122FN"

to which this declaration relates is in conformity with

R&TTE Directive 1999/5/EC ( Annex Ⅱ) Low Voltage Directive 73/23/EEC EMC Directive 89/336/EEC, 92/31/EEC

#### By application of the following standards

R&TTE : ETSI TS 103 021

EG 201 121 V1.1.3(2000-02)

 ${\rm LVD}\ :\ {\rm EN}\ 60950\hbox{--}1\hbox{:}2001\hbox{+} {\rm A11}\ {\rm (IEC}\ 60950\hbox{--}1\hbox{:}2001)$ 

EMC: EN 55022:1998 + A1:2000 + A2:2003

EN 55024:1998 + A1:2001 + A2:2003 

EN 61000-3-2:2000 EN 61000-3-3:1995 + A1:2001 

#### (Manufacturer)

Samsung Electronics Co., Ltd. #259, Gongdan-Dong, Gumi-City Gyungbuk, Korea 730-030  $2006 - 07 - 05$ 

イ壬烽涼

(place and date of issue)

Whan-Soon Yim / Senior Manager (name and signature of authorized person)

#### (Representative in the EU)

Samsung Electronics Euro QA Lab. Blackbushe Business Park, Saxony Way Yateley, Hampshire, GU46 6GG, UK

 $2006 - 07 - 05$ 

(place and date of issue)

(name and signature of authorized person)

 $X \in \rho$ dez

Yong-Sang Park / Manager

# <span id="page-10-0"></span>**Introduction**

Thank you for purchasing this Samsung multifunctional product. Your machine provides printing, copying, scanning, and faxing functions.

This chapter includes:

- **• [Special features](#page-10-1)**
- **• [Printer overview](#page-11-0)**
- **• [Understanding the Status LED](#page-13-0)**
- **• [Finding more information](#page-13-1)**
- **• [Selecting a location](#page-14-0)**

## **Special features**

<span id="page-10-1"></span>Your new machine is equipped with special features that improve print quality. You can:

#### **Print with excellent quality and speed**

- You can print with a resolution of up to **1200 dpi [Best]**. See the **Software Section**.
- Your machine prints A4-sized paper at up to 22 ppm<sup>a</sup> and letter-sized paper at up to 23 ppm.
- For duplex printing, your machine prints A4-sized paper at up to 12.5 ipm<sup>b</sup> and letter-sized paper at up to 13 ipm.

#### **Handle paper flexibly**

**DP** 

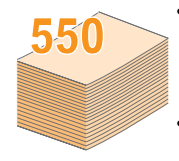

• The **multi-purpose tray** supports letterhead, envelopes, labels, transparencies, custom-sized media, postcards, and heavy paper. The **multipurpose tray** holds up to 100 sheets of plain paper. • The **550-sheet tray 1** and **550-sheet optional tray 2**

support plain paper in various sizes.

#### **Create professional documents**

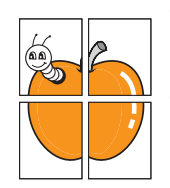

• Print **Watermarks**. You can customize your documents with words, such as "Confidential". See the **Software Section**.

• Print **Posters**. The text and pictures of each page of your document are magnified and printed across the sheet of paper and can then be taped together to form a poster. See the **Software Section**.

#### **Save time and money**

- You can print multiple pages on one single sheet of paper to save paper.
- You can use preprinted forms and letterhead with plain paper. See the **Software Section**.
- This machine automatically **conserves electricity** by substantially reducing power consumption when not in use.

#### **Expand your machine's capacity**

- You can add a 550-sheet **optional tray 2** to your machine. This tray lets you add paper to the machine less often.
- Zoran IPS Emulation\* compatible with **PostScript 3 Emulation**\* (PS) enables PS printing.
- \* Zoran IPS Emulation compatible with PostScript 3

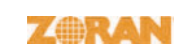

• © Copyright 1995-2005, Zoran Corporation. All rights reserved. Zoran, the Zoran logo, IPS/PS3, and OneImage are trademarks of Zoran Corporation.

\* 136 PS3 fonts

Contains UFST and MicroType from Monotype Imaging Inc.

#### **Print in various environments**

- You can print with **Windows 98/Me/NT 4.0/2000/XP**.
- Your machine is compatible with a variety of **Linux** systems.
- Your machine is compatible with a variety of **Macintosh** systems.
- Your machine comes with both **USB** and **Parallel** interfaces.

#### **Machine features**

The table below lists a general overview of features supported by your machine.

(I: Installed, O: Option, NA: Not Available)

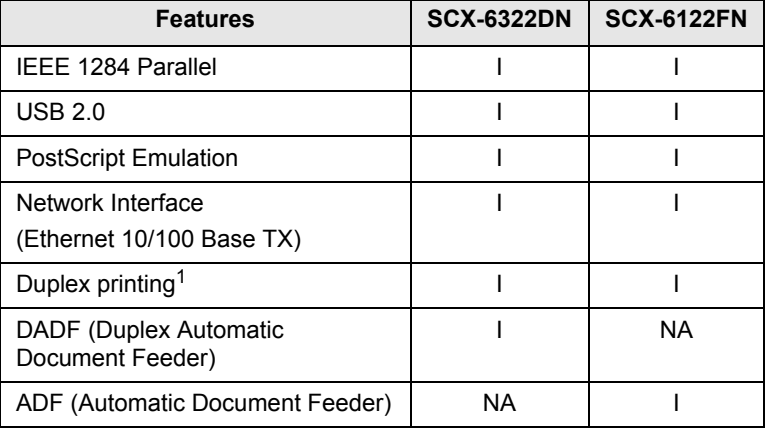

1. Printing on both sides of paper.

a. pages per minute

b. images per minute

1.1 <Introduction>

## **Printer overview**

<span id="page-11-0"></span>These are the main components of your machine:

#### **Front view**

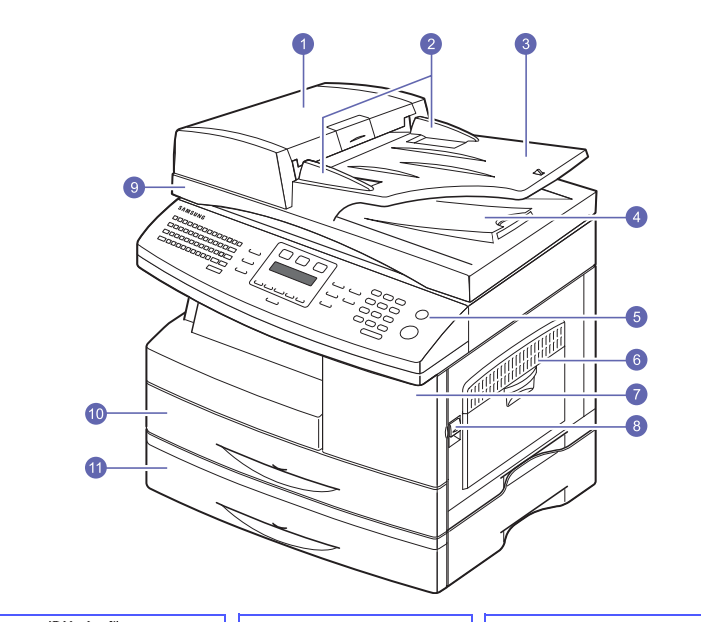

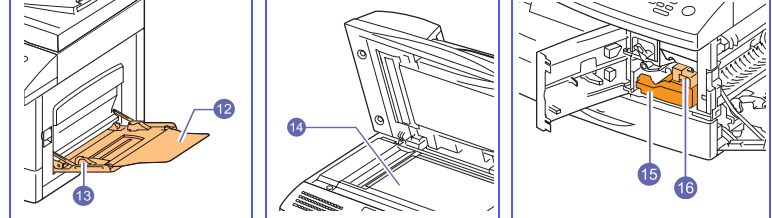

\* The figure above shows an SCX-6322DN with all available accessories.

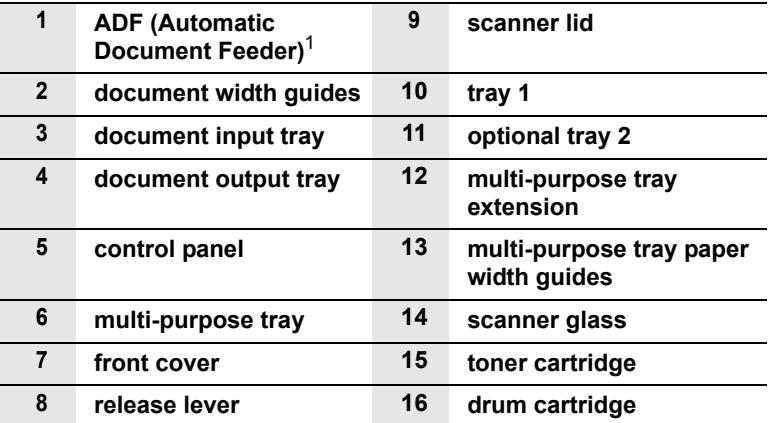

1. SCX-6122FN has the ADF function, while SCX-6322DN uses the duplex ADF function. See [8.7.](#page-49-1)

#### **Rear view**

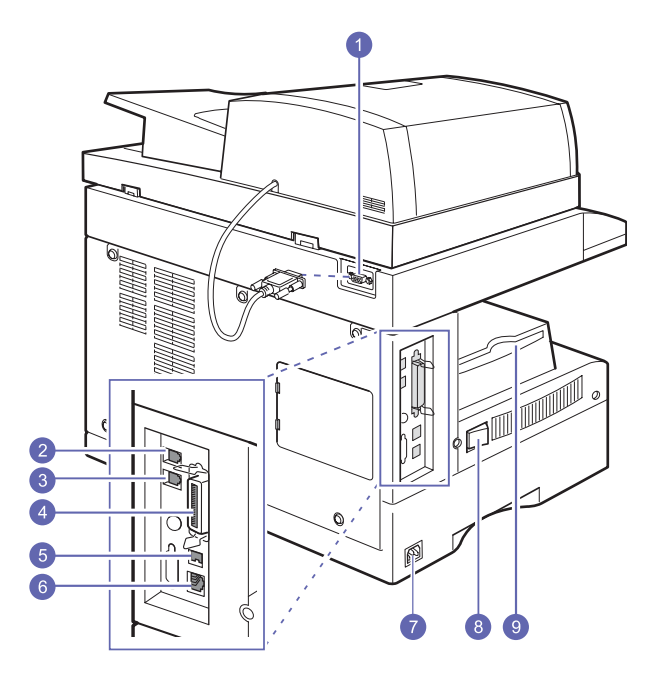

\* The figure above shows an SCX-6322DN with all available accessories.

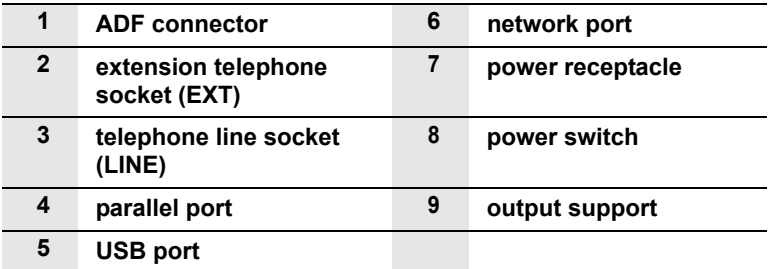

1.2 <Introduction>

# **Control panel overview**

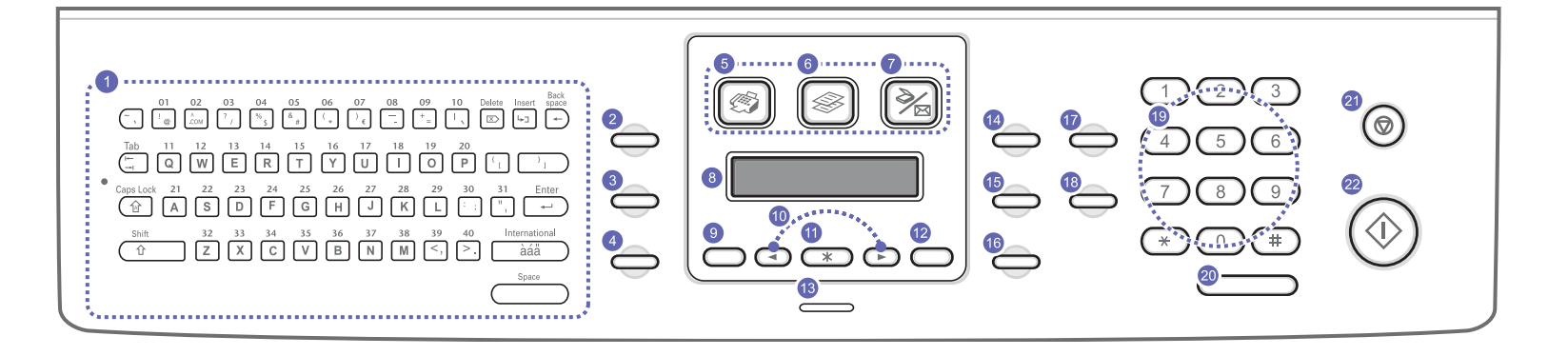

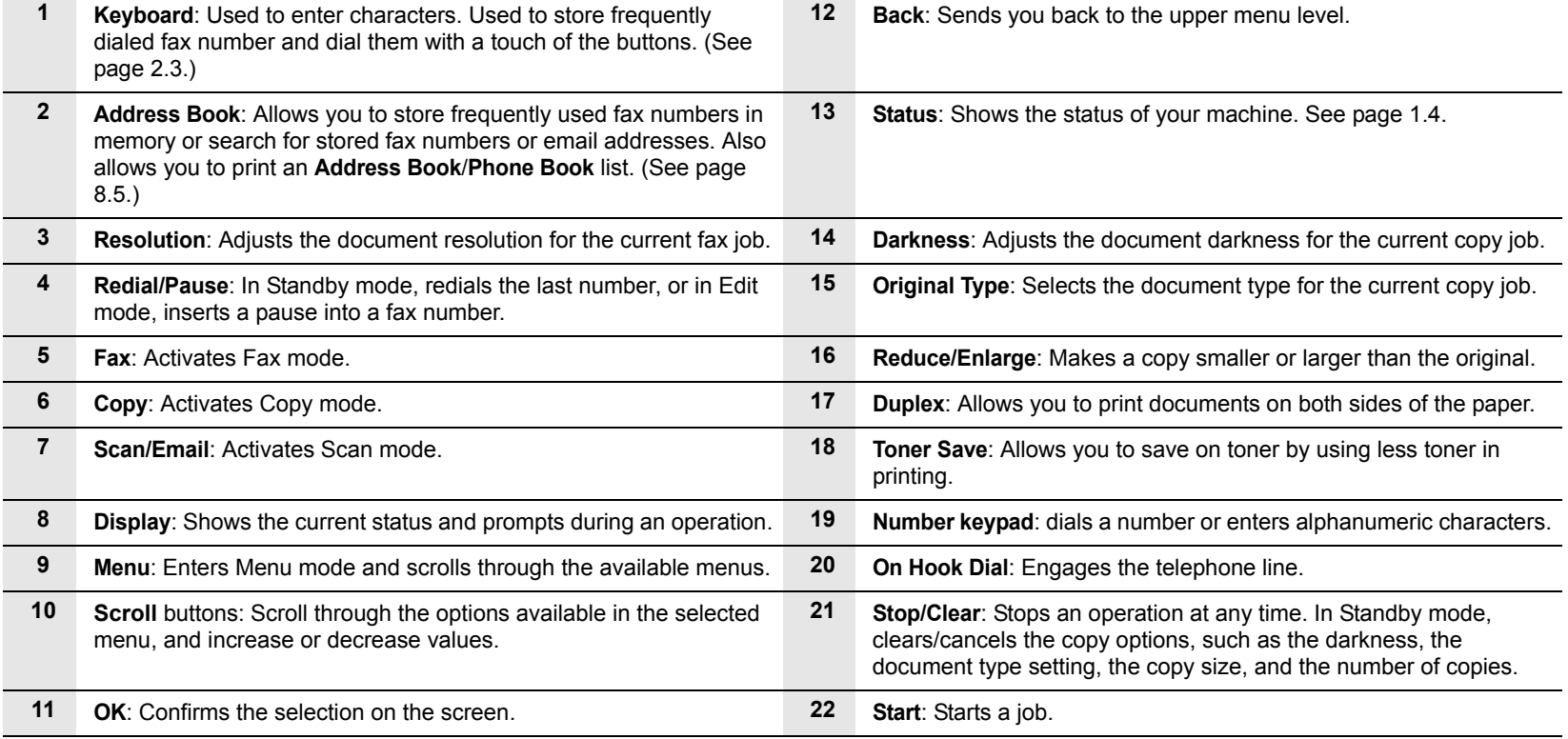

# **Understanding the Status LED**

<span id="page-13-0"></span>The **Status** LED on the control panel shows the status of your machine. See the table below to know your machine's status.

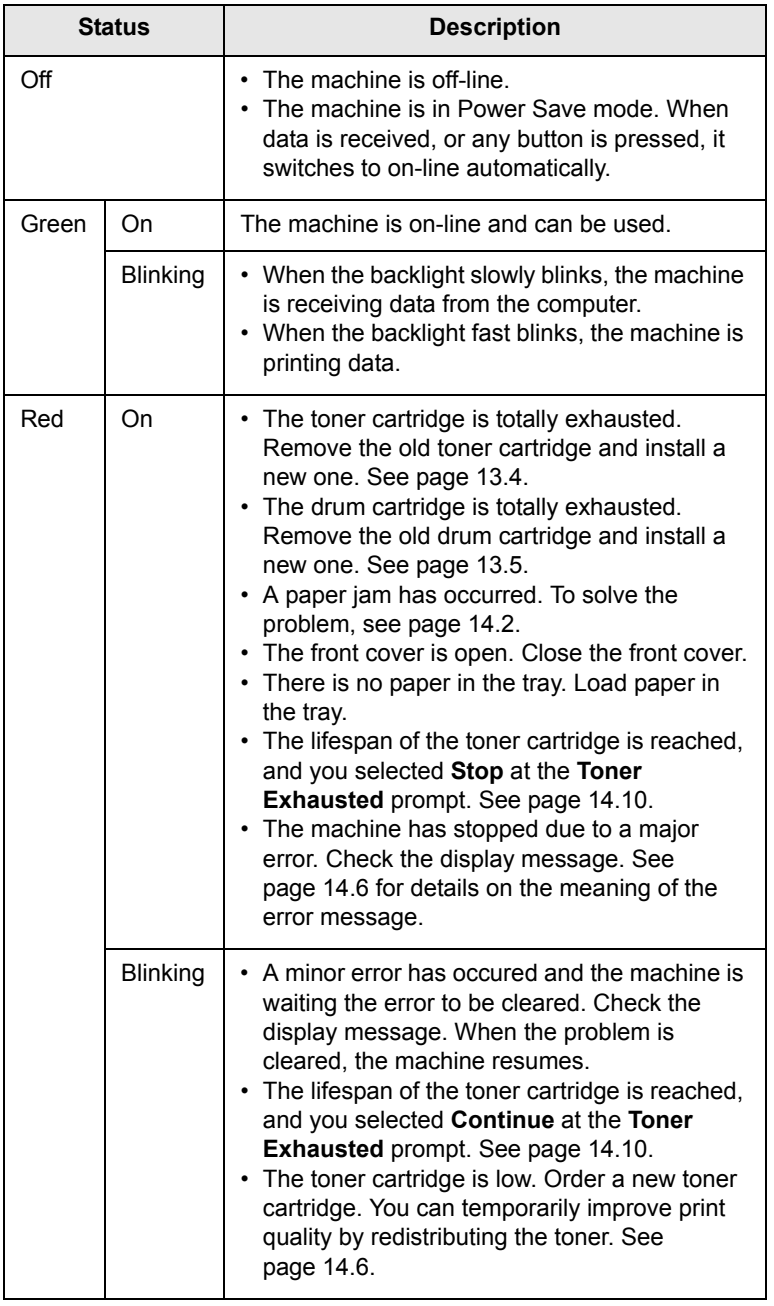

# **Finding more information**

<span id="page-13-1"></span>You can find information for setting up and using your machine from the following resources, either printed or onscreen.

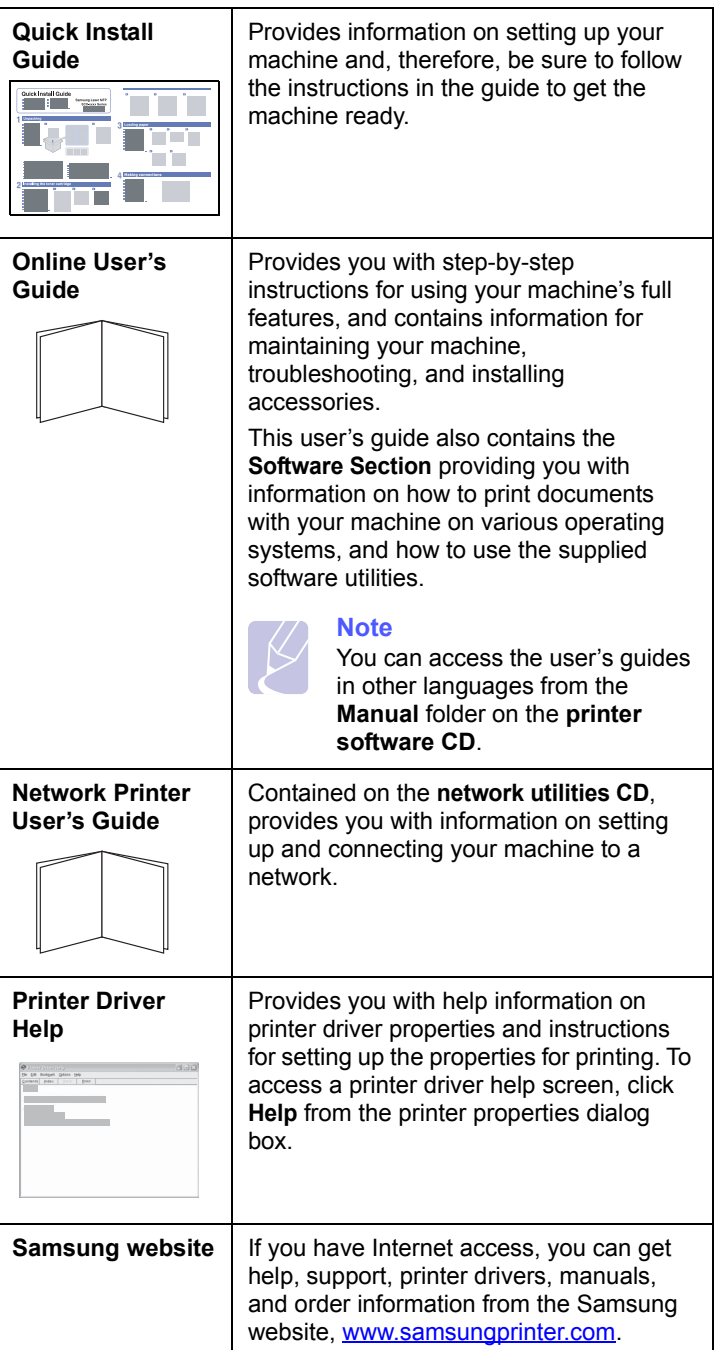

## **Selecting a location**

<span id="page-14-0"></span>Select a level, stable place with adequate space for air circulation. Allow extra space for opening covers and trays.

The area should be well-ventilated and away from direct sunlight or sources of heat, cold, and humidity. Do not set the machine close to the edge of your desk or table.

#### **Clearance space**

- **Front**: 482.6 mm (enough space so that the paper tray can be removed)
- **Back**: 100 mm (enough space for ventilation)
- **Right**: 300 mm (enough space for ventilation)
- **Left**: 100 mm (enough space for ventilation)

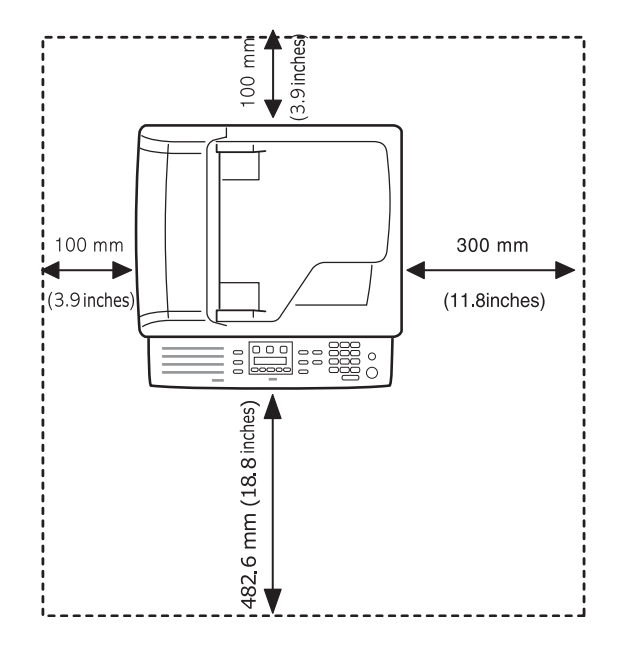

# <span id="page-15-0"></span>**2 System setup**

This chapter gives you an overview of menus available on your machine and step-by-step instructions for setting up the machine's systems.

This chapter includes:

- **• [Menu overview](#page-15-1)**
- **• [Changing the display language](#page-16-0)**
- **• [Setting the date and time](#page-16-1)**
- **• [Changing the default mode](#page-16-2)**
- **• [Setting sounds](#page-17-0)**
- **• [Entering characters using the keyboard](#page-17-1)**
- **• [Entering characters using the number keypad](#page-18-0)**
- **• [Using the save modes](#page-19-0)**
- **• [Setting print job timeout](#page-19-1)**

#### **Menu overview**

<span id="page-15-1"></span>The control panel provides access to various menus to set up the machine or use the machine's functions. These menus can be accessed by pressing **Menu**. Refer to the following diagram. Menus available in Fax, Copy, or Scan mode vary.

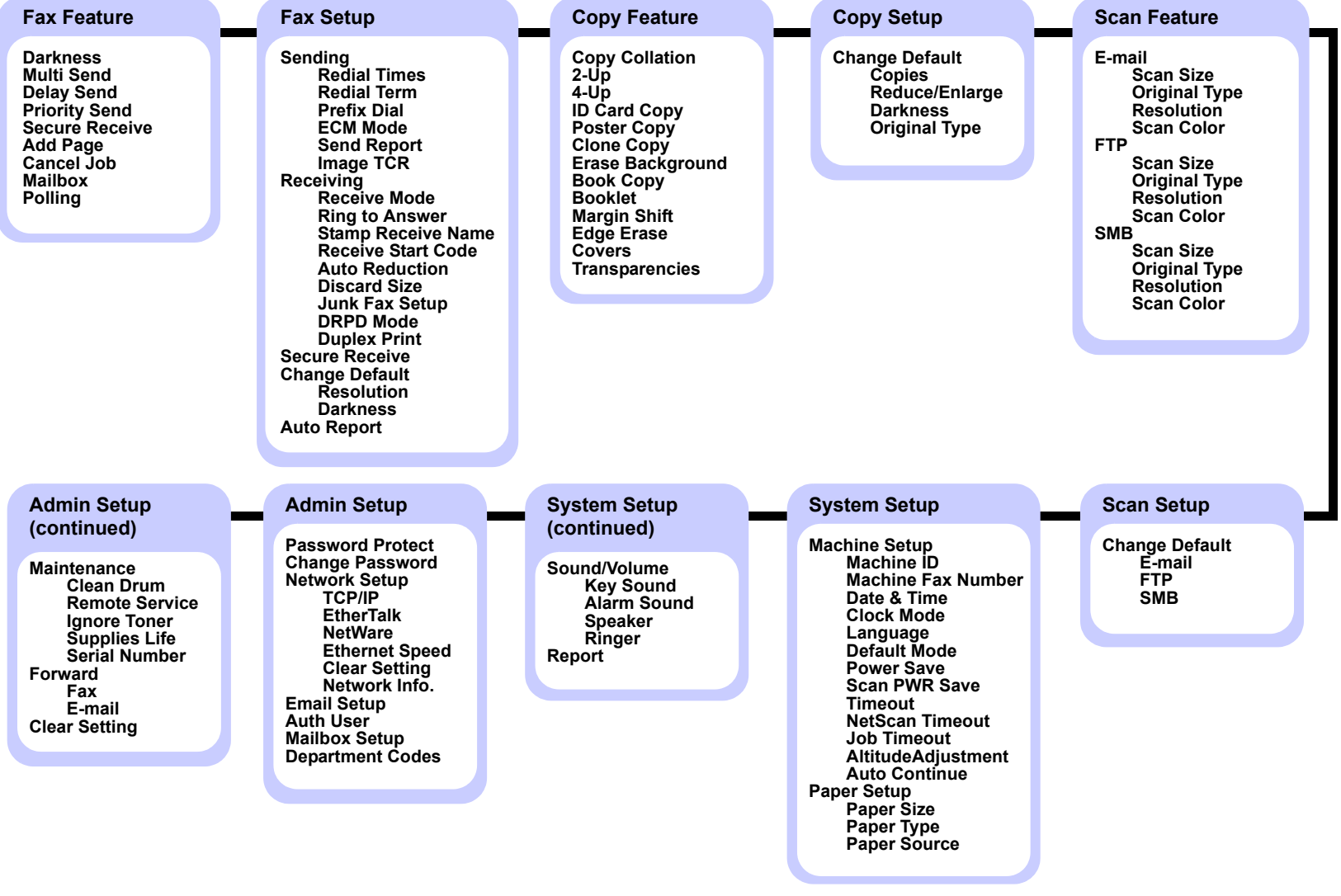

**2**.1 <System setup>

#### **Changing the display language**

<span id="page-16-0"></span>To change the language that appears on the control panel, follow these steps:

- **1** Press **Menu** until **System Setup** appears on the bottom line of the display and press **OK**.
- **2** Press **OK** when **Machine Setup** appears.
- **3** Press the **Scroll** buttons until **Language** appears and press **OK**.
- **4** Press the **Scroll** buttons until the language you want appears and press **OK**.
- **5** Press **Stop/Clear** to return to Standby mode.

#### **Setting the date and time**

<span id="page-16-1"></span>The current date and time are shown on the display when your machine is on and ready to work. All of your faxes will have the date and time printed on them.

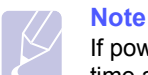

If power to the machine is cut off, you need to reset the correct time and date once the power has been restored.

- **1** Press **Menu** until **System Setup** appears on the bottom line of the display and press **OK**.
- **2** Press **OK** when **Machine Setup** appears.
- **3** Press the **Scroll** buttons until **Date & Time** appears and press **OK**.
- **4** Enter the correct time and date using the number keypad.

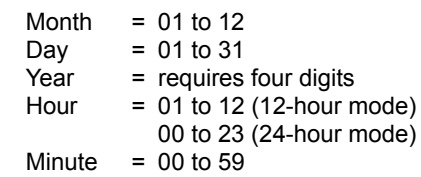

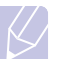

**Note** 

The date format may differ from country to country.

You can also use the **Scroll** buttons to move the cursor under the digit you want to correct and enter a new number.

**5** To select **AM** or **PM** for 12-hour format, press the  $\div$  or  $\#$  button or any number button.

When the cursor is not under the AM or PM indicator, pressing the  $\ast$  or  $\#$  button immediately moves the cursor to the indicator.

You can change the clock mode to 24-hour format (e.g. 01:00 PM as 13:00). For details, see the next section.

**6** Press **OK** to save the time and date.

When you enter a wrong number, **Out of Range** appears and the machine does not proceed to the next step. If this happens, simply reenter the correct number.

**7** Press **Stop/Clear** to return to Standby mode.

## **Changing the clock mode**

You can set your machine to display the current time using either a 12-hour or 24-hour format.

- **1** Press **Menu** until **System Setup** appears on the bottom line of the display and press **OK**.
- **2** Press **OK** when **Machine Setup** appears.
- **3** Press the **Scroll** buttons until **Clock Mode** appears and press **OK**.
- **4** Press the **Scroll** buttons to select the other mode and press **OK**.
- **5** Press **Stop/Clear** to return to Standby mode.

## **Changing the default mode**

<span id="page-16-2"></span>You can switch this default mode between Fax mode and Copy mode.

- **1** Press **Menu** until **System Setup** appears on the bottom line of the display and press **OK**.
- **2** Press **OK** when **Machine Setup** appears.
- **3** Press the **Scroll** buttons until **Default Mode** appears and press **OK**.
- **4** Press the **Scroll** buttons until the default mode you want appears and press **OK**.
- **5** Press **Stop/Clear** to return to Standby mode.

#### **Setting sounds**

<span id="page-17-0"></span>You can control the following sounds:

- **Key Sound**: Turns the key sound on or off. With this option set to **On**, a tone sounds each time a key is pressed.
- **Alarm Sound**: Turns the alarm sound on or off. With this option set to **On**, an alarm tone sounds when an error occurs or fax communication ends.
- **Speaker**: Turns on or off the sounds from the telephone line through the speaker, such as a dial tone or a fax tone. With this option set to **Comm.** which means "Common," the speaker is on until the remote machine answers.

You can adjust the volume level using **On Hook Dial**.

• **Ringer**: Adjusts the ringer volume. For the ringer volume, you can select **Off**, **Low**, **Mid**, and **High**.

#### **Speaker, ringer, key sound, and alarm sound**

- **1** Press **Menu** until **System Setup** appears on the bottom line of the display and press **OK**.
- **2** Press the **Scroll** buttons until **Sound/Volume** appears and press **OK**.
- **3** Press the **Scroll** buttons until the sound option you want appears and press **OK**.
- **4** Press the **Scroll** buttons until the desired status or volume for the sound you have selected appears and press **OK**.
- **5** If necessary, repeat steps 3 through 5 to set other sounds.
- **6** Press **Stop/Clear** to return to Standby mode.

#### **Speaker volume**

- **1** Press **On Hook Dial**. A dial tone sounds from the speaker.
- **2** Press the **Scroll** buttons until you hear the volume you want.
- **3** Press **On Hook Dial** to save the change and return to Standby mode.

#### **Note**

You can adjust the speaker volume only when the telephone line is connected.

## <span id="page-17-2"></span><span id="page-17-1"></span>**Entering characters using the keyboard**

You can enter alphabet characters using the keyboard on the left side of the control panel. Especially this keyboard is arranged as like a normal keyboard for its better usability for user. In case of entering the machine ID or email addresses, it lets you enter letters easily.

#### **Entering alphabet characters**

You can enter the alphabet characters by just pressing the alphabet keys on the keyboard, as like a normal keyboard.

To enter the uppercase characters, press **Caps Lock** button on the keyboard.

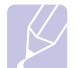

To enter alphabet letters using the number keypad, see [page 2.4.](#page-18-0)

#### **Entering numbers**

**Note** 

You can enter the numbers by using the number keypad on the right side of the control panel.

#### **Entering symbols**

You can enter symbols by pressing the buttons on the upper part of the keyboard. To enter upper symbols on buttons, press and hold the **Shift** button and the symbol button simutaneously which you want to enter.

## **Entering international characters**

You can enter the special multilingual characters using the international button.

- **1** Press the character button you want to enter.
- **2** Press the international button on the keyboard until the desired character you want displays.

Example: To enter **Â**, press **A** key first. And then, press the international button three times until **Â** character shows.

Refer to the table below for international character map.

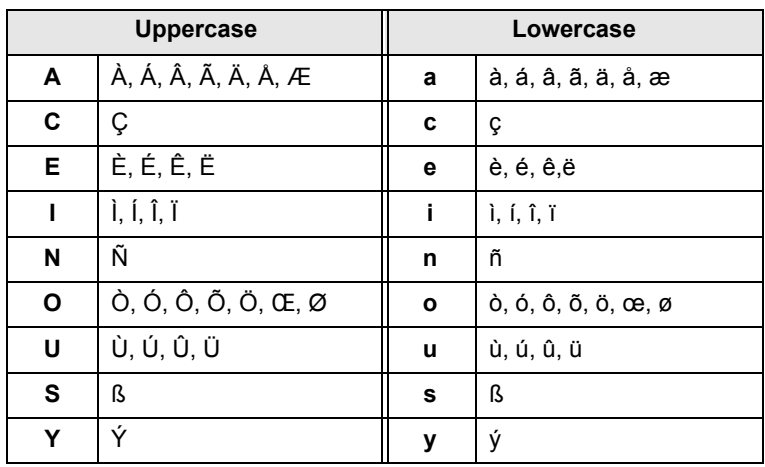

#### **Notes**

• To move the curser for correction, use the scroll buttons.

• The keyboard is used as the One-Touch dial numbers, when you send the fax. See [page 10.3.](#page-62-0)

**2**.3 <System setup>

#### <span id="page-18-0"></span>**Entering characters using the number keypad**

As you perform various tasks, you may need to enter names and numbers. For example, when you set up your machine, you enter your name or your company's name, and the fax number.

#### **Entering alphanumeric characters**

**1** When you are prompted to enter a letter, locate the button labeled with the character you want. Press the button until the correct letter appears on the display.

For example, to enter the letter **O**, press **6**, labeled with **MNO**.

Each time you press **6**, the display shows a different letter, **M**, **N**, **O**, and finally **6**.

You can enter special characters, such as space, plus sign, and etc. For details, see the below section.

**2** To enter additional letters, repeat step 1.

If the next letter is printed on the same button, move the cursor by pressing the right **Scroll** button and then press the button labeled with the letter you want. The cursor will move to the right and the next letter will appear on the display.

You can enter a space by pressing **1** twice.

**3** When you have finished entering letters, press **OK**.

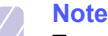

To enter email address, use the keyboard for alphabet characters. This number keypad works only as number keys in that case.

#### **Keypad letters and numbers**

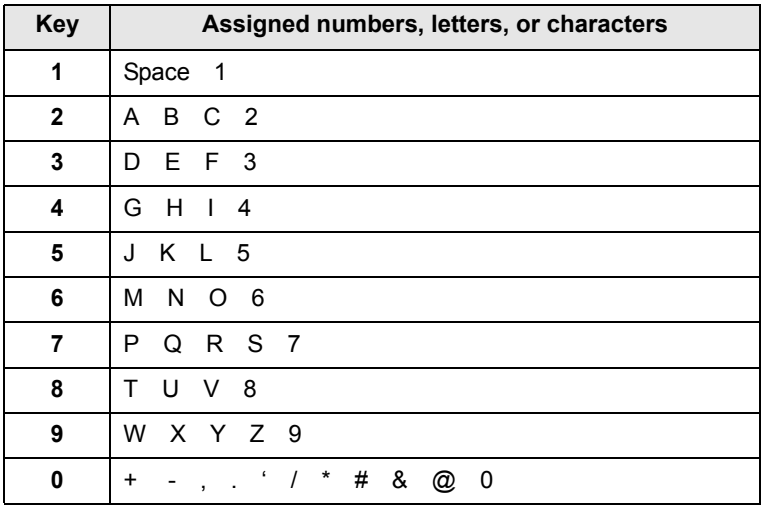

#### **Correcting numbers or names**

If you make a mistake while entering a number or name, press the left **Scroll** button to delete the last digit or character. Then enter the correct number or character.

#### **Inserting a pause**

With some telephone systems, you must dial an access code (9, for example) and listen for a second dial tone. In such cases, you must insert a pause in the telephone number. You can insert a pause while you are setting up one-touch dial numbers or speed dial numbers.

To insert a pause, press **Redial/Pause** at the appropriate place while entering the telephone number. A - appears on the display at the corresponding location.

#### **Using the save modes**

#### <span id="page-19-0"></span>**Toner Save mode**

Toner Save mode allows your machine to use less toner on each page. Activating this mode extends the life of the toner cartridge beyond what one would experience in the normal mode, but it reduces print quality.

To turn this mode on or off, press **Toner Save**.

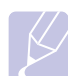

When PC-printing, you can also turn on or off Toner Save mode in the printer properties. See the **Software Section**.

#### **Power Save mode**

**Note**

Power Save mode allows your machine to reduce power consumption when it is not in actual use. You can turn this mode on and select a length of time for which the machine waits after a job is printed before it switches to a reduced power state.

- **1** Press **Menu** until **System Setup** appears on the bottom line of the display and press **OK**.
- **2** Press **OK** when **Machine Setup** appears.
- **3** Press the **Scroll** buttons until **Power Save** appears and press **OK**.
- **4** Press the **Scroll** buttons until **On** appears and press **OK**.
- **5** Press the **Scroll** buttons until the time setting you want appears and press **OK**.
- **6** Press **Stop/Clear** to return to Standby mode.

#### **Scan Power Save mode**

Scan Power Save mode allows you to save power by turning off the scan lamp. The scan lamp under the scanner glass automatically turns off when it is not in actual use to reduce power consumption and extend the life of the lamp. The lamp automatically wakes up after some warm-up time when you start scanning.

You can set the length of time for which the scan lamp waits after a scan job is completed before it switches to the power save mode.

- **1** Press **Menu** until **System Setup** appears on the bottom line of the display and press **OK**.
- **2** Press **OK** when **Machine Setup** appears.
- **3** Press the **Scroll** buttons until **Scan PWR Save** appears and press **OK**.
- **4** Press the **Scroll** buttons until the time setting you want appears and press **OK**.
- **5** Press **Stop/Clear** to return to Standby mode.

## **Setting print job timeout**

<span id="page-19-1"></span>You can set the amount of time a single print job is active before it must print.

The machine handles incoming data as a single job if it comes in within the specified time. When an error occurs while processing data from the computer and the data flow stops, the machine waits the specified time and then cancels printing if data flow does not resume.

- **1** Press **Menu** until **System Setup** appears on the bottom line of the display and press **OK**.
- **2** Press **OK** when **Machine Setup** appears.
- **3** Press the **Scroll** buttons until **Job Timeout** appears and press **OK**.
- **4** Press the **Scroll** buttons until the time setting you want appears and press **OK**.
- **5** Press **Stop/Clear** to return to Standby mode.

#### **Altitude Adjustment**

<span id="page-19-2"></span>The atmospheric pressure could affect the printing quality. If you use the machine in over 1,500 mm height altitude area, set the Altitude as recommended in step 4 below.

- **1** Press **Menu** until **System Setup** appears on the bottom line of the display and press **OK**.
- **2** Press **OK** when **Machine Setup** appears.
- **3** Press the **Scroll** buttons until **AltitudeAdjustment** appears and press **OK**.
- **4** Press the **Scroll** buttons until the binding option you want appears.
	- **Plain**: sets the machine to work best in altitude: 0 ~ 1500m.
	- **High**: sets the machine to work best in altitude: 1500 ~ 2500m.
	- **Higher**: sets the machine to work best in altitude: 2500 ~ 3500m.
	- **Highest**: sets the machine to work best in altitude: 3500 ~ 4000m.
- **5** Press **OK** to save your selection.
- **6** Press **Stop/Clear** to return to Standby mode.

#### **Auto Continue**

<span id="page-19-3"></span>This is the option to set the machine to continue printing or not, in case the paper size you have set and the paper within the tray mismatches.

- **1** Press **Menu** until **System Setup** appears on the bottom line of the display and press **OK**.
- **2** Press **OK** when **Machine Setup** appears.
- **3** Press the **Scroll** buttons until **Auto Continue** appears and press **OK**.
- **4** Press the **Scroll** buttons until the binding option you want appears.
	- **On**: automatically prints after set time passes, when the paper size mismatches the tray paper size.
	- **Off**: waits until you press **Start** on the control panel, when the paper size mismatches the tray paper size.
- **5** Press **OK** to save your selection.
- **6** Press **Stop/Clear** to return to Standby mode.

# <span id="page-21-0"></span>**3 Network setup**

This chapter gives you step-by-step instructions for setting up your machine for network connections.

This chapter includes:

- **• [Introduction](#page-21-1)**
- **• [Supported operating systems](#page-21-2)**
- **• [Configuring TCP/IP](#page-21-3)**
- **• [Configuring EtherTalk](#page-22-0)**
- **• [Configuring IPX frame types](#page-22-1)**
- **• [Setting Ethernet speed](#page-23-0)**
- **• [Restoring the network configuration](#page-23-1)**
- **• [Printing a network configuration page](#page-23-2)**

## **Introduction**

<span id="page-21-1"></span>Once you have connected your machine to a network with an RJ-45 Ethernet cable, you can share the machine with other network users.

You need to set up the network protocols on the machine to use it as your network printer. Protocols can be set up by the following two methods:

## **Via network administration programs**

You can configure your machine's print server settings and manage the machine via the following programs that came with your machine:

- **SyncThru™ Web Admin Service**: Web-based printer management solution for network administrators. **SyncThru™ Web Admin Service** provides you with an efficient way of managing network devices and lets you remotely monitor and troubleshoot network printers from any site with corporate intranet access.
- **SyncThru™ Web Service**: Web server embedded to your network print server, which allows you to:
- show machine information.
- Configure the network parameters necessary for the machine to connect to various network environments.
- Customize the system, copy and fax settings.
- Customize e-mail settings and set up **Address Book** for scanning to email.
- Customize server settings and set up server list for scanning to the FTP or SMB servers.
- Configure e-mail notification.
- Upgrade the machine firmware
- **SetIP**: Utility program allowing you to select a network interface and manually configure the IP addresses for use with the TCP/IP protocol.

For further details, refer to the user's guide on the network utilities CD that came with your machine.

## **Via the control panel**

You can set up the following basic network parameters through the machine's control panel:

- Configure TCP/IP
- Configure EtherTalk
- Configure IPX frame types for NetWare

## **Supported operating systems**

<span id="page-21-2"></span>The following table shows the network environments supported by the machine:

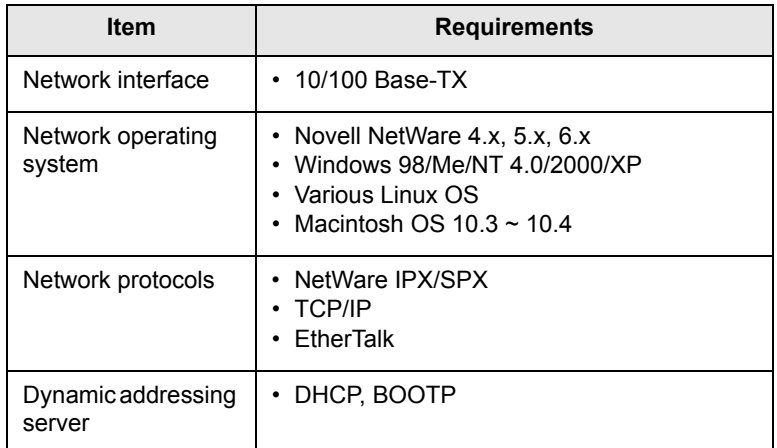

• IPX/SPX: Internet Packet eXchange/Sequenced Packet eXchange

- TCP/IP: Transmission Control Protocol/Internet Protocol
- DHCP: Dynamic Host Configuration Protocol
- BOOTP: Bootstrap Protocol

## **Configuring TCP/IP**

<span id="page-21-3"></span>Your machine can be set up with a variety of TCP/IP network information, such as an IP address, a subnet mask, a gateway, and DNS addresses. There are several ways in which your machine can be assigned a TCP/ IP address, depending on your network.

- Static addressing: A TCP/IP address is assigned manually by the system administrator.
- Dynamic addressing via BOOTP/DHCP (default): A TCP/IP address is assigned automatically by the server.

**3**.1 <Network setup>

#### **Static addressing**

To enter a TCP/IP address from your machine's control panel, take the following steps:

- **1** Press **Menu** until **Admin Setup** appears on the bottom line of the display and press **OK**.
- **2** Press the **Scroll** buttons until **Network Setup** appears and press **OK**.
- **3** Press **OK** when **TCP/IP** appears.
- **4** Press the **Scroll** buttons until **Static** appears and press **OK**.
- **5** Press **OK** when **IP Address** appears.
- **6** Enter a byte between 0 and 255 using the number keypad and press the **Scroll** buttons to move between bytes.

Repeat this to complete the address from the 1st byte to the 4th byte.

- **7** When you have finished, press **OK**.
- **8** Repeat steps 5 and 6 to configure the other TCP/IP parameters: subnet mask and gateway address.
- **9** Press the **Scroll** buttons until **Primary DNS** appears and press **OK**.
- **10** Enter each byte of the address and press **OK**.
- **11** Press the **Scroll** buttons until **Secondary DNS** appears and press **OK**.
- **12** Enter each byte of the address and press **OK**.
- **13** Press **Stop/Clear** to return to Standby mode.

## **Dynamic addressing (BOOTP/DHCP)**

To have a TCP/IP address assigned automatically by the server, take the following steps:

- **1** Press **Menu** until **Admin Setup** appears on the bottom line of the display and press **OK**.
- **2** Press the **Scroll** buttons until **Network Setup** appears and press **OK**.
- **3** Press **OK** when **TCP/IP** appears.
- **4** Press the **Scroll** buttons until **DHCP** or **BOOTP** appears and press **OK**.
- **5** Press **Stop/Clear** to return to Standby mode.

## **Configuring EtherTalk**

<span id="page-22-0"></span>EtherTalk is AppleTalk used in an Ethernet network. This protocol is widely used in Macintosh network environments. To use EtherTalk, take the following steps:

- **1** Press **Menu** until **Admin Setup** appears on the bottom line of the display and press **OK**.
- **2** Press the **Scroll** buttons until **Network Setup** appears and press **OK**.
- **3** Press the **Scroll** buttons until **EtherTalk** appears and press **OK**.
- **4** Press the **Scroll** buttons until **On** appears and press **OK**.
- **5** Press **Stop/Clear** to return to Standby mode.

Restart your machine to apply new settings.

## **Configuring IPX frame types**

<span id="page-22-1"></span>To use Novell NetWare, the format of the network communication frames must be specified for the machine. In most cases, you can keep the **Auto** setting. However, you can manually set the frame type format, if required. Take the following steps to change the frame type format:

- **1** Press **Menu** until **Admin Setup** appears on the bottom line of the display and press **OK**.
- **2** Press the **Scroll** buttons until **Network Setup** appears and press **OK**.
- **3** Press the **Scroll** buttons until **NetWare** appears and press **OK**.
- **4** Press the **Scroll** buttons until the desired frame type appears.
	- **Auto**: Automatically senses and limits the frame type to the first one detected.
	- **802.2**: Limits the frame type to IPX over IEEE 802.2 with IEEE 802.3 frames. All others will be discarded.
	- **802.3**: Limits the frame type to IPX over IEEE 802.3 frames. All others will be discarded.
	- **Ethernet II**: Limits the frame type to IPX over Ethernet Frames. All others will be discarded.
	- **SNAP**: Limits the frame type to IPX over SNAP with IEEE 802.3 frames. All others will be discarded.
	- **Off**: The IPX/SPX protocol is disabled.
- **5** Press **OK** to save the selection.
- **6** Press **Stop/Clear** to return to Standby mode.

Restart your machine to apply new settings.

**3**.2 <Network setup>

### **Setting Ethernet speed**

<span id="page-23-0"></span>You can select the communication speed for Ethernet connections.

- **1** Press **Menu** until **Admin Setup** appears on the bottom line of the display and press **OK**.
- **2** Press the **Scroll** buttons until **Network Setup** appears and press **OK**.
- **3** Press the **Scroll** buttons until **Ethernet Speed** appears and press **OK**.
- **4** Press the **Scroll** buttons until the speed you want appears and press **OK**.
- **5** Press **Stop/Clear** to return to Standby mode.

Restart your machine to apply new settings.

## **Restoring the network configuration**

<span id="page-23-1"></span>You can return the network configuration to its default settings.

- **1** Press **Menu** until **Admin Setup** appears on the bottom line of the display and press **OK**.
- **2** Press the **Scroll** buttons until **Network Setup** appears and press **OK**.
- **3** Press the **Scroll** buttons until **Clear Setting** appears and press **OK**.
- **4** Press **OK** when **Yes** appears to restore the network configuration.
- **5** Power the machine off and back on.

## **Printing a network configuration page**

<span id="page-23-2"></span>The Network Configuration page shows how the network interface card on your machine is configured.

- **1** Press **Menu** until **Admin Setup** appears on the bottom line of the display and press **OK**.
- **2** Press the **Scroll** buttons until **Network Setup** appears and press **OK**.
- **3** Press the **Scroll** buttons until **Network Info.** appears and press **OK**.
- **4** Press **OK** when **Yes** appears.

The Network Configuration page prints out.

# <span id="page-24-0"></span>**4 Software overview**

This chapter gives you an overview of the software that comes with your machine. Further details about installing and using the software are explained in the **Software Section**.

This chapter includes:

- **• [Supplied software](#page-24-1)**
- **• [Printer driver features](#page-25-0)**
- **• [System requirements](#page-25-1)**

## **Supplied software**

<span id="page-24-1"></span>You must install the printer and scanner software using the supplied CDs after you have set up your machine and connected it to your computer.

Each CD provides you with the following software:

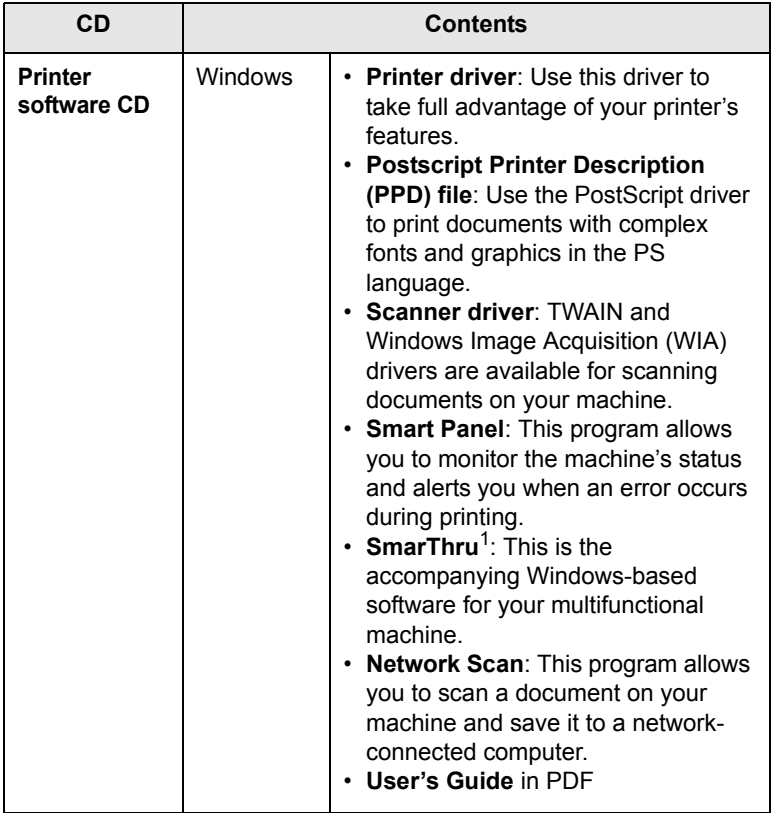

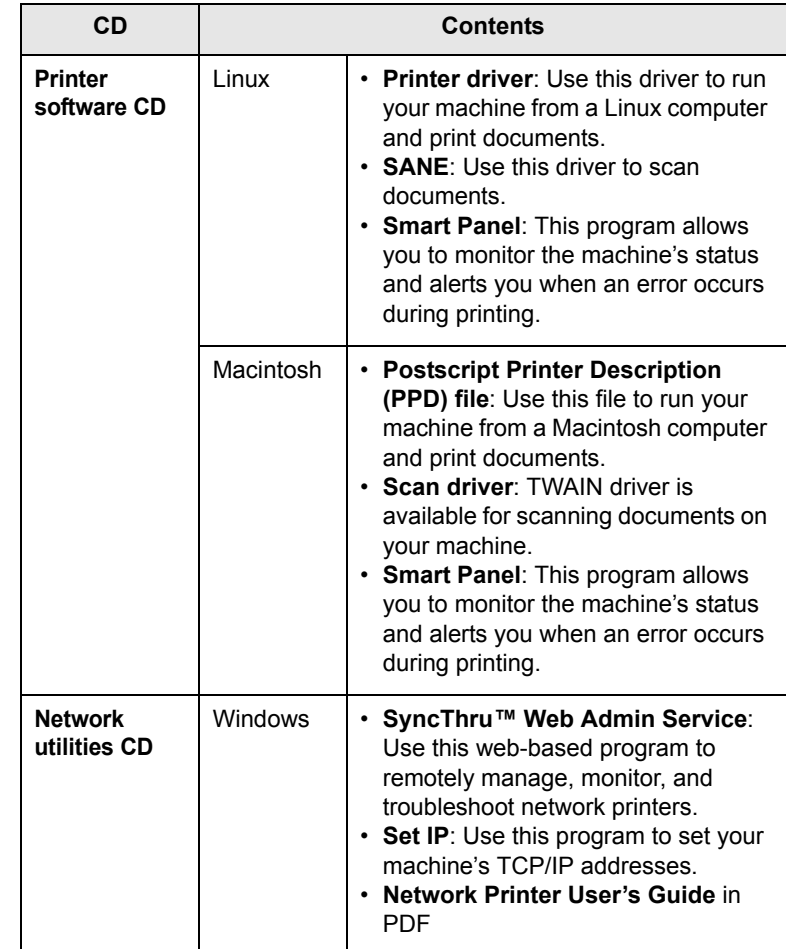

1. Allows you to edit a scanned image in many ways using a powerful image editor and to send the image by email. You can also open another image editor program, like Adobe Photoshop, from SmarThru. For details, please refer to the onscreen help supplied on the SmarThru program.

## **Printer driver features**

<span id="page-25-0"></span>Your printer drivers support the following standard features:

- Paper source selection
- Paper size, orientation and media type
- Number of copies

In addition, you can use various special printing features. The following table shows a general overview of features supported by your printer drivers:

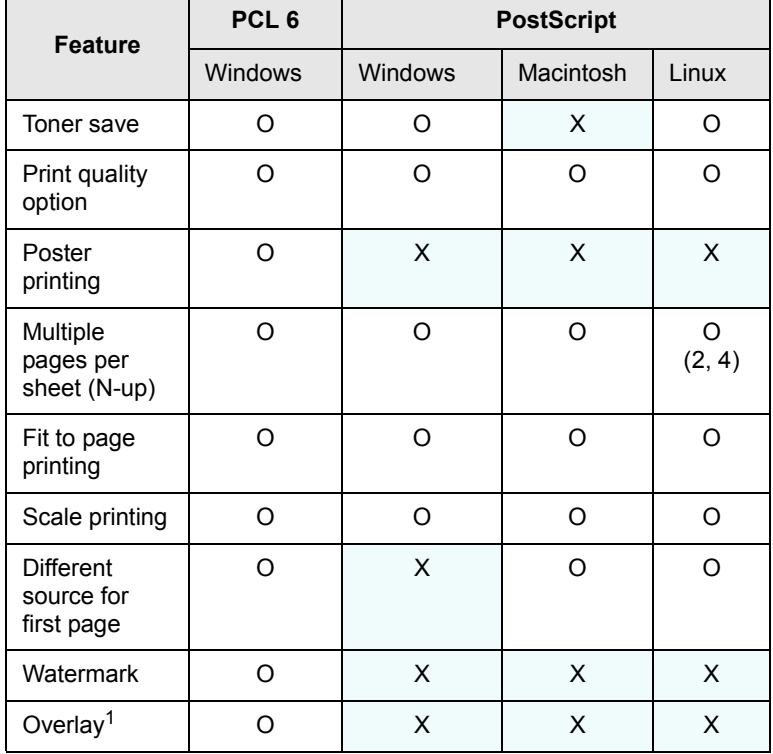

1. The Overay feature is not supported in NT 4.0.

## **System requirements**

<span id="page-25-1"></span>Before you begin, ensure that your system meets the following requirements:

#### **Windows**

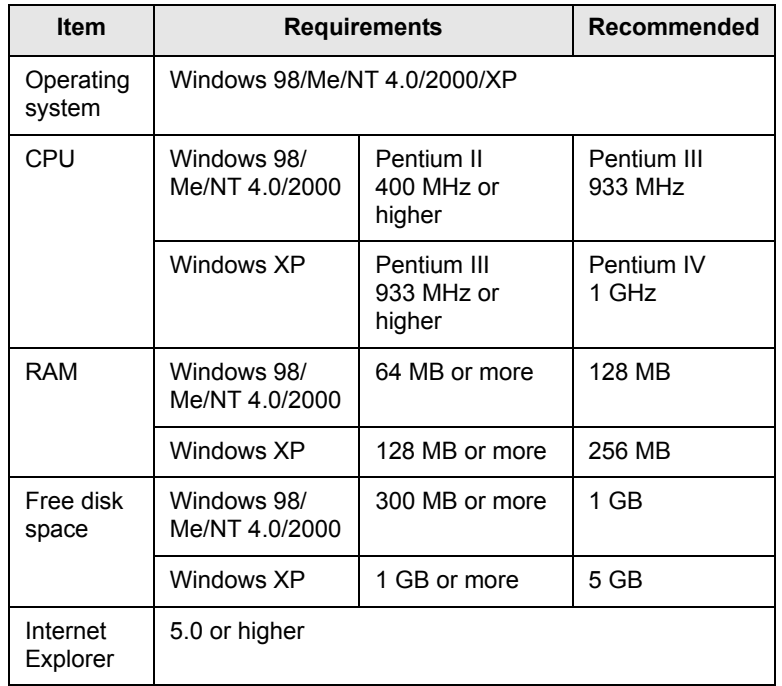

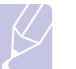

#### **Note**

For Windows NT 4.0/2000/XP, users who have an administrator right can install the software.

#### **Linux**

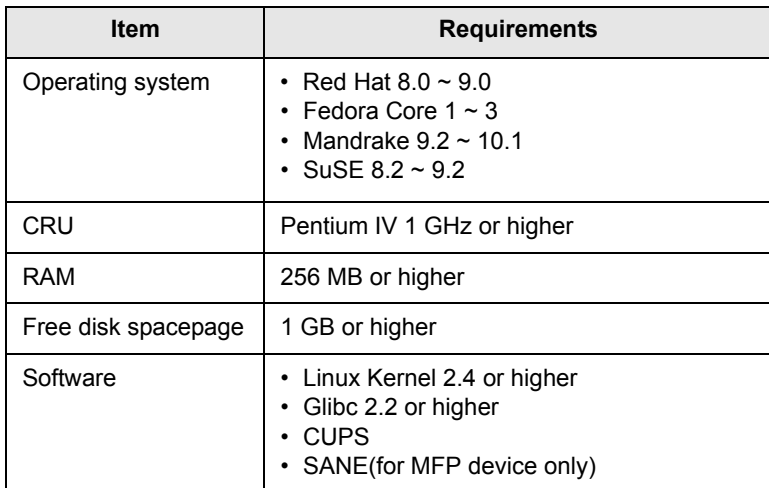

#### **Notes**

- It's necessary to claim swap partition of 300 MB or larger for working with large scanned images.
- The Linux scanner driver supports the optical resolution at maximum.

#### **Macintosh**

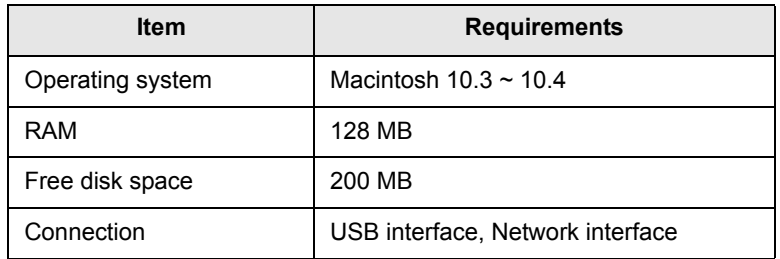

# <span id="page-27-0"></span>**5 Loading originals and print media**

This chapter introduces you to how to load originals and print media into your machine.

This chapter includes:

- **• [Loading originals](#page-27-1)**
- **• [Selecting print media](#page-28-0)**
- **• [Loading paper](#page-31-0)**

**Note** 

**• [Setting the paper size and type](#page-34-0)**

SCX-6322DN has the DADF function which can let you scan on both sides of the original media at once. See [8.7.](#page-49-1)

## <span id="page-27-2"></span>**Loading originals**

<span id="page-27-1"></span>You can use the scanner glass or ADF to load an original for copying, scanning, and sending a fax.

## **On the scanner glass**

Make sure that no originals are in the ADF. If an original is detected in the ADF, the machine gives it priority over the original on the scanner glass. To get the best scan quality, especially for colored or gray-scaled images, use the scanner glass.

**1** Lift and open the scanner lid.

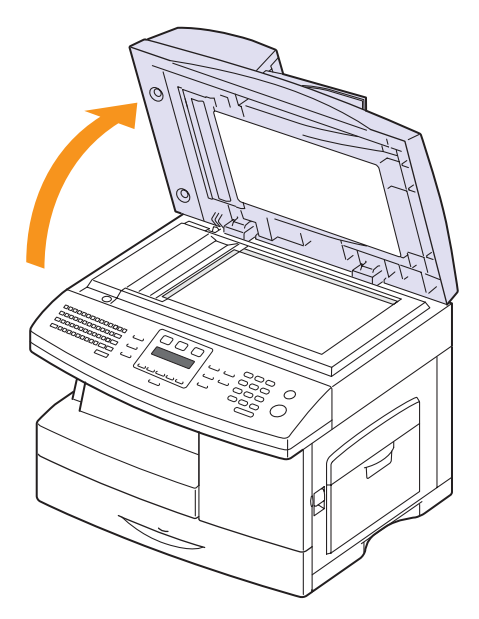

**2** Place the original **face down** on the scanner glass and align it with the registration guide at the top left corner of the glass.

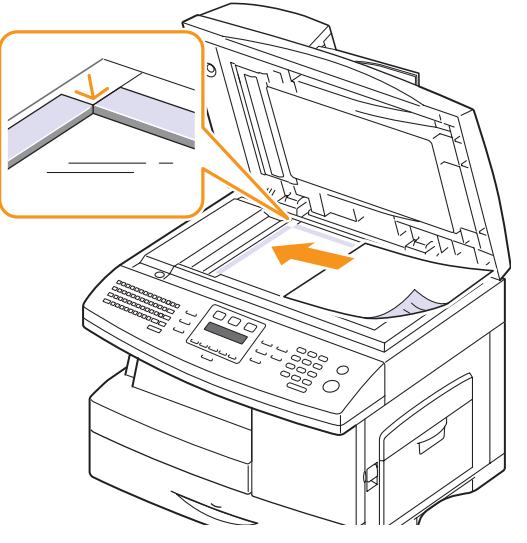

**3** Close the scanner lid.

#### **Notes**

- Leaving the scanner lid open while copying may affect copy quality and toner consumption.
- Dust on the scanner glass may cause black spots on the printout. Always keep it clean.
- If you are copying a page from a book or magazine, lift the scanner lid until its hinges are caught by the stopper and then close the lid. If the book or magazine is thicker than 30 mm, start copying with the lid open.

## **In the ADF**

Using the ADF, you can load up to 40 sheets of paper (75  $g/m<sup>2</sup>$ ) for one job. (SCX-6122FN only)

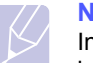

## **Note**

In case of SCX-6322DN, 50 sheets of paper  $(75 \text{ g/m}^2)$  can be loaded for one job.

When you use the ADF:

- Do not load paper smaller than 142 x 148 mm or larger than 216 x 356 mm. In case of SCX-6122FN, make sure that you do not load paper smaller than 172 x 148 mm.
- Do not attempt to load the following types of paper:
	- carbon-paper or carbon-backed paper
- coated paper
- onion skin or thin paper
- wrinkled or creased paper
- curled or rolled paper
- torn paper
- Remove all staples and paper clips before loading.
- Make sure any glue, ink, or correction fluid on the paper is completely dry before loading.
- Do not load originals that include different sizes or weights of paper.
- Do not load booklets, pamphlets, transparencies, or documents having other unusual characteristics.

To load an original into the ADF:

**1** Load the original face up into the ADF. Make sure that the bottom of the original stack matches the paper size marked on the document input tray.

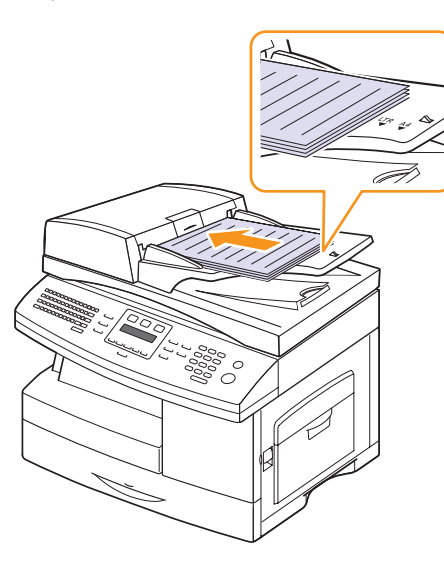

**2** Adjust the document width guides to the paper size.

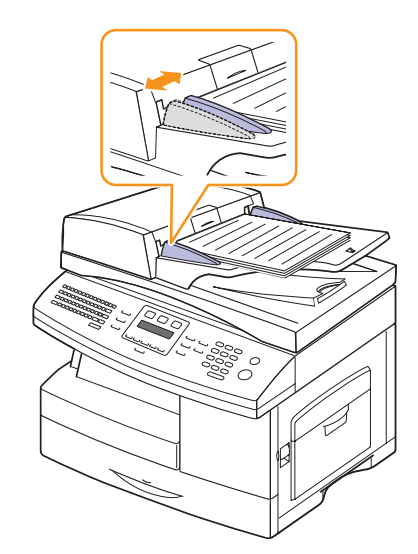

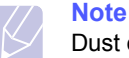

Dust on the ADF glass may cause black lines on the printout. Always keep it clean.

#### **Selecting print media**

<span id="page-28-0"></span>You can print on a variety of print media, such as plain paper, envelopes, labels, and transparencies. Always use print media that meet the guidelines for use with your machine. Print media that does not meet the guidelines outlined in this user's guide may cause the following problems:

- Poor print quality
- Increased paper jams
- Premature wear on the machine.

Properties, such as weight, composition, grain, and moisture content, are important factors that affect the machine's performance and the output quality. When you choose print materials, consider the following:

- Desired outcome: The print media you choose should be appropriate for your project.
- Size: You can use any size media that fits easily within the paper adjusters of the paper tray.
- Weight: Your machine supports print media weights as follows:
- 60 to 90  $g/m^2$  bond for the tray 1 and optional tray 2
- 60 to 163  $g/m^2$  bond for the multi-purpose tray
- 60 to 75  $g/m^2$  for duplex printing
- Brightness: Some print media are whiter than others and produce sharper, more vibrant images.
- Surface smoothness: The smoothness of the print media affects how crisp the printing looks on the paper.

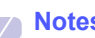

#### **Notes**

- Some print media may meet all of the guidelines in this section and still not produce satisfactory results. This may be the result of improper handling, unacceptable temperature and humidity levels, or other variables over which Samsung has no control.
- Before purchasing large quantities of print media, ensure that it meets the requirements specified in this user's guide.

#### **Caution**

Using print media that does not meet these specifications may cause problems, requiring repairs. Such repairs are not covered by Samsung's warranty or service agreements.

#### **Type Size Dimensions Weight1 Capacity2** Plain paper | Letter | 215.9 x 279 mm (8.5 x 11 inches)  $\cdot$  60 to 90 g/m<sup>2</sup> (16 ~ 24 lb) bond for the tray • 60 to 163 g/m<sup>2</sup> (16  $\sim$  43 lb) bond for the multi-purpose tray • 550 sheets of 75 g/m<sup>2</sup> (20 lb bond) bond paper for the tray • 100 sheets of 75  $g/m^2$ (20 lb bond) in the multipurpose tray Legal 215.9 x 355.6 mm (8.5 x 14 inches) Folio 216 x 330.2 mm (8.5 x 13 inches) A4 210 x 297 mm (8.27 x 11.69 inches) Oficio 216 x 343 mm (8.5 x 13.5 inches) JIS B5 182 x 257 mm (7.18 x 10.12 inches) 60 to 163 g/m<sup>2</sup> (16 ~ 43 lb) bond for the multi-purpose tray 100 sheets of 75  $q/m^2$  (20 lb bond) in the multi-purpose Executive 184.2 x 266.7 mm (7.25 x 10.5 inches)  $\frac{1}{10}$  tray A5 148.5 x 210 mm (5.85 x 8.27 inches) Envelope  $\vert$  Envelope B5 176 x 250 mm (6.92 x 9.48 inches) 75 to 90 g/m<sup>2</sup> (20 ~ 24 lb) 10 sheets of 75 g/m<sup>2</sup> (20 lb bond) in the multi-purpose Envelope Monarch  $\begin{array}{|l} \n\end{array}$  98.4 x 190.5 mm (3.88 x 7.5 inches)  $\begin{array}{|l} \n\end{array}$ Envelope COM-10  $\mid$  105 x 241 mm (4.12 x 9.5 inches) Envelope DL 110 x 220 mm (4.33 x 8.66 inches) Envelope C5 162 x 229 mm (6.38 x 9.02 inches) Envelope C6 114 x 162 mm (4.48 x 6.37 inches) Transparency **Letter, A4** Refer to the Plain paper section 138 to 146 g/m<sup>2</sup> (37 to 39 lb) bond) 30 sheets of 75  $q/m^2$  (20 lb bond) in the multi-purpose tray Labels | Letter, Legal, Folio, A4, JIS B5, Executive, A5 Refer to the Plain paper section 120 to 150 g/m<sup>2</sup> (32 to 40 lb bond) 10 sheets of 75  $g/m^2$  (20 lb bond) in the multi-purpose tray Card stock **Letter**, Legal, Folio, A4, JIS B5, Executive, A5, A6 Refer to the Plain paper section  $\vert 60$  to 163 g/m<sup>2</sup> (16 ~ 43 lb) 10 sheets of 75 g/m<sup>2</sup> (20 lb) bond) in the multi-purpose tray Minimum size (custom)  $98 \times 148$  mm (3 x 5 inches)  $60$  to 163 g/m<sup>2</sup> (16 ~ 43 lb) bond 10 sheets of 75  $q/m^2$  (20 lb bond) in the multi-purpose Maximum size (custom)  $215.9 \times 355.6 \text{ mm}$  (8.5 x 14 inches)  $\vert$  tray

## <span id="page-29-0"></span>**Supported print media types and sizes**

1. If media weight is over 90  $g/m^2$ , use the multi-purpose tray.

2. Maximum capacity may differ depending on media weight, thickness, and environmental conditions.

## **Media sizes supported in each mode**

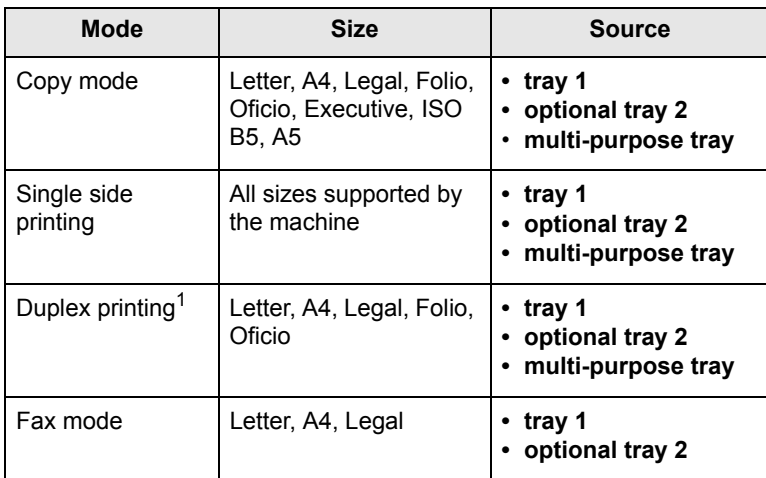

1. 60 to 75 g/m<sup>2</sup> (16  $\sim$  20 lb bond) only

## **Guidelines for selecting and storing print media**

When selecting or loading paper, envelopes, or other print materials, keep these guidelines in mind:

- Always use print media that conform with the specifications listed on page [5.3.](#page-29-0)
- Attempting to print on damp, curled, wrinkled, or torn paper can cause paper jams and poor print quality.
- For the best print quality, use only high quality copier grade paper specifically recommended for use in laser printers.
- Avoid using the following media types:
- Paper with embossed lettering, perforations, or a texture that is too smooth or too rough
- Erasable bond paper
- Multi-paged paper
- Synthetic paper and thermally reactive paper
- Carbonless paper and Tracing paper.

Use of these types of paper could result in paper jams, chemical smells, and damage to your machine.

- Store print media in its ream wrapper until you are ready to use it. Place cartons on pallets or shelves, not on the floor. Do not place heavy objects on top of the paper, whether it is packaged or unpackaged. Keep it away from moisture or other conditions that can cause it to wrinkle or curl.
- Store unused print media at temperatures between 15 °C and 30 °C. The relative humidity should be between 10% and 70%.
- Store unused print media in a moisture-proof wrap, such as a plastic container or bag, to prevent dust and moisture from contaminating your paper.
- Load special media types one sheet at a time through the multipurpose tray to avoid paper jams.
- To prevent print media, such as transparencies and label sheets, from sticking together, remove them as they print out.

#### **Guidelines for special print media**

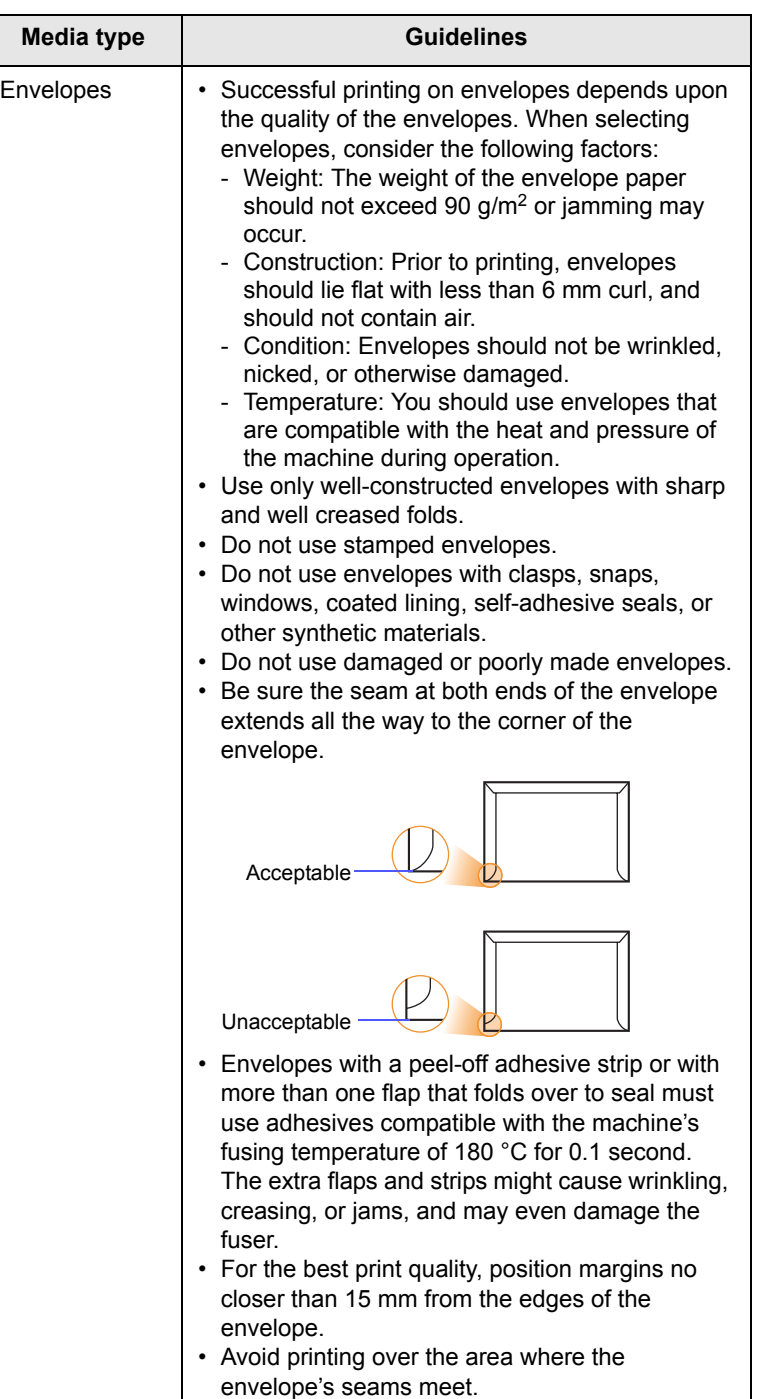

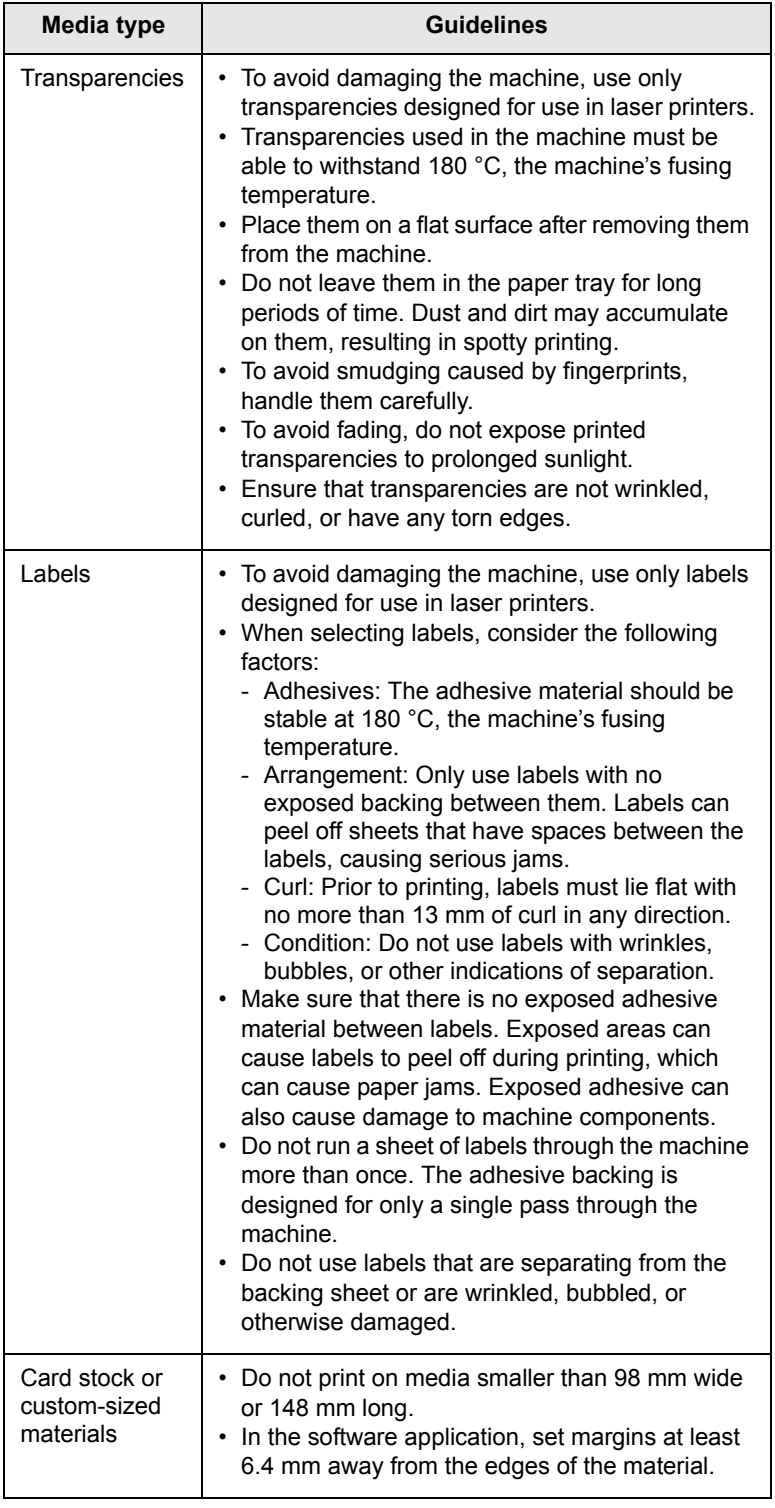

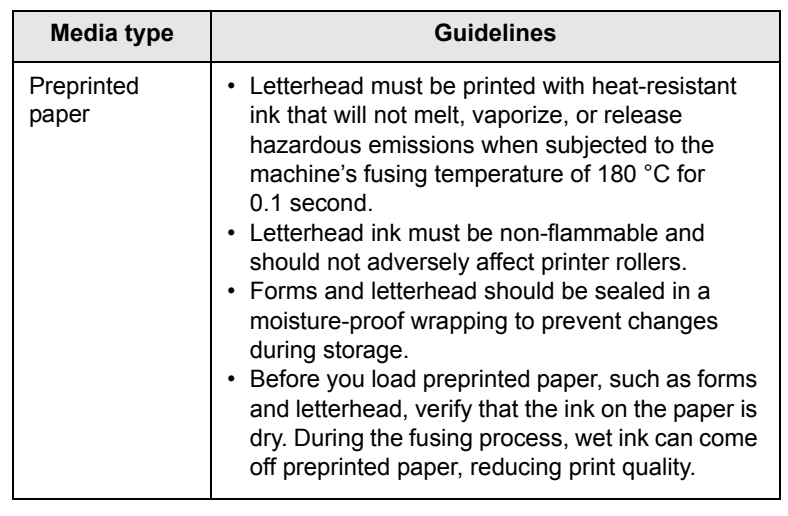

## **Loading paper**

## <span id="page-31-0"></span>**In the tray 1**

Load the print media you use for the majority of your print jobs in the tray 1. The tray 1 can hold a maximum of 550 sheets of  $75$  g/m<sup>2</sup> plain paper.

You can purchase an optional tray (tray 2) and attach it below the standard tray to load an additional 550 sheets of paper. For order information for an optional tray, see page [12.1](#page-66-5).

#### **Loading paper in the tray 1 or optional tray 2**

**1** To load paper, pull open the paper Tray and place paper with the side you want to print facing up.

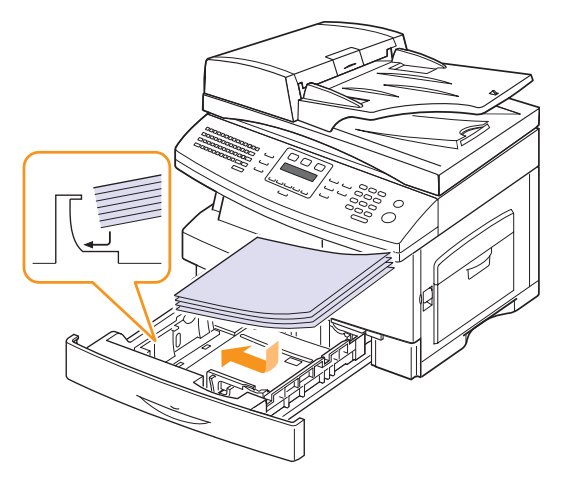

**2** After loading paper, set the paper type and size for the multipurpose tray. See page [5.8](#page-34-0) for copying and faxing or the **Software Section** for PC-printing.

#### **Notes**

- If you experience problems with paper feed, place one sheet at a time in the multi-purpose tray.
- You can load previously printed paper. The printed side should be facing up with an uncurled edge at the front. If you experience problems with paper feed, turn the paper around. Note that print quality is not guaranteed.

#### **Changing the size of the paper in the paper tray**

To load longer sizes of paper, such as Legal-sized paper, you need to adjust the paper guides to extend the paper tray.

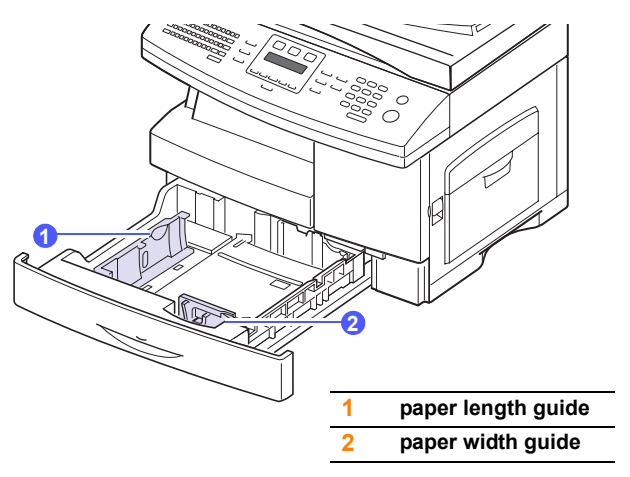

**1** Adjust the paper length guide to the desired paper length. It is preset to Letter or A4 size depending on the country. To load another size, lift and insert the length guide into the corresponding position.

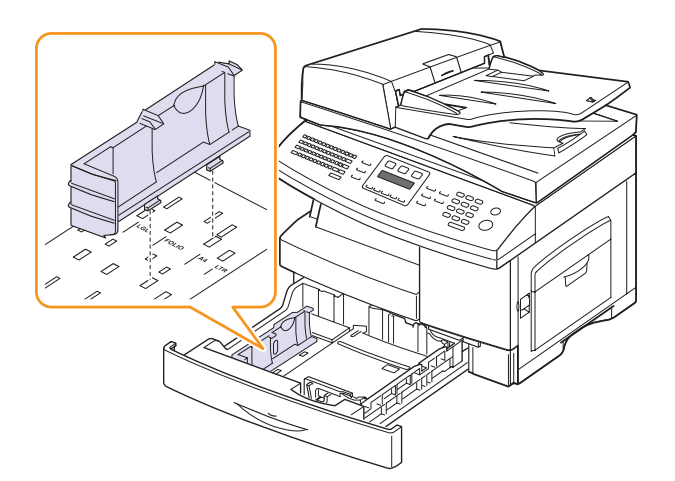

**2** After inserting paper into the tray, while pinching the paper width guide as shown, move it toward the stack of paper until it lightly touches the side of the stack. Do not press the guide too tightly to the edge of the paper; the guide may bend the paper.

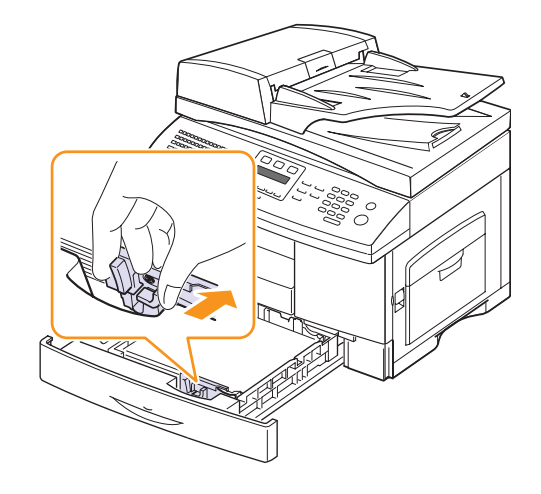

#### **Notes**

- Do not push the paper width guides far enough to cause the materials to warp.
- If you do not adjust the paper width guides, it may cause paper jams.

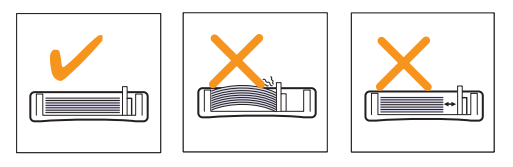

#### **In the multi-purpose tray**

The multi-purpose tray can hold special sizes and types of print material, such as transparencies, postcards, note cards, and envelopes. It is useful for single page printing on letterhead or colored paper.

To load paper in the multi-purpose tray:

**1** Open the multi-purpose tray and unfold the multi-purpose tray extension, as shown.

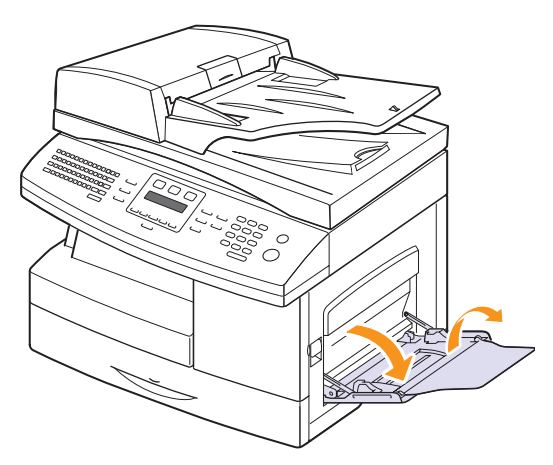

**2** If you are using paper, flex or fan the edge of the paper stack to separate the pages before loading.

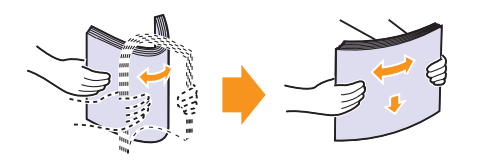

For transparencies, hold them by the edges and avoid touching the print side. Oils from your fingers can cause print quality problems.

**3** Load the paper **with the side to be printed on facing down**.

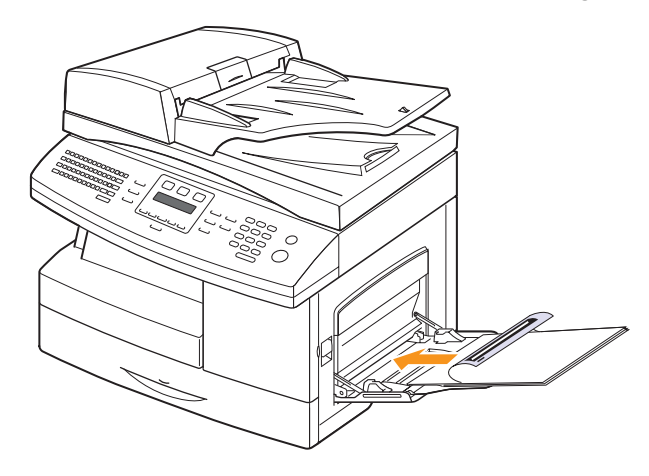

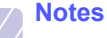

Depending on the media type you are using, keep the following loading guidelines:

- Envelopes: Flap side down and with the stamp area on the top left side.
- Transparencies: Print side up and the top with the adhesive strip entering the machine first.
- Labels: Print side up and top short edge entering the machine first.
- Preprinted paper: Design side up with the top edge toward the machine.
- Card stock: Print side up and the short edge entering the machine first.
- Previously printed paper: Previously printed side down with an uncurled edge toward the machine.
- **4** Squeeze the multi-purpose tray paper width guides and adjust them to the width of the paper. Do not force too much, or the paper will be bent, which will result in a paper jam or skew.

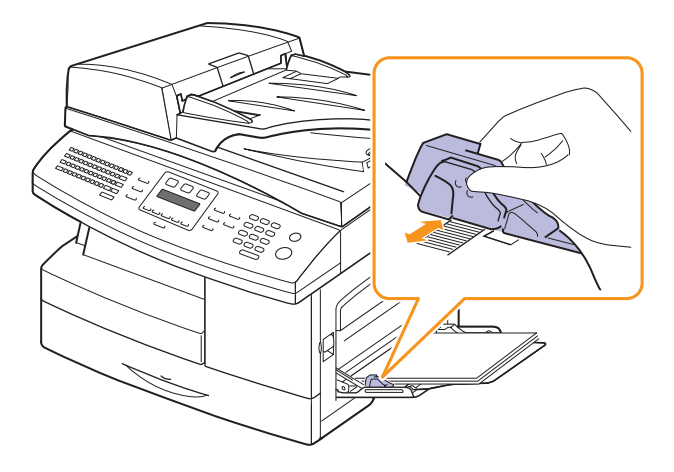

**5** After loading paper, set the paper type and size for the multipurpose tray. See page [5.8](#page-34-0) for copying and faxing or the **Software Section** for PC-printing.

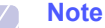

The settings made from the printer driver override the settings on the control panel.

**6** After printing, fold the multi-purpose tray extension and close the multi-purpose tray.

#### **Tips on using the multi-purpose tray**

- Load only one size of print media at a time in the multi-purpose tray.
- To prevent paper jams, do not add paper when there is still paper in the multi-purpose tray. This also applies to other types of print media.
- Print media should be loaded face down with the top edge going into the multi-purpose tray first and be placed in the center of the tray.
- Always load only the print media specified in page [5.2](#page-28-0) to avoid paper jams and print quality problems.
- Flatten any curl on postcards, envelopes, and labels before loading them into the multi-purpose tray.
- Make sure to open the rear cover when you print on transparencies. If not, they may tear while exiting the machine.

#### **Setting the paper size and type**

<span id="page-34-0"></span>After loading paper in the paper tray, you need to set the paper size and type using the control panel buttons. These settings will apply to Copy and Fax modes. For PC-printing, you need to select the paper size and type in the application program you use on your PC.

- **1** Press **Menu** until **System Setup** appears on the bottom line of the display and press **OK**.
- **2** Press the **Scroll** buttons until **Paper Setup** appears and press **OK**.
- **3** Press **OK** when **Paper Size** appears.
- **4** Press the **Scroll** buttons until the paper tray you want appears and press **OK**.
- **5** Press the **Scroll** buttons until the paper size you are using appears and press **OK**.
- **6** Press **Back** to return to the upper level.
- **7** Press the **Scroll** buttons until **Paper Type** appears and press **OK**.
- **8** Press the **Scroll** buttons until the paper type you are using appears and press **OK**.
- **9** Press **Stop/Clear** to return to Standby mode.

# **6 Copying**

This chapter gives you step-by-step instructions for copying documents.

This chapter includes:

- **• [Selecting the paper tray](#page-35-0)**
- **• [Copying](#page-35-1)**
- **• [Changing the settings for each copy](#page-35-2)**
- **• [Changing the default copy settings](#page-36-0)**
- **• [Using special copy features](#page-36-1)**
- **• [Copying on both sides of paper](#page-41-0)**
- **• [Setting copy timeout](#page-41-1)**

## **Selecting the paper tray**

<span id="page-35-0"></span>After loading the print media for copy output, you must select the paper tray you will use for copy jobs.

- **1** Press **Menu** until **System Setup** appears on the bottom line of the display and press **OK**.
- **2** Press the **Scroll** buttons until **Paper Setup** appears and press **OK**.
- **3** Press the **Scroll** buttons until **Paper Source** appears and press **OK**.
- **4** Press **OK** when **Copy Tray** appears.
- **5** Press the **Scroll** buttons until the paper tray you want appears and press **OK**.
- **6** Press **Stop/Clear** to return to Standby mode.

## **Copying**

<span id="page-35-1"></span>**1** Press **Copy**.

**Ready to Copy** appears on the top line of the display.

**2** Load originals face up into the ADF, or place a single original face down on the scanner glass.

For details about loading an original, see page [5.1](#page-27-2).

- **3** Enter the number of copies using the number keypad, if necessary.
- **4** If you want to customize the copy settings including copy size, darkness, and original type, by using the **control panel** buttons, see page [6.1](#page-35-2).

If necessary, you can use special copy features, such as poster copying, 2- or 4-up copying. See page [6.2](#page-36-1).

**5** Press **Start** to begin copying.

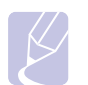

**Note** You can cancel the copy job during an operation. Press **Stop/ Clear**, and the copying will stop.

## **Changing the settings for each copy**

<span id="page-35-2"></span>Your machine provides default settings for copying so that you can quickly and easily make a copy. However, if you want to change the options for each copy, use the copy function buttons on the control panel.

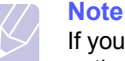

If you press **Stop/Clear** while setting the copy options, all of the options you have set for the current copy job will be canceled and returned to their default status. Or, they will automatically return to their default status after the machine completes the copy in progress.

## **Darkness**

If you have an original containing faint markings and dark images, you can adjust the brightness to make a copy that is easier to read.

To adjust the darkness of copies, press **Darkness**. Each time you press the button, the following modes are available:

- **Normal**: Works well with standard typed or printed originals.
- **Light**: Works well with dark print.
- **Lightest**: Works well with darker print.
- **Dark**: Works well with light print.
- **Darkest**: Works well with lighter print or faint pencil markings.

## **Original Type**

The original type setting is used to improve the copy quality by selecting the document type for the current copy job.

To select the document type, press **Original Type**. Each time you press the button, the following modes are available:

- **Text**: Use for originals containing mostly text.
- **Text/Photo**: Use for originals with mixed text and photographs.
- **Photo**: Use when the originals are photographs.
# **Reduced or enlarged copy**

By using the **Reduce/Enlarge** button, you can reduce or enlarge the size of a copied image from 25% to 400% when you copy original documents from the scanner glass, or from 25% to 100% from the ADF.

To select from the predefined copy sizes:

- **1** Press **Reduce/Enlarge**.
- **2** Press **Reduce/Enlarge** or the **Scroll** buttons until the size setting you want appears and press **OK**.

To scale the copy by directly entering the scale rate:

**1** Press **Reduce/Enlarge**.

**Note**

- **2** Press **Reduce/Enlarge** or the **Scroll** buttons until **Custom** appears and press **OK**.
- **3** Enter the scale rate and press **OK** to save the selection.

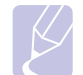

When you make a reduced copy, black lines may appear at the bottom of your copy.

# **Changing the default copy settings**

The copy options, including darkness, original type, copy size, and number of copies, can be set to those most frequently used. When you copy a document, the default settings are used unless they have been changed by using the corresponding buttons on the control panel.

- **1** Press **Copy**.
- **2** Press **Menu** until **Copy Setup** appears on the bottom line of the display and press **OK**.
- **3** Press **OK** when **Change Default** appears.
- **4** Press the **Scroll** buttons until the setup option you want appears and press **OK**.
- **5** Press the **Scroll** buttons until the setting you want appears and press **OK**.
- **6** Repeat steps 4 through 5, as needed.
- **7** Press **Stop/Clear** to return to Standby mode.

# **Note**

While you are setting copy options, pressing **Stop/Clear** cancels the changed settings and restores the defaults.

# **Using special copy features**

You can use the **following copy features:**

# **Collation**

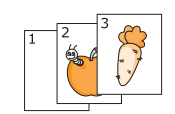

You can set the machine to sort the copy job. For example, if you make 2 copies of a 3 page original, one complete 3 page document will print followed by a second complete document.

**1** Press **Copy**.

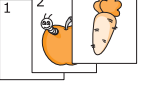

**2** Load originals face up into the ADF.

For details about loading an original, see page [5.1.](#page-27-0)

- **3** Enter the number of copies using the number keypad.
- **4** Press **Menu** until **Copy Feature** appears on the bottom line of the display and press **OK**.
- **5** Press **OK** when **Copy Collation** appears.
- **6** Press the **Scroll** buttons to select **Yes**.
- **7** Press **OK** or **Start** to begin copying.

One complete document will print followed by the second complete document.

# **2-up or 4-up copying**

Your machine can print 2 or 4 original images reduced to fit onto one sheet of paper.

4-up copying is available only when you load originals into the ADF.

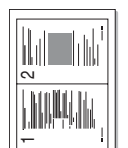

- **1** Press **Copy**.
- $\triangle$  2-up copying

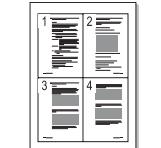

For details about loading an original, see page [5.1.](#page-27-0)

**2** Load originals face up in the ADF or place a single original on the scanner glass

- **3** Press **Menu** until **Copy Feature** appears on the bottom line of the display and press **OK**.
- $\triangle$  4-up copying 4
- **4** Press the **Scroll** buttons until **2-Up** or **4-Up** appears and press **OK**.
	- **5** Press the **Scroll** buttons to select **Yes**.

**6** Press **OK** or **Start** to begin copying.

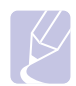

#### **Note**

You cannot adjust the copy size using the **Reduce/Enlarge** button for making a 2- or 4 up copy.

# **ID card copying**

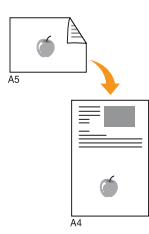

Your machine can print 2-sided originals on one sheet of A4-, Letter-, Legal-, Folio-, Executive-, Oficio, B5- or A5-sized paper.

When you copy using this feature, the machine prints one side of the original on the upper half of the paper and the other side on the lower half without reducing the size of the original. This feature is helpful for copying a small-sized item, such as a name card.

This copy feature is available only when you place originals on the scanner glass.

- **1** Press **Copy**.
- **2** Place a single original face down on the scanner glass.

For details about loading an original, see page [5.1.](#page-27-0)

- **3** Press **Menu** until **Copy Feature** appears on the bottom line of the display and press **OK**.
- **4** Press the **Scroll** buttons until **ID Card Copy** appears and press **OK**.

**Place Front Side and Press[Start]** appears on the display.

**5** Press **OK** or **Start**.

Your machine begins scanning the front side and shows **Place Back Side and Press[Start]**.

**6** Open the scanner lid and turn the original over.

#### **Note**

If you press **Stop/Clear** or if no buttons are pressed for approximately 30 seconds, the machine cancels the copy job and returns to Standby mode.

**7** Press **OK** or **Start** to begin copying.

#### **Note**

If the original is larger than the printable area, some portions may not be printed.

# **Poster copying**

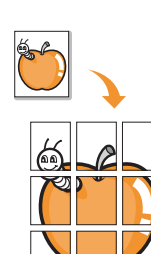

Your machine can print an image onto 9 sheets of paper (3x3). You can paste the printed pages together to make one poster-sized document.

This copy feature is available only when you place originals on the scanner glass.

- **1** Press **Copy**.
- **2** Place a single original face down on the scanner glass.

For details about loading an original, see page [5.1.](#page-27-0)

- **3** Press **Menu** until **Copy Feature** appears on the bottom line of the display and press **OK**.
- **4** Press the **Scroll** buttons until **Poster Copy** appears and press **OK**.
- **5** Press the **Scroll** buttons to select **Yes**.
- **6** Press **OK** or **Start** to begin copying.

#### **Note**

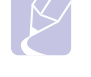

You cannot adjust the copy size using the **Reduce/Enlarge** button when making a poster.

Your original is divided into 9 portions. Each portion is scanned and printed one by one in the following order:

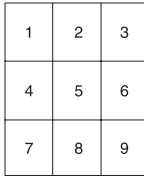

# **Clone copying**

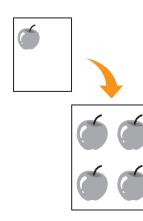

Your machine can print multiple image copies from the original document on a single page. The number of images is automatically determined by the original image and paper size.

This copy feature is available only when you place originals on the scanner glass.

- **1** Press **Copy**.
- **2** Place a single original face down on the scanner glass.

For details about loading an original, see page [5.1.](#page-27-0)

- **3** Press **Menu** until **Copy Feature** appears on the bottom line of the display and press **OK**.
- **4** Press the **Scroll** buttons until **Clone Copy** appears and press **OK**.
- **5** Press the **Scroll** buttons to select **Yes**.
- **6** Press **OK** or **Start** to begin copying.

#### **Note**

You cannot adjust the copy size using the **Reduce/Enlarge** button while making a clone copy.

# **Erasing background images**

You can set the machine to print an image without its background. This copy feature removes the background color and can be helpful when copying an original containing color in the background, such as a newspaper or a catalog.

- **1** Press **Copy**.
- **2** Load originals face up into the ADF, or place a single original face down on the scanner glass.

For details about loading an original, see page [5.1](#page-27-0).

- **3** Press **Menu** until **Copy Feature** appears on the bottom line of the display and press **OK**.
- **4** Press the **Scroll** buttons until **Erase Background** appears and press **OK**.
- **5** Press the **Scroll** buttons to select **On** and press **OK**.
- **6** Press **Stop/Clear** to return to Standby mode.
- **7** Enter the number of copies using the number keypad.
- **8** Press **Start** to begin copying.

# **Book Copy**

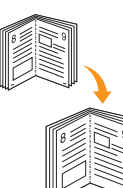

The **Book Copy** feature allows you to copy an entire book. If the book is too thick, lift the cover until its hinges are caught by the stopper and then close the cover. If the book or magazine is thicker than 30 mm, start copying with the cover open.

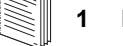

- **1** Press **Copy**.
- **2** Place a single original face down on the scanner glass.

For details about loading an original, see page [5.1.](#page-27-0)

- **3** Press **Menu** until **Copy Feature** appears on the bottom line of the display and press **OK**.
- **4** Press **OK** when **Book Copy** appears.
- **5** Press the **Scroll** buttons until the binding option you want appears.
	- **Off**: does not use this feature.
	- **Left Page**:Use this option to print left page of the book.
	- **Right Page**: Use this option to print right page of the book.
	- **Both Page**: Use this option to print both pages of the book.
- **6** Press the **Scroll** buttons to select **Yes**.
- **7** Press **OK** or **Start** to begin copying.

# **Booklet**

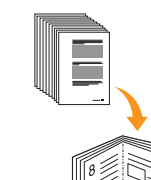

- Booklet creation allows you to create booklets from a ordered set of originals.
- **1** Press **Copy**.
- **2** Load originals face up into the ADF.

For details about loading an original, see page [5.1.](#page-27-0)

- **3** Press **Menu** until **Copy Feature** appears on the bottom line of the display and press **OK**.
- **4** Press **OK** when **Booklet** appears.
- **5** Press the **Scroll** buttons to select **Yes**.
- **6** Press **OK** or **Start** to begin copying.

 $6.4 <$   $<$  Copying>

# **Margin Shift**

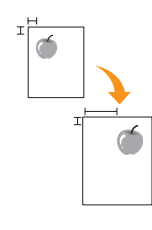

The **Margin Shift** feature allows you to create a binding edge for the document. The image can be adjusted up or down on the page and/or shifted to the right or left.

- **1** Press **Copy**.
- **2** Place a single original face down on the scanner glass.

For details about loading an original, see page [5.1](#page-27-0).

- **3** Press **Menu** until **Copy Feature** appears on the bottom line of the display and press **OK**.
- **4** Press **OK** when **Margin Shift** appears.
- **5** Press the **Scroll** buttons until the binding option you want appears.
	- **Off**: This feature is disabled.
	- **Auto Center**: Automatically copy in the center of the paper.
	- **Custom Margin**: Enter the left, right, top, bottom margin using Number keypad.
- **6** Press the **Scroll** buttons to select **Yes**.
- **7** Press **Stop/Clear** to return to Standby mode.
- **8** Press **OK** or **Start** to begin copying.

# **Edge Erase**

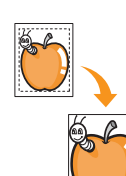

Edge erase allows you to erase sports, drill holes, fold creases and staple marks along any of the four edges of a document.

- **1** Press **Copy**.
- **2** Place a single original face down on the scanner glass.

For details about loading an original, see page [5.1.](#page-27-0)

- **3** Press **Menu** until **Copy Feature** appears on the bottom line of the display and press **OK**.
- **4** Press **OK** when **Edge Erase** appears.
- **5** Press the **Scroll** buttons until the binding option you want appears.
	- **Off**: Does not set the binding option.
	- **Small Original**: Erases the edge of the original if it is small.
	- **Binder Holes**: Erases the marks of bookbinding holes.
	- **Book Center**: Erases the middle part of the paper which is black and horizontal, when youcopy a book.
	- **Border Surround**: Erases the certain amount of the edge of the printout.
- **6** Press **Stop/Clear** to return to Standby mode.
- **7** Press **OK** or **Start** to begin copying.

# **Covers**

The machine automatically adds covers to your copied set using stock taken from a different tray than the copies.

- **1** Press **Copy**.
- **2** Place a single original face down on the scanner glass.

For details about loading an original, see page [5.1](#page-27-0).

- **3** Press **Menu** until **Copy Feature** appears on the bottom line of the display and press **OK**.
- **4** Press **OK** when **Covers** appears.
- **5** Press the **Scroll** buttons until the binding option you want appears.
	- **Off**: sets the machine not to use this feature.
	- **Front**: prints the front cover.
	- **Back**: prints the back cover.
	- **Front&Back**: prints both of the front and back cover.
- **6** Press **OK** to save your selection.
- **7** Press the **Scroll** buttons until the binding option you want appears.

If you selected **Off** go to step 10.

- **Blank Covers**: prints the bank cover paper. If you select **Front&Back** in the previous step, the blank cover will be printed as a cover.
- **Printed Covers**: prints the first page as a cover, and the rest of the page as contents. If you select **Front&Back** in the previous step, the last page will be printed as a cover.
- **8** Press **OK** to save your selection.
- **9** Press the **Scroll** buttons until the paper type you are using appears and press **OK**.
- **10** Press **Stop/Clear** to return to Standby mode.
- **11** Press **OK** or **Start** to begin copying.

# **Transparencies**

The machine adds either a blank or printed divider between each transparency within a set.

- **1** Press **Copy**.
- **2** Place a single original face down on the scanner glass.

For details about loading an original, see page [5.1.](#page-27-0)

- **3** Press **Menu** until **Copy Feature** appears on the bottom line of the display and press **OK**.
- **4** Press **OK** when **Transparencies** appears.
- **5** Press the **Scroll** buttons until the binding option you want appears.
	- **Off**: does not use this feature.
	- **MP Tray**: adds any blank or printed divider between each transparency.

#### **Note**

You must use MP tray to use transparency.

- **6** Press **OK** to save your selection.
- **7** Press the **Scroll** buttons until the binding option you want appears.

If you selected **Off** go to step 10.

- **Blank**: adds blank paper between each transparency.
- **Printed**: prints data on transparency and same data on paper.
- **8** Press **OK** to save your selection.
- **9** Press the **Scroll** buttons until the paper type you are using appears and press **OK**.
- **10** Press **Stop/Clear** to return to Standby mode.
- **11** Press **OK** or **Start** to begin copying.

# **Copying on both sides of paper**

By using the **Duplex** button on your machine, you can set the machine to print copies on both sides of paper.

- **1** Press **Duplex**.
- **2** Load originals face up in the ADF.
- **3** Press the **Scroll** buttons until the binding option you want appears.
	- **Off**: Prints in Normal mode.
	- **1->2Side Short**: Prints pages to be read by flipping like a note pad.
	- **1->2Side Long**: Prints pages to be read like a book.

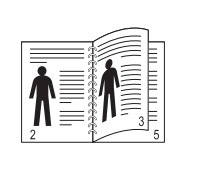

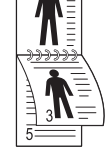

**1->2Side Long 1->2Side Short**

• **2->1Side**: Scans both sides of the original and prints each of them on separate two papers. (SCX-6322DN only)

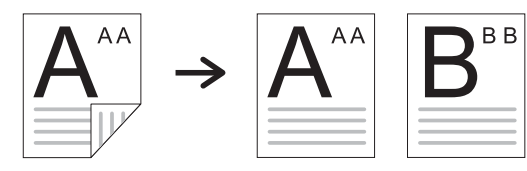

• **2->2Side**: Scans both sides of the original and prints them on both sides of a paper, this function produce exactly the same print out from the original. (SCX-6322DN only)

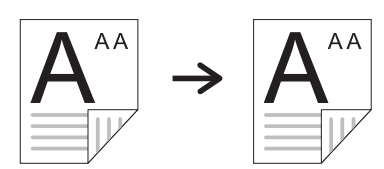

• **2->1Side Rotate2**: Scans both sides of the original and prints one of them on separate two papers, but the information on back side of the original is printed 180° rotated. (SCX-6322DN only)

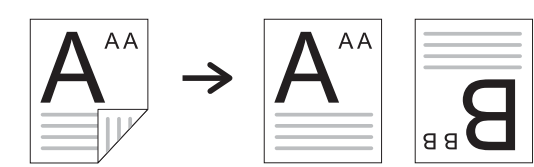

**4** Press **OK** to save your selection.

If the mode is enabled, the **Duplex** button is backlit.

**5** Start copying a document.

# **Setting copy timeout**

You can set the time the machine waits before it restores the default copy settings, if you do not start copying after changing them on the control panel.

- **1** Press **Menu** until **System Setup** appears on the bottom line of the display and press **OK**.
- **2** Press **OK** when **Machine Setup** appears.
- **3** Press the **Scroll** buttons until **Timeout** appears and press **OK**.
- **4** Press the **Scroll** buttons until the time setting you want appears.

Selecting **Off** means that the machine does not restore the default settings until you press **Start** to begin copying, or **Stop/Clear** to cancel.

- **5** Press **OK** to save your selection.
- **6** Press **Stop/Clear** to return to Standby mode.

# **7 Basic printing**

This chapter explains common printing tasks.

# **Printing a document**

Your machine allows you to print from various Windows, Macintosh, or Linux applications. The exact steps for printing a document may vary depending on the application you use.

For details about printing, see the **Software Section**.

# **Canceling a print job**

If the print job is waiting in a print queue or print spooler, such as the printer group in Windows, delete the job as follows:

- **1** Click the Windows **Start** menu.
- **2** For Windows 98/NT 4.0/2000/Me, select **Settings** and then **Printers**.

For Windows XP, select **Printers and Faxes**.

- **3** Double-click the **Samsung SCX-6x22 Series** icon.
- **4** From the **Document** menu, select **Cancel Printing** (Windows 98/ Me) or **Cancel** (Windows NT 4.0/2000/XP).

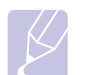

#### **Note**

You can also access this window by simply double-clicking the printer icon at the bottom right corner of the Windows desktop.

You can also cancel the current job by pressing **Stop/Clear** on the control panel.

# **8 Scanning**

Scanning with your machine lets you turn pictures and text into digital files that can be stored on your computer. Then you can fax or email the files, upload them to your website, or use them to create projects that you can print.

This chapter includes:

- **• [Scanning basics](#page-43-0)**
- **• [Scanning to an application using a local connection](#page-43-1)**
- **• [Scanning using a network connection](#page-44-0)**
- **• [Changing the settings for each scan job](#page-47-0)**
- **• [Changing the default scan settings](#page-47-1)**
- **• [Setting up Address Book](#page-47-2)**
- **• [Scan on both sides of paper \(SCX-6322DN only\)](#page-49-0)**

# **Scanning basics**

<span id="page-43-0"></span>Your machine offers the following ways to scan an image using a local connection:

- Via one of the preset imaging applications. Scanning an image launches the selected application, enabling you to control the scanning process. See the next section.
- Via the **SmarThru™** program supplied with your machine. Scanning an image launches **SmarThru™** and enables you to control the scanning process.
- Via the Windows Images Acquisition (WIA) driver. See the **Software Section**.

Also, you can send scanned images to several destinations using a network connection:

- To your networked computer via the **Network Scan** program. You can scan an image from the machine, if network-connected, to the computer where the **Network Scan** program is running.
- To Email. You can send the scanned image as an attachment to an email. See page [8.4.](#page-46-0)
- To an FTP file server: You can scan an image and upload it to an FTP server. See page [8.4.](#page-46-1)
- To a computer networked via SMB (NetBEUI)<sup>a</sup> protocol: You can scan an image and send it to a shared folder on an SMB server. See page [8.5.](#page-47-3)

# <span id="page-43-1"></span>**Scanning to an application using a local connection**

- **1** Make sure that your machine and computer are turned on and properly connected to each other.
- **2** Load originals face up into the ADF, or place a single original face down on the scanner glass.

For details about loading an original, see page [5.1.](#page-27-0)

**3** Press **Scan/Email**.

**Ready to Scan** appears on the top line of the display.

- **4** Press the **Scroll** buttons until **Scan to Appl.** appears on the bottom line of the display and press **OK**.
- **5** Press the **Scroll** buttons until the application you want to use appears and press **OK**.
	- **Microsoft Paint**: Sends the scanned image to Microsoft Paint.
	- **Email**: Sends the scanned image to your default email program on your computer. A new message window opens with the image attached.
	- **My Documents**: Saves the scanned image in the default folder, **My Documents**, on your computer.
	- **SmarThru**: Sends the scanned image to **SmarThru™**, installed with the printer driver.
	- **OCR**: Sends the scanned image to the OCR program for text recognition.

#### **Note**

You can add more TWAIN-compliant software for scanning, such as Adobe Photoshop Deluxe, or Adobe Photoshop, from the **Printer Settings Utility**. See the **Software Section**.

**6** On the selected application, adjust the scan settings and begin scanning. For details, please refer to the application user's quide.

**8**.1 <Scanning>

a. A network protocol provided by Microsoft Corporation for Windows network systems.

# **Scanning using a network connection**

<span id="page-44-0"></span>If you have connected your machine to a network and set up network parameters correctly, you can scan and send images over the network.

# **Preparing for network scanning**

Before using your machine's network scanning features, you need to configure the following settings depending on your scan destination:

- Adding the machine to the Network Scan program for scanning to a network client
- Registering as an authorized user for scanning to Email, FTP, or SMB
- Setting up SMTP server for scanning to Email
- Setting up FTP servers for scanning to FTP
- Setting up SMB servers for scanning to SMB

#### **Adding the machine to the Network Scan program**

First, install the **Network Scan** program. See the **Software Section**.

To scan images from your machine to your computer through the network, you need to register the machine as an authorized network scanner in the **Network Scan** program.

**1** In Windows, select **Start Programs Samsung Network Printer Utilities Network Scan Network Scan**.

The **Samsung Network Scan Manager** window opens.

- **2** Click the **Add Device** button or double-click the **Add Device** icon.
- **3** Click **Next**.
- **4** Select **Browse for a scanner. (recommended)**, or select **Connect to this scanner.** and enter the IP address of your machine.
- **5** Click **Next**.

A list of the scanners on your network appears.

**6** Select your machine from the list and enter a name, user ID, and PIN (Personal Identification Number) for the machine.

#### **Notes**

- For the scanner name, the model name of your machine is automatically entered, but can be changed.
- You can enter an ID of up to 8 characters. The first character must be a letter.
- The PIN must be 4 digits.
- **7** Click **Next**.
- **8** Click **Finish**.

Your machine is added to the **Network Scan** program and you can now scan images through the network.

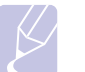

#### **Note**

You can change the scanner properties of your machine and the scan settings from the **Samsung Network Scan Manager** window. Click **Properties** and set the options in each tab.

#### **Registering authorized users**

To use scanning to Email, FTP, or SMB, you need to register authorized users using SyncThru™ Web Service. You can add up to 50 users.

- **1** Enter your machine's IP address as the URL in a browser and click **Go** to access the web site of your machine.
- **2** Click **Machine Settings** and **User Authentication**.
- **3** Click **Add**.
- **4** Select the index number where the corresponding entry will be stored, from 1 to 50.
- **5** Enter your name, user ID, password, and e-mail address.

You need to enter the registered user ID and password in the machine when you start scanning to Email, FTP, SMB from the control panel.

**6** Click **Apply**.

#### <span id="page-44-1"></span>**Setting up an e-mail account**

To scan and send an image as an email attachment, you need to set up network parameters using SyncThru™ Web Service.

- **1** Enter your machine's IP address as the URL in a browser and click **Go** to access the web site of your machine.
- **2** Click **Machine Settings** and **E-mail Setup**.
- **3** Select **IP Address** or **Host Name**.
- **4** Enter the IP address in dotted decimal notation or a host name.
- **5** Enter the server port number, from 1 to 65535.

The default port number is 25.

- **6** Put a check mark in **SMTP Requires Authentication** to require authentication.
- **7** Enter the SMTP server login name and password.

#### <span id="page-44-2"></span>**Setting up an FTP server**

To use an FTP server, you need to set up parameters for access to FTP servers using SyncThru™ Web Service.

- **1** Enter your machine's IP address as the URL in a browser and click **Go** to access the web site of your machine.
- **2** Click **Machine Settings** and **FTP Setup**.
- **3** Click **Server List**.
- **4** Click **Add**.

**8**.2 <Scanning>

- **5** Select the index number, from 1 to 20.
- <span id="page-45-0"></span>**6** Enter a name in **Alias for the Setup** for the corresponding Server List entry. This name will be displayed on your machine.
- **7** Select **IP Address** or **Host Name**.
- **8** Enter the server address in dotted decimal notation or a host name.
- **9** Enter the server port number, from 1 to 65535.

The default port number is 21.

**10** Put a check mark in **Anonymous** if you want to allow the FTP server to be accessed by unauthorized persons.

By default, this is unchecked.

- **11** Enter the login name and password.
- **12** Enter the location the scanned image will be stored. This is the location you have entered in the step [6.](#page-45-0)
- **13** Click **Apply**.

#### <span id="page-45-2"></span>**Setting up an SMB server**

To use an SMB server, you need to set up parameters for access to SMB servers using SyncThru™ Web Service.

- **1** Enter your machine's IP address as the URL in a browser and click **Go** to access the web site of your machine.
- **2** Click **Machine Settings** and **SMB Setup**.
- **3** Click **Server List**.
- **4** Click **Add**.
- **5** Select the index number, from 1 to 20.
- <span id="page-45-1"></span>**6** Enter a name in **Alias for the Setup** for the corresponding Server List entry. This name will be displayed on your machine.
- **7** Select **IP Address** or **Host Name**.
- **8** Enter the server address in dotted decimal notation or a host name.
- **9** Enter the server port number, from 1 to 65535.

The default port number is 139.

- **10** Enter the share name of the server.
- **11** Put a check mark in **Anonymous** if you want to allow the SMB server to be accessed by unauthorized persons.

By default, this is unchecked.

- **12** Enter the login name and password.
- **13** Enter the domain name of the SMB server.
- **14** Enter the location the scanned image will be stored. This is the location you have entered in the step [6.](#page-45-1)

#### **15** Click **Apply**.

# **Scanning to a network client**

Network client allows you to remotely scan an original from your networkconnected machine to your computer in JPEG, TIFF, or PDF file format.

#### **Scanning**

- **1** Make sure that your machine and the computer are connected to a network and **Network Scan** is running on the computer.
- **2** Load originals face up into the ADF, or place a single original face down on the scanner glass.

For details about loading an original, see page [5.1.](#page-27-0)

- **3** Press **Scan/Email**.
- **4** Press the **Scroll** buttons until **NetScan** appears on the bottom line of the display and press **OK**.
- **5** Enter the ID you have set in the **Samsung Network Scan Manager** window and press **OK**.
- **6** Enter the PIN you have set in the **Samsung Network Scan Manager** window and press **OK**.
- **7** If the Reservation option you have set in the Windows Network application is **On**, scanning is started. Or, the Reservation option is **Off**, go to the next step.
- **8** If the scan destination is folder type, press the **Scroll** buttons until the scan setting option you want appears and press **OK**. Or, press **Start** to immediately start scanning using the default settings.
	- **Scan Size**: Sets the image size.
	- **Original Type**: Sets the original document's type.
	- **Resolution**: Sets the image resolution.
	- **Scan Color**: Sets the color mode.
	- **Scan Format**: Sets the file format in which the image is to be saved. If you select TIFF or PDF, you can select to scan multiple pages.

If the scan destination is application type, go to the step 11.

- **9** Press the **Scroll** buttons until the desired status appears and press **OK**.
- **10** Press **Start** to start scanning.

Your machine begins scanning the original to the computer where the program is running.

**11** Press the **Scroll** buttons until the application you want appears and press **OK**. Scanning is started.

**8**.3 <Scanning>

#### **Setting network scan timeout**

If the **Network Scan** program on your computer does not send a refresh request and does not scan a job within a specified timeout period, your machine cancels the scan job. You can change this timeout setting as needed.

- **1** Press **Menu** until **System Setup** appears on the bottom line of the display and press **OK**.
- **2** Press **OK** when **Machine Setup** appears.
- **3** Press the **Scroll** buttons until **NetScan Timeout** appears and press **OK**.
- **4** Enter the desired timeout value and press **OK**.

The change will be broadcast over the network and will apply to all clients connected to the network.

**5** Press **Stop/Clear** to return to Standby mode.

# <span id="page-46-0"></span>**Scanning to Email**

You can scan and send an image as an email attachment. You first need to set up your SMTP server information in **SyncThru™ Web Service**. See page [8.2.](#page-44-1)

Before scanning, you can set the scan options for your scan job. See page [8.5](#page-47-0).

- **1** Make sure that your machine is connected to a network.
- **2** Load originals face up into the ADF, or place a single original face down on the scanner glass.

For details about loading an original, see page [5.1](#page-27-0).

- **3** Press **Scan/Email**.
- **4** Press the **Scroll** buttons until **Scan to Email** appears on the bottom line of the display and press **OK**.
- **5** If you set **User Auth** to **Disable**, press **OK**.

If you set **User Auth** to **Enable**, enter **My Login Name** and **Password**, then press **OK**. Refer to page [11.1](#page-64-0) for the information on setting **User Auth**.

**6** Enter the recipient's email address and press **OK**.

If you have set up **Address Book**, you can use a one-touch dial numbers or a speed email or group email number to retrieve an address from memory. See page [8.5](#page-47-2).

**7** To enter additional addresses, press **OK** when **Yes** appears and repeat step 9.

To continue to the next step, press the **Scroll** buttons to select **No** and press **OK**.

**8** If the display asks if you want to send the email to your account, press the **Scroll** buttons to select **Yes** or **No** and press **OK**.

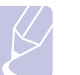

#### **Note**

This prompt does not appear if you have activated the **Send To Self** option in the email account setup.

- **9** Enter an email subject and press **OK**.
- **10** Press the **Scroll** buttons until the file format you want appears and press **OK** or **Start**.

The machine begins scanning and then sends the email.

- **11** If the machine asks if you want to log off your account, press the **Scroll** buttons to select **Yes** or **No** and press **OK**.
- **12** Press **Stop/Clear** to return to Standby mode.

# <span id="page-46-1"></span>**Scanning to an FTP server**

You can scan an image and then upload it to an FTP server. You need to set up parameters for access to FTP servers from **SyncThru™ Web Service**. See page [8.2.](#page-44-2)

Before scanning, you can set the scan options for your scan job. See page [8.5](#page-47-0).

- **1** Make sure that your machine is connected to a network.
- **2** Load originals face up into the ADF or place a single original on the scanner glass.

For details about loading an original, see page [5.1.](#page-27-0)

- **3** Press **Scan/Email**.
- **4** Press the **Scroll** buttons until **Scan to FTP** appears on the bottom line of the display and press **OK**.
- **5** Enter the user ID and press **OK**.
- **6** Enter the password and press **OK**.
- **7** Press the **Scroll** buttons until the FTP server you want appears and press **OK** or **Start**.
- **8** Press the **Scroll** buttons until the file type you want appears and press **OK** or **Start**.

The machine begins scanning and then sends the file to the specified server.

# <span id="page-47-3"></span>**Scanning to an SMB server**

You can scan an image and then send it to an SMB server. You need to set up parameters for access to SMB servers from **SyncThru™ Web Service**. See page [8.3.](#page-45-2)

Before scanning, you can set the scan options for your scan job. See page [8.5](#page-47-0).

- **1** Make sure that your machine is connected to a network.
- **2** Load originals face up into the ADF or place a single original on the scanner glass.

For details about loading an original, see page [5.1](#page-27-0).

- **3** Press **Scan/Email**.
- **4** Press the **Scroll** buttons until **Scan to SMB** appears on the bottom line of the display and press **OK**.
- **5** Enter the user ID and press **OK**.
- **6** Enter the password and press **OK**.
- **7** Press the **Scroll** buttons until the SMB server you want appears and press **OK** or **Start**.
- **8** Press the **Scroll** buttons until the file format you want appears and press **OK** or **Start**.

The machine begins scanning and then sends the file to the specified server.

# <span id="page-47-0"></span>**Changing the settings for each scan job**

Your machine provides you with the following setting options to allow you to customize your scan jobs.

- **Scan Size**: Sets the image size.
- **Original Type**: Sets the original document's type.
- **Resolution**: Sets the image resolution.
- **Scan Color**: Sets the color mode.
- **Scan Format**: Sets the file format in which the image is to be saved. If you select TIFF or PDF, you can select to scan multiple pages. Depending on the selected scan type, this option may not appear.

To customize the settings before starting a scan job:

- **1** Press **Scan/Email**.
- **2** Press **Menu** until **Scan Feature** appears on the bottom line of the display and press **OK**.
- **3** Press the **Scroll** buttons until the scan type you want appears and press **OK**.
- **4** Press the **Scroll** buttons until the scan setting option you want appears and press **OK**.
- **5** Press the **Scroll** buttons until the desired status appears and press **OK**.
- **6** Repeat steps 4 and 5 to set other setting options.
- **7** When you have finished, press **Stop/Clear** to return to Standby mode.

# **Changing the default scan settings**

<span id="page-47-1"></span>To avoid having to customize the scan settings for each job, you can set up default scan settings for each scan type.

- **1** Press **Scan/Email**.
- **2** Press **Menu** until **Scan Setup** appears on the bottom line of the display and press **OK**.
- **3** Press **OK** when **Change Default** appears.
- **4** Press the **Scroll** buttons until the scan type you want appears and press **OK**.
- **5** Press the **Scroll** buttons until the scan setting option you want appears and press **OK**.
- **6** Press the **Scroll** buttons until the desired status appears and press **OK**.
- **7** Repeat steps 5 and 6 to change other settings.
- **8** To change the default settings for other scan types, press **Back** and repeat from step 4.
- **9** Press **Stop/Clear** to return to Standby mode.

# **Setting up Address Book**

<span id="page-47-2"></span>You can set up **Address Book** with the email addresses you use frequently via **SyncThru™ Web Service** and then easily and quickly enter email addresses by entering the location numbers assigned to them in **Address book**.

# **Registering speed email numbers**

- **1** Enter your machine's IP address as the URL in a browser and click **Go** to access the web site of your machine.
- **2** Click **Machine Settings**, **E-mail Setup** and **Local Address Book**.
- **3** Click **Add**.
- **4** Select a location number and enter the user name and e-mail address you want.
- **5** Click **Apply**.

#### **Note**

You can also click **Import** and obtain your address book from your computer.

**8**.5 <Scanning>

# **Configuring group email numbers**

- **1** Enter your machine's IP address as the URL in a browser and click **Go** to access the web site of your machine.
- **2** Click **Machine Settings**, **E-mail Setup** and **Group Address Book**.
- **3** Click **Add**.
- **4** Select a group number and enter the group name you want.
- **5** Select speed email numbers that will be included in the group.
- **6** Click **Apply**.

# **Retrieving global email addresses from the LDAP<sup>a</sup> server**

You can use not only local addresses stored in your machine's memory but also ones in the LDAP server. To use the global addresses, configure the LDAP server first via **SyncThru™ Web Service** as following:

- **1** Enter your machine's IP address as the URL in a browser and click **Go** to access the web site of your machine.
- **2** Click **Machine Settings**, **E-mail Setup** and **LDAP Server Setup**.
- **3** Select **IP Address** or **Host Name**.
- **4** Enter the IP address in dotted decimal notation or as a host name.
- **5** Enter the server port number, from 1 to 65535.

The default port number is 389.

**6** Click **Add**.

# **Using Address Book entries**

To retrieve an email address, use the following ways:

#### **Speed email numbers**

When you are prompted to enter a destination address while sending an email, enter the speed email number at which you stored the address you want.

- For a one-digit speed email location, press and hold the corresponding digit button from the number keypad.
- For a two- or three-digit speed email location, press the first digit button(s) and then hold down the last digit button.

You can also press the one-touch dials at which you stored the address you want.

You can also search through memory for an entry by pressing **Address Book**. See page [8.6](#page-48-0).

#### a. LightWeight Directory Access Protocol: An Internet protocol that email and other programs use to look up information from a server.

#### **Group email numbers**

To use a group email entry, you need to search for and select it from memory.

When you are prompted to enter a destination address while sending an email, press **Address Book**. See page [8.6.](#page-48-0)

#### **Global email addresses**

To use a global email addresses in the LDAP server, you need to search for and select it from memory.

When you are prompted to enter a destination address while sending an email, press **Address Book**. See page [8.6.](#page-48-0)

# <span id="page-48-0"></span>**Searching Address Book for an entry**

There are two ways to search for an address in memory. You can either scan from A to Z sequentially or search by entering the first letters of the name associated with the address.

#### **Searching sequentially through memory**

- **1** If necessary, press **Scan/Email**.
- **2** Press **Address Book** until **Search&Send** appears on the bottom line of the display and press **OK**.
- **3** Press the **Scroll** buttons until the number category you want appears and press **OK**.
- **4** Press **OK** when **All** appears.
- **5** Press the **Scroll** buttons until the name and address you want appears. You can search upwards or downwards through the entire memory in alphabetical order.

#### **Searching with a particular first letter**

- **1** If necessary press **Scan/Email**.
- **2** Press **Address Book** until **Search&Send** appears on the bottom line of the display and press **OK**.
- **3** Press the **Scroll** buttons until the number category you want appears and press **OK**.
- **4** Press the **Scroll** buttons until **ID** appears and press **OK**.
- **5** Enter the first few letters of the name you want and press **OK**.
- **6** Press the **Scroll** buttons until the name you want appears and press **OK**.

**8**.6 <Scanning>

# **Printing Address Book**

You can check your **Address Book** settings by printing a list.

- **1** Press **Address Book** until **Print** appears on the bottom line of the display.
- **2** Press **OK**. A list showing your one-touch dial settings, and the speed/group email entries print out.

# <span id="page-49-0"></span>**Scan on both sides of paper (SCX-6322DN only)**

By using the **Duplex** button on your machine, you can set the machine to scan on both sides of paper.

- **1** Press **Duplex**.
- **2** Press the **Scroll** buttons until the binding option you want appears.
	- **Off**: Scans in Normal mode.
	- **2Side**: Scans both sides of the original and prints them on both sides of a paper, this function produce exactly the same print out from the original.
- **3** Press **OK** to save your selection.

If the mode is enabled, the **Duplex** button is backlit.

# **9 Faxing**

This chapter gives you information about using your machine as a fax machine.

This chapter includes:

#### **[Sending a fax](#page-50-0)**

- **• [Setting the fax header](#page-50-1)**
- **• [Adjusting the document settings](#page-50-2)**
- **• [Sending a fax automatically](#page-51-0)**
- **• [Sending a fax manually](#page-51-1)**
- **• [Confirming a transmission](#page-52-0)**
- **• [Automatic redialing](#page-52-1)**
- **• [Redialing the last number](#page-52-2)**

#### **[Receiving a fax](#page-52-3)**

- **• [Selecting the paper tray](#page-52-4)**
- **• [Changing receiving modes](#page-52-5)**
- **• [Receiving automatically in Fax mode](#page-53-0)**
- **• [Receiving manually in Tel mode](#page-53-1)**
- **• [Receiving manually using an extension telephone](#page-53-2)**
- **• [Receiving automatically in Ans/Fax mode](#page-53-3)**
- **• [Receiving faxes using DRPD mode](#page-53-4)**
- **• [Receiving in secure receiving mode](#page-54-0)**
- **• [Receiving faxes in memory](#page-54-1)**
- **• [Printing received faxes on both sides of paper](#page-55-0)**

#### **[Other ways to fax](#page-55-1)**

- **• [Sending a fax to multiple destinations](#page-55-2)**
- **• [Sending a delayed fax](#page-56-0)**
- **• [Sending a priority fax](#page-56-1)**
- **• [Forwarding faxes](#page-57-0)**
- **• [Mail Box](#page-58-0)**

# <span id="page-50-0"></span>**Sending a fax**

# **Setting the fax header**

<span id="page-50-1"></span>In some countries, you are required by law to indicate your fax number on any fax you send. The Machine ID, containing your telephone number and name or company name, will be printed at the top of each page sent from your machine.

- **1** Press **Menu** until **System Setup** appears on the bottom line of the display and press **OK**.
- **2** Press **OK** when **Machine Setup** appears.
- **3** Press **OK** when **Machine ID** appears.
- **4** Enter your name or the company name using the keyboard.

For details on how to enter alphanumeric characters, see page [2.3.](#page-17-0)

- **5** Press **OK** to save the ID.
- **6** Press the **Scroll** buttons until **Machine Fax Number** appears and press **OK**.
- **7** Enter your fax number using the number keypad and press **OK**.
- **8** Press **Stop/Clear** to return to Standby mode.

# **Adjusting the document settings**

<span id="page-50-2"></span>Before starting a fax, change the following settings according to your original's status to get the best quality.

# **Resolution**

The default document settings produce good results when using typical text-based originals. However, if you send originals that are of poor quality, or contain photographs, you can adjust the resolution to produce a higher quality Fax.

- **1** Press **Resolution**.
- **2** Press **Resolution** or the **Scroll** buttons until the option you want appears.
- **3** Press **OK** to save your selection.

Recommended resolution settings for different original document types are described in the table below:

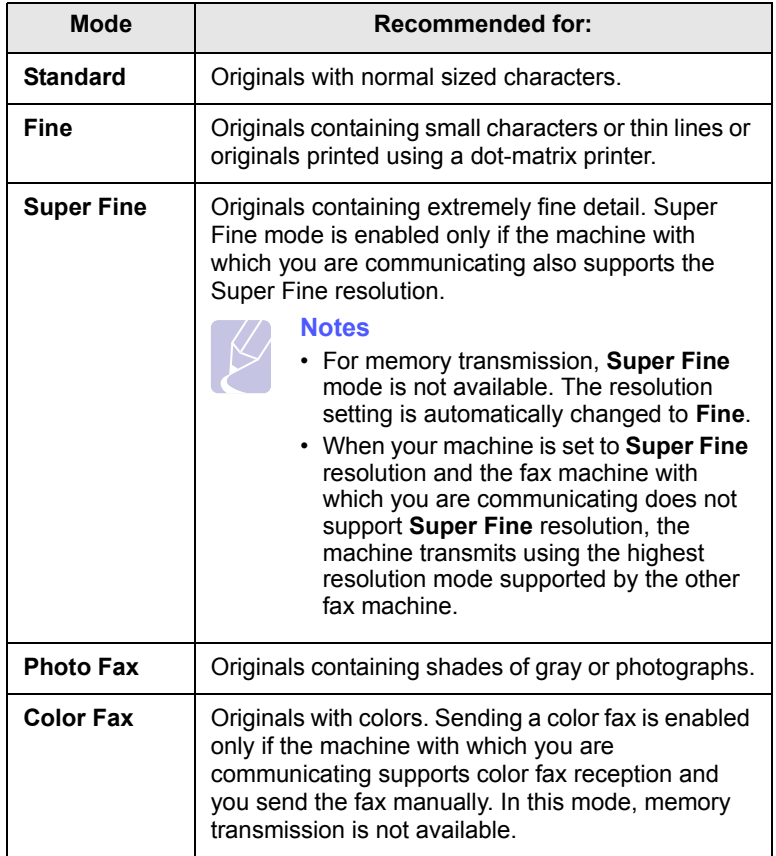

#### **Note**

The resolution setting is applied to the current fax job. To change the default setting, see page [10.2](#page-61-0).

#### **Darkness**

You can select the default contrast mode to fax your originals lighter or darker.

- **1** Press **Fax**.
- **2** Press **Menu**, and then **OK** when **Fax Feature** appears on the bottom line of the display.
- **3** Press **OK** when **Darkness** appears.
- **4** Press the **Scroll** buttons until the option you want appears and press **OK**.
- **5** Press **Stop/Clear** to return to Standby mode.

#### **Note**

The darkness setting is applied to the current fax job. To change the default setting, see page [10.2](#page-61-0).

# **Sending a fax automatically**

- <span id="page-51-0"></span>**1** Press **Fax**.
- **2** Load originals face up into the ADF, or place a single original face down on the scanner glass.

For details about loading an original, see page [5.1.](#page-27-0)

**Ready to Fax** appears on the top line of the display.

- **3** Adjust the resolution and the darkness to suit your fax needs.
- **4** Enter the receiving fax machine's number.

You can use one-touch dial numbers, speed dial numbers, or group dial numbers. For details about storing and searching for a number, see page [10.2](#page-61-1).

- **5** Press **Start**.
- **6** If an original is placed on the scanner glass, select **Yes** to add another page. Load another original and press **OK**.
- **7** When you have finished, select **No** at the **Another Page?** prompt.

After the number is dialed, the machine begins sending the fax when the receiving fax machine answers.

#### **Note**

When you want to cancel a fax job, press **Stop/Clear** at any time while sending.

#### **Sending a fax manually**

- <span id="page-51-1"></span>**1** Press **Fax**.
- **2** Load originals face up into the ADF, or place a single original face down on the scanner glass.

For details about loading an original, see page [5.1.](#page-27-0)

- **3** Adjust the resolution and the darkness to suit your fax needs. See page [9.1](#page-50-2).
- **4** Press **On Hook Dial**. You hear a dial tone.
- **5** Enter the receiving fax machine's number.

You can use one-touch dial numbers, speed dial numbers, or group dial numbers. For details about storing and searching for a number, see page [10.2](#page-61-1).

**6** Press **Start** when you hear a high-pitched fax signal from the remote fax machine.

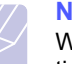

#### **Note**

When you want to cancel a fax job, press **Stop/Clear** at any time while sending.

**9**.2 <Faxing>

### **Confirming a transmission**

<span id="page-52-0"></span>When the last page of your original has been sent successfully, the machine beeps and returns to Standby mode.

When something goes wrong while sending your fax, an error message appears on the display. For a list of error messages and their meanings, see page [1.4](#page-13-0). If you receive an error message, press **Stop/Clear** to clear the message and try to send the fax again.

You can set your machine to print a confirmation report automatically each time sending a fax is completed. For further details, see page [10.1.](#page-60-0)

# **Automatic redialing**

<span id="page-52-1"></span>When the number you have dialed is busy or there is no answer when you send a fax, the machine automatically redials the number every three minutes, up to seven times according to the factory default settings.

When the display shows **Retry Redial?**, press **OK** to redial the number without waiting. To cancel the automatic redialing, press **Stop/Clear**.

To change the time interval between redials and the number of redial attempts. See page [10.1.](#page-60-1)

### **Redialing the last number**

<span id="page-52-2"></span>To redial the number you called last:

#### **1** Press **Redial/Pause**.

**2** When an original is loaded in the ADF, the machine automatically begins to send.

If an original is placed on the scanner glass, select **Yes** to add another page. Load another original and press **OK**. When you have finished, select **No** at the **Another Page?** prompt.

# <span id="page-52-3"></span>**Receiving a fax**

### **Selecting the paper tray**

<span id="page-52-4"></span>After loading the print media for fax output, you have to select the paper tray you will use for the fax reception.

- **1** Press **Menu** until **System Setup** appears on the bottom line of the display and press **OK**.
- **2** Press the **Scroll** buttons until **Paper Setup** appears and press **OK**.
- **3** Press the **Scroll** buttons until **Paper Source** appears and press **OK**.
- **4** Press the **Scroll** buttons until **Fax Tray** appears and press **OK**.
- **5** Press the **Scroll** buttons until the paper tray you want appears and press **OK**.
- **6** Press **Stop/Clear** to return to Standby mode.

# <span id="page-52-6"></span>**Changing receiving modes**

- <span id="page-52-5"></span>**1** Press **Fax**.
- **2** Press **Menu** until **Fax Setup** appears on the bottom line of the display and press **OK**.
- **3** Press the **Scroll** buttons until **Receiving** appears and press **OK**.
- **4** Press **OK** when **Receive Mode** appears.
- **5** Press the **Scroll** buttons until the fax reception mode you want appears.
	- In **Fax** mode, the machine answers an incoming fax call and immediately goes into the fax reception mode.
	- In **Tel** mode, you can receive a fax by pressing **On Hook Dial** and then **Start**. You can also pick up the handset of the extension phone and then press the remote receive code. See page [9.4](#page-53-2).
	- In **Ans/Fax** mode, an answering machine attached to your machine answers an incoming call, and the caller can leave a message on the answering machine. If the fax machine senses a fax tone on the line, the machine automatically switches to **Fax** mode to receive the fax. See page [9.4.](#page-53-3)

#### **Note**

To use the **Ans/Fax** mode, attach an answering machine to the EXT socket on the back of your machine.

• In **DRPD** mode, you can receive a call using the Distinctive Ring Pattern Detection (DRPD) feature. Distinctive Ring is a telephone company service which enables an user to use a single telephone line to answer several different telephone numbers. For further details, see page [9.4.](#page-53-4)

**9**.3 <Faxing>

- **6** Press **OK** to save your selection.
- **7** Press **Stop/Clear** to return to Standby mode.

#### **Notes**

- When the memory is full, the printer can no longer receive any incoming fax. Secure free memory to resume by removing data stored in the memory.
- If you do not want other people to view your received documents, you can use secure receiving mode. In this mode, all of the received faxes are stored in memory. For further details, see page [9.5.](#page-54-0)

# **Receiving automatically in Fax mode**

<span id="page-53-0"></span>Your machine is preset to **Fax** mode at the factory. When you receive a fax, the machine answers the call on a specified number of rings and automatically receives the fax.

To change the number of rings, see page [10.1](#page-60-2).

# **Receiving manually in Tel mode**

<span id="page-53-1"></span>You can receive a fax call by pressing **On Hook Dial** and then pressing **Start** when you hear a fax tone from the remote machine.

The machine begins receiving a fax and returns to Standby mode when the reception is completed.

# <span id="page-53-2"></span>**Receiving manually using an extension telephone**

This features works best when you are using an extension telephone connected to the EXT socket on the back of your machine. You can receive a fax from someone you are talking to on the extension telephone without going to the fax machine.

When you receive a call on the extension phone and hear fax tones, press the keys  $*9*$  on the extension phone. The machine receives the fax.

Press the buttons slowly in sequence. If you still hear the fax tone from the remote machine, try pressing  $\angle 9 \times 9$  once again.

 $\angle 9 \times 9 \times 10$  is the remote receive code preset at the factory. The first and the last asterisks are fixed, but you can change the middle number to whatever you wish. For details about changing the code, see page [10.1.](#page-60-3)

# <span id="page-53-3"></span>**Receiving automatically in Ans/Fax mode**

To use this mode, you must attach an answering machine to the EXT socket on the back of your machine.

If the caller leaves a message, the answering machine stores the message as it would normally. If your machine detects a fax tone on the line, it automatically starts to receive the fax.

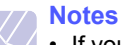

- If you have set your machine to **Ans/Fax** mode and your answering machine is switched off, or no answering machine is connected to EXT socket, your machine automatically goes into **Fax** mode after a predefined number of rings.
- If your answering machine has a user-selectable ring counter, set the machine to answer incoming calls within 1 ring.
- If you are in **Tel** mode (manual reception) when the answering machine is connected to your machine, you must switch off the answering machine, or the outgoing message from the answering machine will interrupt your phone conversation.

# <span id="page-53-5"></span>**Receiving faxes using DRPD mode**

<span id="page-53-4"></span>Distinctive Ring is a telephone company service which enables an user to use a single telephone line to answer several different telephone numbers. The particular number someone uses to call you is identified by different ringing patterns, which consist of various combinations of long and short ringing sounds. This feature is often used by answering services who answer telephones for many different clients and need to know which number someone is calling in on to properly answer the phone.

Using the Distinctive Ring Pattern Detection (DRPD) feature, your fax machine can learn the ring pattern you designate to be answered by the fax machine. Unless you change it, this ringing pattern will continue to be recognized and answered as a fax call, and all other ringing patterns will be forwarded to the extension telephone or answering machine plugged into the EXT socket. You can easily suspend or change DRPD at any time.

Before using the DRPD option, Distinctive Ring service must be installed on your telephone line by the telephone company. To set up DRPD, you will need another telephone line at your location, or someone available to dial your fax number from outside.

To set up the **DRPD** mode:

- **1** Press **Fax**.
- **2** Press **Menu** until **Fax Setup** appears on the bottom line of the display and press **OK**.
- **3** Press the **Scroll** buttons until **Receiving** appears and press **OK**.
- **4** Press the **Scroll** buttons until **DRPD Mode** appears and press **OK**. **Waiting Ring** appears on the display.
- **5** Call your fax number from another telephone. It is not necessary to place the call from a fax machine.
- **6** When your machine begins to ring, do not answer the call. The machine requires several rings to learn the pattern.

When the machine completes learning, the display shows **Completed DRPD Setup**.

If the DRPD setup fails, **Error DRPD Ring** appears. Press **OK** when **DRPD Mode** appears and start over from step 4.

**7** Press **Stop/Clear** to return to Standby mode.

When the DRPD feature is set up, the **DRPD** option is available for the receiving mode setting. To receive faxes in DRPD mode, you need to set the menu to **DRPD**.

# **Notes**

- DRPD must be set up again if you re-assign your fax number, or connect the machine to another telephone line.
- After DRPD has been set up, call your fax number again to verify that the machine answers with a fax tone. Then have a call placed to a different number assigned to that same line to be sure the call is forwarded to the extension telephone or answering machine plugged into the EXT socket.

# **Receiving in secure receiving mode**

<span id="page-54-0"></span>You may need to prevent your received faxes from being accessed by unauthorized people. You can turn on secure receiving mode to restrict printing of received faxes when the machine is unattended. In secure receiving mode, all incoming faxes go into memory. When the mode is deactivated, any stored faxes are printed.

# <span id="page-54-2"></span>**Activating secure receiving mode**

- **1** Press **Fax**.
- **2** Press **Menu** and then press **OK** when **Fax Setup** appears on the bottom line of the display.
- **3** Press the **Scroll** buttons until **Secure Receive** appears and press **OK**.
- **4** Press the **Scroll** buttons until **On** appears and press **OK**.
- **5** Enter a four-digit password you want to use and press **OK**.

# **Note**

You can activate secure receiving mode without setting a password, but cannot protect your faxes.

- **6** Re-enter the password to confirm it and press **OK**.
- **7** Press the **Scroll** buttons until the binding option you want appears.
	- **On-Default**: Sets the start time and the finish time for everyday.
	- **On-Daily**: Sets the start time and the finish time for each day of the week.
- **Off**: Stores all the faxes in the memory regardless of time.
- **8** Press **OK** to save your selection.
- **9** Press **Stop/Clear** to return to Standby mode.

### **Deactivating secure receiving mode**

- **1** Access the **Secure Receive** menu by following steps 1 through 3 in "[Activating secure receiving mode](#page-54-2)".
- **2** Press the **Scroll** buttons until **Off** appears and press **OK**.
- **3** Enter the four-digit password and press **OK**.

The mode is deactivated and the machine prints all faxes stored in memory.

**4** Press **Stop/Clear** to return to Standby mode.

When a fax is received in secure receiving mode, your machine stores it in memory and shows **Secure Receive** to let you know that there is a fax received.

# **Printing received faxes**

- **1** Press **Fax**.
- **2** Press **Menu** and then press **OK** when **Fax Feature** appears on the bottom line of the display.
- **3** Press the **Scroll** buttons until **Secure Receive** appears and press **OK**.
- **4** Press the **Scroll** buttons until **Print** appears and press **OK**.
- **5** Enter the four-digit password and press **OK**.

The machine prints all of the faxes stored in memory.

# **Receiving faxes in memory**

<span id="page-54-1"></span>Since your machine is a multi-tasking device, it can receive faxes while you are making copies or printing. If you receive a fax while you are copying or printing, your machine stores incoming faxes in its memory. Then, as soon as you finish copying or printing, the machine automatically prints the fax.

# <span id="page-55-0"></span>**Printing received faxes on both sides of paper**

You can set the machine to print received faxes on both sides of paper.

- **1** Press **Fax**.
- **2** Press **Menu** until **Fax Setup** appears on the bottom line of the display and press **OK**.
- **3** Press the **Scroll** buttons to select **Receiving** and press **OK**.
- **4** Press the **Scroll** buttons to select **Duplex Print** and press **OK**.
- **5** Press the **Scroll** buttons until the binding option you want appears.
	- **Long Edge**: prints pages to be read like a book.
	- **Short Edge**: prints pages to be read by flipping like a note pad.
	- **Off**: prints received fax on one sides of a paper.
- **6** Press **OK** to save your selection.
- **7** Press **Stop/Clear** to return to Standby mode.

# <span id="page-55-1"></span>**Other ways to fax**

# **Sending a fax to multiple destinations**

<span id="page-55-2"></span>You can use the Multiple Send feature, which allows you to send a fax to multiple locations. Originals are automatically stored in memory and sent to a remote station. After transmission, the originals are automatically erased from memory.

- **1** Press **Fax**.
- **2** Load originals face up into the ADF, or place a single original face down on the scanner glass.

For details about loading an original, see page [5.1.](#page-27-0)

- **3** Adjust the document resolution and darkness to suit your fax needs. See page [9.1.](#page-50-2)
- **4** Press **Menu** until **Fax Feature** appears on the bottom line of the display and press **OK**.
- **5** Press the **Scroll** buttons until **Multi Send** appears and press **OK**.
- **6** Enter the number of the first receiving fax machine and press **OK**.

You can use one-touch dial numbers, speed dial numbers, or group dial numbers. For details, see page [10.2.](#page-61-1)

**7** Enter the second fax number and press **OK**.

The display asks you to enter another fax number to send the document.

**8** To enter more fax numbers, press **OK** when **Yes** appears and repeat steps 6 and 7. You can add up to 249 destinations.

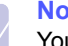

#### **Note**

You cannot use group dial numbers for another fax number.

**9** When you have finished entering fax numbers, select **No** at the **Another No.?** prompt and press **OK** or **Start**.

The original is scanned into memory before transmission. The display shows memory capacity and the number of pages being stored in memory.

**10** If an original is placed on the scanner glass, select **Yes** to add another pages. Load another original and press **OK**.

When you have finished, select **No** at the **Another Page?** prompt.

The machine begins sending the fax to the numbers you entered in the order in which you entered them.

# **Sending a delayed fax**

<span id="page-56-0"></span>You can set your machine to send a fax at a later time when you will not be present.

- **1** Press **Fax**.
- **2** Load originals face up into the ADF, or place a single original face down on the scanner glass.

For details about loading an original, see page [5.1](#page-27-0).

- **3** Adjust the document resolution and darkness to suit your fax needs. See page [9.1.](#page-50-2)
- **4** Press **Menu** until **Fax Feature** appears on the bottom line of the display and press **OK**.
- **5** Press the **Scroll** buttons until **Delay Send** appears and press **OK**.
- **6** Enter the number of the receiving machine using the number keypad.

You can use one-touch dial numbers, speed dial numbers, or group dial numbers. For details, see page [10.2](#page-61-1).

- **7** Press **OK** to confirm the number. The display asks you to enter another fax number to which to send the document.
- **8** To enter more fax numbers, press **OK** when **Yes** appears and repeat steps 6 and 7. You can add up to 9 destinations.

#### **Note**

You cannot use group dial numbers for another fax number.

- **9** When you have finished entering fax numbers, press the **Scroll** buttons to select **No** at the **Another No.?** prompt and press **OK**.
- **10** Enter the job name you want and press **OK**.

For details on how to enter alphanumeric characters, see page [2.4](#page-18-0).

If you do not want to assign a name, skip this step.

**11** Enter the time using the number keypad and press **OK** or **Start**.

# **Note**

If you set a time earlier than the current time, the fax will be sent at that time on the following day.

The original is scanned into memory before transmission. The display shows memory capacity and the number of pages being stored in memory.

**12** If an original is placed on the scanner glass, select **Yes** to add another page. Load another original and press **OK**.

When you have finished, select **No** at the **Another Page?** prompt.

The machine returns to Standby mode. The display reminds you that you are in Standby mode and that a delayed fax is set.

# **Adding pages to a delayed fax**

You can add pages to the delayed transmissions previously reserved in your machine's memory.

- **1** Load the originals to be added and adjust document settings.
- **2** Press **Menu** until **Fax Feature** appears on the bottom line of the display and press **OK**.
- **3** Press **OK** when **Add Page** appears.
- **4** Press the **Scroll** buttons until the fax job you want appears and press **OK**.

The machine scans the original into memory and shows the total number of pages and the number of the added pages.

# **Canceling a delayed fax**

- **1** Press **Menu** until **Fax Feature** appears on the bottom line of the display and press **OK**.
- **2** Press the **Scroll** buttons until **Cancel Job** appears and press **OK**.
- **3** Press the **Scroll** buttons until the fax job you want appears and press **OK**.
- **4** Press **OK** when **Yes** appears.

The selected fax is deleted from memory.

# **Sending a priority fax**

<span id="page-56-1"></span>Using the Priority Fax feature, a high priority fax can be sent ahead of reserved operations. The original is scanned into memory and immediately transmitted when the current operation is finished. In addition, priority transmission will interrupt a Multiple Send operation between stations (i.e., when the transmission to station A ends, before transmission to station B begins) or between redial attempts.

- **1** Press **Fax**.
- **2** Load originals face up into the ADF, or place a single original face down on the scanner glass.

For details about loading an original, see page [5.1.](#page-27-0)

- **3** Adjust the document resolution and darkness to suit your fax needs. See page [9.1.](#page-50-2)
- **4** Press **Menu** until **Fax Feature** appears on the bottom line of the display and press **OK**.
- **5** Press the **Scroll** buttons until **Priority Send** appears and press **OK**.
- **6** Enter the number of the receiving machine.

You can use one-touch dial numbers or speed dial numbers. For details, see page [10.2](#page-61-1).

**7** Press **OK** to confirm the number.

**8** Enter the job name you want and press **OK**.

The original is scanned into memory before transmission. The display shows memory capacity and the number of pages being stored in memory.

**9** If an original is placed on the scanner glass, select **Yes** to add another page. Load another original and press **OK**.

When you have finished, select **No** at the **Another Page?** prompt.

The machine shows the number being dialed and begins sending the fax.

# **Polling**

# **What is Polling?**

Polling is used when one fax machine requests another to send a document. This is usefull when the person with the original document to be sent is not in the office. The person who wants to receive the document calls the machine holding the original and requests that the document be sent. In other words, it "polls" the machine holding the original.

# **Tx Poll**

Use to store a document on the machine ready to be polled by a remote fax machine.

- **1** Press **Fax**.
- **2** Load originals face up into the ADF, or place a single original face down on the scanner glass.

For details about loading an original, see page [5.1](#page-27-0).

- **3** Adjust the document resolution and darkness to suit your fax needs. See page [9.1.](#page-50-2)
- **4** Press **Menu** until **Fax Feature** appears on the bottom line of the display and press **OK**.
- **5** Press the **Scroll** buttons until **Polling** appears and press **OK**.
- **6** Press the **Scroll** buttons until **Tx poll** appears and press **OK**.

Enter a 4 digit poll code using the number keypad and then press **OK**.

**7** When you select **Yes**, the stored data is deleted after **Tx poll**.

# **Polling Documents from Another Machine (Delay RCV Poll)**

Delayed polling allows you to program the machine to poll a remote machine at a later time. When you use delay RCV Poll to retrieve a document, the remote machine must be ready to be polled.

- **1** Press **Fax**.
- **2** Adjust the document resolution and darkness to suit your fax needs. See page [9.1.](#page-50-2)
- **3** Press **Menu** until **Fax Feature** appears on the bottom line of the display and press **OK**.
- **4** Press the **Scroll** buttons until **Polling** appears and press **OK**.
- **5** Press the **Scroll** buttons until **Delay Rx Poll** appears and press **OK**.
- **6** Enter the number of the remote fax machine using the number keypad.

To enter the number, you can also enter a speed dial number.

- **7** Press **OK** to confirm the number. The display asks you to enter another fax number.
- **8** To enter more fax numbers, press **OK** when **Yes** appears and repeat steps 6 and 7. You can add up to 9 destinations.
- **9** When you have finished entering fax numbers, press the **Scroll** buttons to select **No** at the **Another No.?** prompt and press **OK**.
- **10** The display shows the current time and asks you to enter the start time when the fax is to be received.
- **11** Enter the time by using the number keypad.

To select AM or PM for 12-hour format, press the scroll buttons. If you set a time earlier than the current time, the document will be received at that time on the following day.

- **12** Press **OK** when the start time displays correctly.
- **13** Enter a 4 digit poll code using the number keypad and press **OK**.

# **Forwarding faxes**

<span id="page-57-0"></span>You can forward your incoming and outgoing faxes to another fax machine or email address.

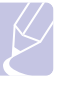

**Note**

If **Send Forward** is set to **On**, or **Receive Forward** is set to **Forward** or **Forward&Print**, Fax Direct TX with **On Hook Dial** button does not operate.

# **Forwarding sent faxes to another fax machine**

You can set the machine to send copies of all outgoing faxes to a specified destination, in addition to the fax numbers you entered.

**9**.8 <Faxing>

- **1** Press **Menu** until **Admin Setup** appears on the bottom line of the display and press **OK**.
- **2** Press the **Scroll** buttons until **Forward** appears and press **OK**.
- **3** Press **OK** when **Fax** appears.
- **4** Press the **Scroll** buttons until **Send Forward** appears and press **OK**.
- **5** Press the **Scroll** buttons to select **On** and press **OK**.
- **6** Enter the number of the fax machine to which faxes are to be sent and press **OK**.
- **7** Press **Stop/Clear** to return to Standby mode.

Subsequent sent faxes will be forwarded to the specified fax machine.

# **Forwarding sent faxes to email address**

You can set the machine to send copies of all outgoing faxes to a specified destination, in addition to the email address you entered.

- **1** Press **Menu** until **Admin Setup** appears on the bottom line of the display and press **OK**.
- **2** Press the **Scroll** buttons until **Forward** appears and press **OK**.
- **3** Press the **Scroll** buttons until **E-mail** appears and press **OK**.
- **4** Press the **Scroll** buttons until **Send Forward** appears and press **OK**.
- **5** Press the **Scroll** buttons to select **On** and press **OK**.
- **6** Enter your email address and press **OK**.
- **7** Enter the email address to which faxes are to be sent and press **OK**.
- **8** Press **Stop/Clear** to return to Standby mode.

Subsequent sent faxes will be forwarded to the specified email address.

# **Forwarding received faxes to another fax machine**

You can set your machine to forward incoming faxes to another fax number during a specified time period. When a fax arrives at your machine, it is stored in memory. Then, the machine dials the fax number that you have specified and sends the fax.

- **1** Press **Menu** until **Admin Setup** appears on the bottom line of the display and press **OK**.
- **2** Press the **Scroll** buttons until **Forward** appears and press **OK**.
- **3** Press **OK** when **Fax** appears.
- **4** Press the **Scroll** buttons until **Receive Forward** appears and press **OK**.

**5** Press the **Scroll** buttons until **Forward** appears and press **OK**.

To set the machine to print out a fax when fax forwarding has been completed, select **Forward&Print**.

- **6** Enter the number of the fax machine to which faxes are to be sent and press **OK**.
- **7** Enter the starting time and press **OK**.
- **8** Enter the ending time and press **OK**.
- **9** Press **Stop/Clear** to return to Standby mode.

Subsequent received faxes will be forwarded to the specified fax machine.

# **Forwarding sent faxes to email address**

You can set your machine to forward incoming faxes to the email address you entered.

- **1** Press **Menu** until **Admin Setup** appears on the bottom line of the display and press **OK**.
- **2** Press the **Scroll** buttons until **Forward** appears and press **OK**.
- **3** Press the **Scroll** buttons until **E-mail** appears and press **OK**.
- **4** Press the **Scroll** buttons until **Receive Forward** appears and press **OK**.
- **5** Press the **Scroll** buttons until **Forward** appears and press **OK**.

To set the machine to print out a fax when fax forwarding has been completed, select **Forward&Print**.

- **6** Enter the email address to which faxes are to be sent and press **OK**.
- **7** Press **Stop/Clear** to return to Standby mode.

Subsequent sent faxes will be forwarded to the specified email address.

# **Mail Box**

<span id="page-58-0"></span>This menu allows you to store a document in a mailbox, to delete a document in a mailbox, to print a mailbox and to poll a mailbox.

# **Setting Up a Mailbox**

This feature allows you to program up to 15 individual mailboxes. Each mailbox has a corresponding mailbox number, name and password. The mailbox password is used to print the mailbox content locally or retrieve remotely using the mailbox poll feature.

**9**.9 <Faxing>

#### **Creating a Mailbox**

- **1** Press **Menu** until **Admin Setup** appears on the bottom line of the display and press **OK**.
- **2** Press the **Scroll** buttons until **Mailbox Setup** appears and press **OK**.
- **3** Press the **Scroll** buttons until **Create** displays on the bottom line and then press **OK**.
- **4** Enter a box number and then press **OK**.

The number of mail box you can make is 20.

- **5** Enter a name and then press **OK**.
- **6** Enter password.

#### **Deleting the Mailbox**

- **1** Press **Menu** until **Admin Setup** appears on the bottom line of the display and press **OK**.
- **2** Press the **Scroll** buttons until **Mailbox Setup** appears and press **OK**.
- **3** Press the **Scroll** buttons until **Delete** displays on the bottom line and then press **OK**.
- **4** Enter the box number you want to delete and the press **OK**.
- **5** Enter password.

# **10 Fax setup**

This chapter gives you information on setting up your machine for receiving and sending faxes.

This chapter includes:

- **• [Changing the fax setup options](#page-60-4)**
- **• [Changing the default document settings](#page-61-2)**
- **• [Printing sent fax report automatically](#page-61-3)**
- **• [Setting up Phone Book](#page-61-4)**

# **Changing the fax setup options**

<span id="page-60-4"></span>Your machine provides you with various user-selectable options for setting up the fax system. You can change the default settings for your preferences and needs.

To change the fax setup options:

- **1** Press **Fax**.
- **2** Press **Menu** until **Fax Setup** appears on the bottom line of the display and press **OK**.
- **3** Press the **Scroll** buttons to select **Sending** or **Receiving** and press **OK**.
- **4** Press the **Scroll** buttons until the menu item you want appears and press **OK**.
- **5** Press the **Scroll** buttons until the desired status appears or enter the value for the option you have selected, and press **OK**.
- **6** If necessary, repeat steps 4 through 5.
- **7** Press **Stop/Clear** to return to Standby mode.

# **Sending options**

<span id="page-60-1"></span>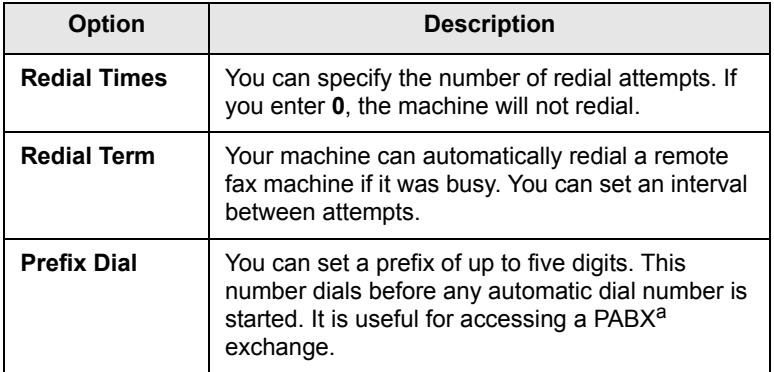

<span id="page-60-0"></span>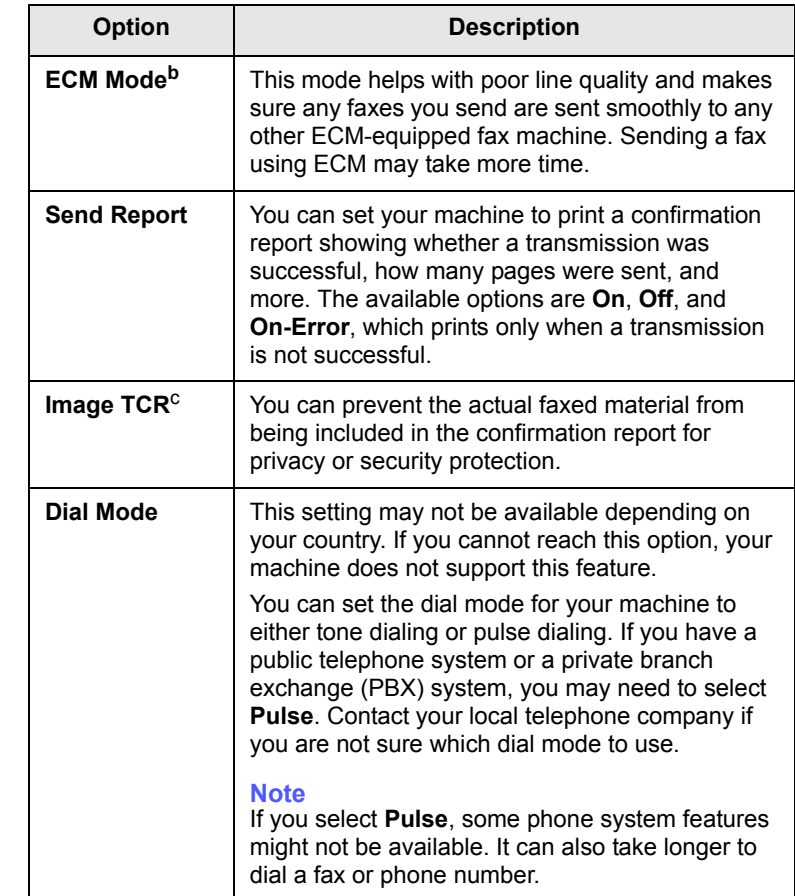

a. Private Automatic Branch Exchange

b. Error Correction Mode

c. Transmission Confirmation Report

# **Receiving options**

<span id="page-60-3"></span><span id="page-60-2"></span>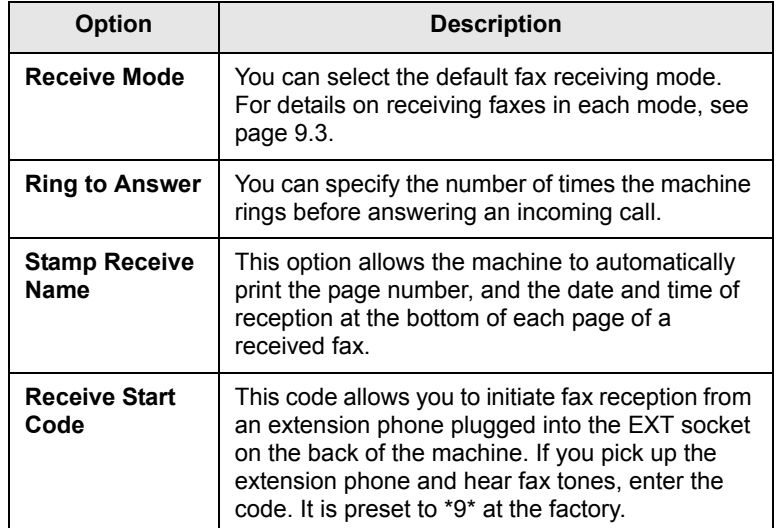

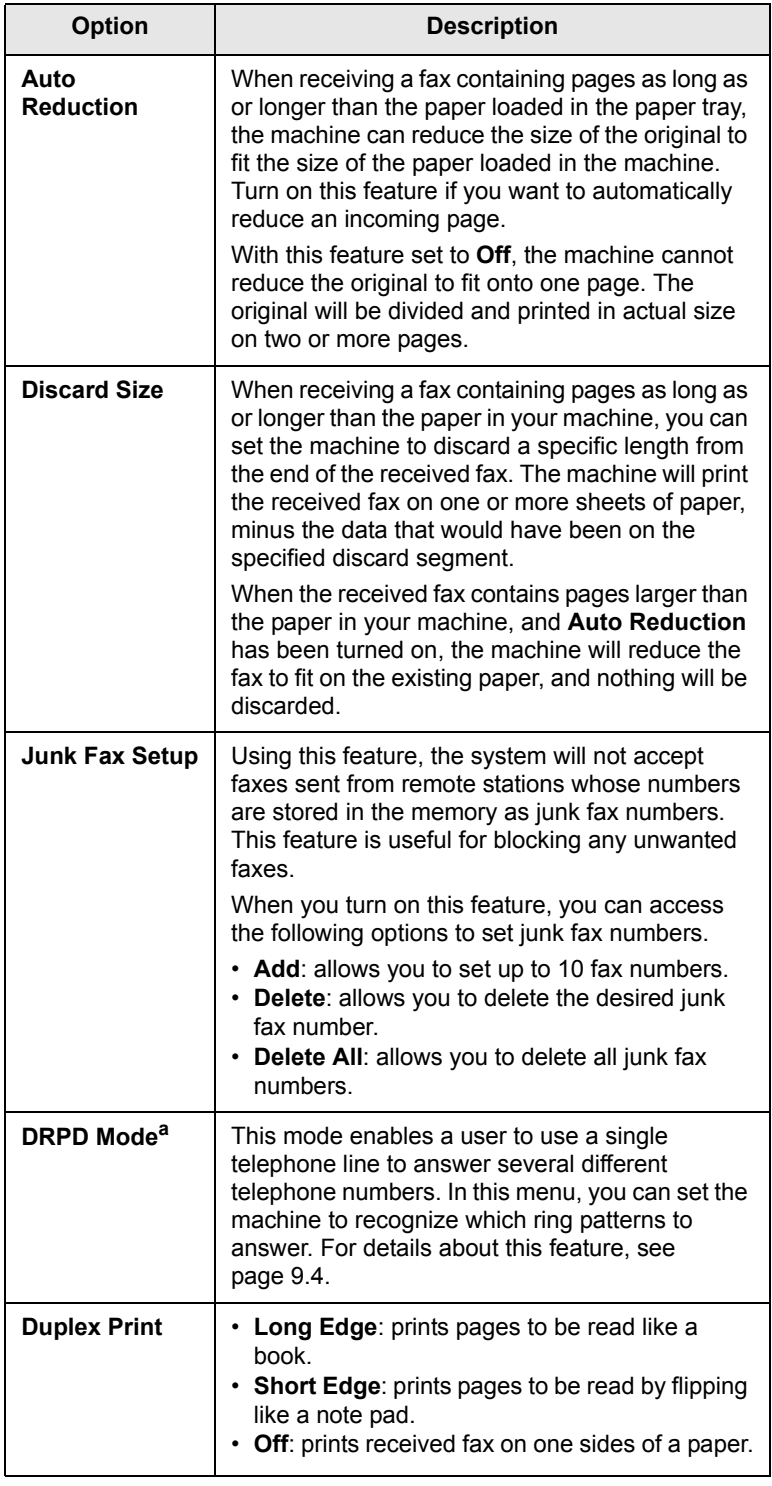

a. Distinctive Ring Pattern Detection

# <span id="page-61-2"></span><span id="page-61-0"></span>**Changing the default document settings**

The fax options, including resolution and darkness, can be set to the most frequently used modes. When you send a fax, the default settings are used if they are not changed by using the corresponding button and menu.

- **1** Press **Fax**.
- **2** Press **Menu** until **Fax Setup** appears on the bottom line of the display and press **OK**.
- **3** Press the **Scroll** buttons until **Change Default** appears and press **OK**.
- **4** Press **OK** when **Resolution** appears.
- **5** Press the **Scroll** buttons until the resolution you want appears and press **OK**.
- **6** Press the **Scroll** buttons until **Darkness** appears and press **OK**.
- **7** Press the **Scroll** buttons until the darkness you want appears and press **OK**.
- **8** Press **Stop/Clear** to return to Standby mode.

# <span id="page-61-5"></span>**Printing sent fax report automatically**

<span id="page-61-3"></span>You can set the machine to print a report with detailed information about the previous 50 communication operations, including time and dates.

- **1** Press **Fax**.
- **2** Press **Menu** until **Fax Setup** appears on the bottom line of the display and press **OK**.
- **3** Press the **Scroll** buttons until **Auto Report** appears and press **OK**.
- **4** Press the **Scroll** buttons until **On** appears and press **OK**.
- **5** Press **Stop/Clear** to return to Standby mode.

# <span id="page-61-1"></span>**Setting up Phone Book**

<span id="page-61-4"></span>You can set up **Phone Book** with the fax numbers you use most frequently. Your machine provides you with the following features for setting up **Phone Book**:

- Speed dial numbers
- One-touch dial numbers
- Group dial numbers

#### **Note**

Before beginning to store fax numbers, make sure that your machine is in Fax mode.

# **Speed dial numbers**

You can store up to 240 frequently-used fax numbers in speed dial numbers. Forty (01-40) speed dial numbers are automatically stored as same numbers of one-touch dial numbers.

#### **Registering a speed dial number**

- **1** Press **Fax**.
- **2** Press **Address Book** until **New&Edit** appears on the bottom line of the display and press **OK**.
- **3** Press **OK** when **Speed Dial** appears.
- **4** Enter a speed dial number between 0 and 239 and press **OK**.

If an entry is already stored in the number you choose, the display shows the name to allow you to change it. To start over with another speed dial number, press **Back**.

**5** Enter the name you want and press **OK**.

For details on how to enter alphanumeric characters, see page [2.4](#page-18-0).

- **6** Enter the fax number you want and press **OK**.
- **7** Press **Stop/Clear** to return to Standby mode.

#### **Editing speed dial numbers**

- **1** Press **Address Book** until **New&Edit** appears on the bottom line of the display and press **OK**.
- **2** Press **OK** when **Speed Dial** appears.
- **3** Enter the speed dial number you want to edit and press **OK**.
- **4** Change the name and press **OK**.
- **5** Change the fax number and press **OK**.
- **6** Press **Stop/Clear** to return to Standby mode.

#### **Using speed dial numbers**

When you are prompted to enter a destination number while sending a fax, enter the speed dial number at which you stored the number you want.

- For a one-digit (0-9) speed dial number, press and hold the corresponding digit button on the number keypad.
- For a two- or three-digit speed dial number, press the first digit button(s) and then hold down the last digit button.

You can also search through memory for an entry by pressing **Address Book**. See page [10.4](#page-63-0).

# **One-touch dial numbers**

The keys on the keyboard or the number keypad let you store frequentlyused fax numbers and automatically dial a number with one touch of a button.

You can store up to 40 frequently used fax numbers.

#### **Using one-touch dial numbers**

Forty (01-40) speed dial numbers are used as same numbers of onetouch dial numbers.

When you are prompted to enter a fax number while sending a fax:

• To retrieve a number from speed dial numbers 01 to 40, press the corresponding the number keypad and press **OK**.

# **Group dial numbers**

If you frequently send the same document to several destinations, you can group these destinations and set them under a group dial number. You can then use a group dial number to send a document to all of the destinations within the group. You can set up to 200 (0 through 199) group dial numbers using the destination's existing speed dial numbers.

#### **Registering a group dial number**

- **1** Press **Fax**.
- **2** Press **Address Book** until **New&Edit** appears on the bottom line of the display and press **OK**.
- **3** Press the **Scroll** buttons until **Group Dial** appears and press **OK**.
- **4** Enter a group dial number between 0 and 199 and press **OK**.
- **5** Enter a speed dial number and press **OK**.
- **6** Press **OK** when **Yes** appears.
- **7** Repeat steps 5 and 6 to include other speed dial numbers into the group.
- **8** When you have finished, press the **Scroll** buttons to select **No** at the **Another No.?** prompt and press **OK**.
- **9** Press **Stop/Clear** to return to Standby mode.

#### **Editing a group dial number**

You can delete a specific entry from a group or add a new number to the selected group.

- **1** Press **Fax**.
- **1** Press **Address Book** until **New&Edit** appears on the bottom line of the display and press **OK**.
- **2** Press the **Scroll** buttons until **Group Dial** appears and press **OK**.
- **3** Enter the group dial number you want to edit and press **OK**.

**4** Enter the speed dial number you want to add or delete and press **OK**.

If you entered a new speed dial number, **Add?** appears.

If you enter a speed dial number stored in the group, **Delete?** appears.

- **5** Press **OK** to add or delete the number.
- **6** Press **OK** when **Yes** appears to add or delete more numbers and repeat from step 4.
- **7** When you have finished, press the **Scroll** buttons to select **No** at the **Another No.?** prompt and press **OK**.
- **8** Press **Stop/Clear** to return to Standby mode.

#### **Using group dial numbers**

To use a group dial entry, you need to search for and select it from memory.

When you are prompted to enter a fax number while sending a fax, press **Address Book**. See below.

# <span id="page-63-0"></span>**Searching Phone Book for an entry**

There are two ways to search for a number in memory. You can either scan from A to Z sequentially, or you can search by entering the first letters of the name associated with the number.

#### **Searching sequentially through the memory**

- **1** If necessary, press **Fax**.
- **2** Press **Address Book** until **Search&Dial** appears on the bottom line of the display and press **OK**.
- **3** Press the **Scroll** buttons until the number category you want appears and press **OK**.
- **4** Press **OK** when **All** appears.
- **5** Press the **Scroll** buttons until the name and number you want appears. You can search upwards or downwards through the entire memory in alphabetical order.

#### **Searching with a particular first letter**

- **1** If necessary, press **Fax**.
- **2** Press **Address Book** until **Search&Dial** appears on the bottom line of the display and press **OK**.
- **3** Press the **Scroll** buttons until the number category you want appears and press **OK**.
- **4** Press the **Scroll** buttons until **ID** appears and press **OK**.
- **5** Enter the first few letters of the name you want and press **OK**.

**6** Press the **Scroll** buttons until the name you want appears and press **OK**.

# **Deleting a Phone Book entry**

You can delete entries in **Phone Book** one by one.

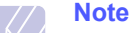

#### If the number is already registered in **Group Dial**, or in **Delay Send** as the received number, then this number will not be deleted.

- **1** If necessary, press **Fax**.
- **2** Press **Address Book** until **Delete** appears on the bottom line of the display and press **OK**.
- **3** Press the **Scroll** buttons until the number category you want appears and press **OK**.
- **4** Press the **Scroll** buttons until the searching method you want appears and press **OK**.

Select **Search All** to search for an entry by scanning through all entries in **Phone Book**.

Select **Search ID** to search for an entry by the first few letters of the name.

**5** Press the **Scroll** buttons until the name you want appears and press **OK**.

Or, enter the first letters and press **OK**. Press the **Scroll** buttons until the name you want appears and press **OK**.

- **6** Press **OK**.
- **7** Press **OK** when **Yes** appears to confirm the deletion.
- **8** Press **Stop/Clear** to return to Standby mode.

# **Printing Phone Book**

You can check your **Phone Book** settings by printing a list.

- **1** Press **Address Book** until **Print** appears on the bottom line of the display.
- **2** Press **OK**. A list showing your one-touch dial settings, and speed dial and group dial entries prints out.

# **11 E-mail setup**

The E-mail function on your machine allows you to send your documents as an e-mail message without going to a PC. The document is sent to the recipient's e-mail box as an attachment.

This chapter includes:

- **• [Setting Up Your E-mail System](#page-64-1)**
- **• [Setting Authorized Users](#page-64-2)**
- **• [Setting Up E-mail Options](#page-65-0)**

# **Setting Up Your E-mail System**

<span id="page-64-1"></span>To send an e-mail with your machine, your system administrator needs to configure the network settings, such as the IP address, subnet mask, and gateway IP. See User's Guide supplied with this manual. Then the system administrator needs to configure the e-mail settings as follows:

- **1** Press **Menu** until **Admin Setup** appears on the bottom line of the display and press **OK**.
- **2** Press the **Scroll** buttons until **Email Setup** appears and press **OK**.
- **3** Press the **Scroll** buttons until **SMTP Server** appears and press **OK**.
- **4** Press the **Scroll** buttons to select the following e-mail configuration items, and select the settings or enter the correct values:
	- **SMTP Server IP** This is the IP address or host name of the ESMTP server. This can be given in dotted decimal notation or as a host name. (E.g. 123.456.789.123 or smtp.xyz.com).
	- Max Mail Size- This value (1MB 4 MB) denotes the maximum size of the mail which can be sent. The default is 4MB.

# <span id="page-64-0"></span>**Setting Authorized Users**

<span id="page-64-2"></span>If authorized user is enabled, then only authorized users can send emails using the machine. Enabling, adding, deleting, editing authorized users will be done by the System Administrator.

# **Adding Authorized Users**

Alphabets can be entered using the alphabet keyboard, and numbers using the number keypad for user's names, login IDs, passwords and email addresses.

- **1** Press **Menu** until **Admin Setup** appears on the bottom line of the display and press **OK**.
- **2** Press the **Scroll** buttons until **Auth User** appears and press **OK**.
- **3** Press the **Scroll** buttons until **Add Users** appears and press **OK**.
- **4** Enter a user's name using the alphabet keyboard and then press **OK**.
- **5** Enter the user's Login ID and then press **OK**.
- **6** Enter the user's password and then press **OK**.
- **7** Enter the confirm password and then press **OK**.
- **8** Enter the user's e-mail address and then press **OK**.
- **9** When the display prompts **Add Another?** for adding another authorized user, select **Yes** or **No** usingthe scroll buttons and then press **OK**.
- **10** The maximum number of authorized users you can enter is 50. If you want to enter another user, repeat steps 5 through 9.
- **11** When you finish, press **Stop/Clear** to return to Standby mode.

# **Deleting Authorized Users**

- **1** Press **Menu** until **Admin Setup** appears on the bottom line of the display and press **OK**.
- **2** Press the **Scroll** buttons until **Auth User** appears and press **OK**.
- **3** Press the **Scroll** buttons until **Delete Users** appears and press **OK**.
- **4** Press the **Scroll** buttons to select the user you want to delete from the list of authorized users and then press **OK**.
- **5** Press the **Scroll** buttons to select **Yes** and then press **OK**.
- **6** If you want to delete another user from the list, repeat steps 5 through 6.
- **7** When you finish, press **Stop/Clear** to return to Standby mode.

# **Enabling Authorized Users**

- **1** Press **Menu** until **Admin Setup** appears on the bottom line of the display and press **OK**.
- **2** Press the **Scroll** buttons until **Auth User** appears and press **OK**.
- **3** Press the **Scroll** buttons until **User Auth** appears and press **OK**.
- **4** Press the **Scroll** buttons to select **Enable** or **Disable** and then press **OK**.

The default value for user authentication is disabled.

- **5** If you select **Enable**, the display shows **Logoff Reminder** on the top line.
- **6** Press the scroll buttons to select **On** or **Off** and then press **OK**.
- **7** Press **Stop/Clear** to return to Standby mode.

**11.1**  $\leq$   $\leq$   $\leq$   $\leq$   $\leq$   $\leq$   $\leq$   $\leq$   $\leq$ 

# **Setting Up E-mail Options**

<span id="page-65-0"></span>The system administrator customizes the e-mail system according to the operating environment.

- **1** Press **Menu** until **Admin Setup** appears on the bottom line of the display and press **OK**.
- **2** Press the **Scroll** buttons until **Email Setup** appears and press **OK**.

Press the **Scroll** buttons until the option you want to set displays on the bottom line. You can set the following options:

**SMTP Server** - See page [11.1](#page-64-1).

**Send to Self** - This option allows you to send an e-mail to yourself. If this menu set to **On** you will be shown the **Send to Self** menu when you send an e-mail using this machine. By default this is **On**.

**Guest Access** - This option allows guest users to send an e-mail using this machine with Guest Login ID and Guest Password. When this option is disabled guest users can not access your machine to an send e-mail. By default this is **Off**. For enabling this feature, **Default From** should be filled. See below.

**Default From**- Your e-mail address or other e-mail addresses can be set. Alphabets can be entered using the alphabet keyboard, and numbers using the number keypad. Press **OK**.

**Default Subject** - This option allows you to set default values for the Subject. A maximum of 50 characters can be entered as the default subject. Alphabets can be entered using the alphabet keyboard, and numbers using the number keypad.

When **On** is selected, enter the subject and press **OK**.

**Global Add. Setup** - This option allows you to configure the LDAP server so that you can use the Global Address Book.

- **Primary Global IP**: This option is used to set the primary LDAP server IP. You can fill either the IP address or host name. The maximum characters for alternate LDAP host names are 255. The default value for an alternate LDAP server IP is NULL.

# **12 Ordering supplies and accessories**

This chapter provides information on purchasing toner cartridges and accessories available for your machine.

This chapter includes:

- **• [Toner cartridge](#page-66-0)**
- **• [Drum cartridge](#page-66-1)**
- **• [Accessories](#page-66-2)**
- **• [How to purchase](#page-66-3)**

# <span id="page-66-4"></span>**Toner cartridge**

<span id="page-66-0"></span>When the toner runs out, you can order the following type of toner cartridge for your machine:

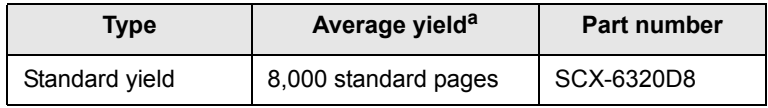

a. Declared yield value in accordance with ISO/IEC 19752.

# **Drum cartridge**

<span id="page-66-1"></span>When the drum runs out, you can order the following type of drum cartridge for your machine:

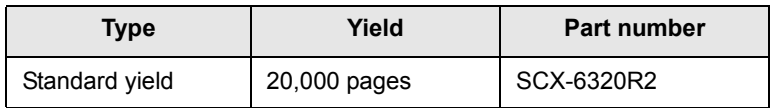

# **Accessories**

<span id="page-66-2"></span>You can purchase and install accessories to enhance your machine's performance and capacity.

The following accessories are available for your machine:

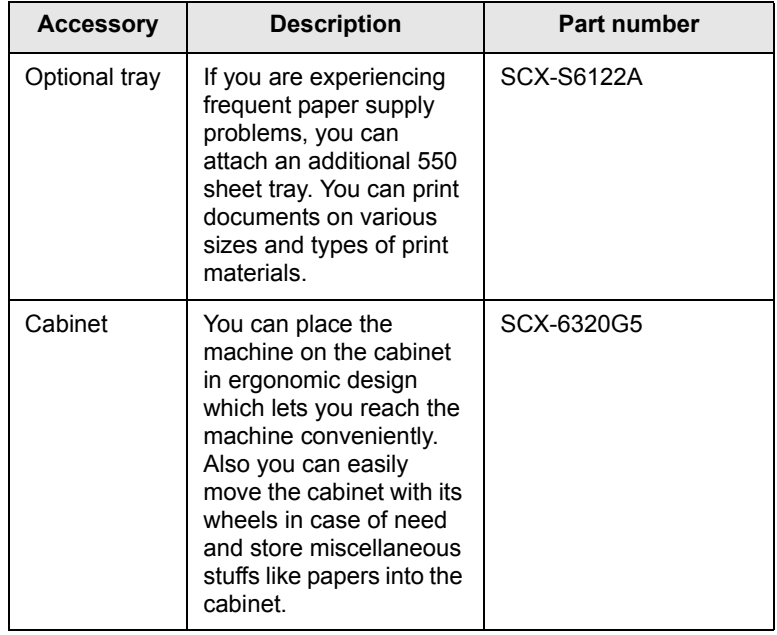

# **How to purchase**

<span id="page-66-3"></span>To order Samsung-authorized supplies or accessories, contact your local Samsung dealer or the retailer where you purchased your machine, or visit [www.samsungprinter.com](http://www.samsungprinter.com) and select your country/region for information on calling for technical support.

# **13 Maintenance**

This chapter provides information for maintaining your machine and the toner cartridge.

This chapter includes:

- **• [Printing reports](#page-67-0)**
- **• [Clearing memory](#page-67-1)**
- **• [Cleaning your machine](#page-68-0)**
- **Maintaining the toner cartridge**
- **• [Maintenance Parts](#page-74-0)**
- **• [Managing your machine from the website](#page-74-1)**
- **• [Checking the machine's serial number](#page-75-0)**
- **• [System Administrtion Tools](#page-75-1)**

# **Printing reports**

<span id="page-67-0"></span>Your machine can provide various reports with useful information you will need. The following reports are available:

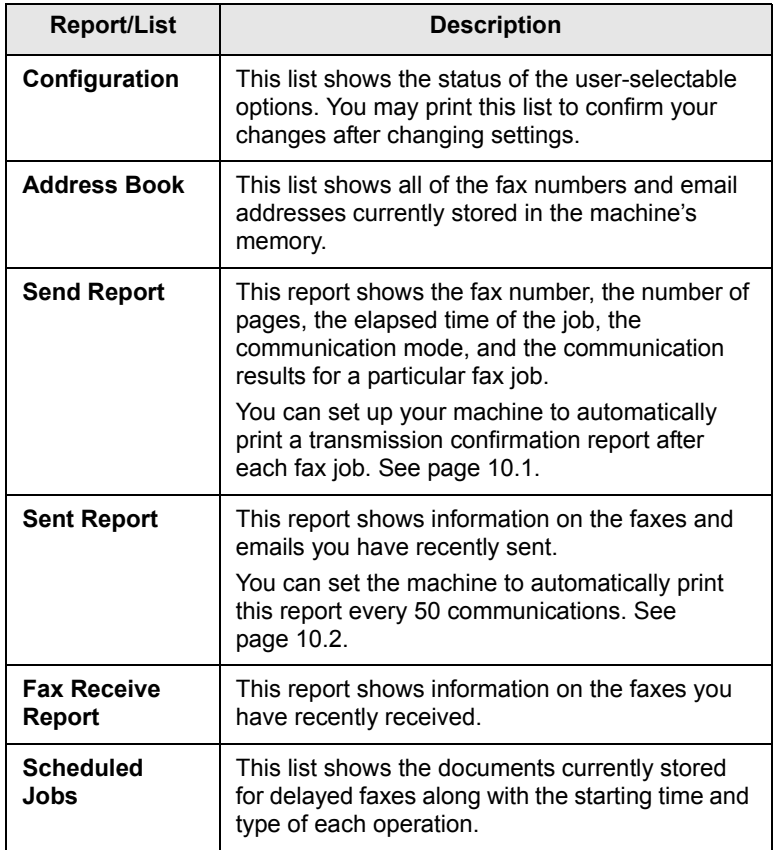

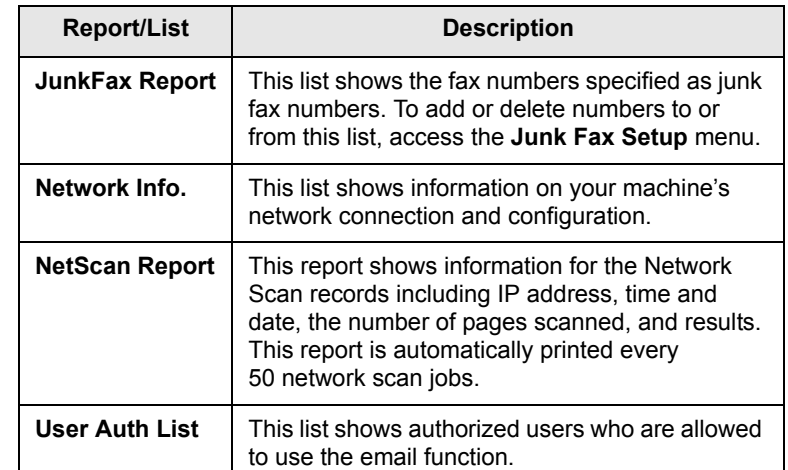

# **Printing a report**

- **1** Press **Menu** until **System Setup** appears on the bottom line of the display and press **OK**.
- **2** Press the **Scroll** buttons until **Report** appears and press **OK**.
- **3** Press the **Scroll** buttons until the report or list you want to print appears and press **OK**.

To print all reports and lists, select **All Report**.

**4** Press **OK** when **Yes** appears to confirm printing.

The selected information prints out.

# **Other available reports**

Your machine prints the following reports automatically or depending on your setting.

- **Multi-communication Report**: prints automatically after sending faxes from more than one location.
- **Power Failure Report**: prints out automatically when power is restored after a power failure if any data loss occurs due to the power failure.

# <span id="page-67-1"></span>**Clearing memory**

You can selectively clear information stored in your machine's memory.

- **1** Press **Menu** until **Admin Setup** appears on the bottom line of the display and press **OK**.
- **2** Press the **Scroll** buttons until **Clear Setting** appears and press **OK**.

**3** Press the **Scroll** buttons until the item you want to clear appears.

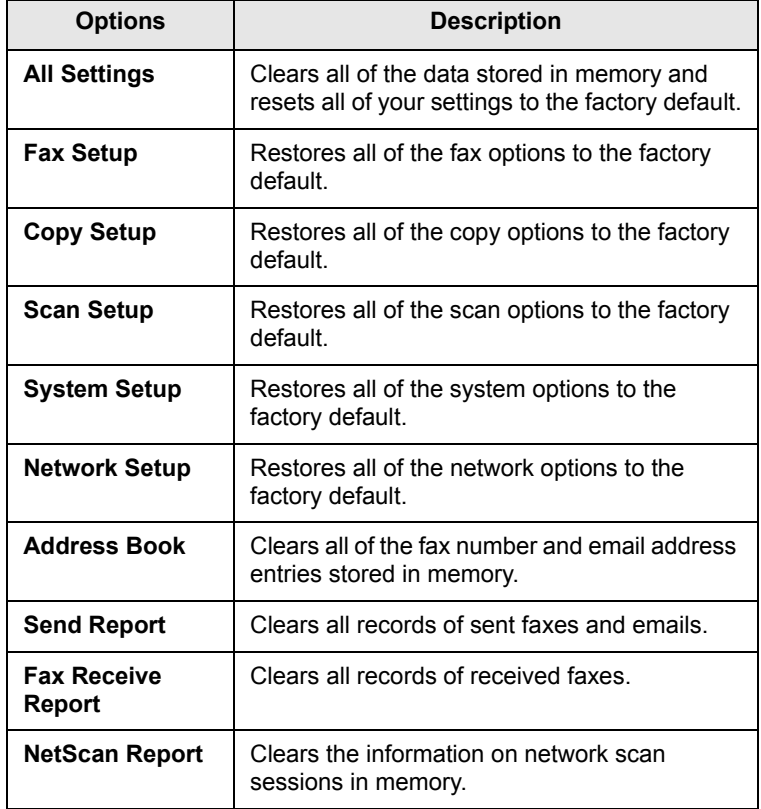

- **4** Press **OK** when **Yes** appears.
- **5** Repeat steps 3 through 5 to clear another item.
- **6** Press **Stop/Clear** to return to Standby mode.

# **Cleaning your machine**

<span id="page-68-0"></span>To maintain print and scan quality, follow the cleaning procedures below each time the toner cartridge is replaced or if print and scan quality problems occur.

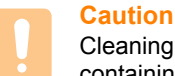

#### Cleaning the cabinet of the machine with cleaning materials containing large amounts of alcohol, solvent, or other strong substances can discolor or distort the cabinet.

# **Cleaning the outside**

Clean the cabinet of the machine with a soft lint-free cloth. You can dampen the cloth slightly with water, but be careful not to let any water drip onto or into the machine.

# **Cleaning the inside**

Clean the inside of the machine. Contact a service representative.

# **Cleaning the scan unit**

Keeping the scan unit clean helps ensure the best possible copies. We suggest that you clean the scan unit at the start of each day and during the day, as needed.

- **1** Slightly dampen a soft lint-free cloth or paper towel with water.
- **2** Open the scanner lid.
- **3** Wipe the surface of the scanner glass and ADF glass until it is clean and dry.

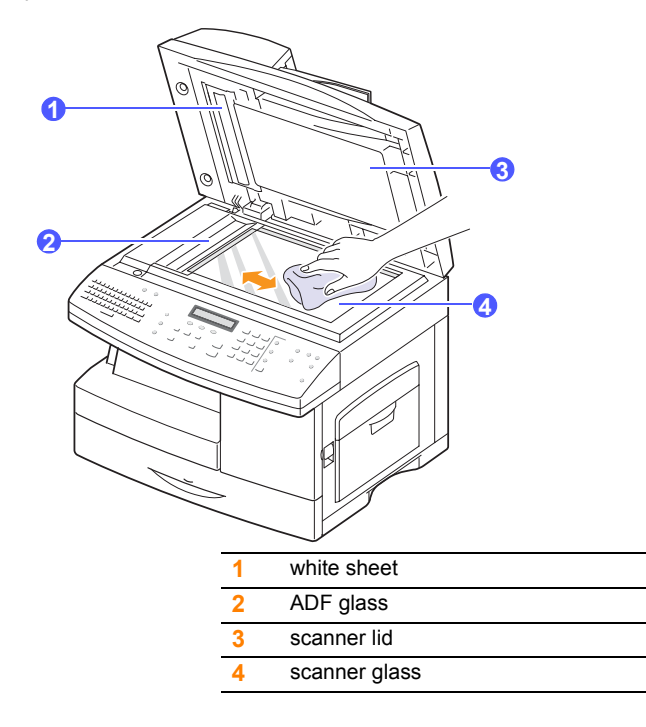

- **4** Wipe the underside of the scanner lid and white sheet until it is clean and dry.
- **5** Close the scanner lid.

# **sMaintaining the toner cartridge**

#### **Toner cartridge storage**

To get the most from the toner cartridge, keep the following guidelines in mind:

- Do not remove the toner cartridge from its package until ready for use.
- Do not refill the toner cartridge. The machine warranty does not cover damage caused by using a refilled cartridge.
- Store toner cartridges in the same environment as your machine.
- To prevent damage to the toner cartridge, do not expose it to light for more than a few minutes.

#### **Expected cartridge life**

The toner cartridge yield depends on the amount of toner that print jobs require. Average yield for a new toner cartridge is 8,000 standard pages in accordance with ISO/IEC 19752 standard. (Average yield for the original toner cartridge supplied with the machine is 8,000 standard pages.) The actual number may also be different depending on the print density of the pages you print on, and the number of pages may be affected by operating environment, printing interval, media type, and media size. If you print a lot of graphics, you may need to change the cartridge more often.

# **Redistributing toner**

When the toner cartridge is near the end of its life:

- White streaks or light printing occurs.
- **Toner Low** appears on the display.
- The **Status** LED blinks red.

If this happens, you can temporarily reestablish print quality by redistributing the remaining toner in the cartridge. In some cases, white streaks or light printing will still occur even after you have redistributed the toner.

**1** Pull the release lever to open the side cover.

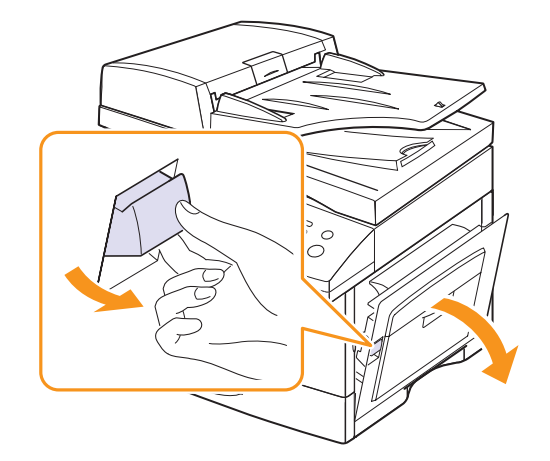

**2** Open the front cover.

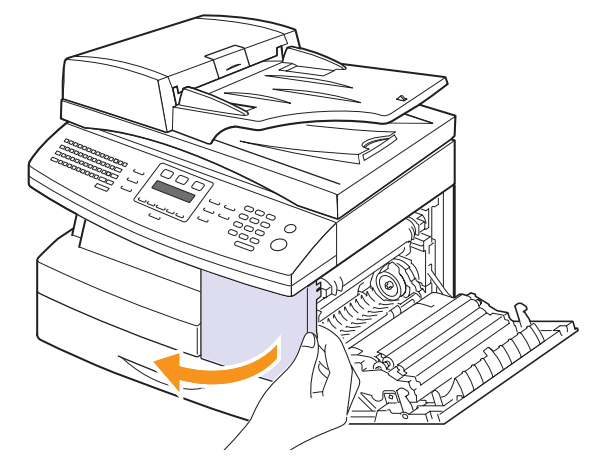

**3** Turn the cartridge locking lever upwards to release the toner cartridge.

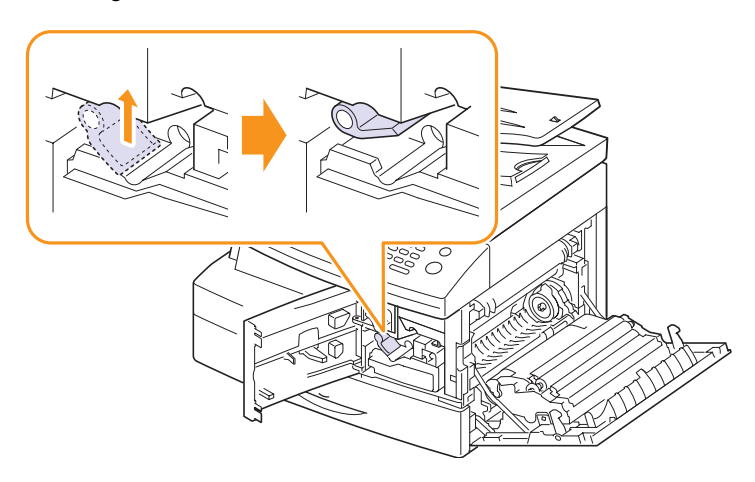

**13**.3 <Maintenance>

#### **4** Pull the toner cartridge out.

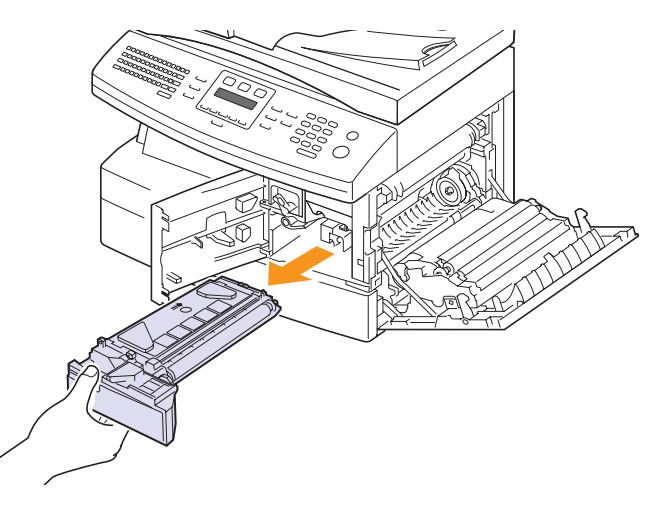

**5** Thoroughly roll the cartridge 5 or 6 times to distribute the toner evenly inside the cartridge.

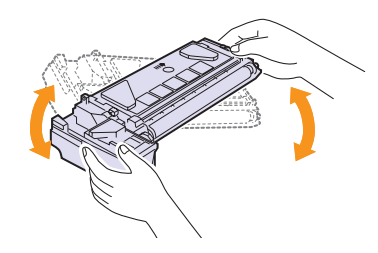

#### **Note**

If toner gets on your clothing, wipe it off with a dry cloth and wash clothing in cold water. Hot water sets toner into fabric.

# **Caution**

Do not touch the green underside of the toner cartridge. Use the handle on the cartridge to avoid touching this area.

- **6** Hold the toner cartridge by the handle and slowly insert the cartridge into the opening in the machine.
- **7** Reinstall the cartridge and turn the cartridge locking lever downwards.

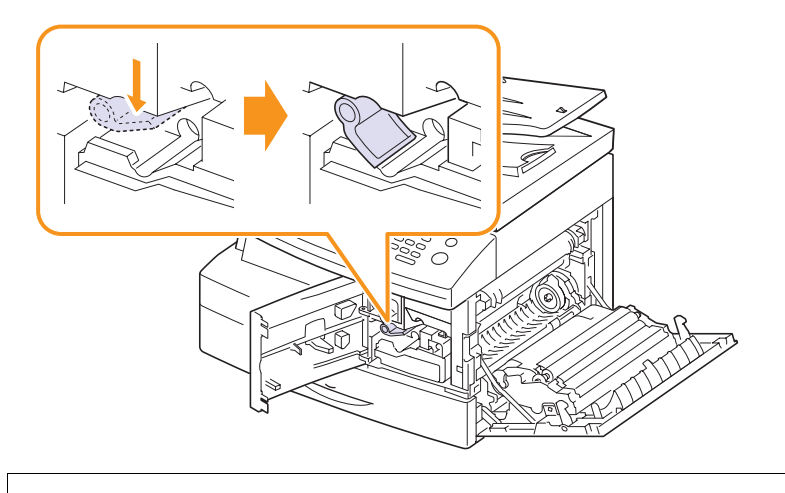

**8** Close the front cover, then the side cover.

# **Replacing the toner cartridge**

When the toner cartridge is completely empty:

- **Toner Empty** appears on the display.
- The **Status** LED lights red.
- The machine stops printing. The incoming faxes are saved in memory.

At this stage, the toner cartridge needs to be replaced. For order information for toner cartridges, see page [12.1.](#page-66-4)

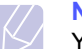

**Note**

You can set the machine to disregard the **Toner Empty** message and to continue printing. See page [13.7](#page-73-0).

**1** Pull the release lever to open the side cover.

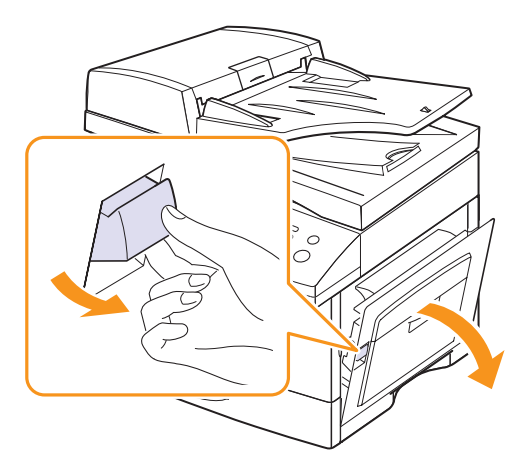

**2** Open the front cover.

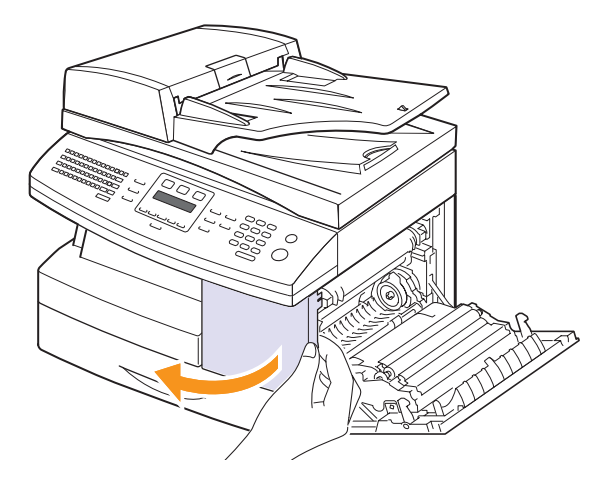

13.4 <Maintenance>

**3** Turn the cartridge locking lever upwards to release the toner cartridge.

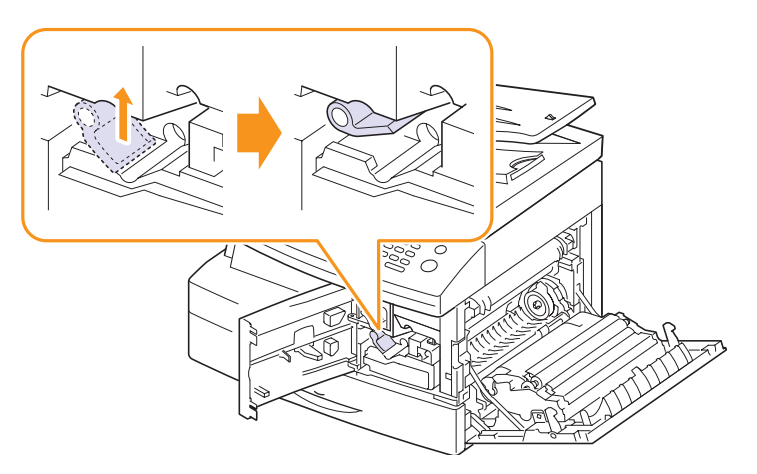

**4** Pull the toner cartridge out.

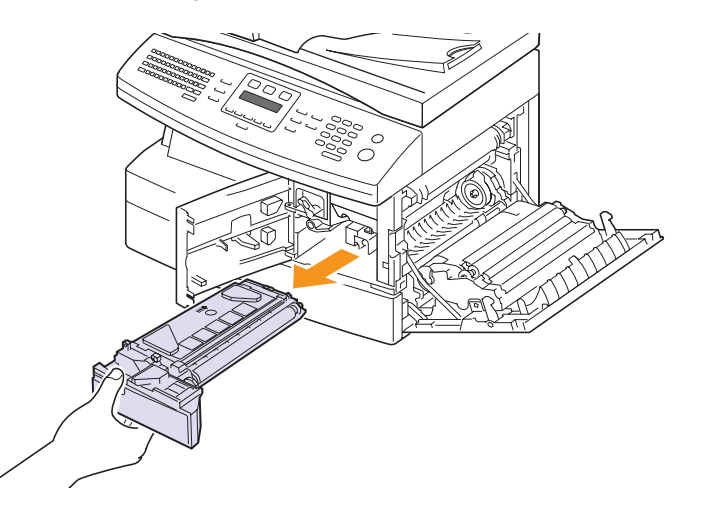

- **5** Remove the new toner cartridge from its bag.
- **6** Thoroughly roll the cartridge 5 or 6 times to distribute the toner evenly inside the cartridge.

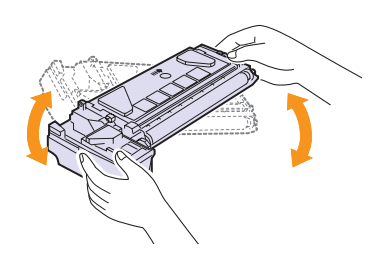

Thoroughly roll the cartridge to assure maximum copies per cartridge. Save the box and the plastic bag for shipping.

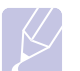

#### **Note**

If toner gets on your clothing, wipe it off with a dry cloth and wash clothing in cold water. Hot water sets toner into fabric.

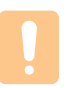

# **Caution**

Do not touch the green underside of the toner cartridge. Use the handle on the cartridge to avoid touching this area.

- **7** Hold the toner cartridge by the handle and slowly insert the cartridge into the opening in the machine.
- **8** Slide the new toner cartridge in until it locks in place.
- **9** Turn the cartridge locking lever downwards until it locks in place..

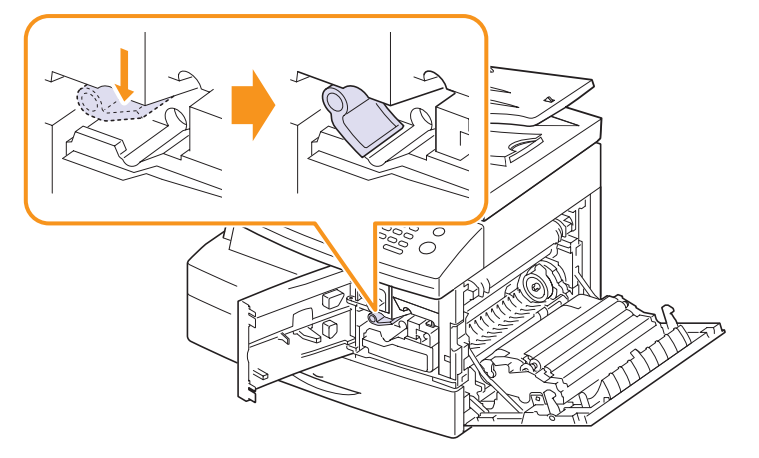

**10** Close the front cover, then the side cover.

# **Replacing the drum cartridge**

The useful life of the drum cartridge is approximately 20,000 copies. The LCD displays **Drum Warning** when the drum is near the end of life. Approximately 20,000 more copies can be made, but you should have a replacement drum cartridge in stock.

- **Replace Drum** appears on the display.
- The **Status** LED lights red.

For order information for drum cartridges, see page [12.1](#page-66-4).

**1** Pull the release lever to open the side cover.

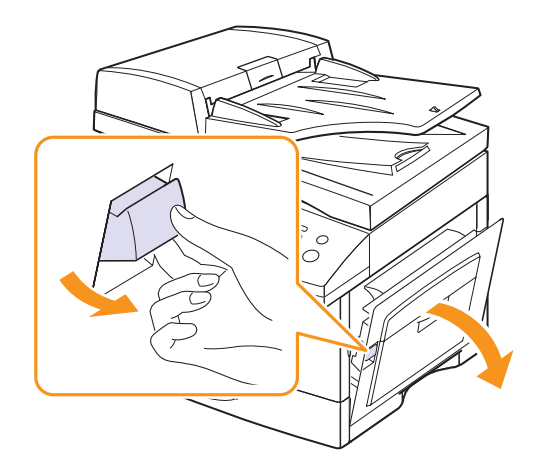

**13**.5 <Maintenance>
**2** Open the front cover.

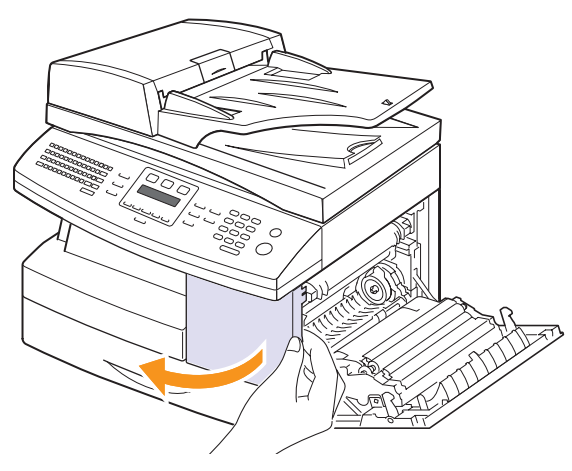

**3** Turn the cartridge locking lever upwards to release the toner cartridge.

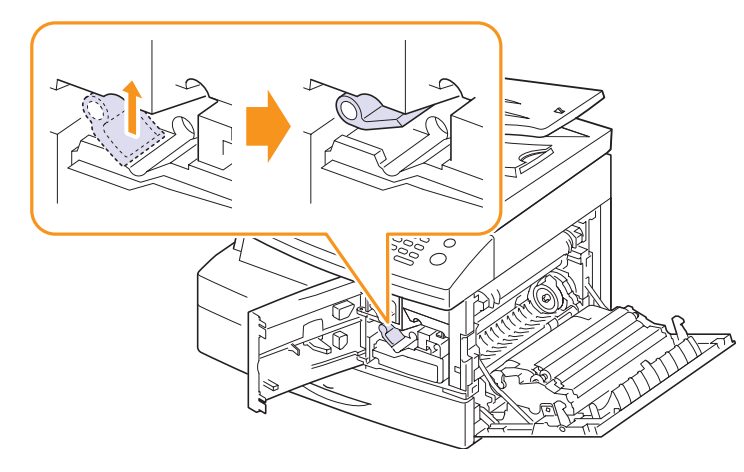

**4** Pull the toner cartridge out.

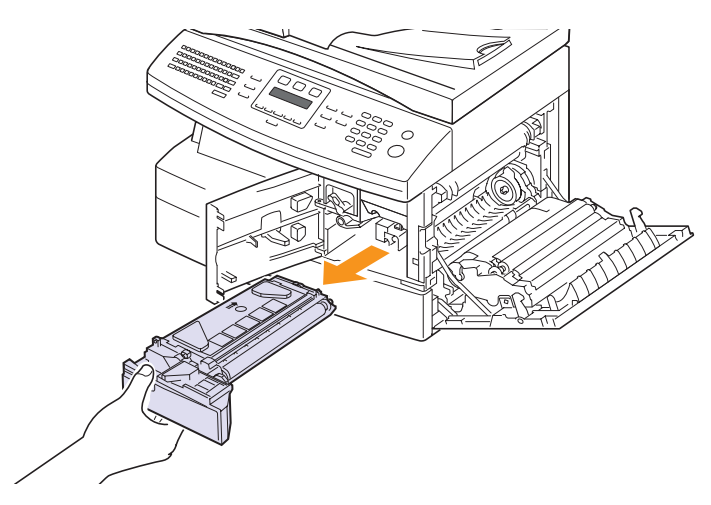

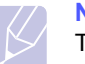

### **Note**

The toner cartridge must be removed to replace the drum cartridge.

**5** Pull the used drum cartridge out.

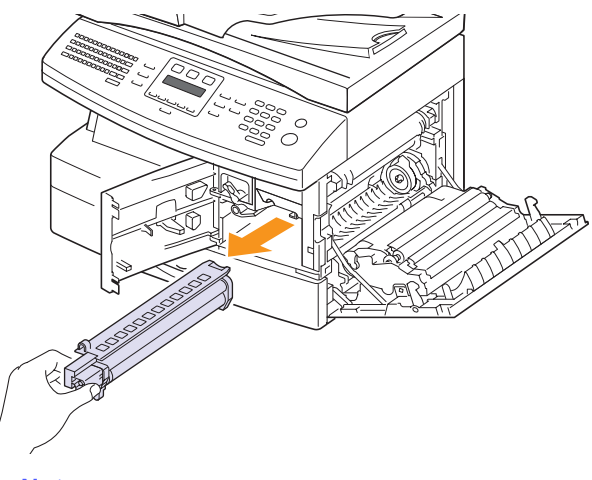

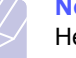

### **Note**

Help the environment by recycling your used drum cartridge. Refer to the recycling brochure packed with the drum cartridge for details.

**6** Unpack the new drum cartridge and slide it into place, making sure not to touch the surface of the drum.

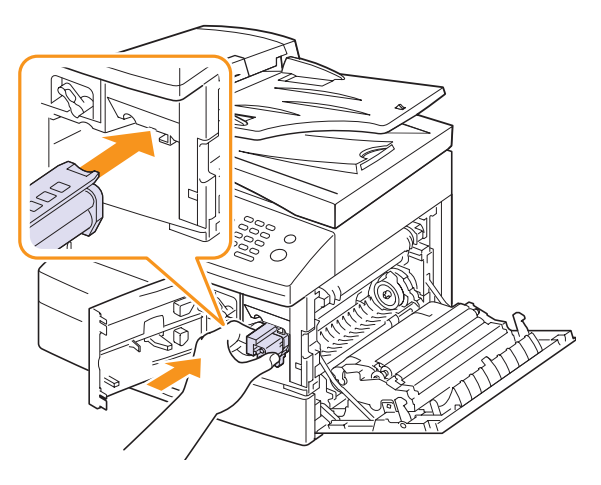

**7** Reinstall the toner cartridge, and then lock the lever.

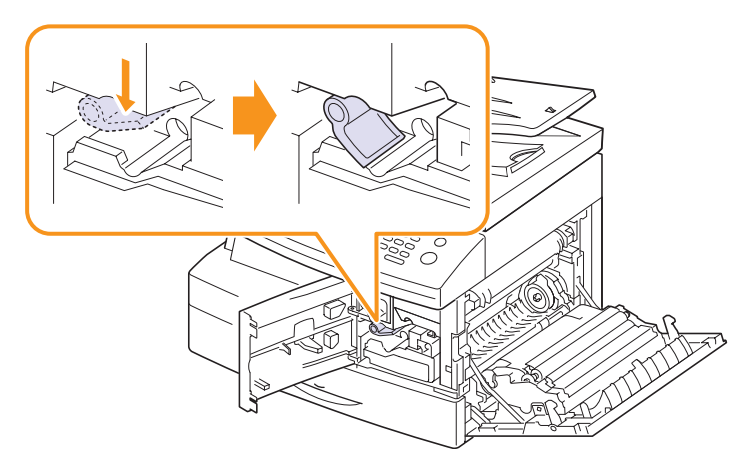

**8** Close the front cover, then the side cover.

# **Note**

If you do not reset the counter, **Drum Warning** may appear before the current drum cartridge's time is up.

# <span id="page-73-0"></span>**Cleaning the drum**

If there are streaks or spots on your print, the drum cartridge may require cleaning.

- **1** Before starting the cleaning procedure, make sure that paper is loaded in the machine.
- **2** Press **Menu** until **System Setup** appears on the bottom line of the display and press **OK**.
- **3** Press the **Scroll** buttons until **Maintenance** appears and press **OK**.
- **4** Press **OK** when **Clean Drum** appears.

The machine prints out a cleaning page. Toner particles on the drum surface are affixed to the paper.

**5** If the problem remains, repeat steps 1 through 4.

## <span id="page-73-1"></span>**Sending new toner notification**

You can set your machine to automatically send a fax to your service company or dealer to notify them that your machine requires a new toner cartridge when the toner cartridge needs to be replaced. The fax number needs to be set by your dealer prior to using this feature, otherwise the machine cannot send a notification even though you turn this service on.

- **1** Press **Menu** until **System Setup** appears on the bottom line of the display and press **OK**.
- **2** Press the **Scroll** buttons until **Maintenance** appears and press **OK**.
- **3** Press the **Scroll** buttons until **Remote Service** appears and press **OK**.
- **4** Enter a password and press **OK**.
- **5** Re-enter the password and press **OK**.
- **6** Press the **Scroll** buttons to select **On** and press **OK**.
- **7** Press **Stop/Clear** to return to Standby mode.

Once this feature has been enabled, you need to enter the password each time you disable or enable it.

## **Printing continuously when the Toner Empty message appears**

When the toner cartridge is nearly empty, the machine shows the **Toner Empty** message and stops printing. You can set the machine to disregard this message when it appears and to continue printing, even though print quality is not optimal.

- **1** Press **Menu** until **System Setup** appears on the bottom line of the display and press **OK**.
- **2** Press the **Scroll** buttons until **Maintenance** appears and press **OK**.
- **3** Press the **Scroll** buttons until **Ignore Toner** appears and press **OK**.
- **4** Press the **Scroll** buttons until the desired status appears and press **OK**.

<span id="page-73-2"></span>If you select off, the received fax cannot be printed until you install a new toner cartridge. However, faxes can be received into memory as long as it allows.

**5** Press **Stop/Clear** to return to Standby mode.

## **Clearing the Toner Empty Replace Toner message**

When the **Toner Empty Replace Toner** message appears you can configure not to see this message again not to disturb you.

- **1** Press **Menu** until **System Setup** appears on the bottom line of the display and press **OK**.
- **2** Press the **Scroll** buttons until **Maintenance** appears and press **OK**.
- **3** Press the **Scroll** buttons until **Clear Empty Msg.** appears and press **OK**.
- **4** Select **On** and press **OK**.
- **5** The **Toner Empty Replace Toner** message does not appear but the **Replace Toner** message will remain for remaining you that the new cartridge needs to be installed for quality.

### **Caution**

Once you have selected **On**, this setting will be permanently written to the memory of the toner cartridge, and this menu will be disappeared from the **Maintenance** menu.

**13**.7 <Maintenance>

## <span id="page-74-1"></span>**Checking replaceables**

If you experience frequent paper jams or printing problems, check the number of pages the machine has printed or scanned. Replace the corresponding parts, if necessary.

The following information are available for checking the replaceable elements of your machine:

- **Total**: displays the total number of pages printed.
- **Toner**: displays the number of pages printed.
- **Drum**: displays the number of pages printed.
- **Platen Scan**: displays the number of pages scanned using the scanner glass.

## **Note**

While the following messages are appearing on the display, the sub-menu(s) under **Supplies Life** can be changed:

- **Invalid Toner**
- **Replace Toner**
- **Toner Exhausted**

To check the replaceables:

- **1** Press **Menu** until **System Setup** appears on the bottom line of the display and press **OK**.
- **2** Press the **Scroll** buttons until **Maintenance** appears and press **OK**.
- **3** Press the **Scroll** buttons until **Supplies Life** appears and press **OK**.
- **4** Press the **Scroll** buttons until the item you want appears and press **OK**.
- **5** If you selected to print a supply information page, press **OK** to confirm.
- **6** Press **Stop/Clear** to return to Standby mode.

### <span id="page-74-0"></span>**Maintenance Parts**

To avoid print quality and paper feed problems resulting from worn parts and to maintain your printer in top working condition the following items will need to be replaced at the specified number of pages or when the life span of each item has expired.

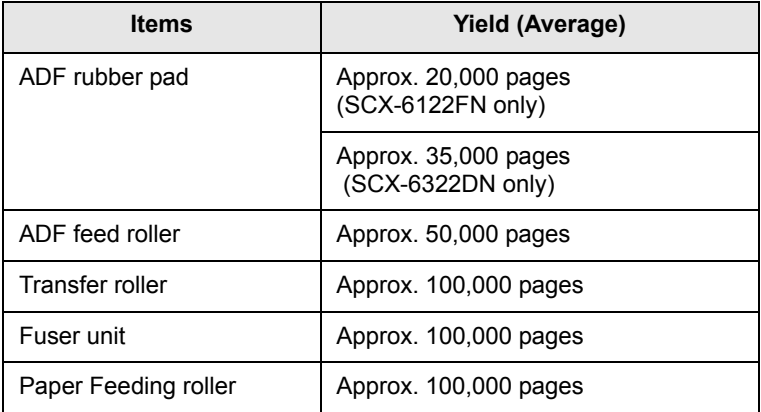

We highly recommend that an authorized service provider, dealer or the retailer where you bought printer performs this maintenance activity.

### **Managing your machine from the website**

If you have connected your machine to a network and set up TCP/IP network parameters correctly, you can manage the machine via Samsung's **SyncThru™ Web Service**, an embedded web server. Use **SyncThru™ Web Service** to:

- View the machine's device information and check its current status.
- Change TCP/IP parameters and set up other network parameters.
- Change the printer properties.
- Set the machine to send email notifications to let you know the machine's status.
- Get support for using the machine.

To access **SyncThru™ Web Service**:

- **1** Start a web browser, such as Internet Explorer, from Windows.
- **2** Enter the machine IP address (http://xxx.xxx.xxx.xxx) in the address field and press the **Enter** key or click **Go**.

Your machine's embedded website opens.

### **Checking the machine's serial number**

When you call for service or register as a user on the Samsung website, the machine's serial number may be required.

You can check the serial number by taking the following steps:

- **1** Press **Menu** until **Admin Setup** appears on the bottom line of the display and press **OK**.
- **2** Press the **Scroll** buttons until **Maintenance** appears and press **OK**.
- **3** Press the **Scroll** buttons until **Serial Number** appears and press **OK**.
- **4** Check your machine's serial number.
- **5** Press **Stop/Clear** to return to Standby mode.

## **System Administrtion Tools**

The System Admin Tools menu contains a number of parameters and features that may be configured which are categorized as System Administration Tools. These particular tools are placed in the System Admin Tools menu to provide an optional level of protection. The System Admin Tools menu may be protected by enabling the need to enter a password to access the menu.

The following options and features are accessed through the System Admin Tools menu. Some of these features have been discussed in a separate chapter:

- **Password Protect** enables or disables the need to enter a password to protect the System Admin Tools menu.
- **Change Password** changes the password used to access the System Admin Tools menu.
- **Network Setup** sets the network configuration for this machine. For details, see [3.1](#page-21-0) page.
- **Email Setup** sets the e-mail configuration for this machine. For details, see page [11.1.](#page-64-0)
- **Mailbox Setup** creates or deletes mailboxes. For details, see page [9.9](#page-58-0).
- **Department Codes** enables or disables the department code.
- **Maintenance** provides several maintenance options.
- **Forward** sets the machine to forward fax or email messages. For details, see page [9.8](#page-57-0).
- **Clear Setting** clears the machine's memory.

### **Password Protect**

The System Admin Tools options may be protected by setting this option to **Yes**. When this option is set to **Yes**, accessing the System Admin Tools will require entering the password.

To enable the password required for the System Admin Tools menu:

**1** Press **Menu** until **Admin Setup** appears on the bottom line of the display and press **OK**.

- **2** Press the **Scroll** buttons until **Password Protect** appears and press **OK**.
- **3** Press the **Scroll** buttons, select **Yes** to enable this feature and enter the password. You may use up to 4 digits for the password. If you select **No**, this feature turns off.
- **4** Press **Stop/Clear** to return to Standby mode.

### **Department Code**

Department codes may be used when sending faxes in order to track fax usage or for accounting purposes. When Department Codes have been enabled, the user will be prompted for a 3-digit department code every time they send a fax. They do not have to enter a department code if they so desire. A Department Journal can be printed that sorts all fax jobs by department.

### **Setting the Department Codes**

- **1** Press **Menu** until **Admin Setup** appears on the bottom line of the display and press **OK**.
- **2** Press the **Scroll** buttons until **Department Codes** appears and press **OK**.
- **3** Enter your master code and press **OK**.
- **4** Press the **Scroll** buttons until **New** appears and press **OK**.
- **5** Enter a department code and press **OK**. You can enter a department number from 1 to 50.
- **6** Enter a name for the department and press **OK**.
- **7** Enter a 8-digit password and press **OK**.
- **8** To add another department code, repeat steps above.
- **9** Press **Stop/Clear** to return to Standby mode.

### **Printing the Department Codes and Journal**

- **1** Press **Menu** until **Admin Setup** appears on the bottom line of the display and press **OK**.
- **2** Press the **Scroll** buttons until **Department Codes** appears and press **OK**.
- **3** Press the **Scroll** buttons until **Print** appears and press **OK**.
- **4** Press the **Scroll** buttons until the binding option you want appears.
	- **Department Codes**: prints the information of the department user, code and password.
	- **Department Journal**: prints the information of the usage on the machine by each user.
- **5** Press the **Scroll** buttons until **Yes** appears and press **OK**.

The information report by departments will be printed.

**13**.9 <Maintenance>

### **Managing the Department Codes**

- **1** Press **Menu** until **Admin Setup** appears on the bottom line of the display and press **OK**.
- **2** Press the **Scroll** buttons until **Department Codes** appears and press **OK**.
- **3** Press the **Scroll** buttons until **Management** appears and press **OK**.
- **4** The following options are available:
- **Department Mode:** allows you to enable or disable the department code feature.
- **Delete Dept. Code**: deletes the department user code.
- **Clear Dept. Report**: clears all the reports of usage on the machine.
- **Change Master Code**: allows you to delete or change the master code. If you want to change the master code, enter a new master code number.

## **Change Password**

This menu allows you to change the password used for the protecting the Admin Setup menu.

- **1** Press **Menu** until **Admin Setup** appears on the bottom line of the display and press **OK**.
- **2** Press the **Scroll** buttons until **Change Password** appears and press **OK**.
- **3** Enter a new 8-digit password and press **OK**.
- **4** Re-enter the password to confirm it and press **OK**.
- **5** Press **Stop/Clear** to return to Standby mode.

# **14 Troubleshooting**

This chapter gives helpful information for what to do if you encounter an error.

This chapter includes:

- **• [Clearing document jams](#page-77-0)**
- **• [Clearing paper jams](#page-78-0)**
- **• [Understanding display messages](#page-82-0)**
- **• [Toner cartridge-related messages](#page-86-0)**
- **• [Solving other problems](#page-87-0)**

## <span id="page-77-1"></span>**Clearing document jams**

<span id="page-77-0"></span>When an original jams while passing through the ADF, **[Document Jam]** appears on the display.

- **1** Remove any remaining pages from the ADF.
- **2** Open the ADF cover.

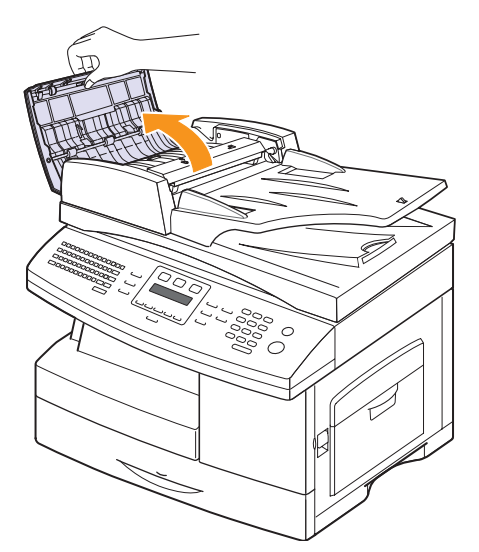

**3** Pull the jammed paper gently out of the ADF.

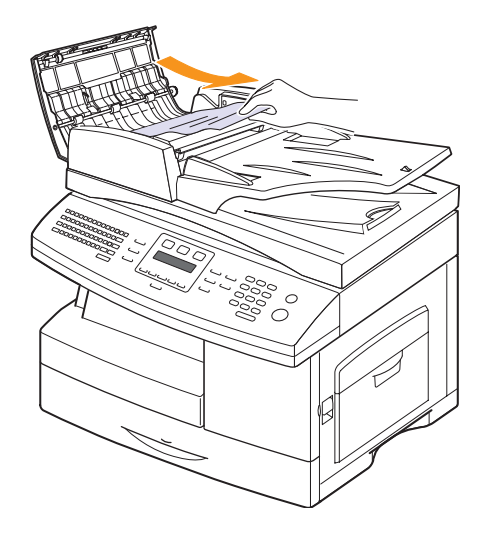

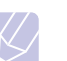

#### **Note**

If you do not see the paper in this area, refer to [Roller](#page-78-1)  [misfeed](#page-78-1). See page [14.2.](#page-78-1)

**4** Close the ADF cover. Then load the removed pages, if any, back into the ADF.

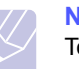

### **Note**

To prevent document jams, use the scanner glass for thick, thin, or mixed paper-type originals.

## **Exit Misfeed**

- **1** Remove the remaining documents from the ADF.
- **2** Open the document input tray upward and pull the document gently out of the DADF.

Since the machine, which has the ADF, has a fixed document input tray, pull the misfed document under the document input tray.

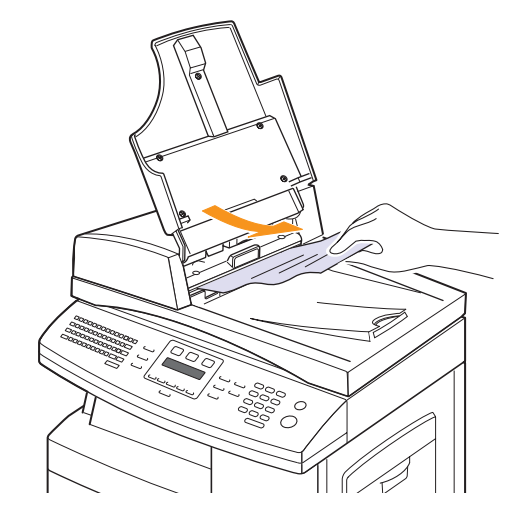

**3** Close the document input tray. Then place the documents back into the DADF.

### <span id="page-78-1"></span>**Roller misfeed**

- **1** Open the scanner lid.
- **2** Seize the misfed paper, and remove the paper from the feed area by carefully pulling it to the right using both hands.

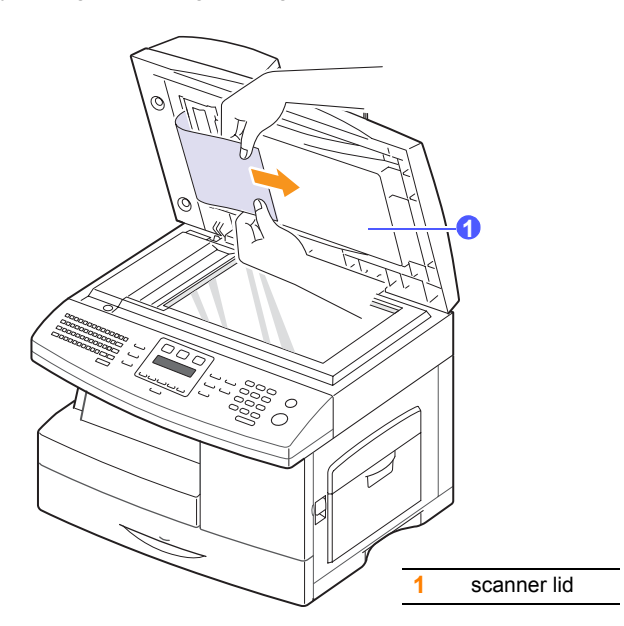

**3** Close the scanner lid. Then load the removed pages back into the ADF.

## <span id="page-78-3"></span>**Clearing paper jams**

<span id="page-78-0"></span>When a paper jam occurs, **Paper Jam** appears on the display. Refer to the table below to locate and clear the paper jam.

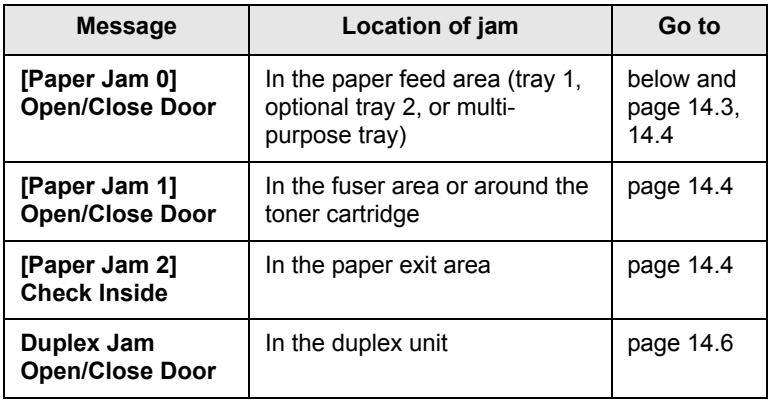

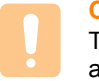

### **Caution**

To avoid tearing the paper, pull out the jammed paper gently and slowly. Follow the instructions in the following sections to clear the jam.

## <span id="page-78-4"></span><span id="page-78-2"></span>**In the tray 1**

**1** Pull out the paper Tray to open. After you pull it out completely, lift the front part of the Tray slightly up to release the Tray from the machine.

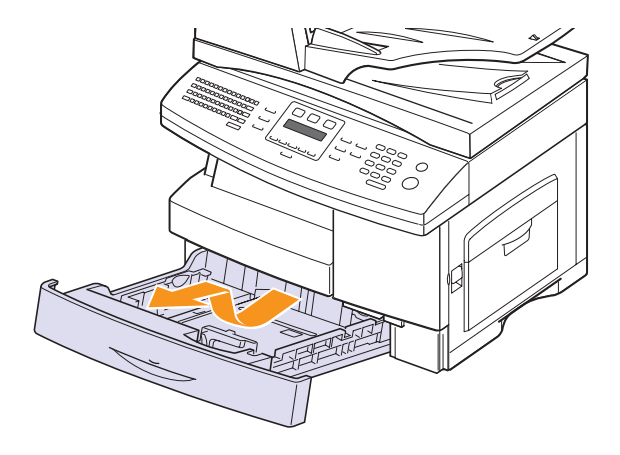

**2** Remove the jammed paper by gently pulling it straight out.

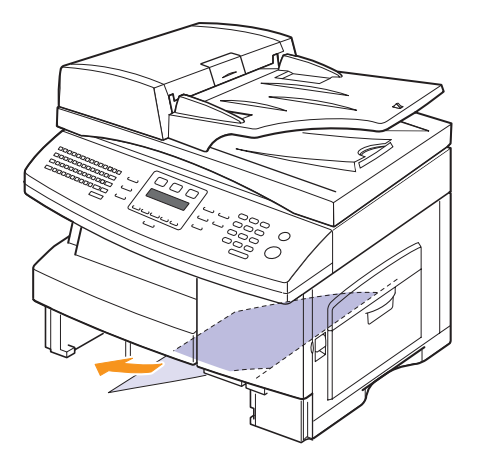

Once you remove the jammed paper here, open the side cover and then close it to clear the "Paper Jam0" message on the display.

If there is any resistance, and the paper does not move immediately when you pull, stop pulling. Then:

<span id="page-79-1"></span>**3** Pull the release lever to open the side cover.

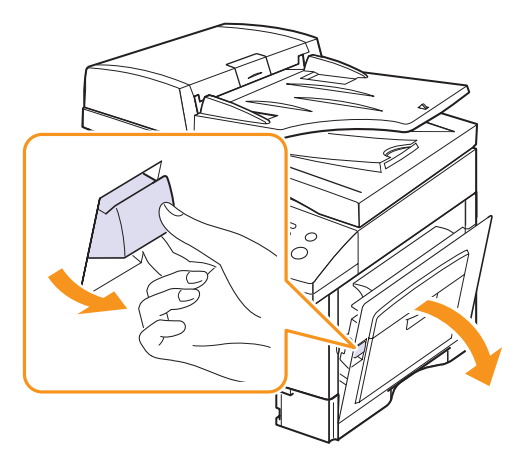

#### **Note**

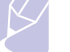

Do not touch the shiny drum cartridge surface. Scratches or smudges will result in poor copy quality.

**4** Carefully remove the misfed paper in the direction shown.

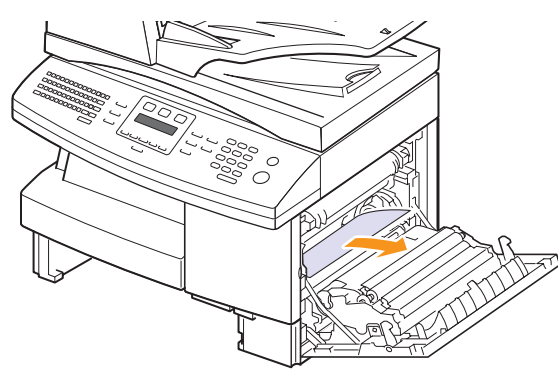

**5** Close the cover and insert the paper Tray. Lower the rear part of the Tray to align the rear edge with the corresponding slot of the machine, then insert it completely.

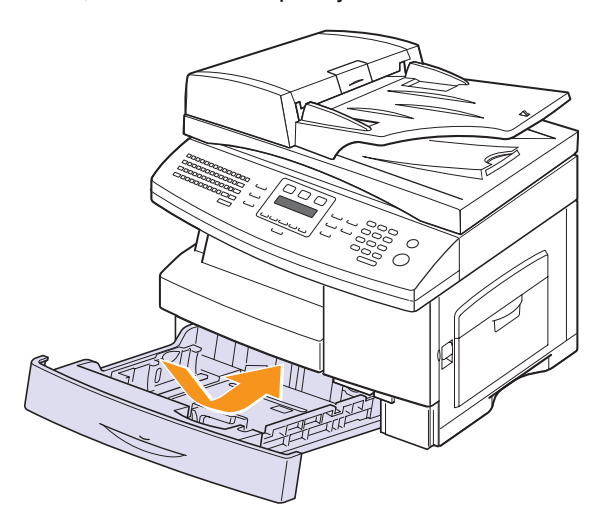

### <span id="page-79-2"></span><span id="page-79-0"></span>**In the optional tray 2**

- **1** Pull the optional tray 2 open.
- **2** Pull the paper Tray to open. After you pull it out completely, lift the front part of the Tray slightly up to release the Tray from the machine.

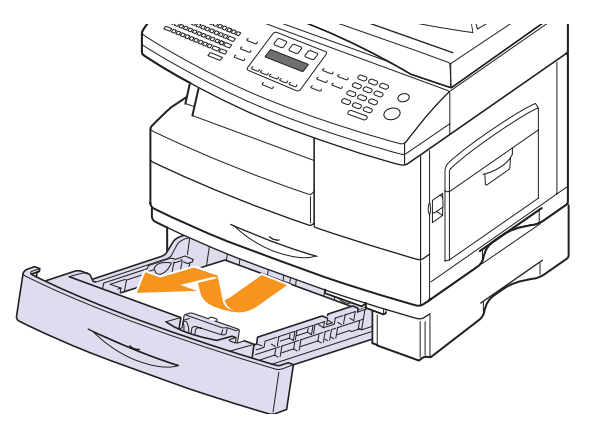

If the paper does not move when you pull, or if you do not see the paper in this area, stop and go to step 3.

- **3** Pull the tray 1 half.
- **4** Remove the paper in the direction shown. To avoid the paper torn, pull it out gently and slowly.

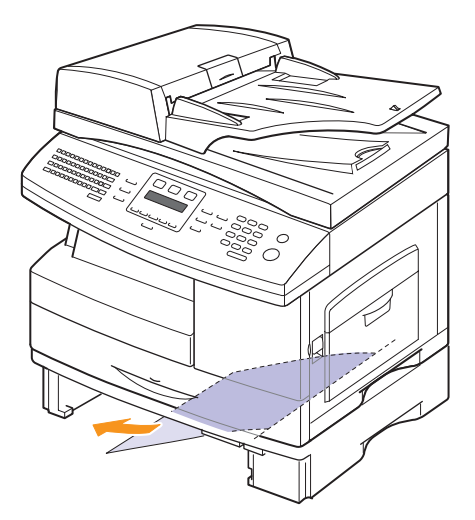

To clear paper jam in Tray 2, follow the instructions on page [14.3](#page-79-1).

### <span id="page-80-5"></span><span id="page-80-2"></span>**In the multi-purpose tray**

**1** If the paper is not feeding properly, pull the paper out of the machine.

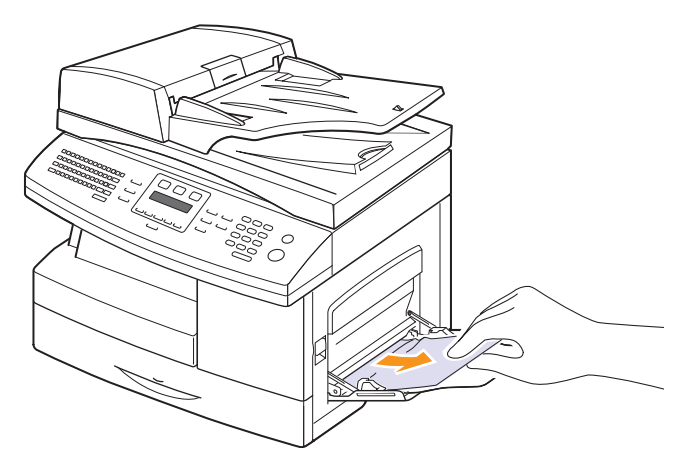

**2** Open and close the front cover to resume printing.

### <span id="page-80-0"></span>**In the fuser area or around the toner cartridge**

<span id="page-80-4"></span>**Note** The fuser area is hot. Take care when removing paper from the machine.

- **1** Lift the release lever to open the side cover.
- **2** Pull down on the fuser lever as shown below.

This will release pressure on the paper.

If paper is not seen in this area, skip to the Exit Area.

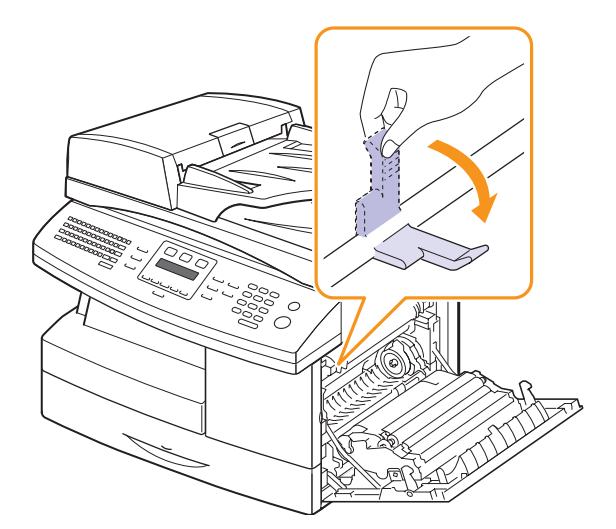

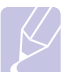

### **Note**

Do not pull paper up through the fusing unit. Unfused toner may adhere to the area, resulting in smudged copies.

**3** Remove the jammed paper, in the direction shown.

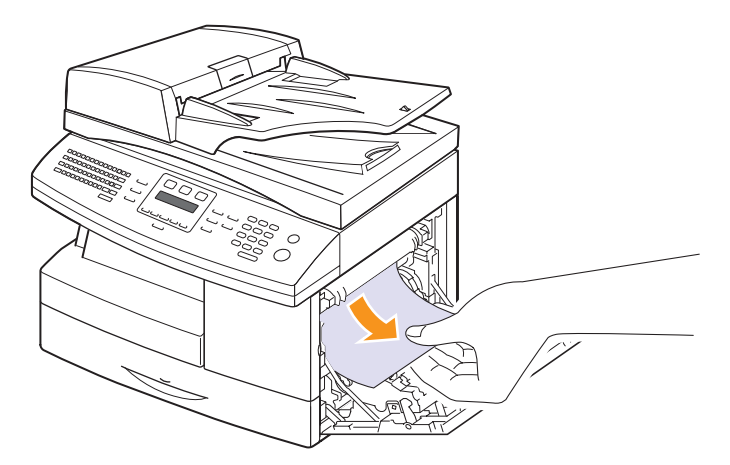

<span id="page-80-3"></span>**4** Push the fuser lever up, and then close the side cover.

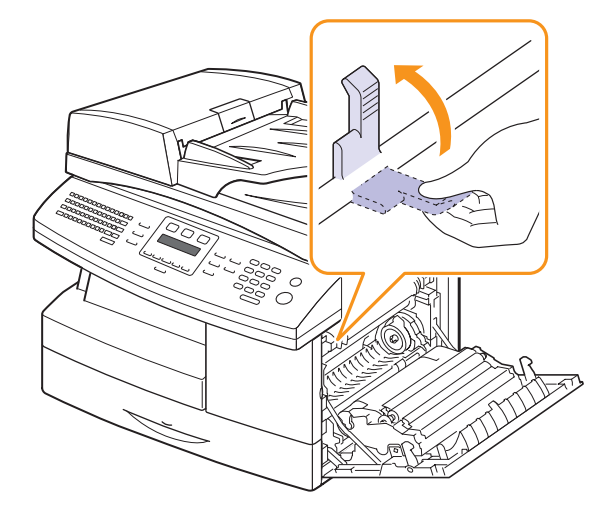

**5** Open and close the front cover to resume printing.

### <span id="page-80-6"></span><span id="page-80-1"></span>**In the paper exit area**

**1** Press the release lever to open the side cover.

**2** Open the front cover.

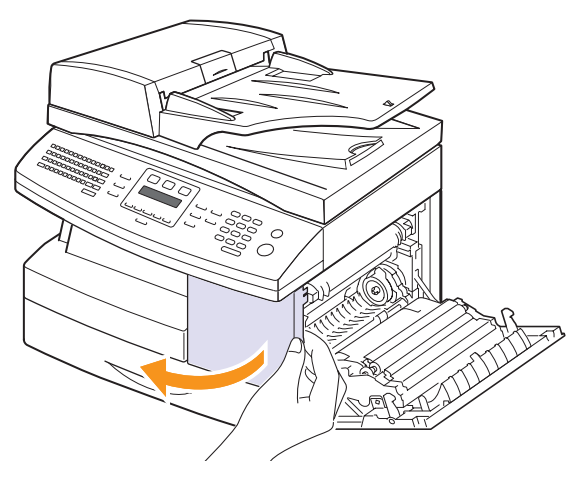

**3** Pull down on the fuser lever. This will release pressure on the paper.

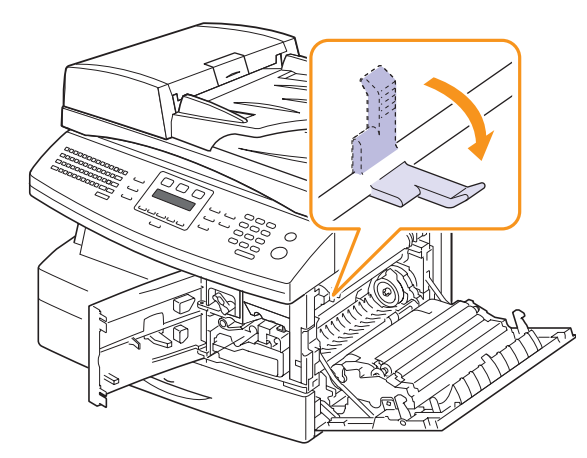

**4** Turn the Jam Remove Lever in the direction of the arrow to move the paper to the exit area, then gently pull the paper out through the exit area.

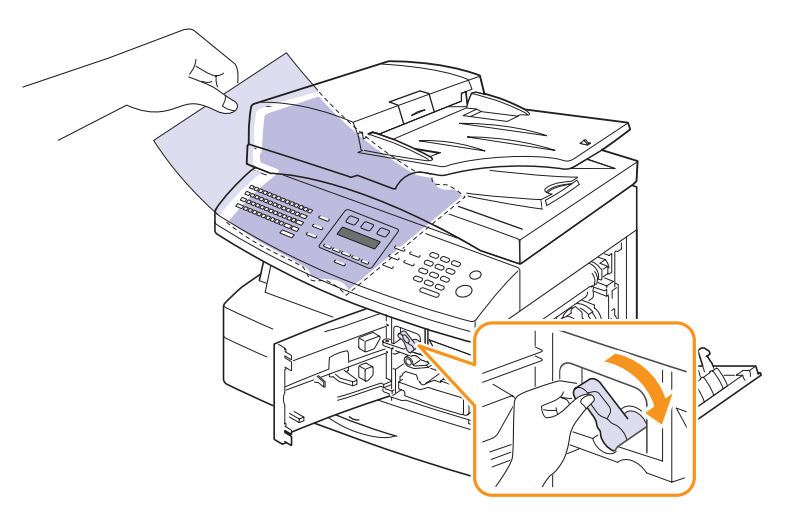

**5** Push the fuser lever up.

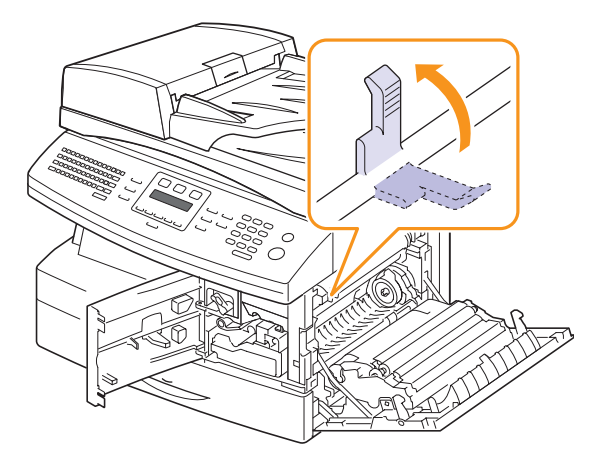

**6** Turn the Jam Remove Lever back to the original position.

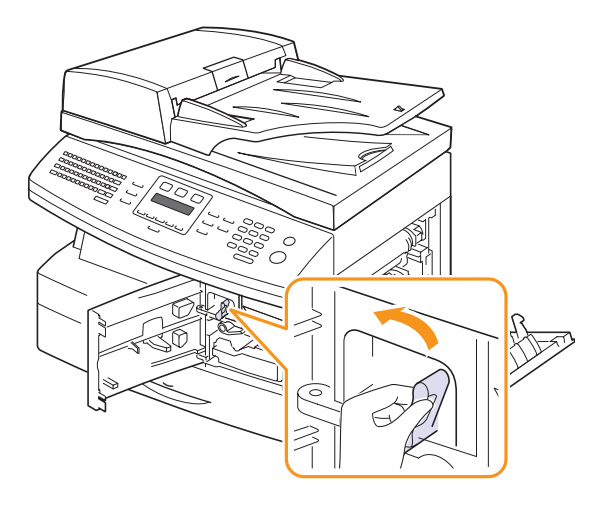

**7** Close the front cover  $\bullet$  and the side cover  $\bullet$ . Printing automatically resumes.

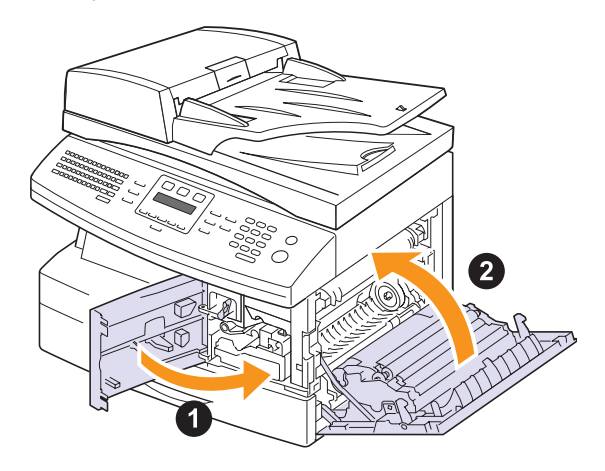

14.5 <Troubleshooting>

### <span id="page-82-3"></span><span id="page-82-1"></span>**In the duplex unit area**

If the duplex unit is not inserted correctly, paper jam may occur. Make sure that the duplex unit is inserted correctly.

- **1** Press the release lever to open the side cover.
- **2** Remove the jammed paper.

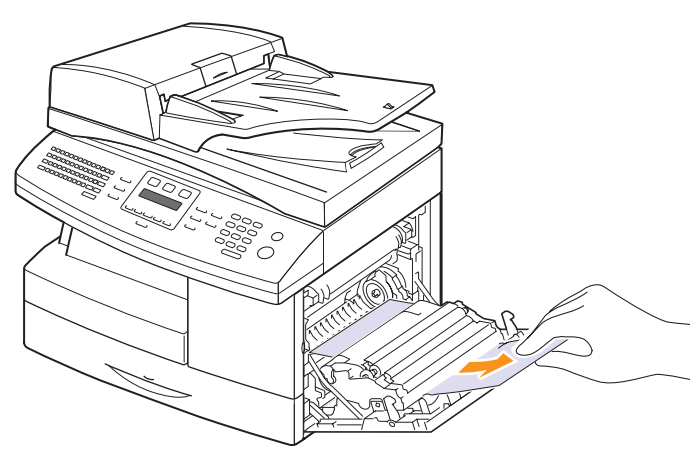

**3** Close the side cover.

## **Tips for avoiding paper jams**

By selecting the correct media types, most paper jams can be avoided. When a paper jam occurs, follow the steps outlined on page [14.2](#page-78-0).

- Follow the procedures on page [5.5](#page-31-0). Ensure that the adjustable guides are positioned correctly.
- Do not overload the tray. Ensure that the paper level is below the paper capacity mark on the inside wall of the tray.
- Do not remove paper from the tray while your machine is printing.
- Flex, fan, and straighten paper before loading.
- Do not use creased, damp, or highly curled paper.
- Do not mix paper types in a tray.
- Use only recommended print media. See page [5.8.](#page-34-0)
- Ensure that the recommended print side of print media is facing down in the tray, or facing down in the multi-purpose tray.

## <span id="page-82-2"></span>**Understanding display messages**

<span id="page-82-0"></span>Messages appear on the Smart Panel program window or the control panel display to indicate the machine's status or errors. Refer to the tables below to understand the messages' meaning and correct the problem if necessary. Messages and their meanings are listed in alphabetical order.

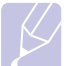

# **Note**

When you call for service, it is very convenient to tell the service representative the display message.

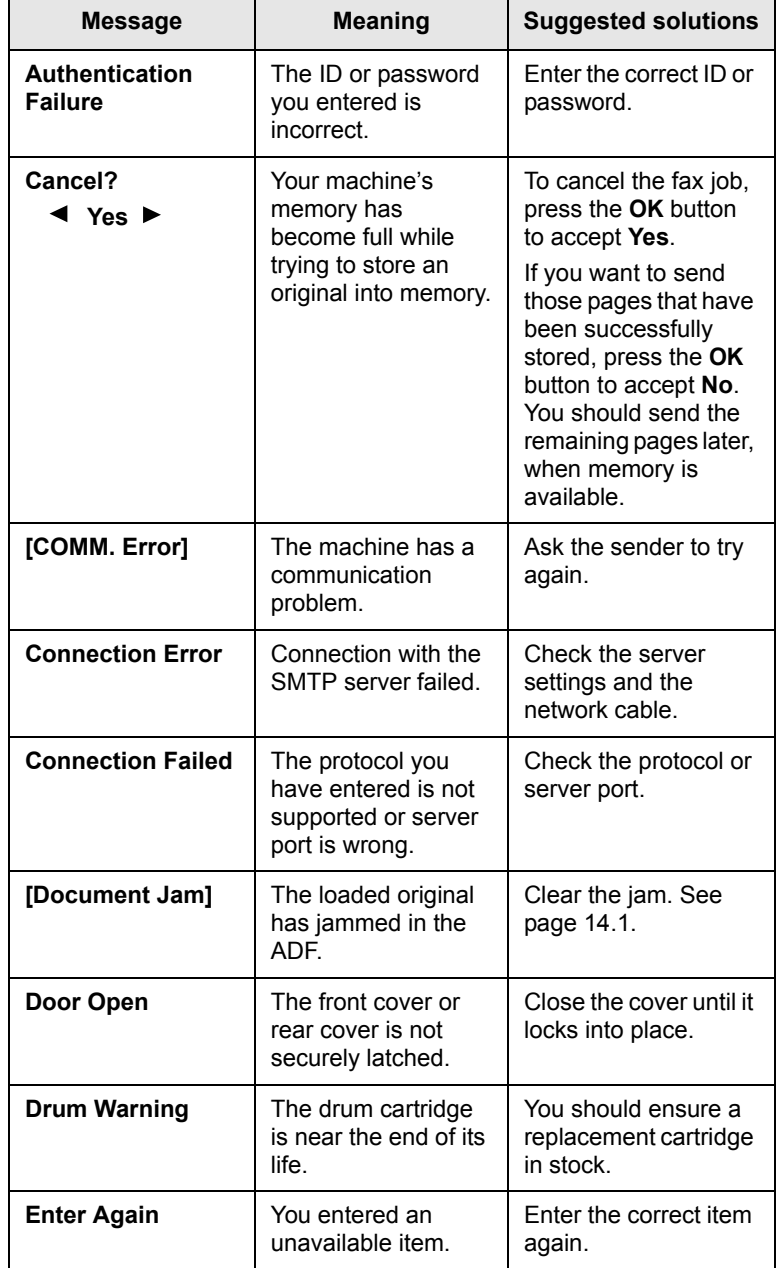

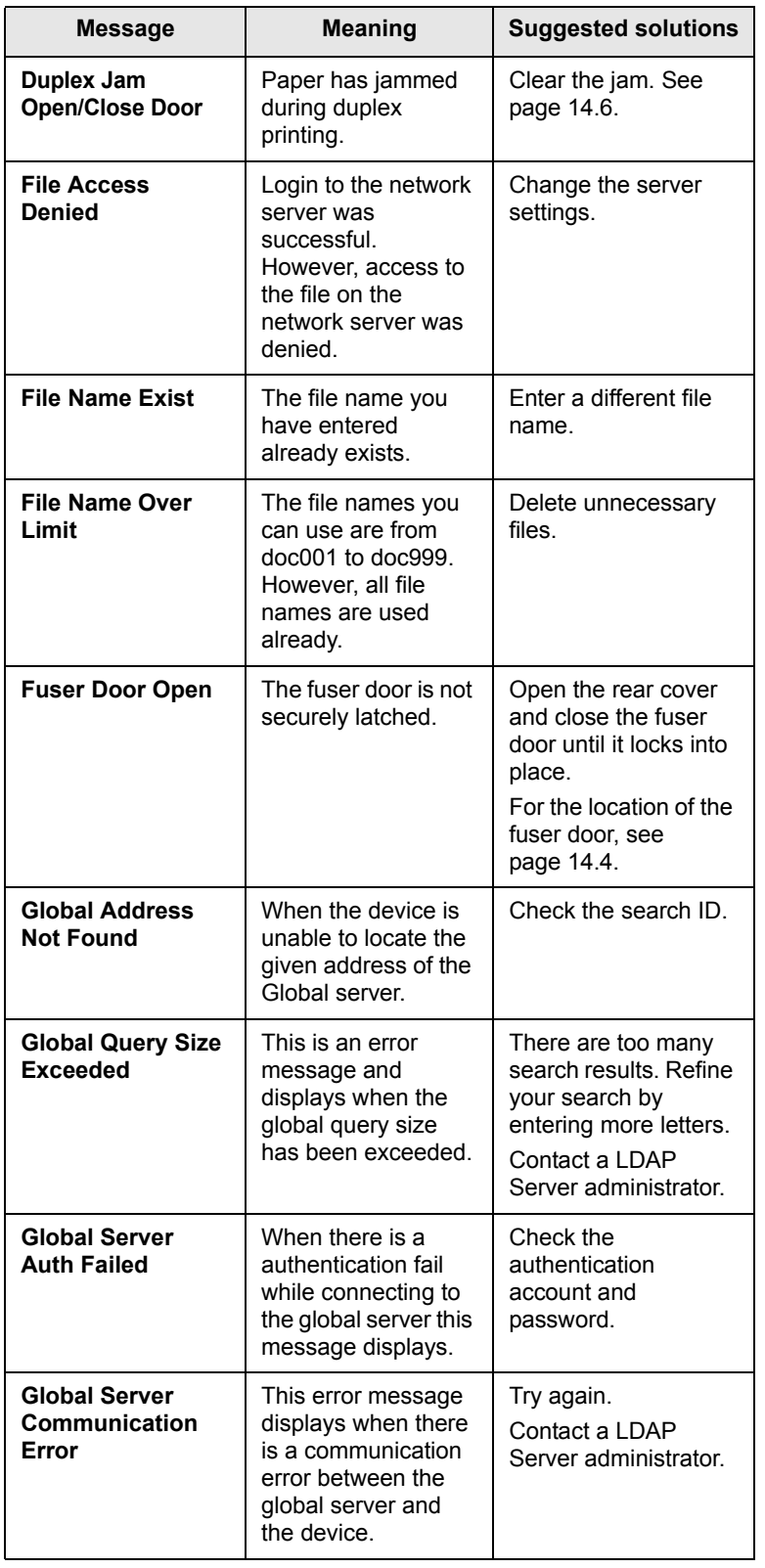

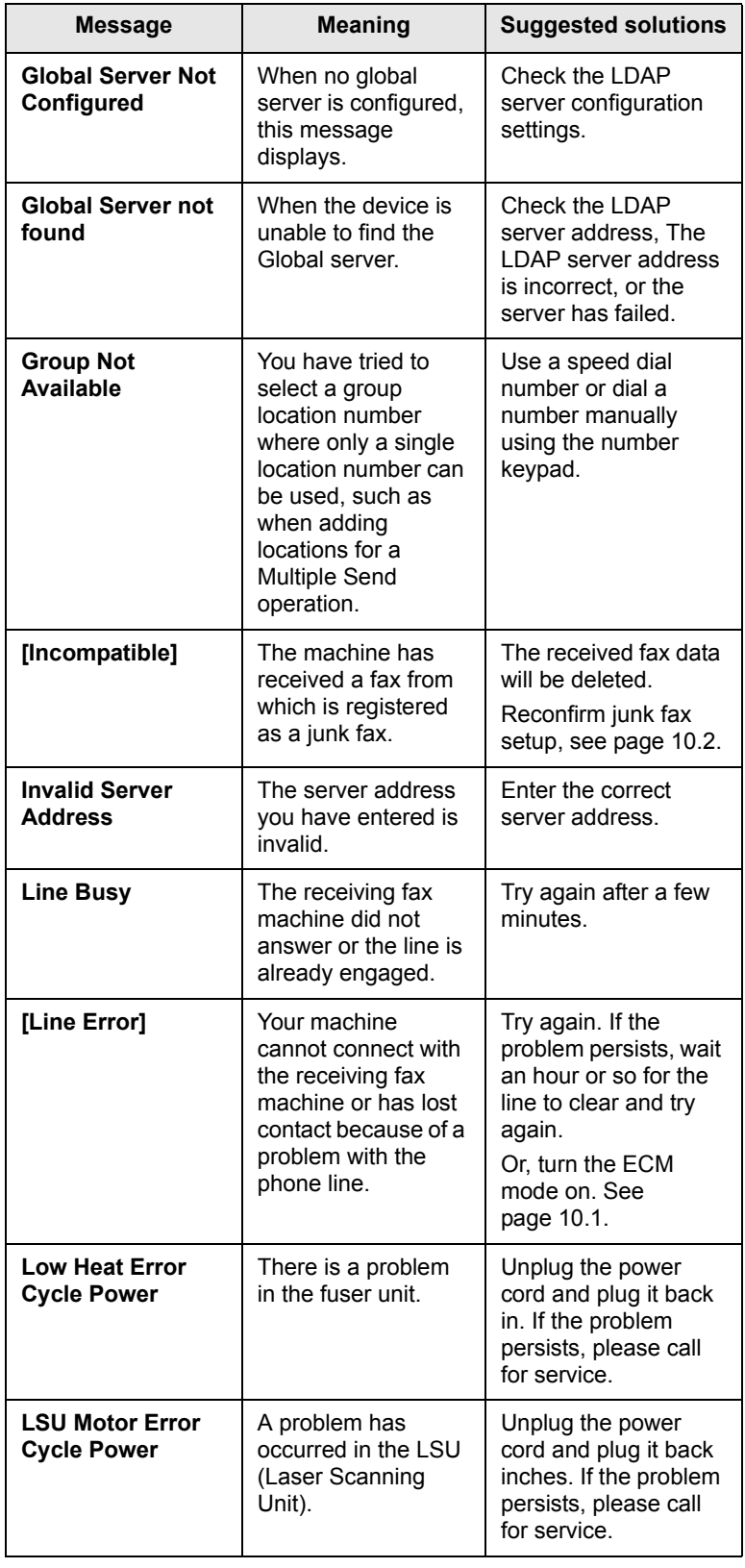

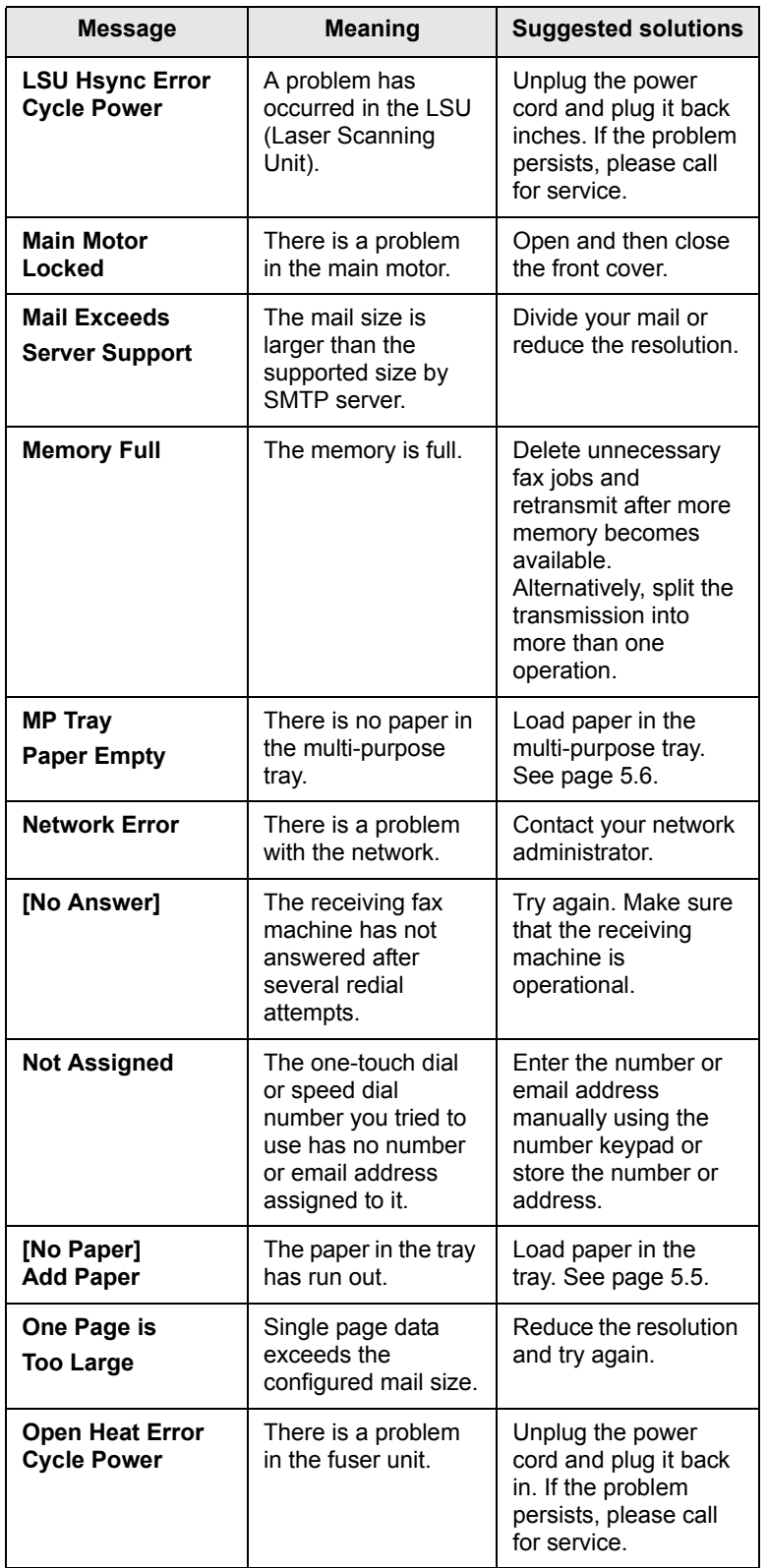

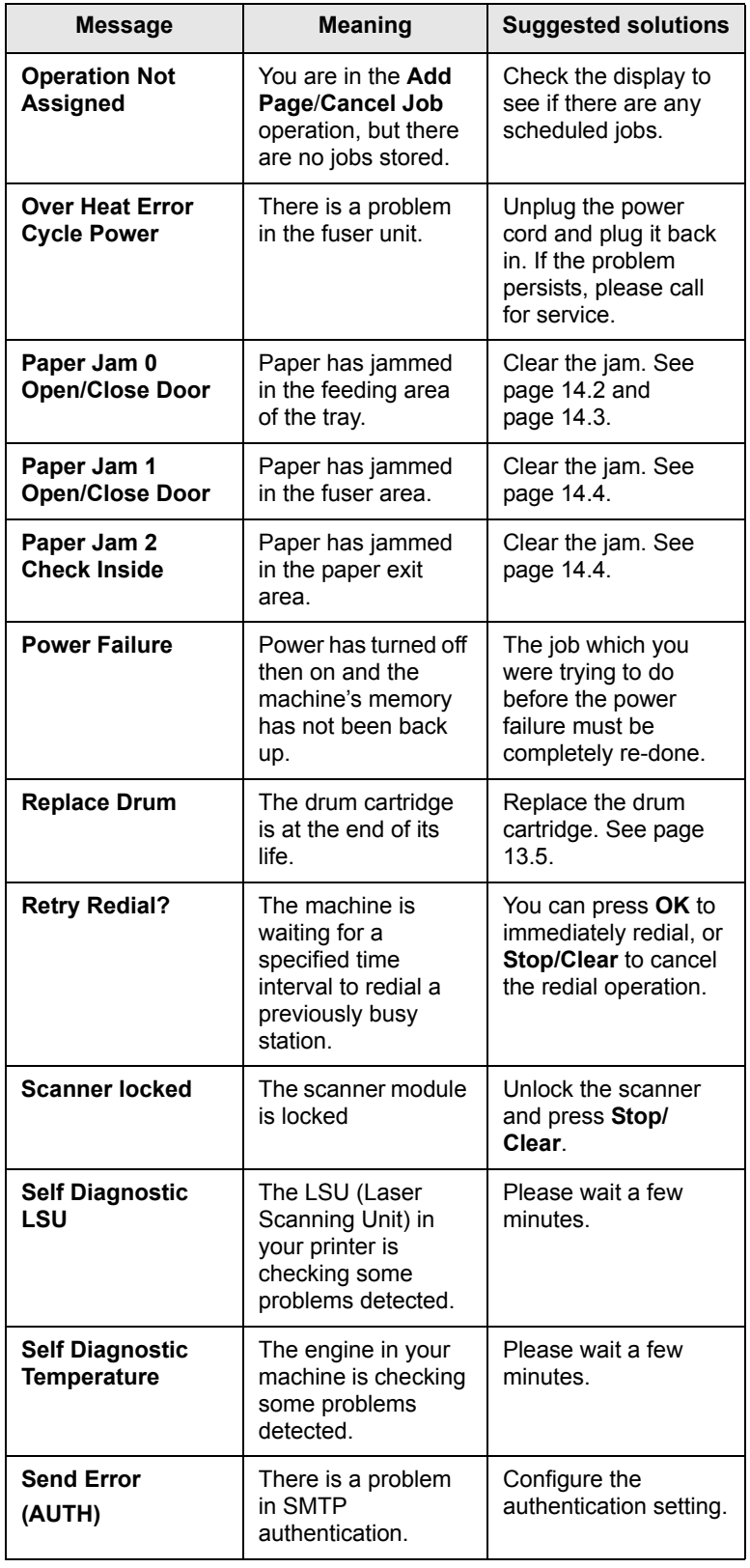

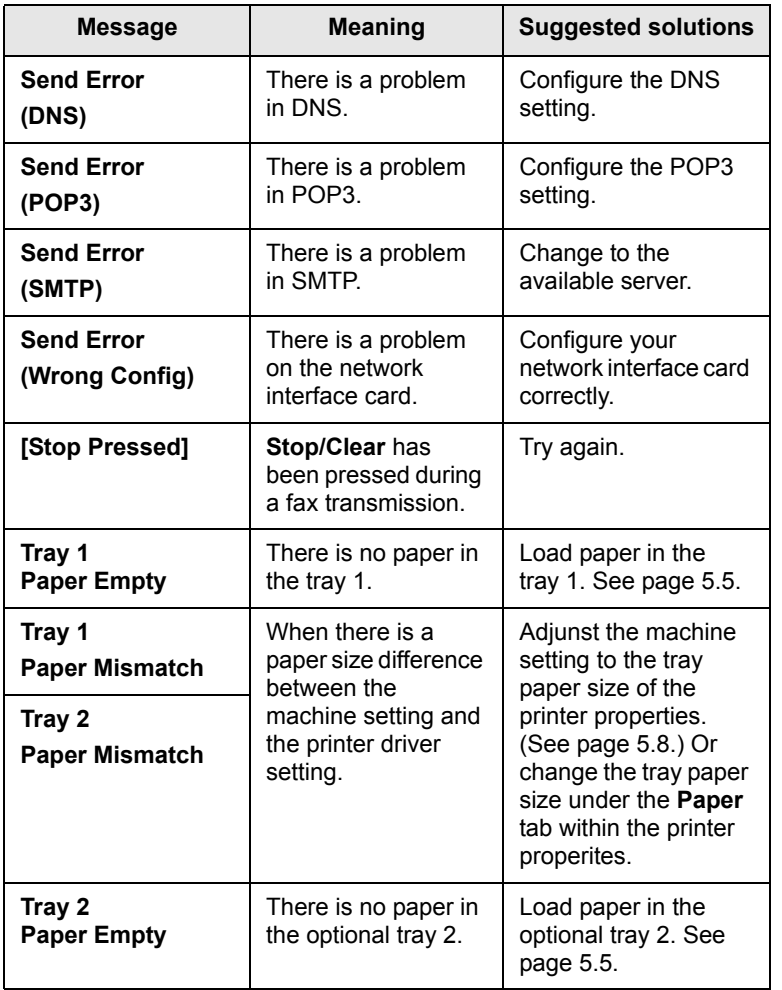

# **Toner cartridge-related messages**

<span id="page-86-0"></span>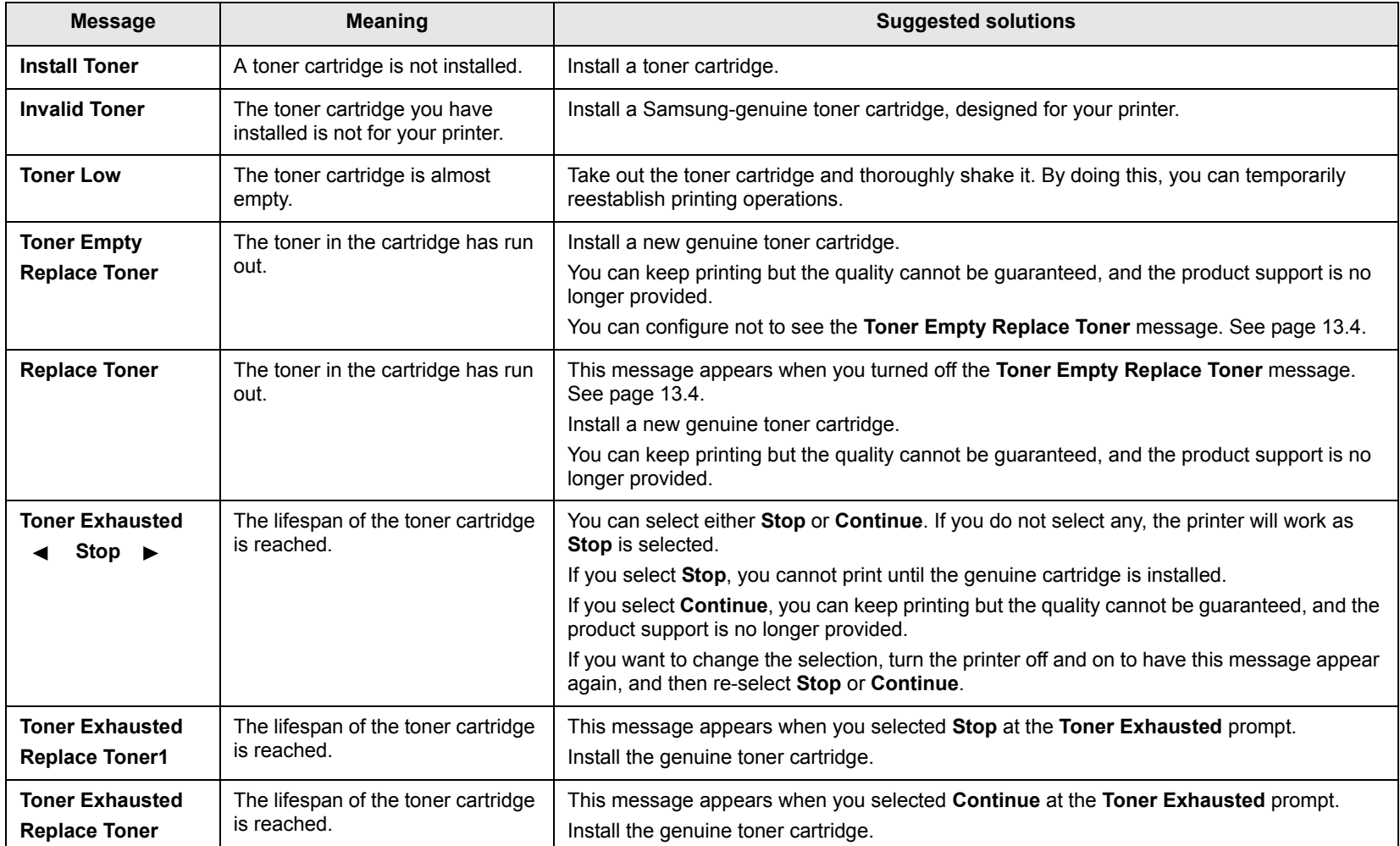

# **Solving other problems**

<span id="page-87-0"></span>The following chart lists some conditions that may occur and the recommended solutions. Follow the suggested solutions until the problem is corrected. If the problem persists, please call for service.

## <span id="page-87-1"></span>**Paper feeding problems**

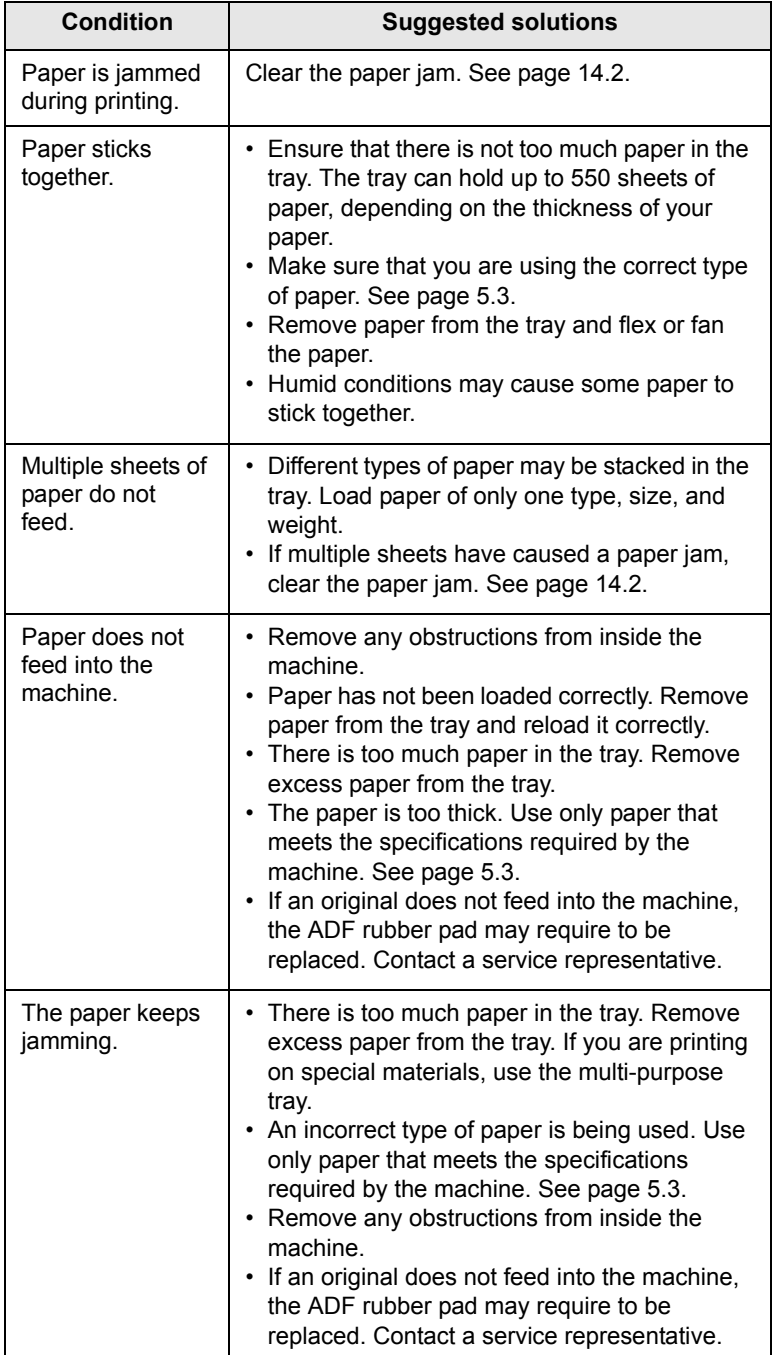

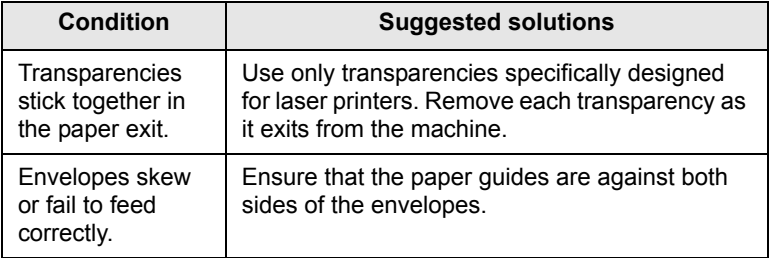

# <span id="page-88-0"></span>**Printing problems**

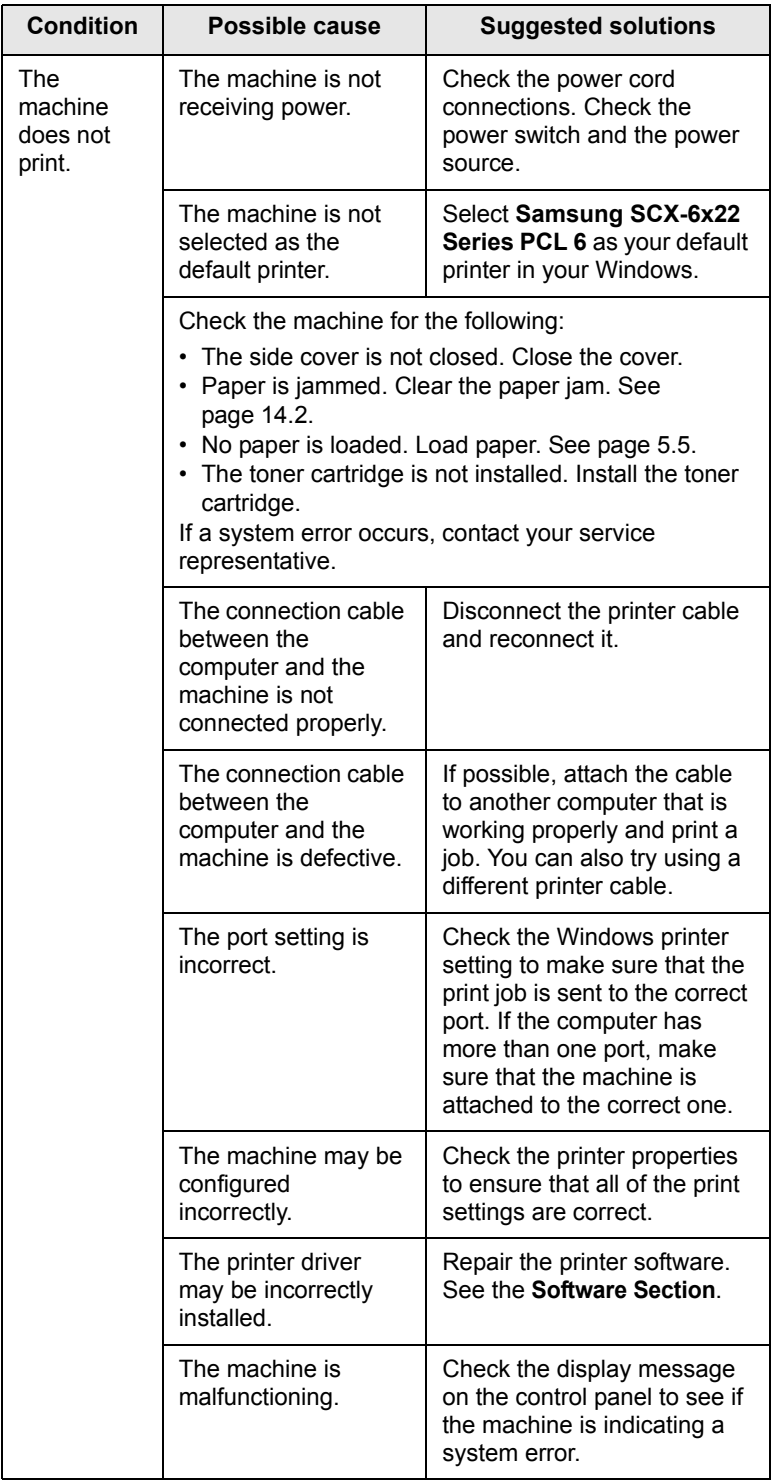

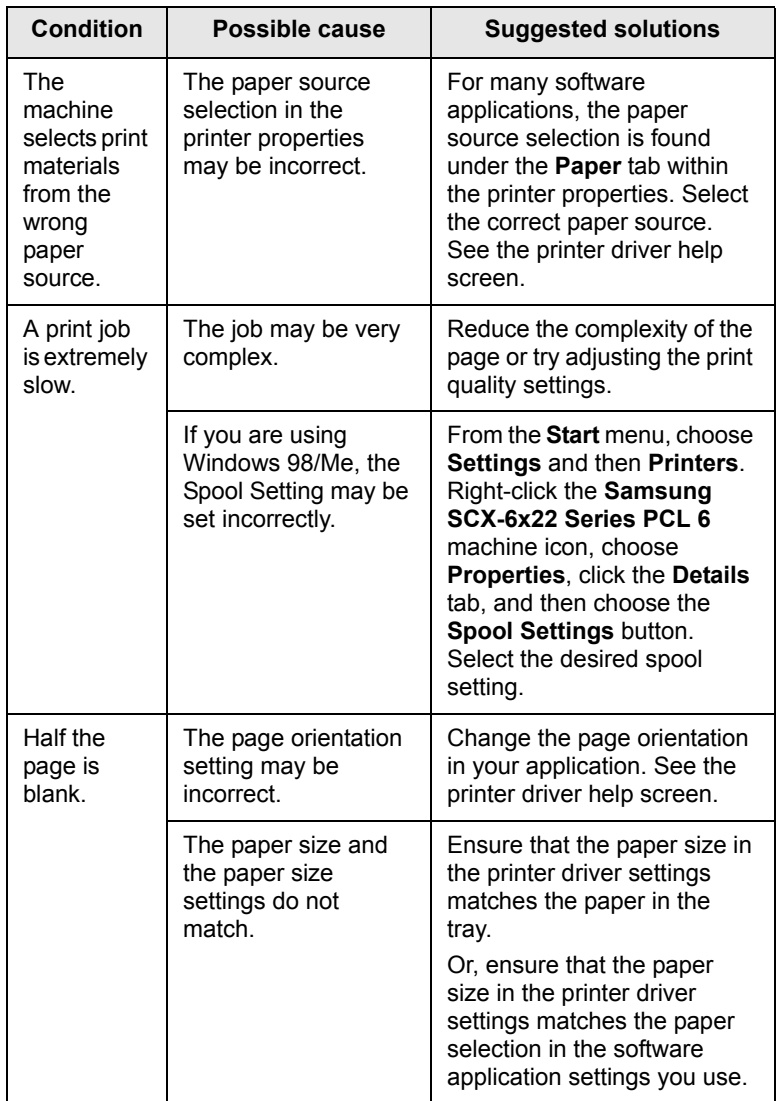

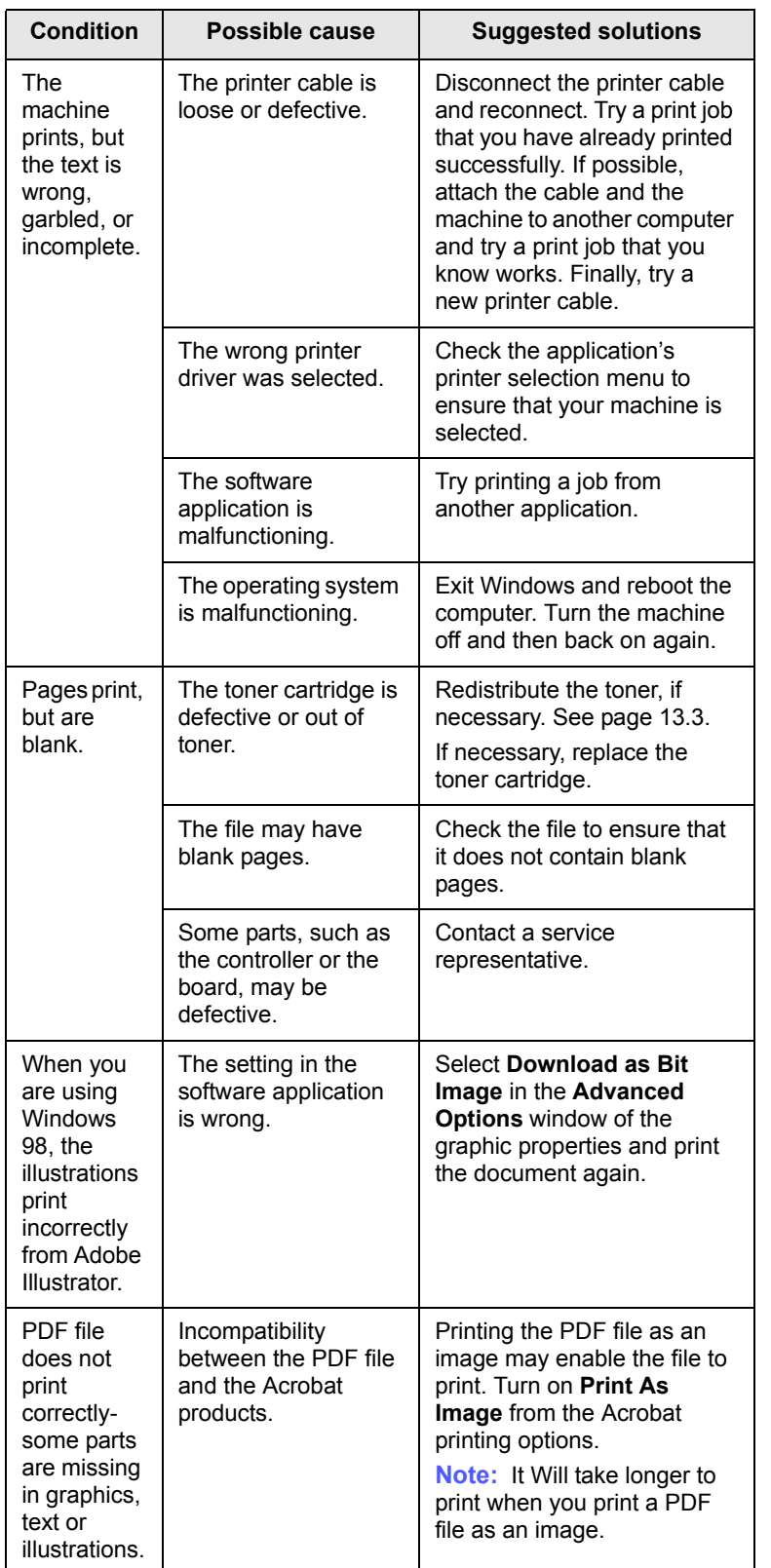

# <span id="page-89-0"></span>**Printing quality problems**

If the inside of the machine is dirty or paper has been loaded improperly, you may notice a reduction in print quality. See the table below to clear the problem.

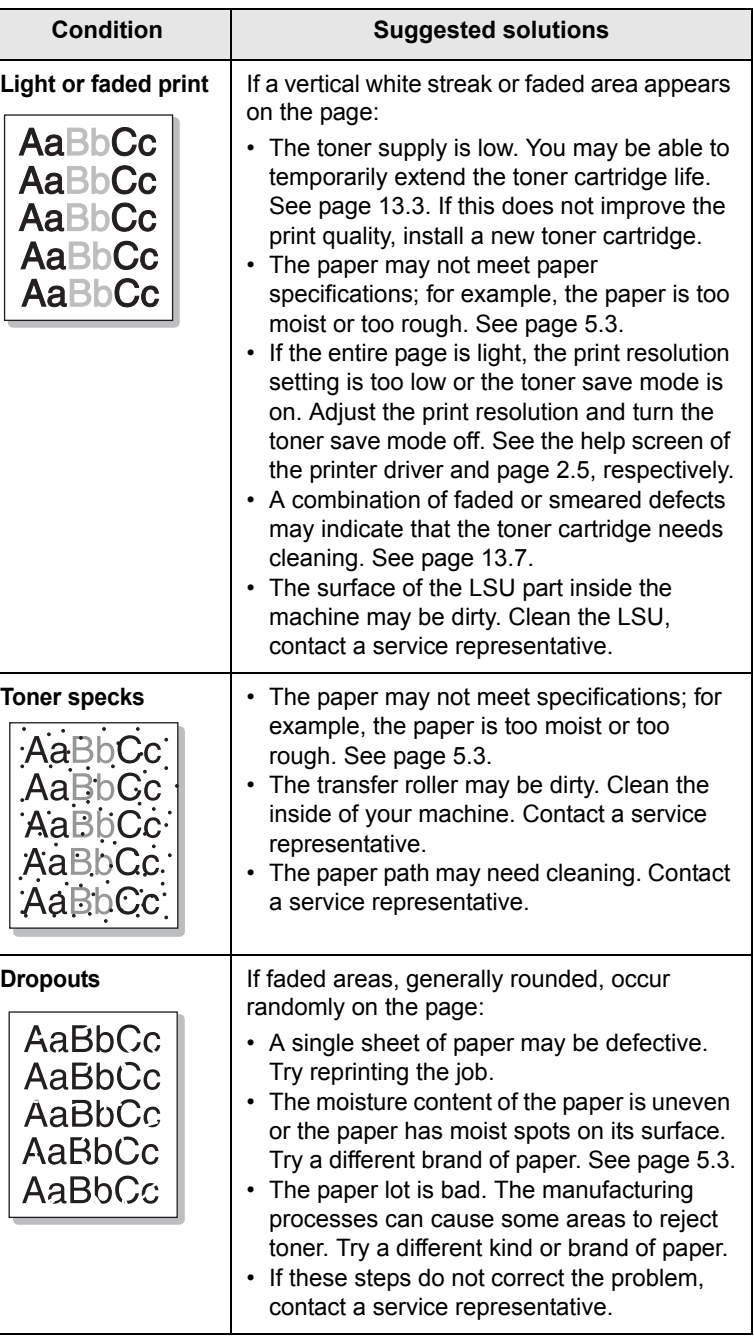

14.13 <Troubleshooting>

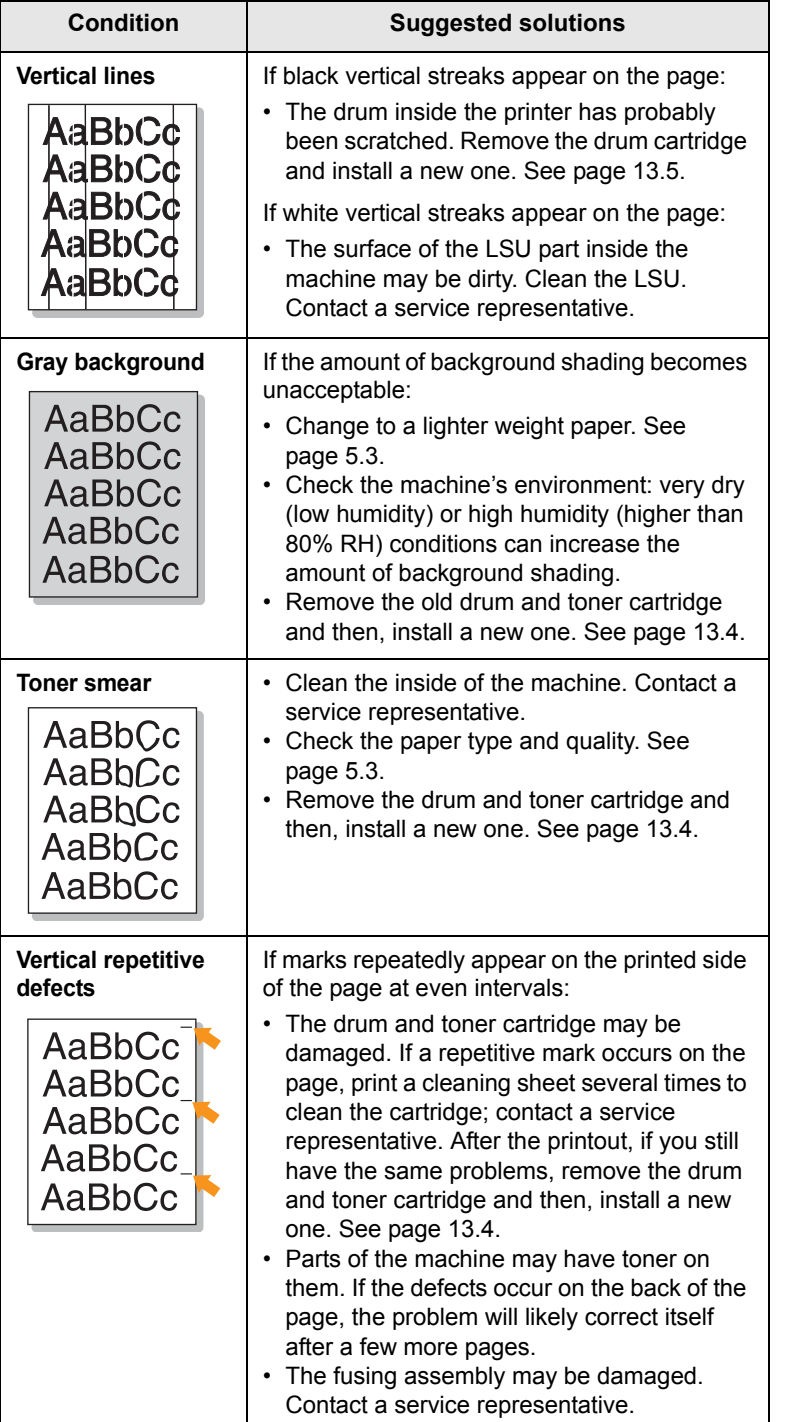

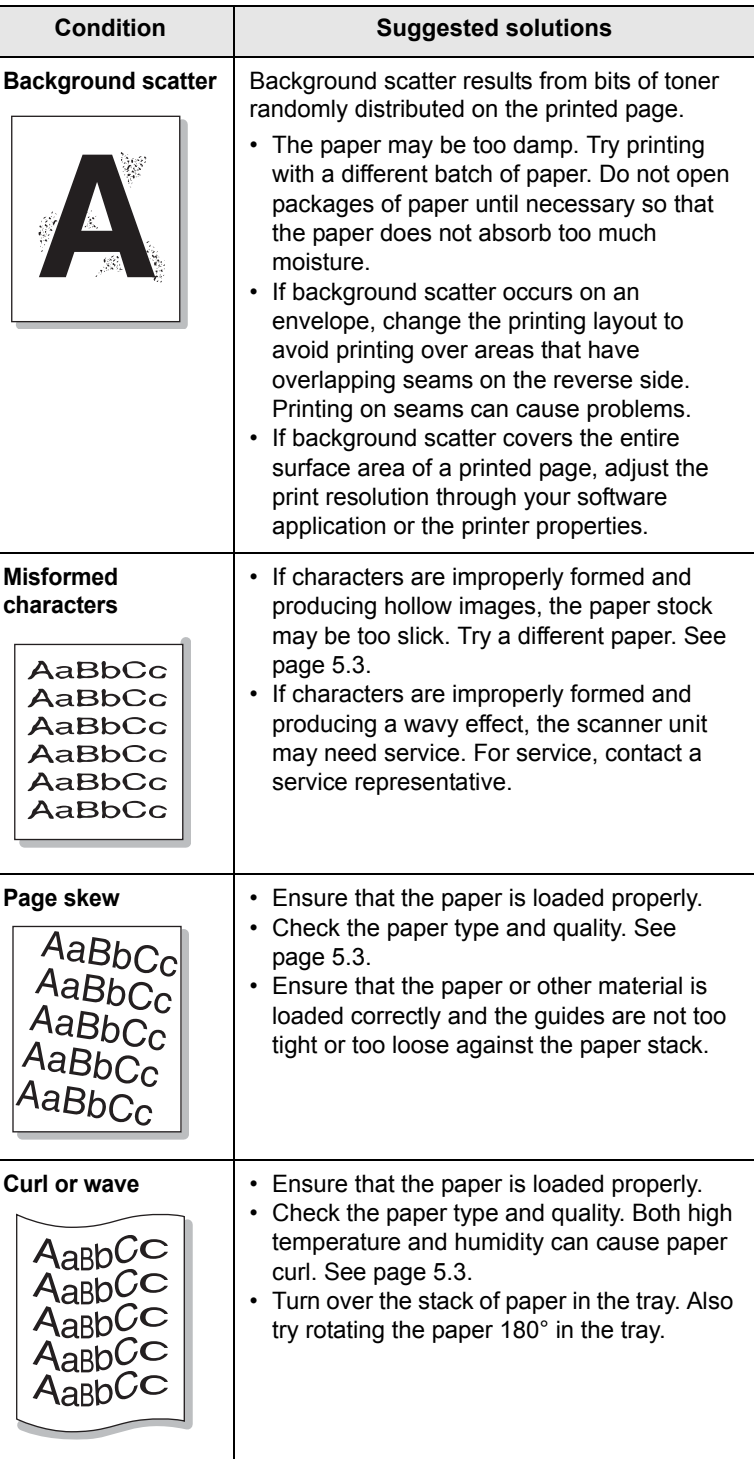

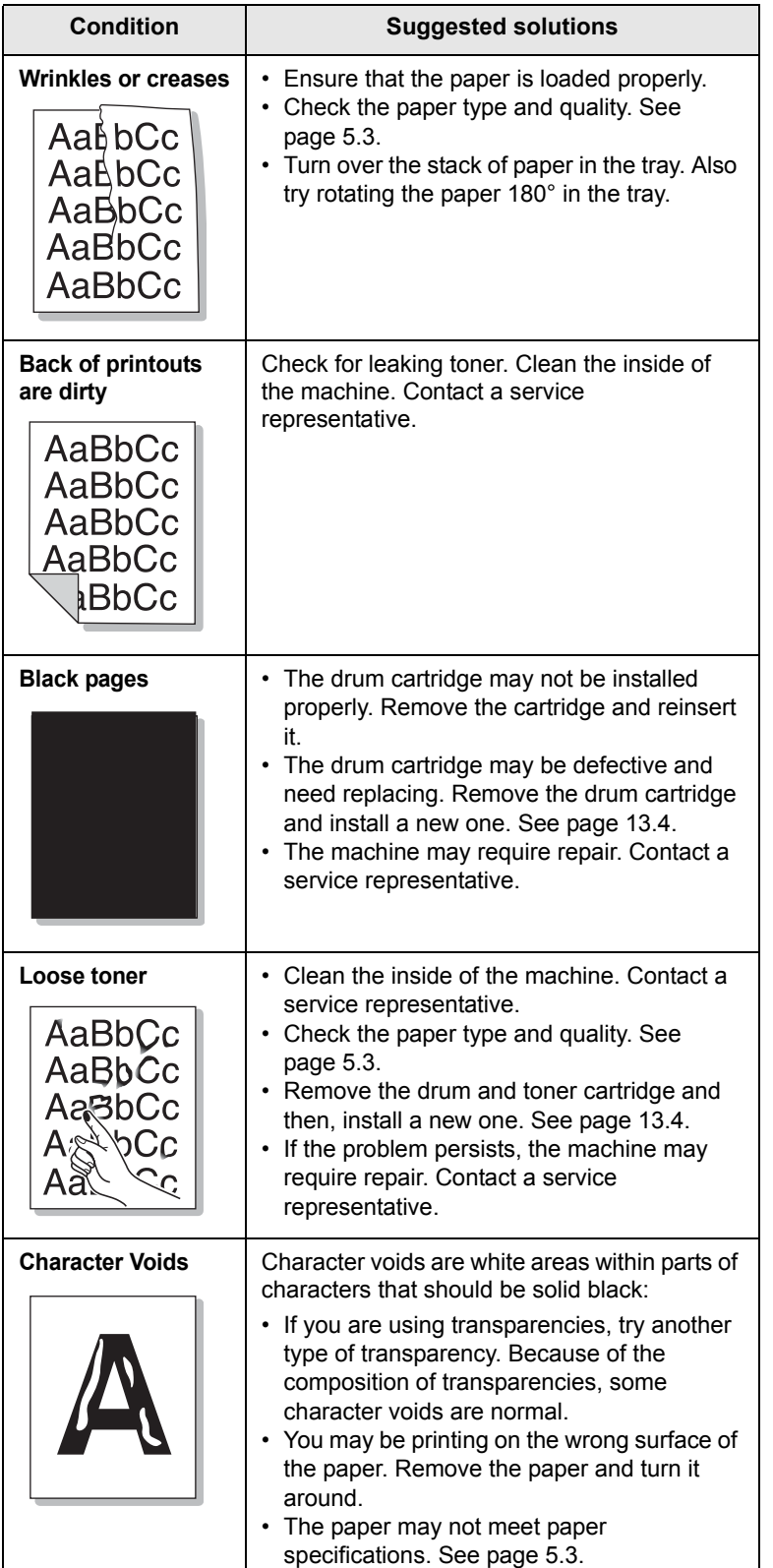

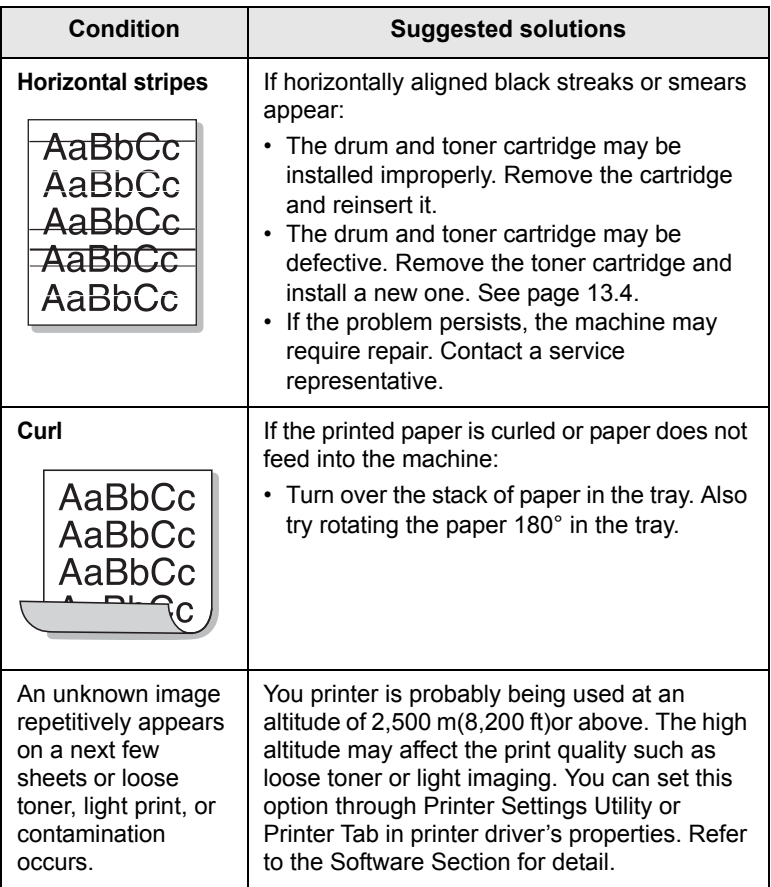

# <span id="page-91-0"></span>**Copying problems**

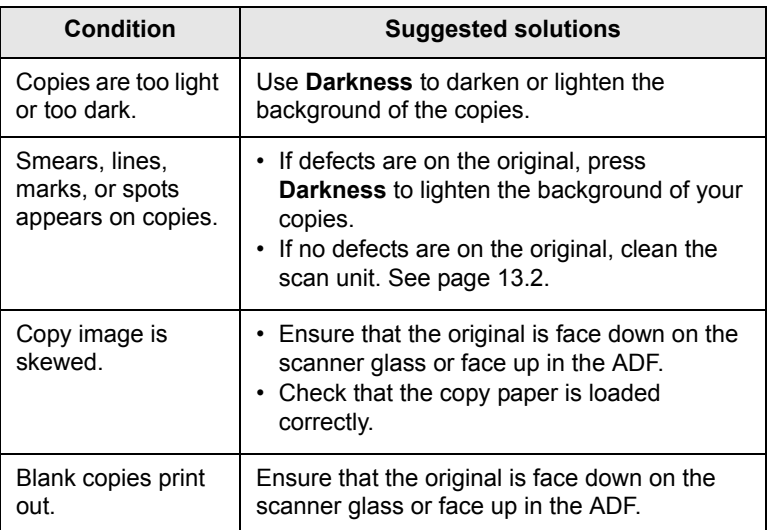

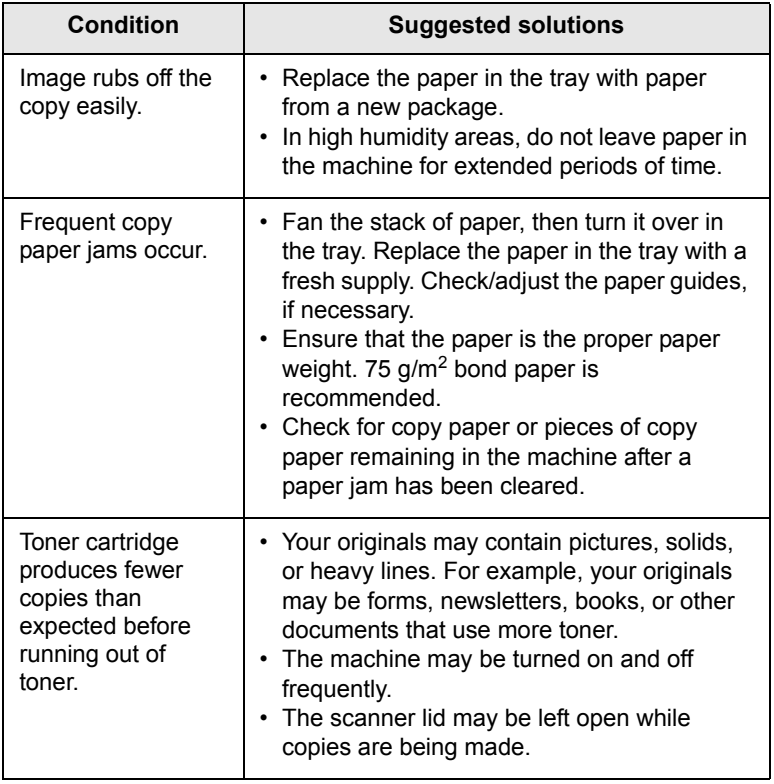

# <span id="page-92-0"></span>**Scanning problems**

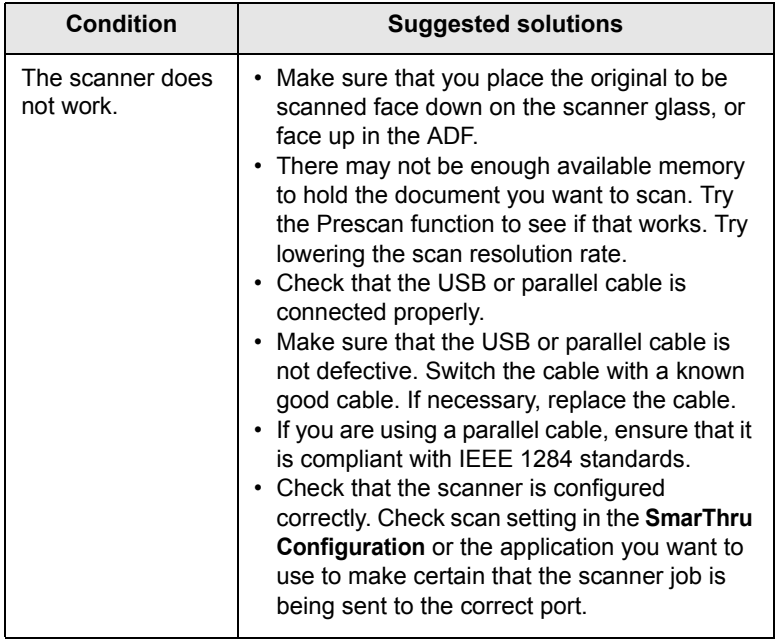

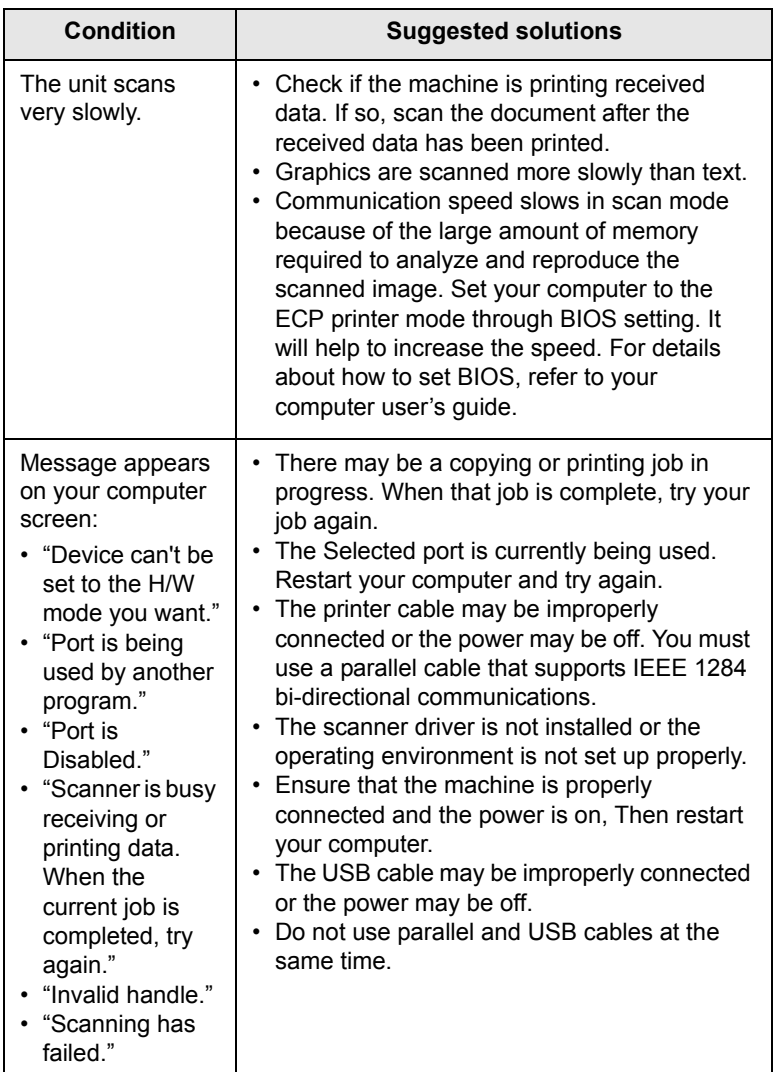

# <span id="page-93-2"></span><span id="page-93-0"></span>**Network Scan problems**

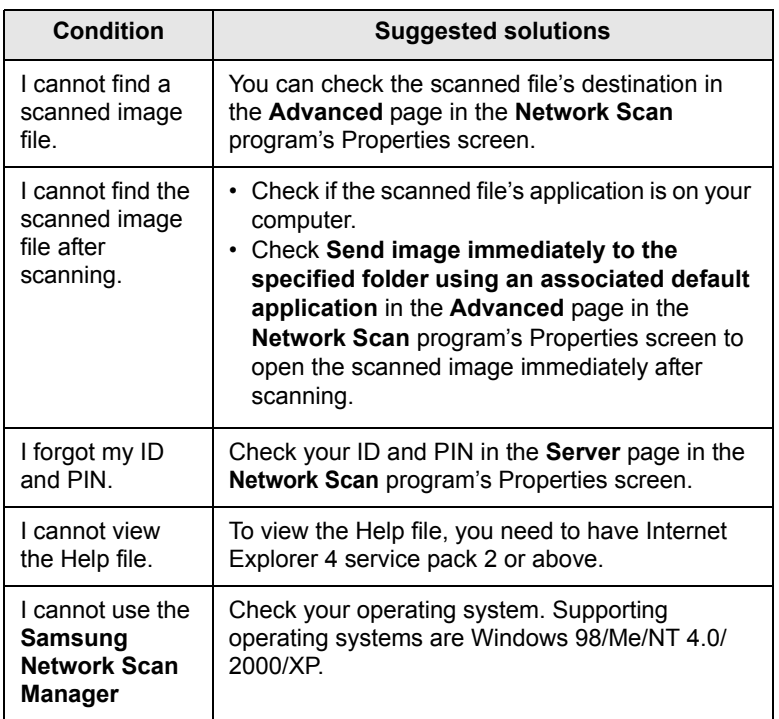

# <span id="page-93-1"></span>**Fax problems**

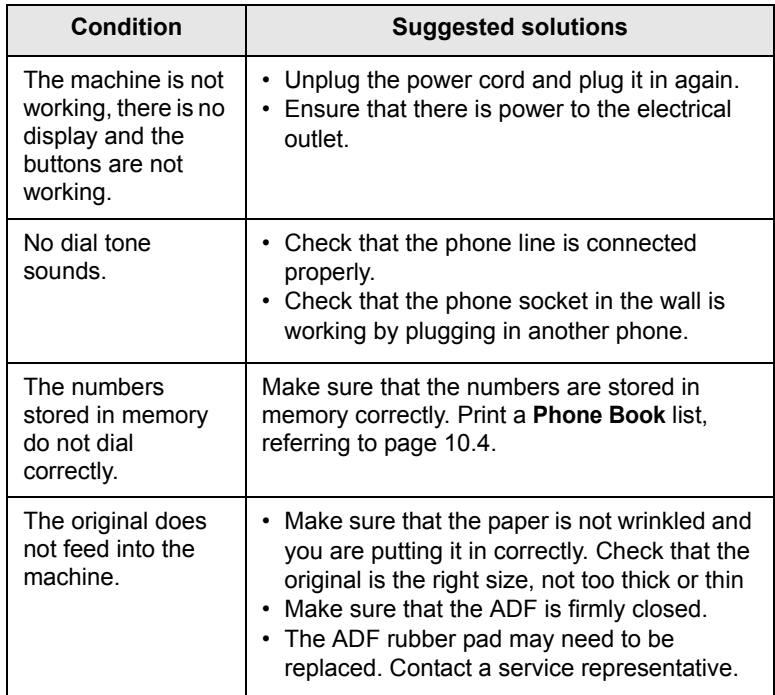

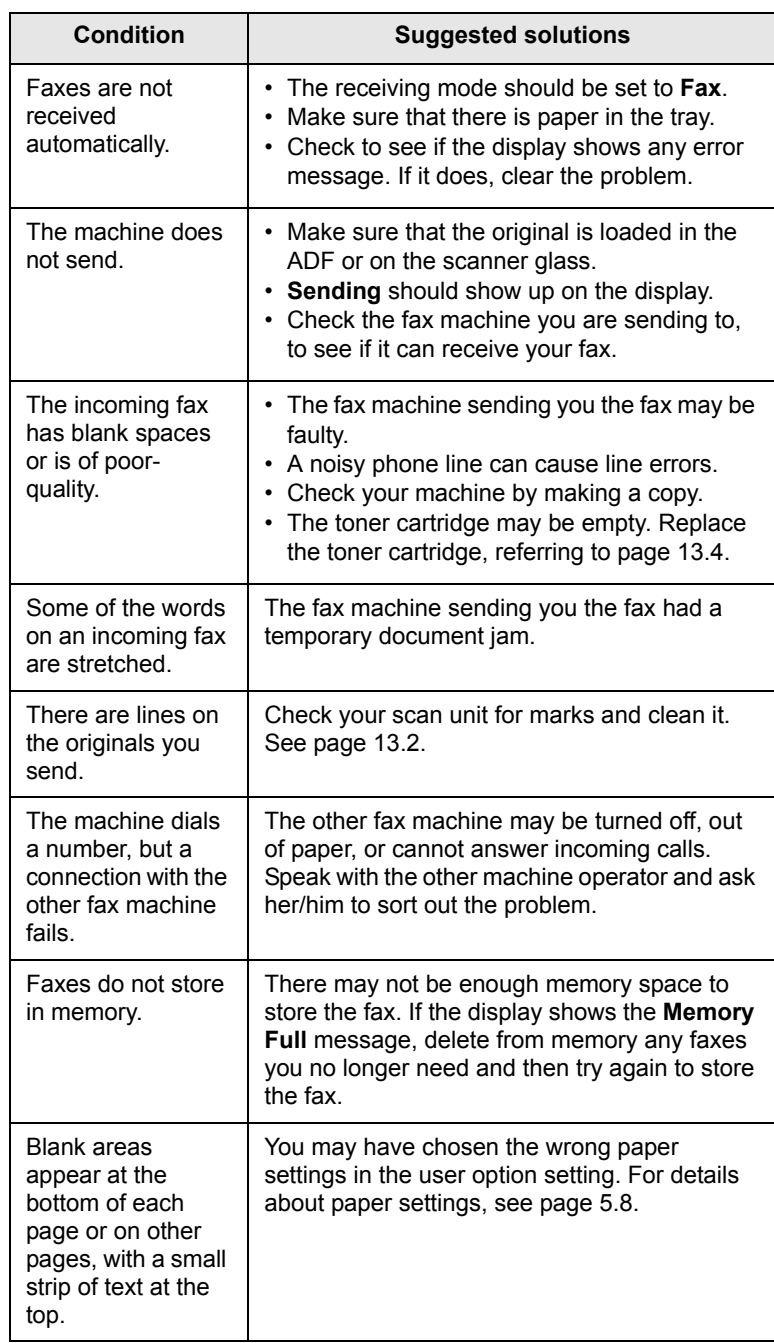

## <span id="page-94-3"></span><span id="page-94-2"></span>**Common Windows problems**

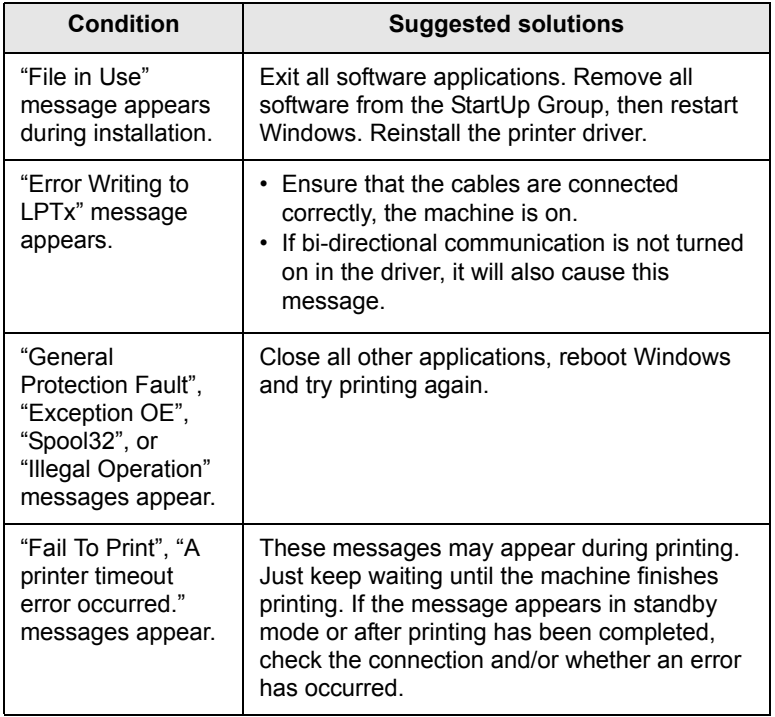

### **Note**

Refer to Microsoft Windows 98/Me/NT 4.0/2000/XP User's Guide that came with your PC for further information on Windows error messages.

## <span id="page-94-1"></span>**Common PostScript problems**

The following situations are PS language specific and may occur when several printer languages are being used.

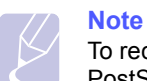

<span id="page-94-0"></span>To receive a printed or screen-displayed message when PostScript errors occur, open the Print Options window and click the desired selection next to the PostScript errors section.

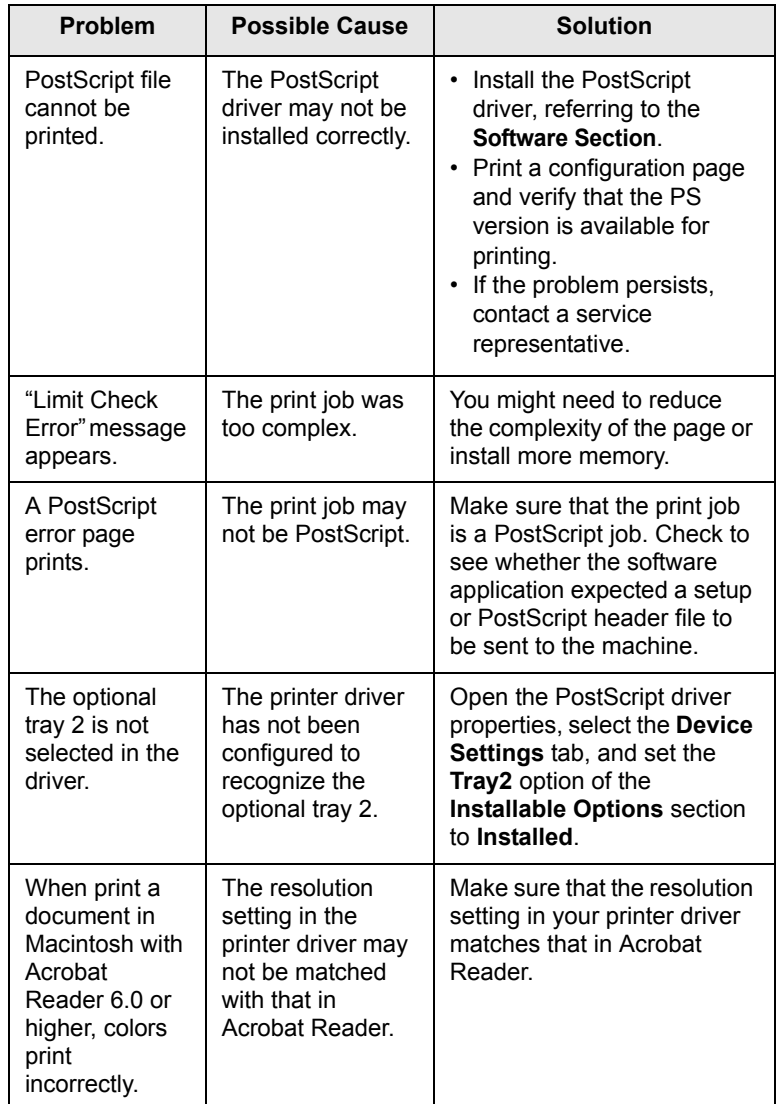

# <span id="page-95-0"></span>**Common Linux problems**

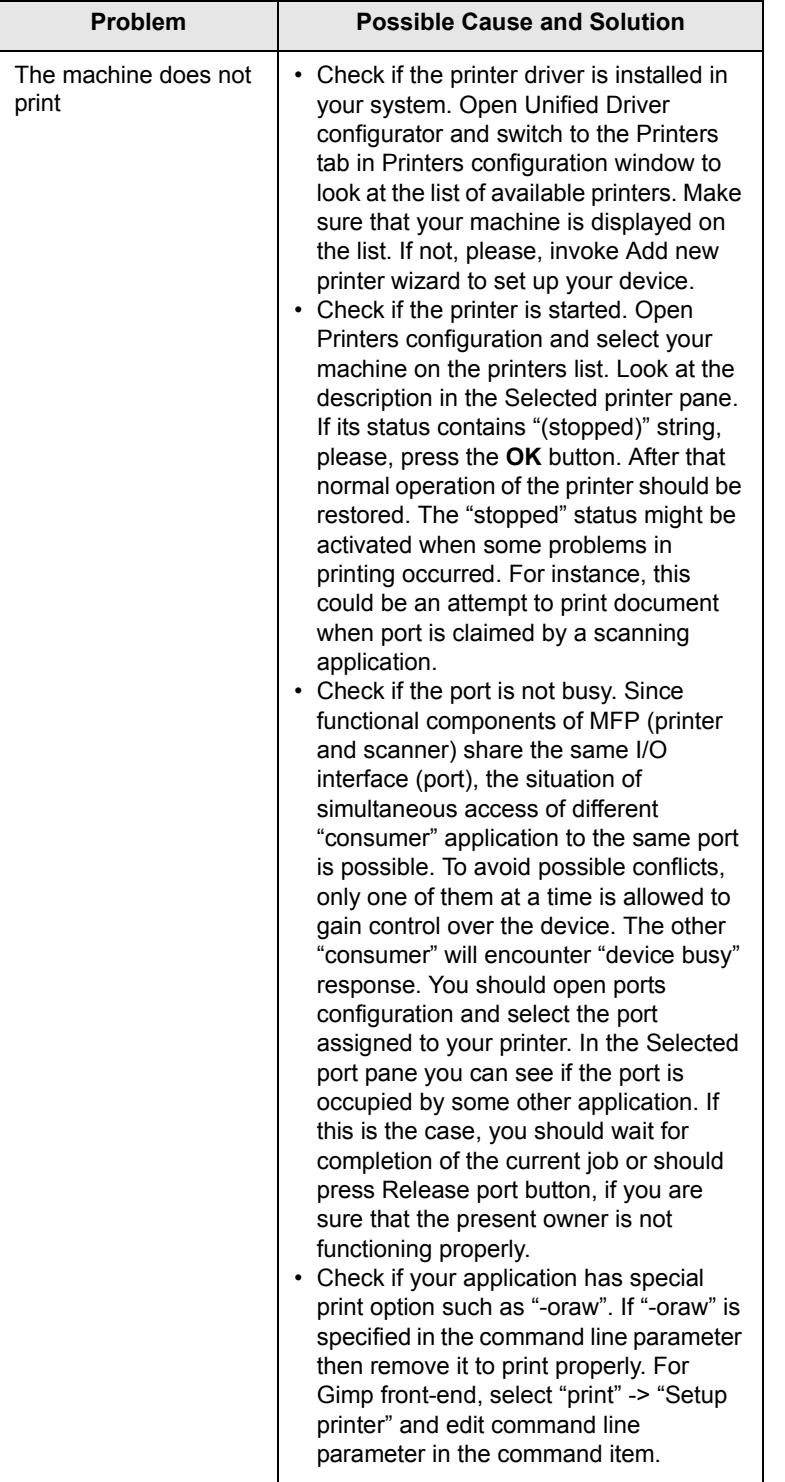

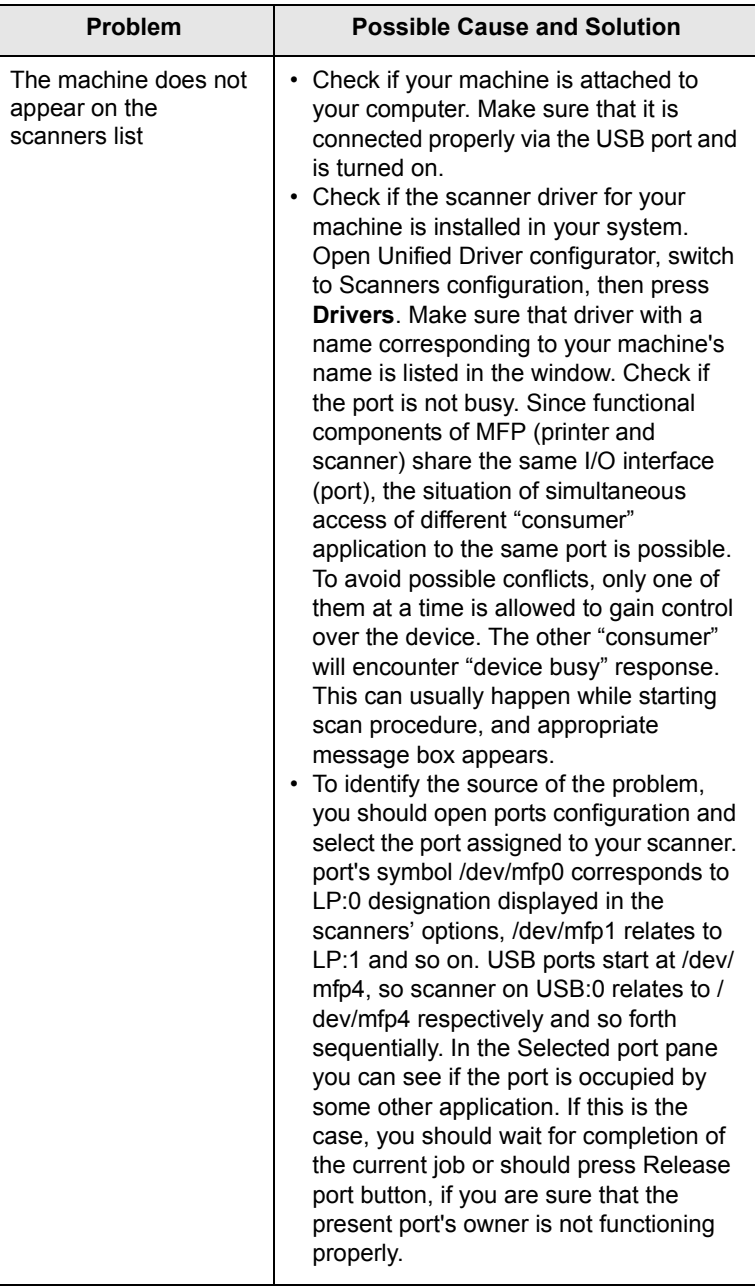

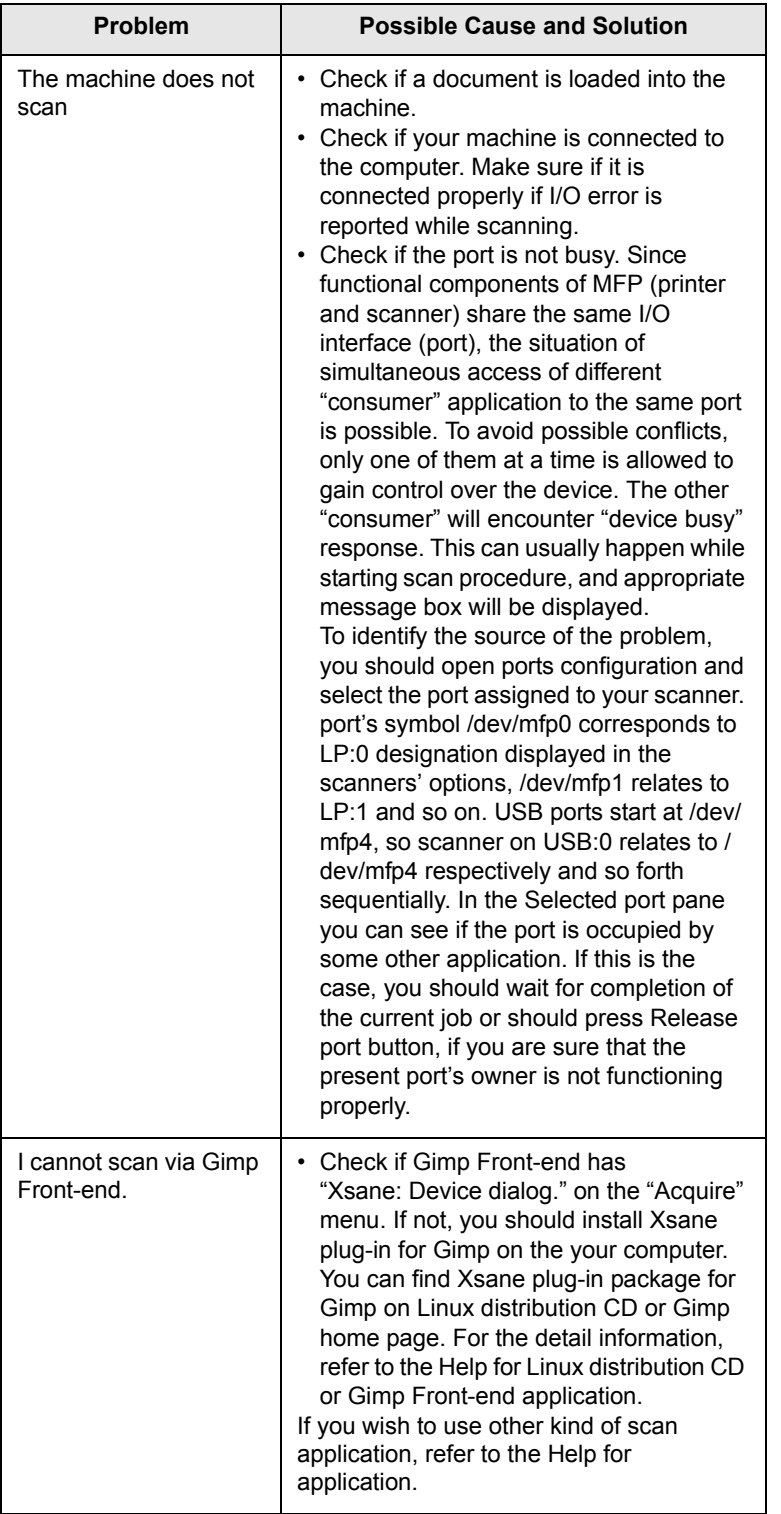

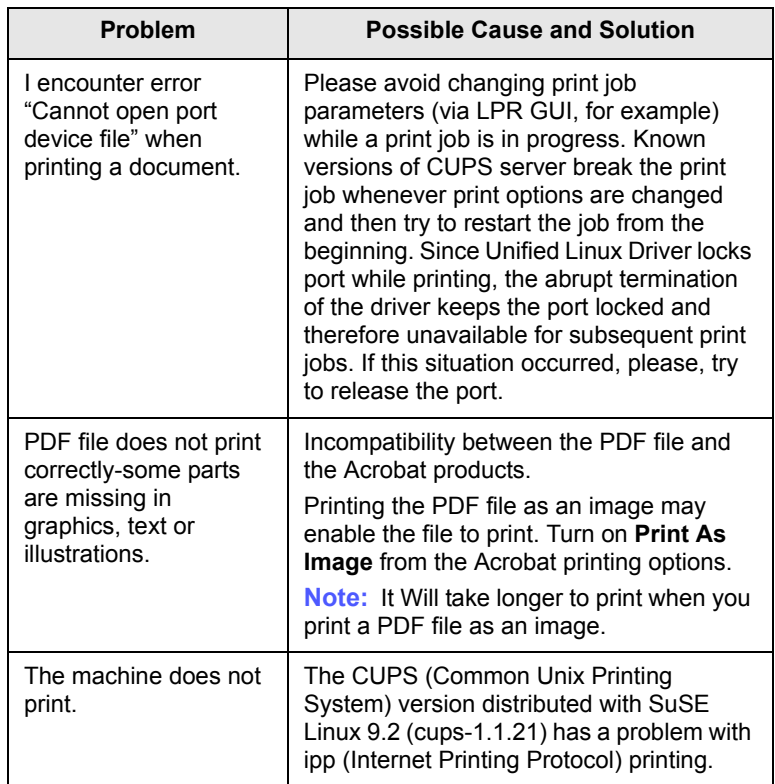

# <span id="page-96-0"></span>**Common Macintosh problems**

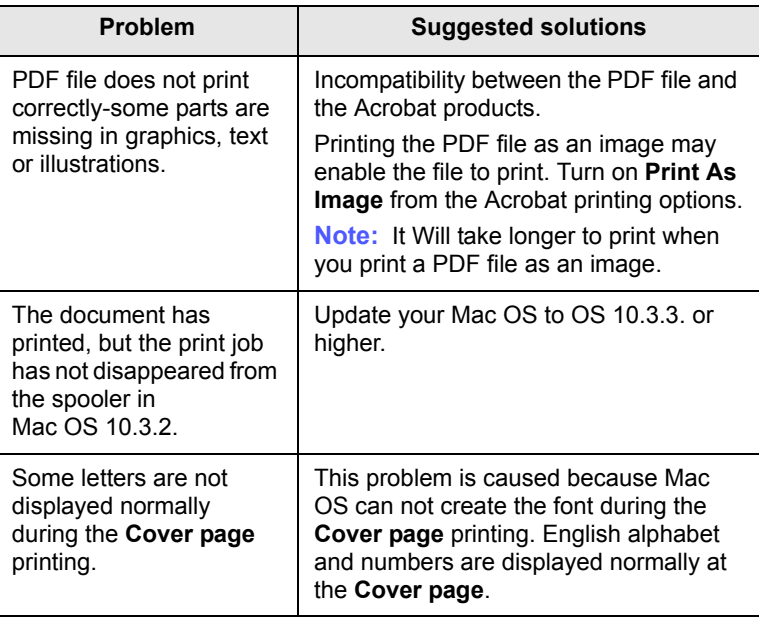

# **15 Specifications**

This chapter includes:

- **• [General specifications](#page-97-0)**
- **• [Printer specifications](#page-97-1)**
- **• [Scanner and copier specifications](#page-98-0)**
- **• [Facsimile specifications](#page-98-1)**

# <span id="page-97-2"></span>**General specifications**

<span id="page-97-0"></span>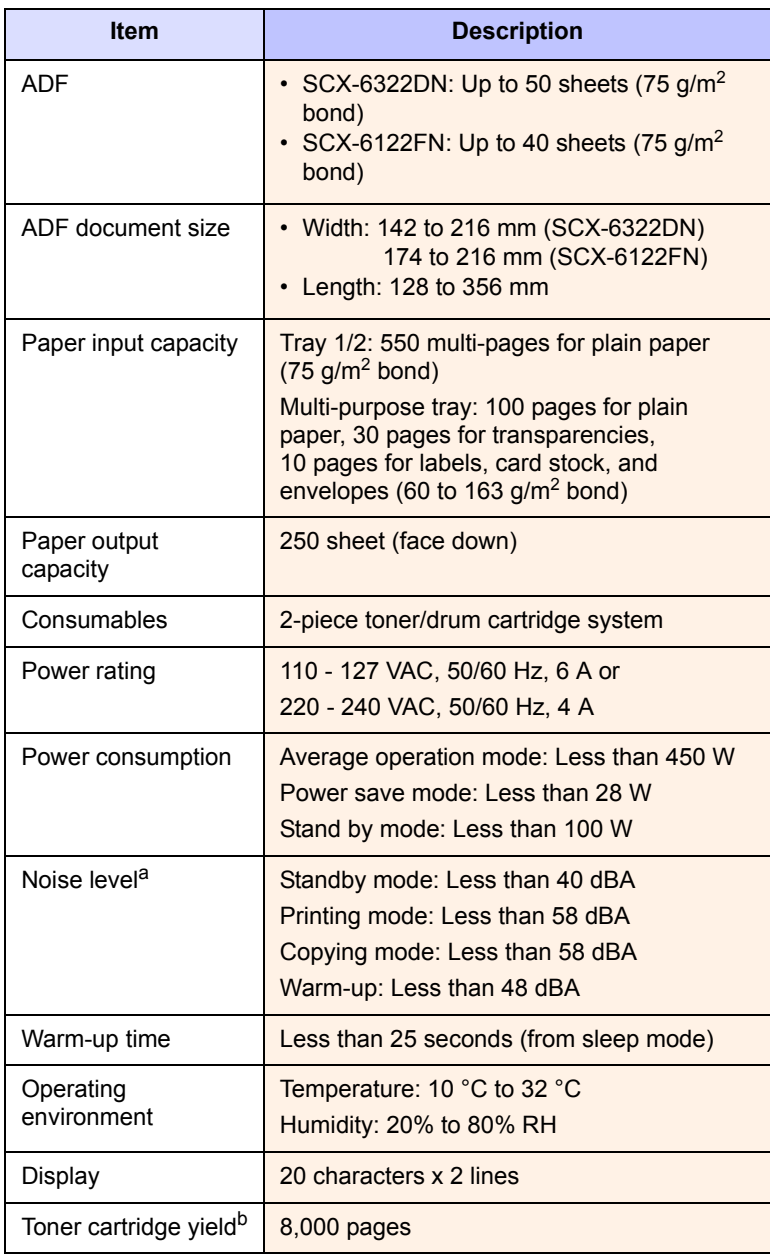

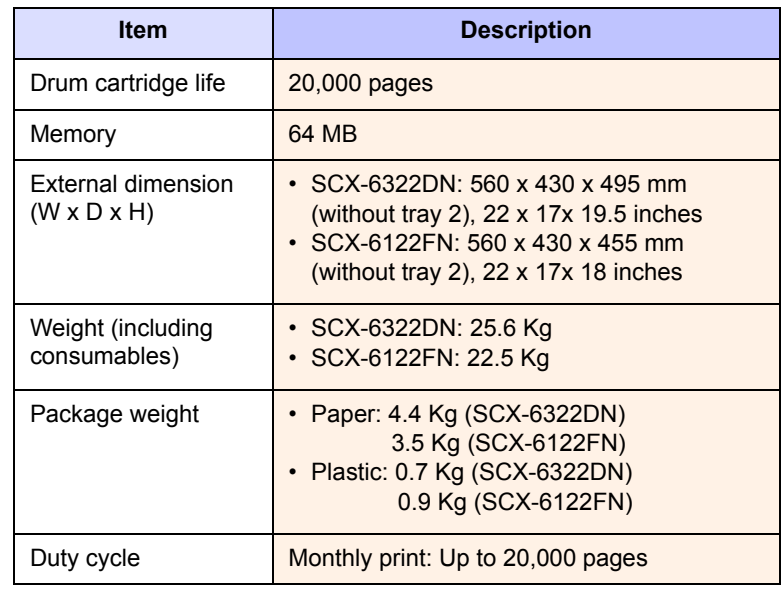

a. Sound Pressure Level, ISO 7779

b. Average cartridge yield declared in accordance with ISO/IEC 19752. The number of pages may be affected by operating environment, printing interval, media type, and media size.

# <span id="page-97-3"></span>**Printer specifications**

<span id="page-97-1"></span>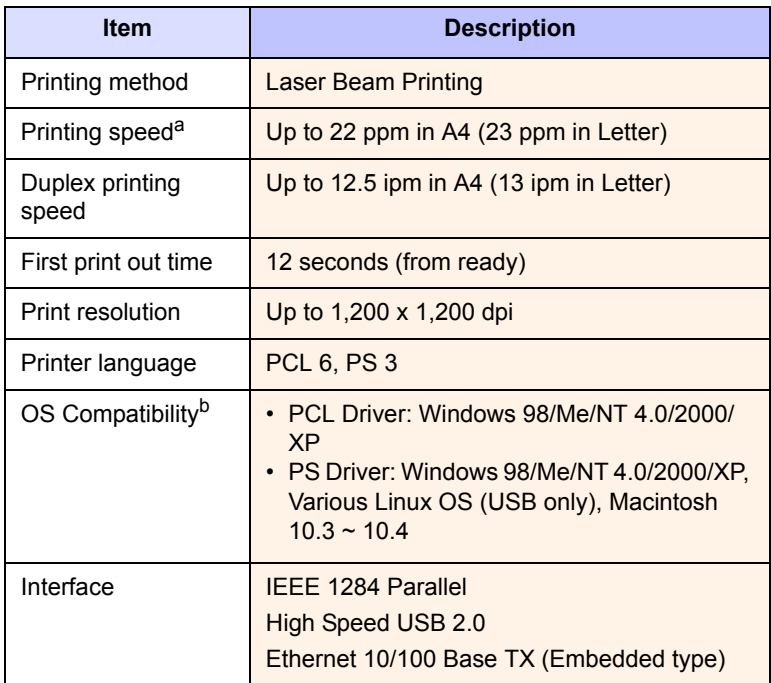

a. Print speed will be affected by operating system used, computing performance, application software, connecting method, media type, media size, and job complexity.

b. Please visit [www.samsungprinter.com](http://www.samsungprinter.com) to download the latest software version.

15.1 <Specifications>

# <span id="page-98-3"></span>**Scanner and copier specifications**

<span id="page-98-0"></span>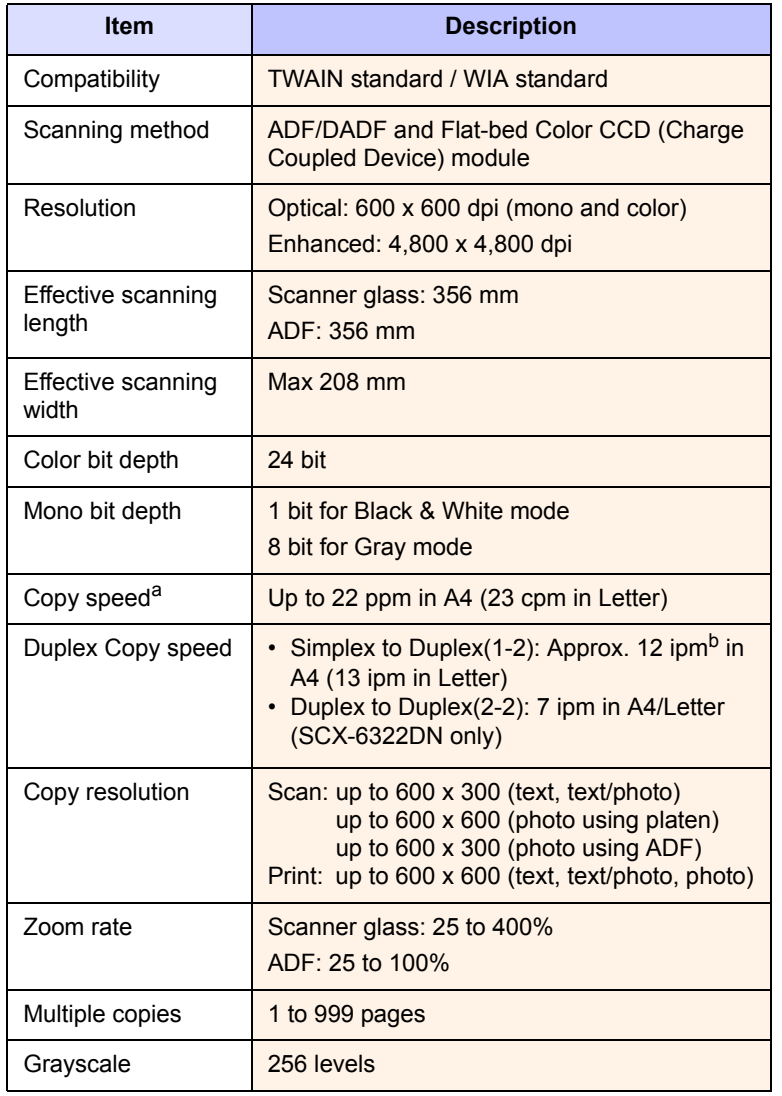

a. Copy speed is based on single document multiple copy

b. images per minute

# <span id="page-98-2"></span>**Facsimile specifications**

<span id="page-98-1"></span>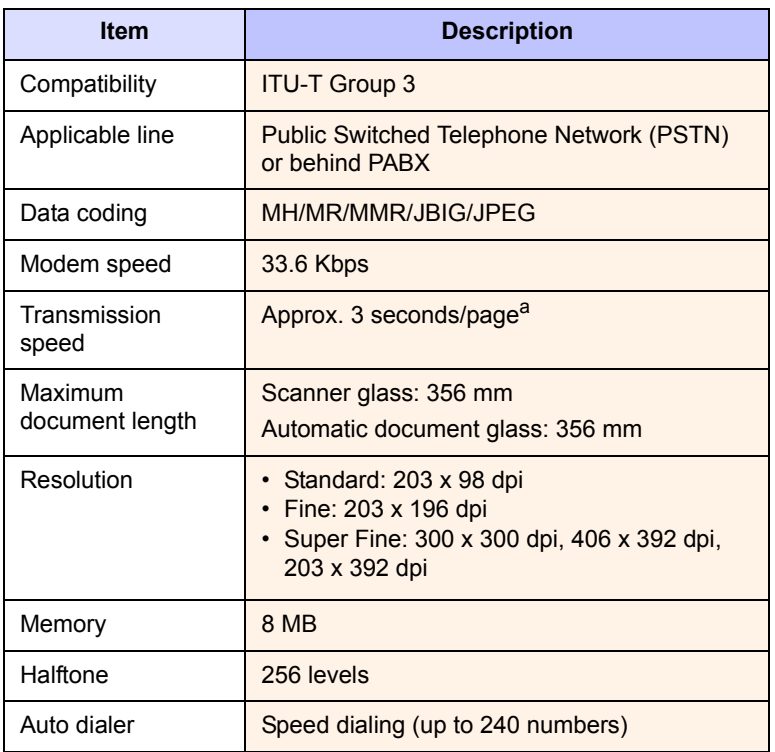

a. Transmission time applies to memory transmission of text data with ECM compression using only ITU-T No.1 Chart.

# **INDEX**

### **Numerics**

2/4-up, special copy [6.2](#page-36-0)

## **A**

accessories order information [12.1](#page-66-0) Address Book group dial numbers [10.3](#page-62-0) one-touch dial numbers [10.3](#page-62-1) speed dial numbers [10.3](#page-62-2) Address Book, use [8.5](#page-47-0) ADF [1.2](#page-11-0) ADF, load [5.1](#page-27-0) alarm sound [2.3](#page-17-0) Ans/Fax mode, receiving mode [9.4](#page-53-0)

# **B**

background image, erase [6.4](#page-38-0) book copy, special copy [6.4](#page-38-1) booklet, special copy [6.4](#page-38-2)

# **C**

characters, enter [2.4](#page-18-0) cleaning drum [13.7](#page-73-0) inside [13.2](#page-68-1) outside [13.2](#page-68-2) scan unit [13.2](#page-68-0) clock mode [2.2](#page-16-0) clone, special copy [6.4](#page-38-3) collation, special copy [6.2](#page-36-1) component location [1.2](#page-11-1) control panel [1.3](#page-12-0) copying 2/4-up [6.2](#page-36-0) book copy [6.4](#page-38-1) booklet [6.4](#page-38-2) collation [6.2](#page-36-1) covers [6.6](#page-40-0) default setting, change [6.2](#page-36-2) edge erase [6.5](#page-39-0) erasing background [6.4](#page-38-4) ID card copy [6.3](#page-37-0) margin shift [6.5](#page-39-1) poster [6.3](#page-37-1) time out, set [6.7](#page-41-0) transparencies [6.6](#page-40-1)

## **D**

date and time, set [2.2](#page-16-1) default mode, change [2.2](#page-16-2) delayed fax [9.7](#page-56-0) display language, change [2.2](#page-16-3) DRPD (Distinctive Ring Pattern Detection) [9.4](#page-53-1) drum cartridge replacing [13.5](#page-71-1) drum, clean [13.7](#page-73-0)

# **E**

edge erase, special copy [6.5](#page-39-0) e-mail set authorized user [11.1](#page-64-1) options [11.2](#page-65-0) system [11.1](#page-64-2) Erasing background, special copy [6.4](#page-38-4) error messages [14.6](#page-82-2)

# **F**

fax header, set [9.1](#page-50-0) Fax mode, receiving mode [9.4](#page-53-2) fax number, set [9.1](#page-50-1) faxing default settings, change [10.2](#page-61-1) delayed faxes [9.7](#page-56-1) fax setup [10.1](#page-60-1) forwarding faxes [9.8](#page-57-0) Multiple Send faxes [9.6](#page-55-0) original settings [9.1](#page-50-2) priority faxes [9.7](#page-56-2)

receiving faxes [9.3](#page-52-0) sending faxes [9.2](#page-51-0) forwarding faxes [9.8](#page-57-0)

## **G**

group dial numbers, set [10.3](#page-62-3)

## **I**

ID card, special copy [6.3](#page-37-0)

## **J**

jam, clear document [14.1](#page-77-1) paper [14.2](#page-78-3) job timeout, set [2.5](#page-19-1)

# **K**

key sound [2.3](#page-17-1) keyboard, enter [2.3](#page-17-2)

# **L**

Linux problems [14.19](#page-95-0) loading originals ADF [5.1](#page-27-0) scanner glass [5.1](#page-27-1) loading paper multi-purpose tray [5.6](#page-32-0) tray 1/optional tray2 [5.5](#page-31-1)

## **M**

machine ID, set [9.1](#page-50-1) Macintosh problems [14.20](#page-96-0) margin shift, special copy [6.5](#page-39-1) memory, clear [13.1](#page-67-0) Multiple Sned faxes [9.6](#page-55-1) multi-purpose tray [5.6](#page-32-0)

### **N**

network scan scanning [8.3](#page-45-0) timeout, set [8.4](#page-46-0) Network Scan program adding scanners [8.2](#page-44-0) problems [14.17](#page-93-0) network setup EtherTalk [3.2](#page-22-0) IPX frame types [3.2](#page-22-1) operating systems [3.1](#page-21-1) TCP/IP [3.1](#page-21-2) new toner notification, send [13.7](#page-73-1) n-up (multiple pages per sheet) copying [6.2](#page-36-0)

### **O**

one-touch dial numbers, set [10.3](#page-62-4) originals jam, clear [14.1](#page-77-1) loading [5.1](#page-27-0)

### **P**

paper guidelines [5.4](#page-30-0) paper jam, clear duplex area [14.6](#page-82-3) fuser area or around toner cartridge [14.4](#page-80-4) multi-purpose tray [14.4](#page-80-5) optional tray 2 [14.3](#page-79-2) paper exit area [14.4](#page-80-6) tray 1 [14.2](#page-78-4) paper load multi-purpose tray [5.6](#page-32-0) tray 1/optional tray 2 [5.5](#page-31-2) paper size setting [5.8](#page-34-0) specifications [5.3](#page-29-1) paper tray, set copy [6.1](#page-35-0) fax [9.3](#page-52-1) paper type setting [5.8](#page-34-1) specifications [5.3](#page-29-2) polling delay RX poll [9.8](#page-57-1) TX poll [9.8](#page-57-2) poster, special copy [6.3](#page-37-2) PostScript problems [14.18](#page-94-0) power save mode [2.5](#page-19-2) print quality problems, solve [14.13](#page-89-0) printing reports [13.1](#page-67-1)

priority fax [9.7](#page-56-3) problem, solve copying [14.15](#page-91-0) error messages [14.6](#page-82-2) faxing [14.17](#page-93-1) Linux [14.19](#page-95-0) Macintosh [14.20](#page-96-0) Network Scan [14.17](#page-93-2) paper feeding [14.11](#page-87-1) PostScript errors [14.18](#page-94-1) printing [14.12](#page-88-0) printing quality [14.13](#page-89-0) scanning [14.16](#page-92-0) Windows [14.18](#page-94-2)

### **R**

receiving a fax in Ans/Fax mode [9.4](#page-53-3) in DRPD mode [9.4](#page-53-1) in Fax mode [9.4](#page-53-4) in Secure Receiving mode [9.5](#page-54-0) in Tel mode [9.4](#page-53-5) in the memory [8.7](#page-49-0), [9.6](#page-55-2) receiving modes [9.3](#page-52-2) redialing automatically [9.3](#page-52-3) manually [9.3](#page-52-4) replacement parts [13.8](#page-74-0) replacing drum cartridge [13.5](#page-71-0) toner cartridge [13.4](#page-70-0) replacing, toner cartridge [13.7](#page-73-2) reports, print [13.1](#page-67-1) ringer [2.3](#page-17-3)

### **S**

scan power save mode [2.5](#page-19-3) scanner glass cleaning [13.2](#page-68-1) loading documents [5.1](#page-27-1) scanning default setting, change [8.5](#page-47-1) scan settings [8.5](#page-47-2) to application [8.1](#page-43-0) to email [8.4](#page-46-1) to FTP server [8.4](#page-46-2) to network computer [8.3](#page-45-1) to SMB server [8.5](#page-47-3) secure receiving mode [9.5](#page-54-0) sending a fax automatically [9.2](#page-51-0) manually [9.2](#page-51-1) sounds, set [2.3](#page-17-4)

speaker sound [2.3](#page-17-5) speaker volume [2.3](#page-17-6) special copy features [6.2](#page-36-3) special print media, guidelines [5.4](#page-30-1) specifications facsimile [15.2](#page-98-2) general [15.1](#page-97-2) paper [5.3](#page-29-0) printer [15.1](#page-97-3) scanner and copier [15.2](#page-98-3) speed dial numbers, set [10.3](#page-62-5) Status LED [1.4](#page-13-0) supplies checking life [13.8](#page-74-1) order information [12.1](#page-66-1) system requirements Macintosh [4.3](#page-26-0)

## **T**

Tel mode, receiving mode [9.4](#page-53-6) toner cartridge cleaning [13.7](#page-73-0) maintaining [13.3](#page-69-1) redistributing [13.3](#page-69-0) replacing [13.4](#page-70-1) toner save mode, use [2.5](#page-19-0)

### **V**

volume, adjust ringer [2.3](#page-17-3) speaker [2.3](#page-17-6)

### **W**

Windows problems [14.18](#page-94-3)

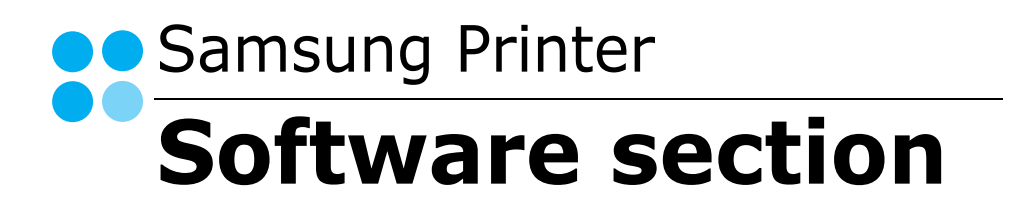

# **SOFTWARE SECTION CONTENTS**

# **Chapter 1: INSTALLING PRINTER SOFTWARE IN WINDOWS**

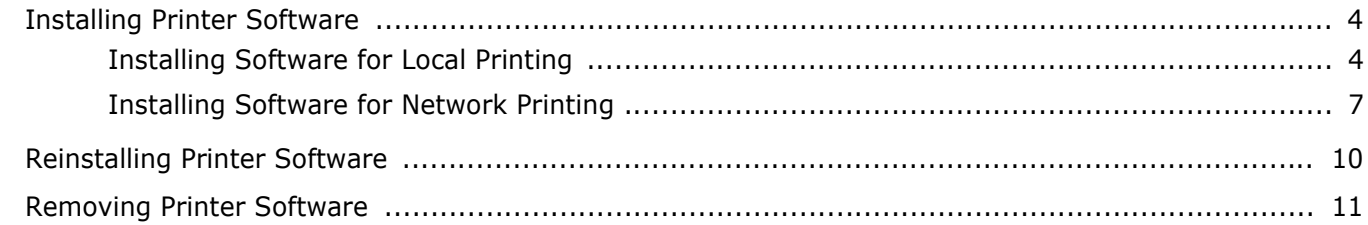

# **Chapter 2: BASIC PRINTING**

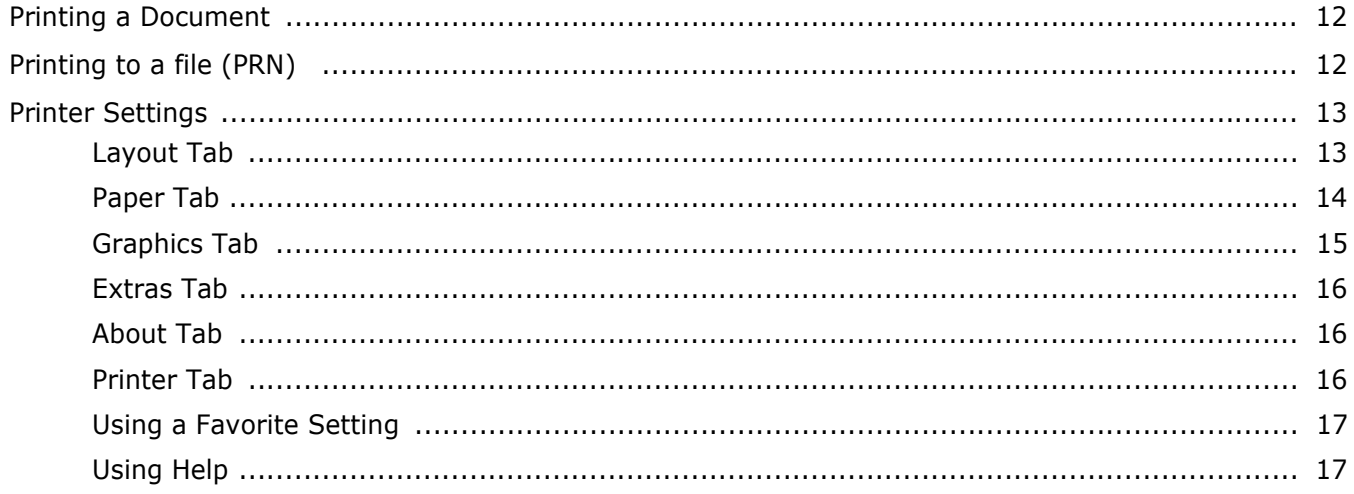

# **Chapter 3: ADVANCED PRINTING**

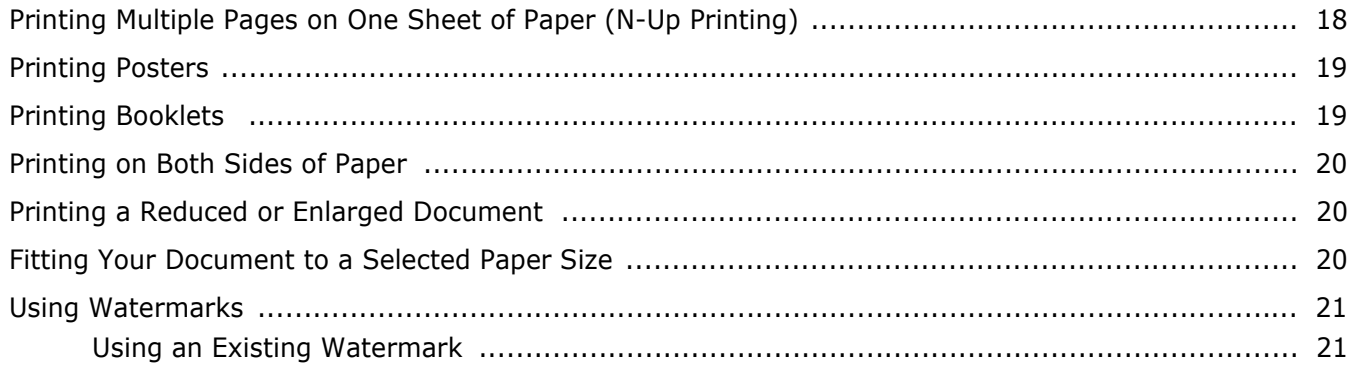

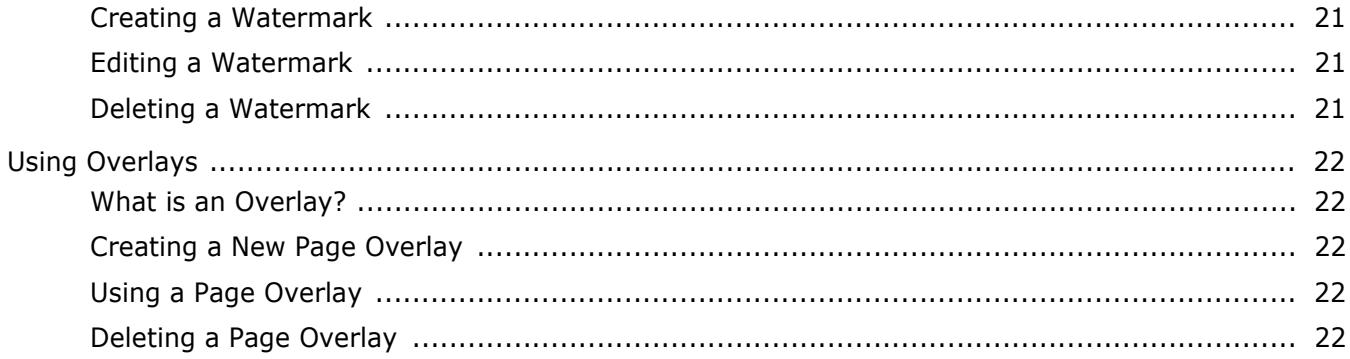

# **Chapter 4: USING WINDOWS POSTSCRIPT DRIVER**

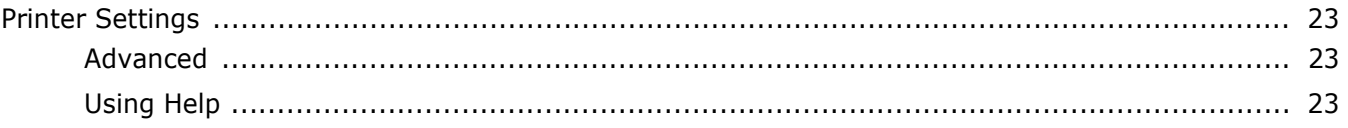

# **Chapter 5: SHARING THE PRINTER LOCALLY**

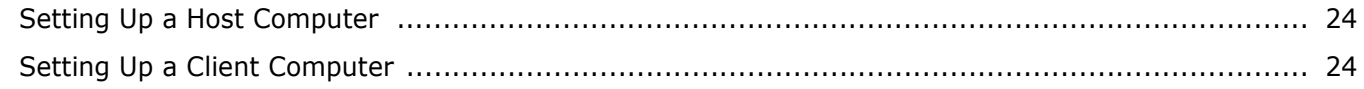

# **Chapter 6: USING SMART PANEL**

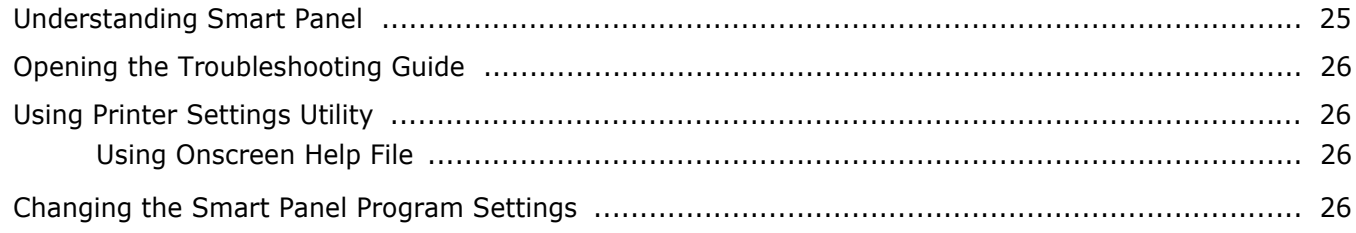

# **Chapter 7: SCANNING**

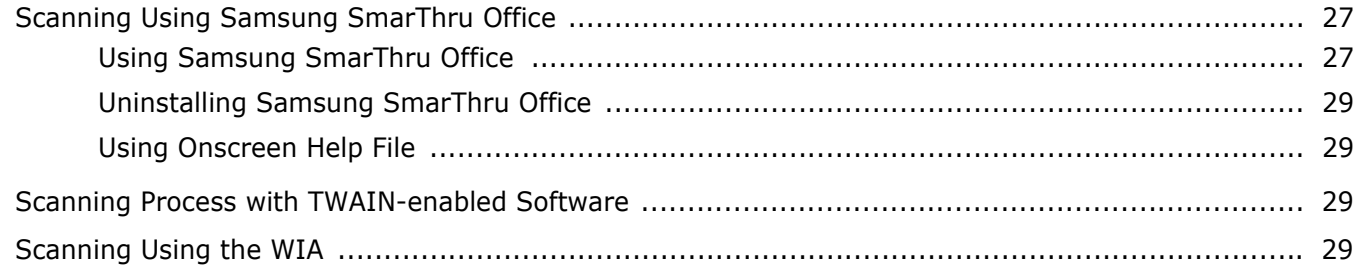

# **Chapter 8: USING YOUR PRINTER IN LINUX**

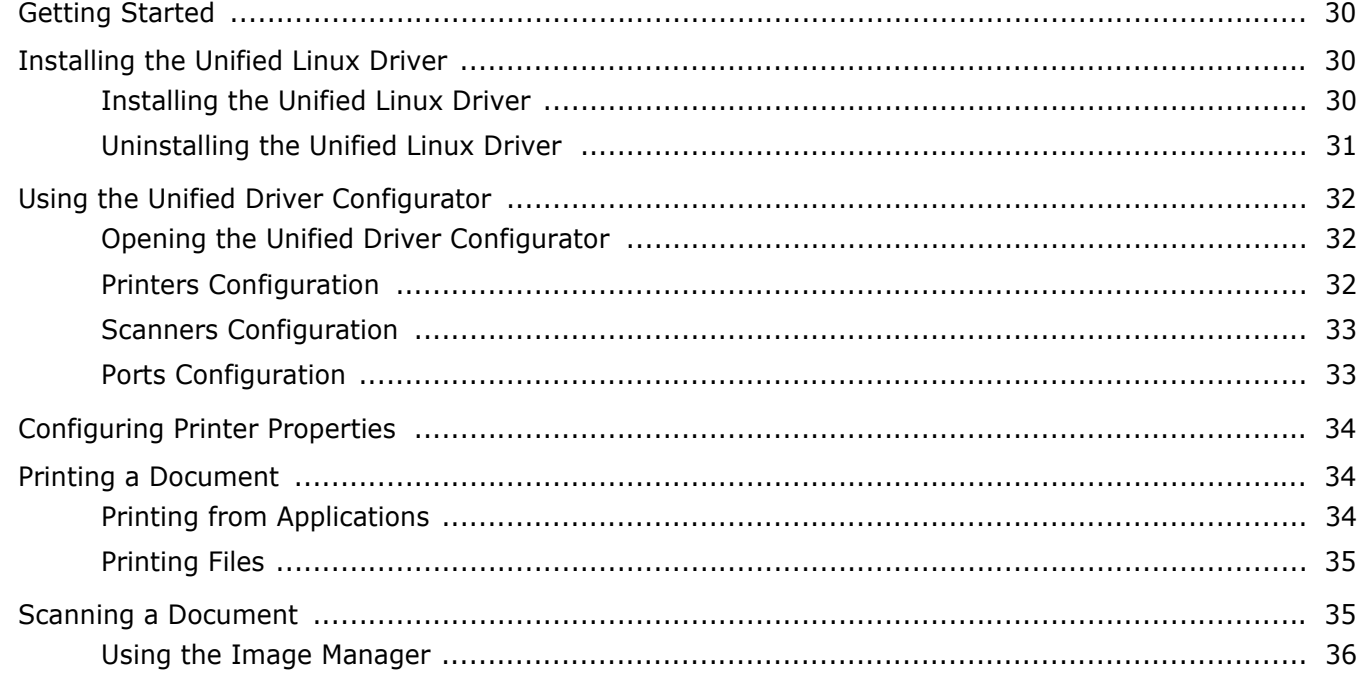

# Chapter 9: USING YOUR PRINTER WITH A MACINTOSH

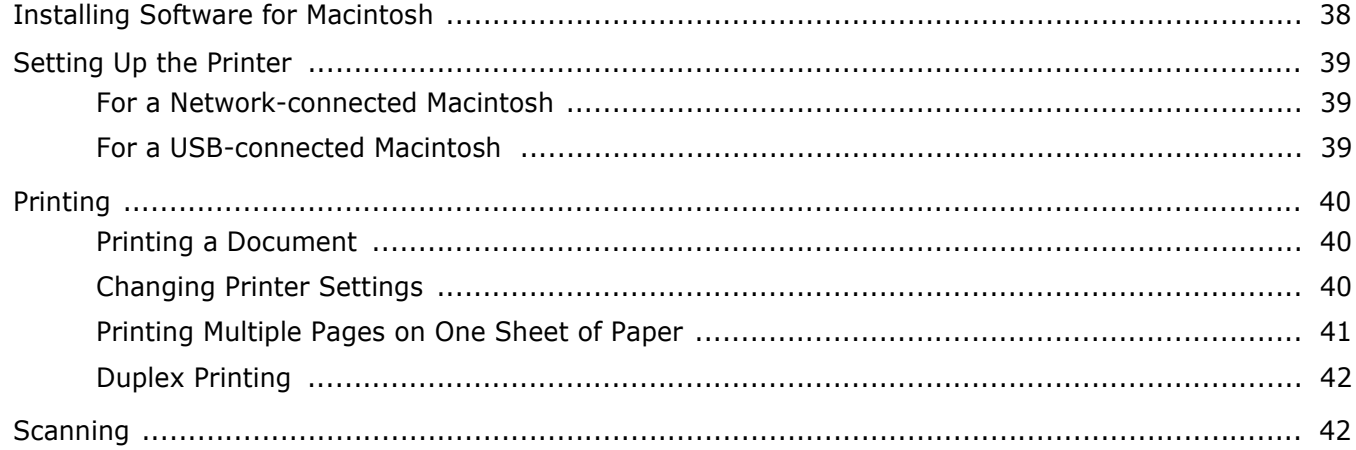

# <span id="page-105-0"></span>**1 Installing Printer Software in Windows**

This chapter includes:

- **• [Installing Printer Software](#page-105-1)**
- **• [Reinstalling Printer Software](#page-111-0)**
- **• [Removing Printer Software](#page-112-0)**

# <span id="page-105-1"></span>**Installing Printer Software**

You can install the printer software for local printing or network printing. To install the printer software on the computer, perform the appropriate installation procedure depending on the printer in use.

A printer driver is software that lets your computer communicate with your printer. The procedure to install drivers may differ depending on the operating system you are using.

All applications should be closed on your PC before beginning installation.

# <span id="page-105-2"></span>**Installing Software for Local Printing**

A local printer is a printer directly attached to your computer using the printer cable supplied with your printer, such as a USB or parallel cable. If your printer is attached to a network, skip this step and go to ["Installing Software for Network Printing" on](#page-108-0)  [page 7.](#page-108-0)

You can install the printer software using the typical or custom method.

**NOTE**: If the "New Hardware Wizard" window appears during the installation procedure, click  $\mathbb{X}$  in the upper right corner of the box to close the window, or click **Cancel**.

### **Typical Installation**

This is recommended for most users. All components necessary for printer operations will be installed.

- **1** Make sure that the printer is connected to your computer and powered on.
- **2** Insert the supplied CD-ROM into your CD-ROM drive. The CD-ROM should automatically run, and an installation window appears.

If the installation window does not appear, click **Start** and then **Run**. Type **X:\Setup.exe**, replacing "**X**" with the letter which represents your drive and click **OK**.

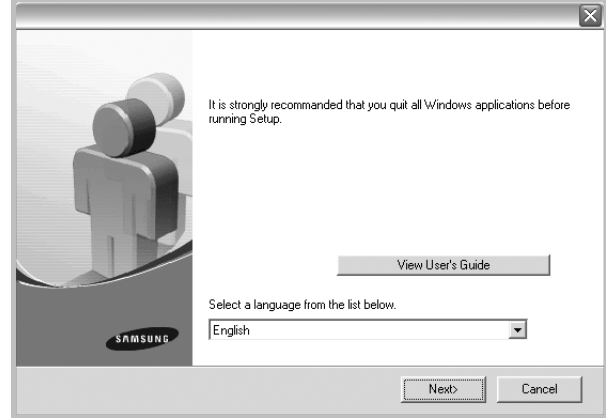

### **3** Click **Next**.

- If necessary, select a language from the drop-down list.
- **View User's Guide**: Allows you to view the User's Guide. If your computer doesn't have Adobe Acrobat, click on this option and it will automatically install Adobe Acrobat Reader for you.
- **4** Select **Typical installation for a local printer**. Click **Next**.

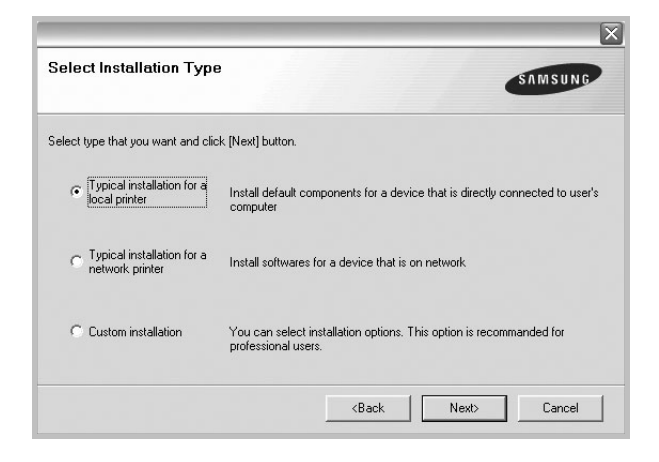

**NOTE**: If your printer is not already connected to the computer, the following window will appear.

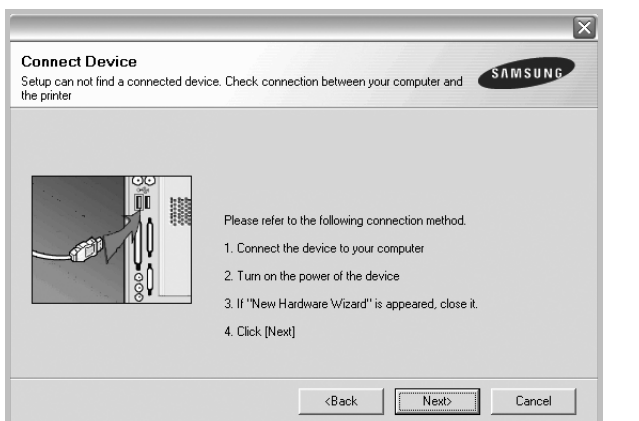

- After connecting the printer, click **Next**.
- If you don't want to connect the printer at this time, click **Next**, and **No** on the following screen. Then the installation will start and a test page will not be printed at the end of the installation.
- *The installation window that appears in this User's Guide may differ depending on the printer and interface in use.*
- **5** After the installation is finished, a window asking you to print a test page appears. If you choose to print a test page, select the checkbox and click **Next**.

Otherwise, just click **Next** and skip [to step 7](#page-106-0).

**6** If the test page prints out correctly, click **Yes**.

If not, click **No** to reprint it.

<span id="page-106-0"></span>**7** To register yourself as a user of Samsung Printers in order to receive information from Samsung, select the checkbox and click **Finish**. You are now sent to the Samsung web site.

Otherwise, just click **Finish**.

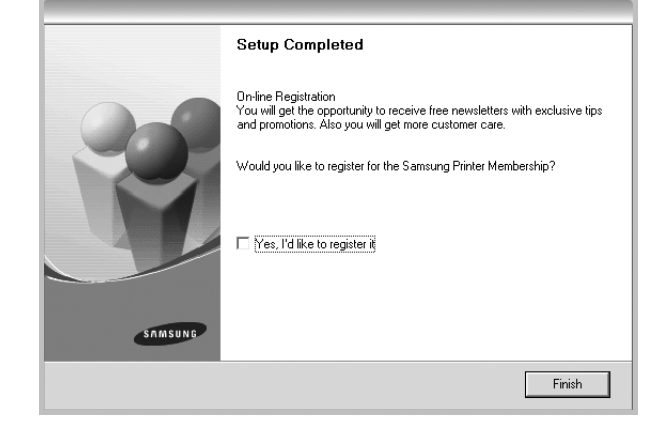

**NOTE**: After setup is complete, if your printer driver doesn't work properly, reinstall the printer driver. See ["Reinstalling](#page-111-0)  [Printer Software" on page 10](#page-111-0).

### **Custom Installation**

You can choose individual components to install.

- **1** Make sure that the printer is connected to your computer and powered on.
- **2** Insert the supplied CD-ROM into your CD-ROM drive. The CD-ROM should automatically run, and an installation window appears.

If the installation window does not appear, click **Start** and then **Run**. Type **X:\Setup.exe**, replacing "**X**" with the letter which represents your drive and click **OK**.

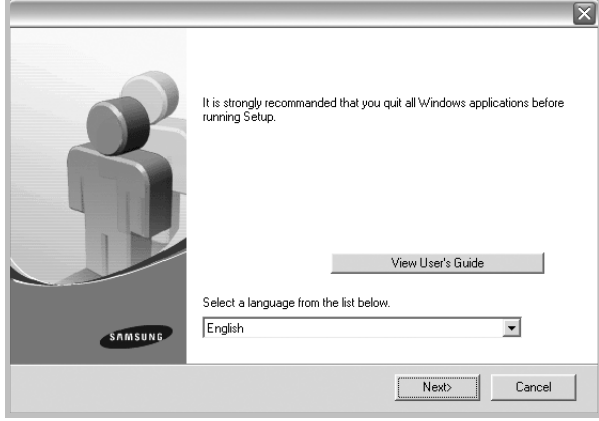

- **3** Click **Next**.
	- If necessary, select a language from the drop-down list.
	- **View User's Guide**: Allows you to view the User's Guide. If your computer doesn't have Adobe Acrobat, click on this option and it will automatically install Adobe Acrobat Reader for you.

### **4** Select **Custom installation**. Click **Next**.

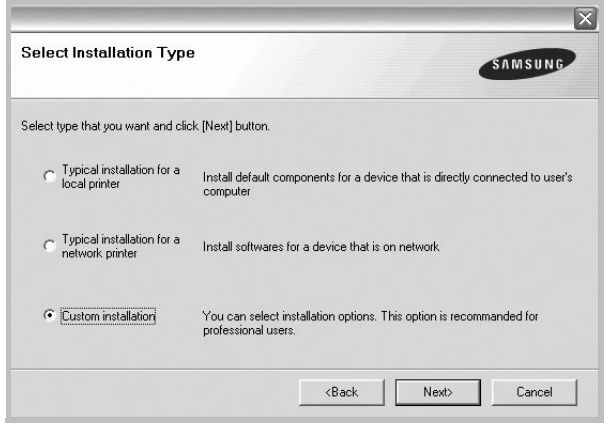

**5** Select your printer and click **Next**.

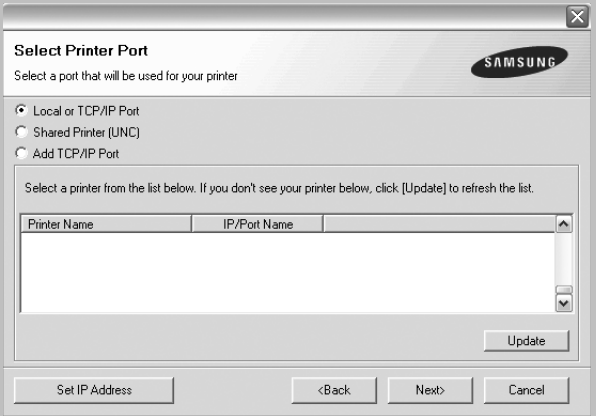

**NOTE**: If your printer is not already connected to the computer, the following window will appear.

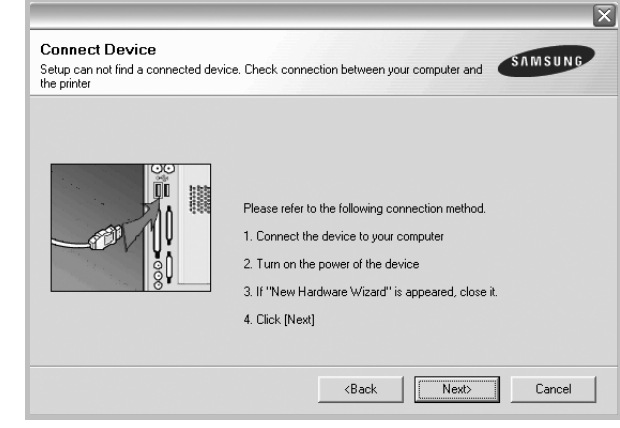

- After connecting the printer, click **Next**.
- If you don't want to connect the printer at this time, click **Next**, and **No** on the following screen. Then the installation will start and a test page will not be printed at the end of the installation.
- *The installation window that appears in this User's Guide may differ depending on the printer and interface in use.*

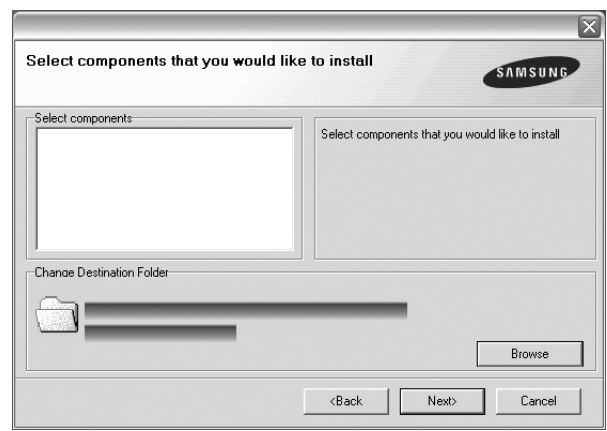

**6** Select the components to be installed and click **Next**.

**NOTE**: You can change the desired installation folder by clicking [**Browse**].

**7** After the installation is finished, a window asking you to print a test page appears. If you choose to print a test page, select the checkbox and click **Next**.

Otherwise, just click **Next** and skip [to step 9](#page-108-1).

**8** If the test page prints out correctly, click **Yes**.

If not, click **No** to reprint it.

Installing Printer Software in Windows Download from Www.Somanuals.com. All Manuals Search And Download.
**9** To register yourself as a user of Samsung Printers in order to receive information from Samsung, select the checkbox and click **Finish**. You are now sent to the Samsung web site.

#### Otherwise, just click **Finish**.

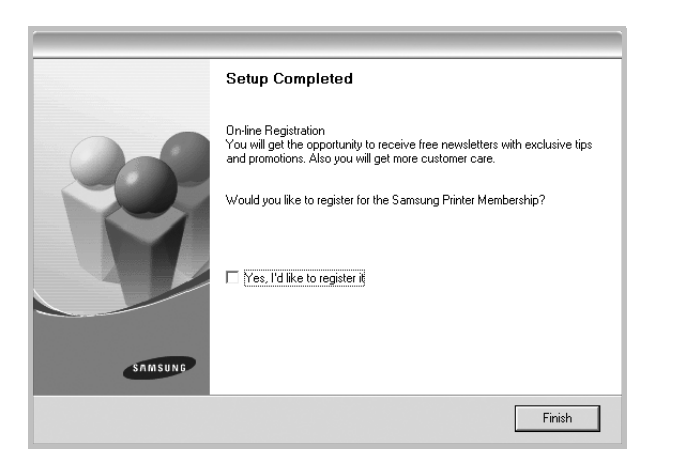

### **Installing Software for Network Printing**

When you connect your printer to a network, you must first configure the TCP/IP settings for the printer. After you have assigned and verified the TCP/IP settings, you are ready to install the software on each computer on the network.

You can install the printer software using the typical or custom method.

#### **Typical Installation**

This is recommended for most users. All components necessary for printer operations will be installed.

- **1** Make sure that the printer is connected to your network and powered on. For details about connecting to the network, see the supplied printer's User's Guide.
- **2** Insert the supplied CD-ROM into your CD-ROM drive. The CD-ROM should automatically run, and an installation window appears.

If the installation window does not appear, click **Start** and then **Run**. Type **X:\Setup.exe**, replacing "**X**" with the letter which represents your drive and click **OK**.

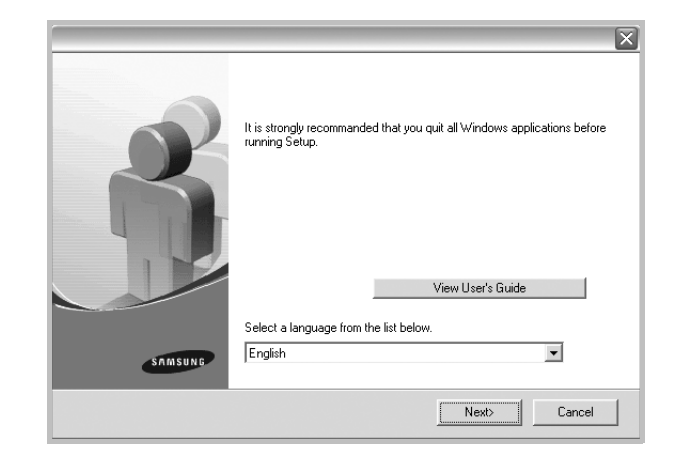

#### **3** Click **Next**.

- If necessary, select a language from the drop-down list.
- **View User's Guide**: Allows you to view the User's Guide. If your computer doesn't have Adobe Acrobat, click on this option and it will automatically install Adobe Acrobat Reader for you.
- **4** Select **Typical installation for a network printer**. Click **Next**.

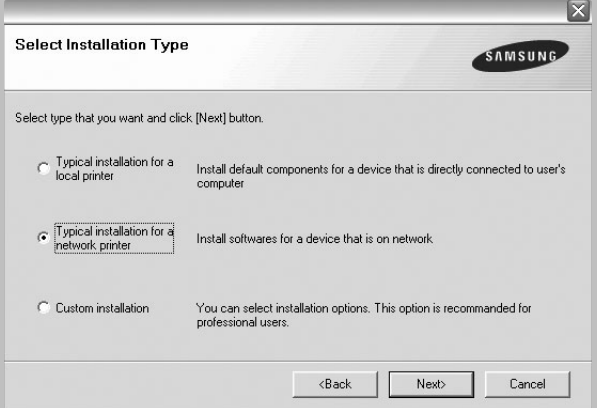

**5** The list of printers available on the network appears. Select the printer you want to install from the list and then click **Next**.

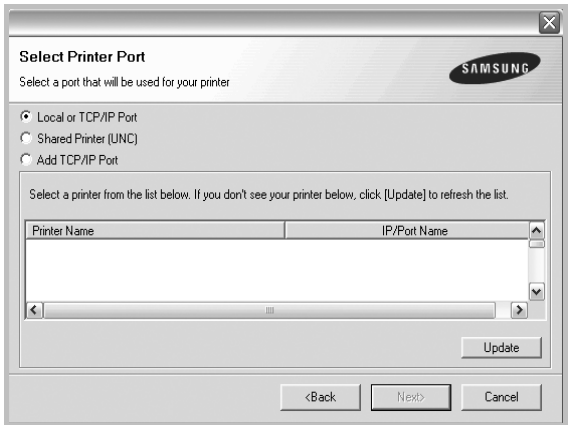

• If you do not see your printer on the list, click **Update** to refresh the list, or select **Add TCP/IP Port** to add your printer to the network. To add the printer to the network, enter the port name and the IP address for the printer.

To verify your printer's IP address or the MAC address, print a Network Configuration page.

- To find a shared network printer (UNC Path), select **Shared Printer [UNC]** and enter the shared name manually or find a shared printer by clicking the **Browse** button.
- **6** After the installation is finished, a window appears asking you to print a test page and to register yourself as a user of Samsung Printers in order to receive information from Samsung. If you so desire, select the corresponding checkbox(es) and click **Finish**.

Otherwise, just click **Finish**.

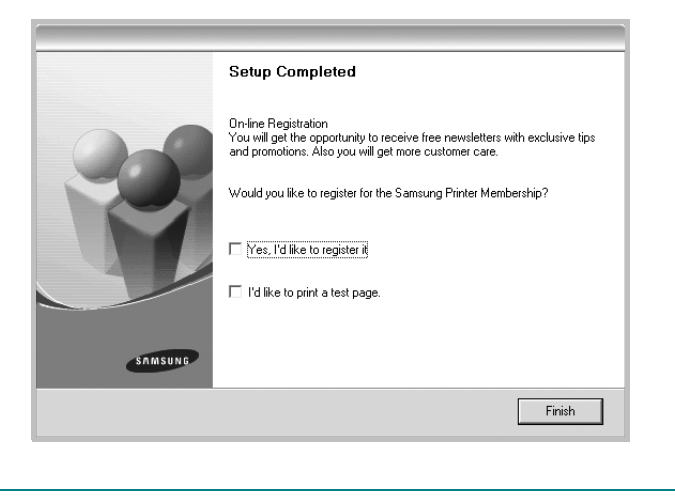

**NOTE**: After setup is complete, if your printer driver doesn't work properly, reinstall the printer driver. See ["Reinstalling](#page-111-0)  [Printer Software" on page 10.](#page-111-0)

#### **Custom Installation**

You can choose individual components to install and set a specific IP address.

- **1** Make sure that the printer is connected to your network and powered on. For details about connecting to the network, see the supplied printer's User's Guide.
- **2** Insert the supplied CD-ROM into your CD-ROM drive. The CD-ROM should automatically run, and an installation window appears.

If the installation window does not appear, click **Start** and then **Run**. Type **X:\Setup.exe**, replacing "**X**" with the letter which represents your drive and click **OK**.

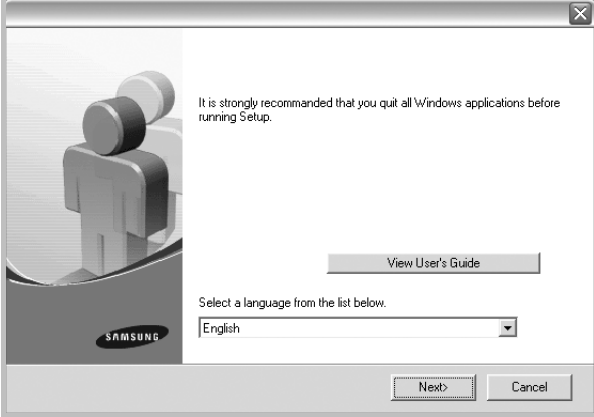

#### **3** Click **Next**.

- If necessary, select a language from the drop-down list.
- **View User's Guide**: Allows you to view the User's Guide. If your computer doesn't have Adobe Acrobat, click on this option and it will automatically install Adobe Acrobat Reader for you.
- **4** Select **Custom installation**. Click **Next**.

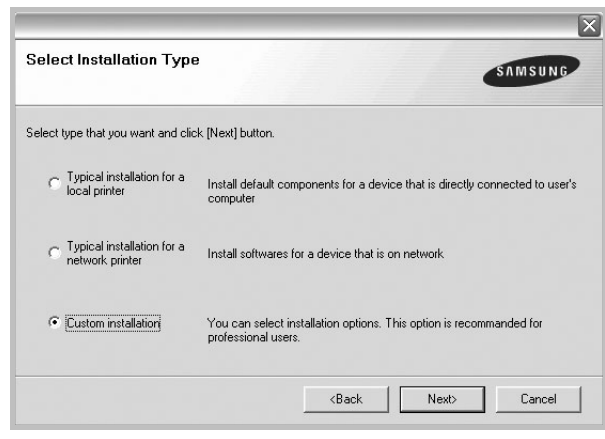

**5** The list of printers available on the network appears. Select the printer you want to install from the list and then click **Next**.

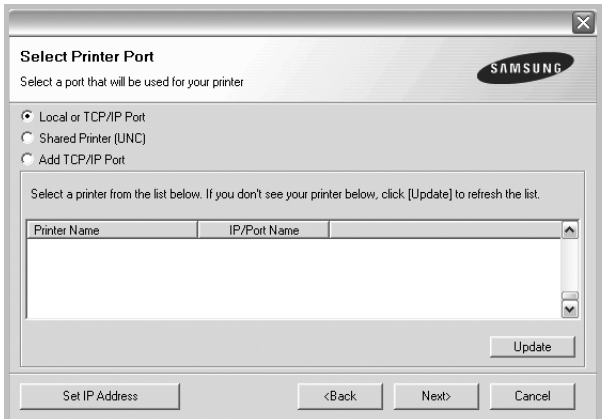

• If you do not see your printer on the list, click **Update** to refresh the list, or select **Add TCP/IP Port** to add your printer to the network. To add the printer to the network, enter the port name and the IP address for the printer.

To verify your printer's IP address or the MAC address, print a Network Configuration page.

• To find a shared network printer (UNC Path), select **Shared Printer [UNC]** and enter the shared name manually or find a shared printer by clicking the **Browse** button.

**TIP**: If you want to set a specific IP address on a specific network printer, click the **Set IP Address** button. The Set IP Address window appears. Do as follows:

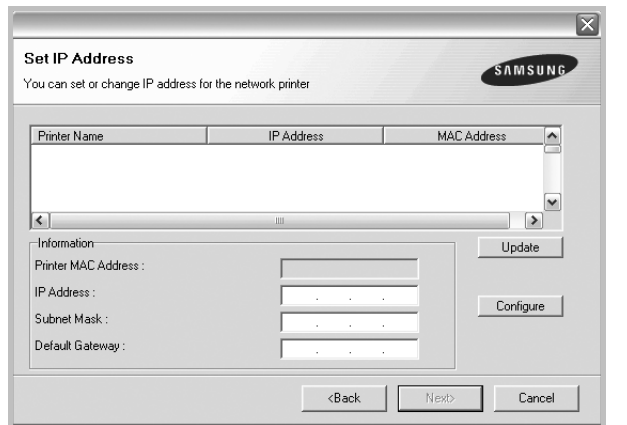

- a. Select a printer to be set with a specific IP address from the list.
- b. Configure an IP address, subnet mask, and gateway for the printer manually and click **Configure** to set the specific IP address for the network printer.
- c. Click **Next**.

**6** Select the components to be installed. After selecting the components, the following window appears. You can also change the printer name, set the printer to be shared on the network, set the printer as the default printer, and change the port name of each printer. Click **Next**.

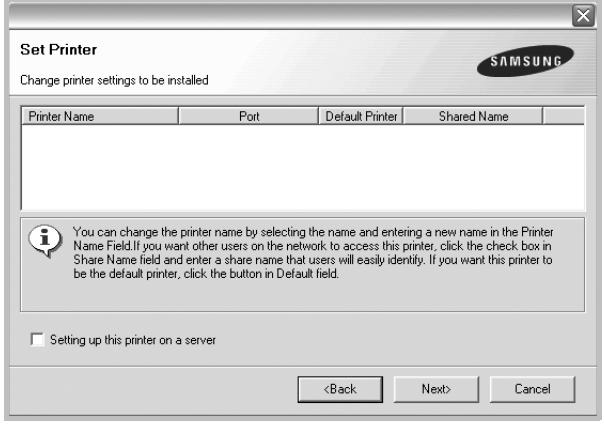

To install this software on a server, select the **Setting up this printer on a server** checkbox.

**7** After the installation is finished, a window appears asking you to print a test page and to register yourself as a user of Samsung Printers in order to receive information from Samsung. If you so desire, select the corresponding checkbox(es) and click **Finish**.

Otherwise, just click **Finish**.

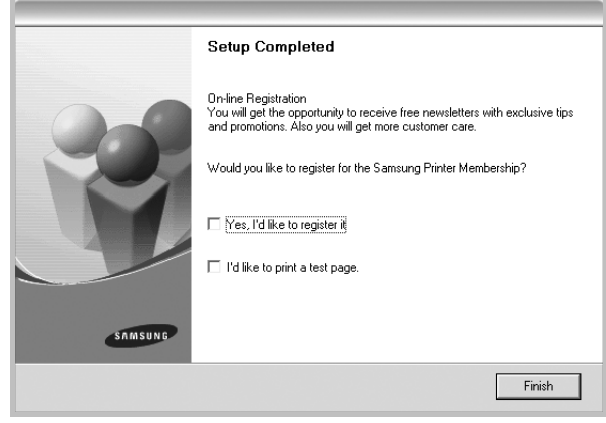

**NOTE**: After setup is complete, if your printer driver doesn't work properly, reinstall the printer driver. See ["Reinstalling](#page-111-0)  [Printer Software" on page 10](#page-111-0).

# <span id="page-111-0"></span>**Reinstalling Printer Software**

You can reinstall the software if installation fails.

- **1** Start Windows.
- **2** From the **Start** menu select **Programs** or **All Programs** → **your printer driver name** → **Maintenance**.
- **3** Select **Repair** and click **Next**.
- **4** The list of printers available on the network appears. Select the printer you want to install from the list and then click **Next**.

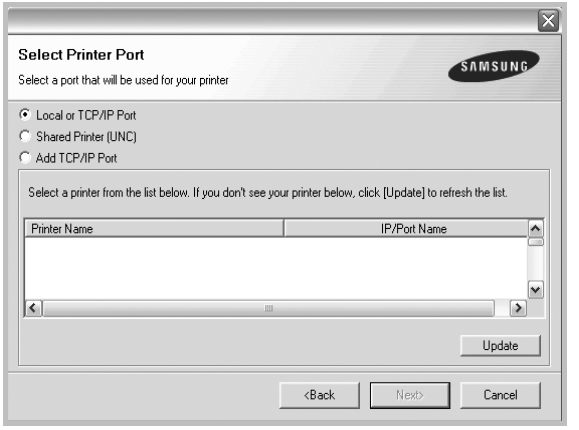

- If you do not see your printer on the list, click **Update** to refresh the list, or select **Add TCP/IP Port** to add your printer to the network. To add the printer to the network, enter the port name and the IP address for the printer.
- To find a shared network printer (UNC Path), select **Shared Printer [UNC]** and enter the shared name manually or find a shared printer by clicking the **Browse** button.

You will see a component list so that you can reinstall any item individually.

**NOTE**: If your printer is not already connected to the computer, the following window will appear.

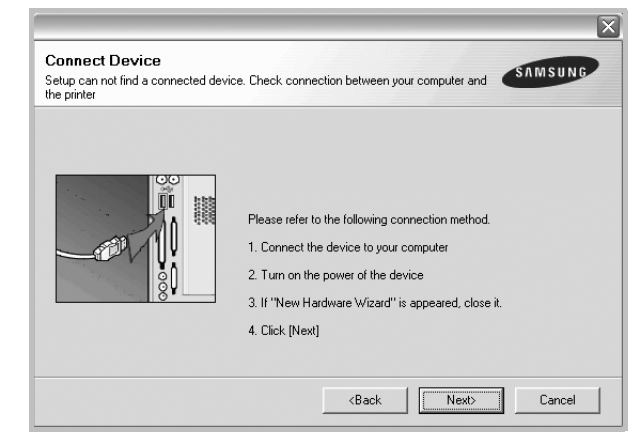

- After connecting the printer, click **Next**.
- If you don't want to connect the printer at this time, click **Next**, and **No** on the following screen. Then the installation will start and a test page will not be printed at the end of the installation.
- *The reinstallation window that appears in this User's Guide may differ depending on the printer and interface in use.*
- **5** Select the components you want to reinstall and click **Next**.

If you installed the printer software for local printing and you select **your printer driver name**, the window asking you to print a test page appears. Do as follows:

- a. To print a test page, select the check box and click **Next**.
- b. If the test page prints out correctly, click **Yes**. If it doesn't, click **No** to reprint it.
- **6** When the reinstallation is done, click **Finish**.

# **Removing Printer Software**

- **1** Start Windows.
- **2** From the **Start** menu select **Programs** or **All Programs** → **your printer driver name** → **Maintenance**.
- **3** Select **Remove** and click **Next**.

You will see a component list so that you can remove any item individually.

- **4** Select the components you want to remove and then click **Next**.
- **5** When your computer asks you to confirm your selection, click **Yes**.

The selected driver and all of its components are removed from your computer.

**6** After the software is removed, click **Finish**.

# **2 Basic Printing**

This chapter explains the printing options and common printing tasks in Windows.

This chapter includes:

- **• [Printing a Document](#page-113-0)**
- **• [Printing to a file \(PRN\)](#page-113-1)**
- **• [Printer Settings](#page-114-0)**
	- **- [Layout Tab](#page-114-1)**
	- **- [Paper Tab](#page-115-0)**
	- **- [Graphics Tab](#page-116-0)**
	- **- [Extras Tab](#page-117-0)**
	- **- [About Tab](#page-117-1)**
	- **- [Printer Tab](#page-117-2)**
	- **- [Using a Favorite Setting](#page-118-0)**
	- **- [Using Help](#page-118-1)**

## <span id="page-113-2"></span><span id="page-113-0"></span>**Printing a Document**

#### **NOTES**:

- Your printer driver **Properties** window that appears in this User's Guide may differ depending on the printer in use. However the composition of the printer properties window is similar.
- *Check the Operating System(s) that are compatible with your printer. Please refer to the OS Compatibility section of Printer Specifications in your Printer User's Guide.*
- If you need to know the exact name of your printer, you can check the supplied CD-ROM.

The following procedure describes the general steps required for printing from various Windows applications. The exact steps for printing a document may vary depending on the application program you are using. Refer to the User's Guide of your software application for the exact printing procedure.

- **1** Open the document you want to print.
- **2** Select **Print** from the **File** menu. The Print window is displayed. It may look slightly different depending on your application.

The basic print settings are selected within the Print window. These settings include the number of copies and print range.

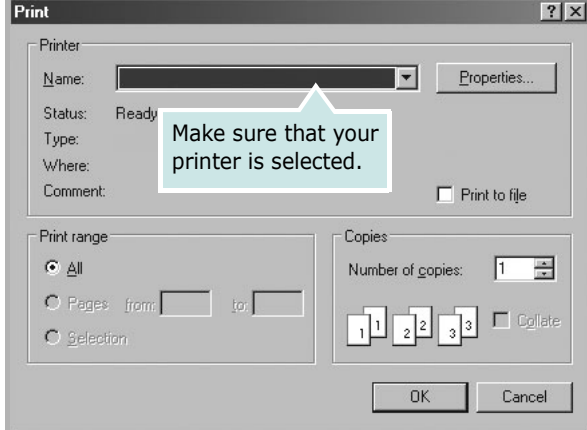

**3** Select **your printer driver** from the **Name** drop-down list.

To take advantage of the printer features provided by your printer driver, click **Properties** or **Preferences** in the application's Print window. For details, see ["Printer](#page-114-0)  [Settings" on page 13.](#page-114-0)

If you see **Setup**, **Printer**, or **Options** in your Print window, click it instead. Then click **Properties** on the next screen.

Click **OK** to close the printer properties window.

**4** To start the print job, click **OK** or **Print** in the Print window.

# <span id="page-113-1"></span>**Printing to a file (PRN)**

You will sometimes need to save the print data as a file for your purpose.

To create a file:

- **1** Check the **Print to file** box at the **Print** window.
- **2** Select the folder and assign a name of the file and then click OK.

# <span id="page-114-2"></span><span id="page-114-0"></span>**Printer Settings**

You can use the printer properties window, which allows you to access all of the printer options you need when using your printer. When the printer properties are displayed, you can review and change the settings needed for your print job.

Your printer properties window may differ, depending on your operating system. This Software User's Guide shows the Properties window for Windows XP.

Your printer driver **Properties** window that appears in this User's Guide may differ depending on the printer in use.

If you access printer properties through the Printers folder, you can view additional Windows-based tabs (refer to your Windows User's Guide) and the Printer tab (see ["Printer Tab" on](#page-117-2)  [page 16](#page-117-2)).

#### **NOTES**:

- Most Windows applications will override settings you specify in the printer driver. Change all print settings available in the software application first, and change any remaining settings using the printer driver.
- The settings you change remain in effect only while you are using the current program. **To make your changes permanent**, make them in the Printers folder.
- The following procedure is for Windows XP. For other Windows OS, refer to the corresponding Windows User's Guide or online help.
	- 1. Click the Windows **Start** button.
	- 2. Select **Printers and Faxes**.
	- 3. Select **your printer driver icon**.
	- 4. Right-click on the printer driver icon and select **Printing Preferences**.
	- 5. Change the settings on each tab, click OK.

### <span id="page-114-1"></span>**Layout Tab**

The **Layout** tab provides options to adjust how the document appears on the printed page. The **Layout Options** includes **Multiple Pages per Side** and **Poster Printing**. See ["Printing](#page-113-0)  [a Document" on page 12](#page-113-0) for more information on accessing printer properties.

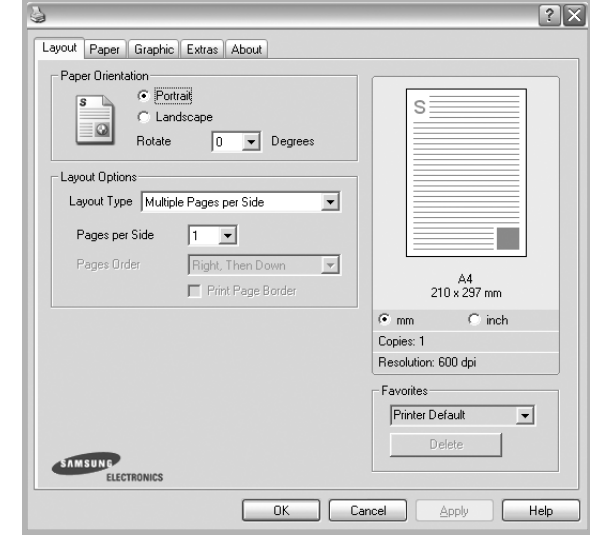

#### **Paper Orientation**

**Paper Orientation** allows you to select the direction in which information is printed on a page.

- **Portrait** prints across the width of the page, letter style.
- **Landscape** prints across the length of the page, spreadsheet style.
- **Rotate** allows you to rotate the page the selected degrees.

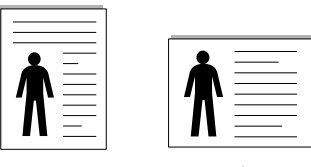

▲ Portrait ▲ Landscape

#### **Layout Options**

**Layout Options** allows you to select advanced printing options. You can choose **Multiple Pages per Side** and **Poster Printing**.

- For details, see ["Printing Multiple Pages on One Sheet of Paper](#page-119-0)  [\(N-Up Printing\)" on page 18](#page-119-0).
- For details, see ["Printing Posters" on page 19](#page-120-0)

#### **Double-sided Printing**

**Double-sided Printing** allows you to print on both sides of paper. *If this option does not appear, your printer does not have this feature.*

• For details, see ["Printing on Both Sides of Paper" on page 20](#page-121-0).

## <span id="page-115-0"></span>**Paper Tab**

Use the following options to set the basic paper handling specifications when you access the printer properties. See ["Printing a Document" on page 12](#page-113-0) for more information on accessing printer properties.

Click the **Paper** tab to access various paper properties.

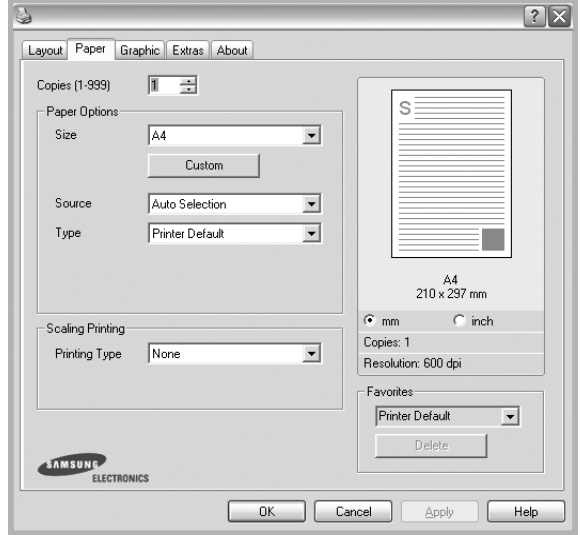

#### **Copies**

**Copies** allows you to choose the number of copies to be printed. You can select 1 to 999 copies.

#### **Size**

**Size** allows you to set the size of paper you loaded in the tray. If the required size is not listed in the **Size** box, click **Custom**. When the **Custom Paper Setting** window appears, set the paper size and click **OK**. The setting appears in the list so that you can select it.

#### **Source**

Make sure that **Source** is set to the corresponding paper tray. Use **Manual Feeder** when printing on special materials like envelopes and transparencies. You have to load one sheet at a time into the Manual Tray or Multi-Purpose Tray. If the paper source is set to **Auto Selection**, the printer automatically picks up print material in the following tray order: Manual Tray or Multi-Purpose Tray, Tray n.

#### **Type**

Set **Type** to correspond to the paper loaded in the tray from which you want to print. This will let you get the best quality printout. If not, print quality may not be acheived as you want. **Cotton**: 20 lb to 24 lb (75~90 g/m2) cotton paper such as Gilbert 25 % and Gilbert 100 %.

**Plain Paper**: Normal plain paper. Select this type if your printer is monochrome and printing on the 16 lb (60 g/m2) cotton paper. **Recycled Paper**: 20 lb to 24 lb (75~90 g/m2) recycled paper. **Color Paper**: 20 lb to 24 lb (75~90 g/m2) color-backgrounded paper.

#### **First Page**

This property allows you to print the first page using a different paper type from the rest of the document. You can select the paper source for the first page.

For example, load thick stock for the first page into the Multipurpose Tray, and plain paper into Tray n. Then, select **Tray n** in the **Source** option and **Multi-Purpose Tray** in the **First Page** option.

#### **Scaling Printing**

**Scaling Printing** allows you to automatically or manually scale your print job on a page. You can choose from **None**, **Reduce/ Enlarge**, and **Fit to Page**.

- For details, see ["Printing a Reduced or Enlarged Document" on](#page-121-1)  [page 20.](#page-121-1)
- For details, see ["Fitting Your Document to a Selected Paper](#page-121-2)  [Size" on page 20](#page-121-2).

## <span id="page-116-0"></span>**Graphics Tab**

Use the following Graphic options to adjust the print quality for your specific printing needs. See ["Printing a Document" on](#page-113-0)  [page 12](#page-113-0) for more information on accessing printer properties. Click the **Graphic** tab to display the properties shown below.

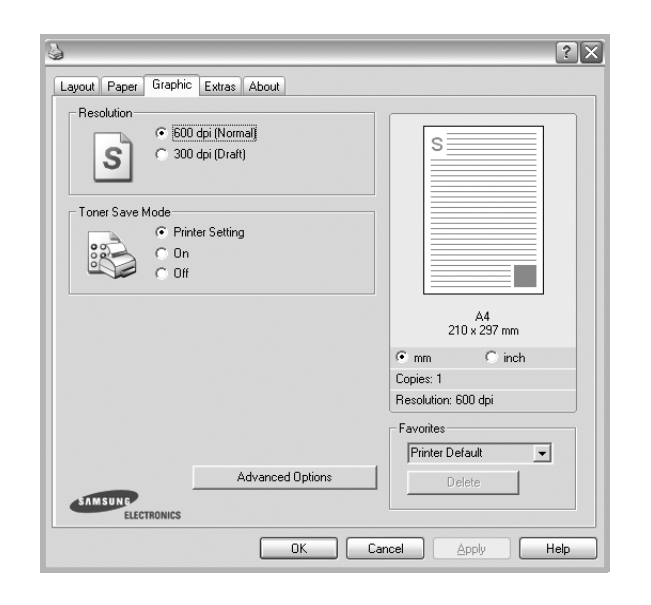

#### **Resolution**

## *The Resolution options you can select may vary*

*depending on your printer model.* The higher the setting, the sharper the clarity of printed characters and graphics. The higher setting also may increase the time it takes to print a document.

#### **Image Mode**

The available options are Normal and Text Enhance. *Some printers do not support this feature.* 

- **Printer Setting**: If you select this option, this feature is determined by the setting you've made on the control panel of the printer.
- **Normal**: This setting is for normal documents.
- **Text Enhancement**: Image Mode allows the user to enhance printouts.

#### **Toner Save Mode**

Selecting this option extends the life of your toner cartridge and reduces your cost per page without a significant reduction in print quality. *Some printers do not support this feature.* 

- **Printer Setting**: If you select this option, this feature is determined by the setting you've made on the control panel of the printer.
- **On**: Select this option to allow the printer to use less toner on each page.
- **Off**: If you don't need to save toner when printing a document, select this option.

#### **Advanced Options**

You can set advanced settings by clicking the **Advanced Options** button.

- **TrueType Options**: This option determines what the driver tells the printer about how to image the text in your document. Select the appropriate setting according to the status of your document. *This option may be available only in Windows 9x/Me, depending on your particular printer model.*
	- **Download as Outline**: When this option is selected, the driver will download any TrueType fonts that are used in your document not already stored (resident) on your printer. If, after printing a document, you find that the fonts did not print correctly, choose Download as bit image and resubmit your print job. The Download as bit image setting is often useful when printing Adobe. *This feature is available only when you use the PCL printer driver.*
	- **Download as Bitmap**: When this option is selected, the driver will download the font data as bitmap images. Documents with complicated fonts, such as Korean or Chinese, or various other fonts, will print faster in this setting.
- **Print as Graphics**: When this option is selected, the driver will download any fonts as graphics. When printing documents with high graphic content and relatively few TrueType fonts, printing performance (speed) may be enhanced in this setting.
- **Print All Text To Black**: When the **Print All Text To Black**  option is checked, all text in your document prints solid black, regardless of the color it appears on the screen.

# <span id="page-117-0"></span>**Extras Tab**

You can select output options for your document. See ["Printing](#page-113-0)  [a Document" on page 12](#page-113-0) for more information about accessing the printer properties.

Click the **Extras** tab to access the following feature:

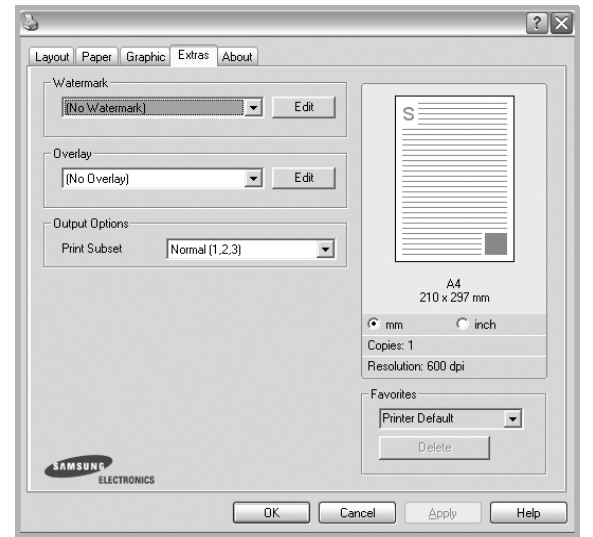

#### **Watermark**

You can create a background text image to be printed on each page of your document. For details, see ["Using Watermarks" on](#page-122-0)  [page 21.](#page-122-0)

#### **Overlay**

Overlays are often used to take the place of preprinted forms and letterhead paper. For details, see ["Using Overlays" on page 22.](#page-123-0)

#### **Output Options**

- **Print Subset**: You can set the sequence in which the pages print. Select the print order from the drop-down list.
	- **Normal (1,2,3)**: Your printer prints all pages from the first page to the last page.
	- **Reverse All Pages (3,2,1)**: Your printer prints all pages from the last page to the first page.
	- **Print Odd Pages**: Your printer prints only the odd numbered pages of the document.
	- **Print Even Pages**: Your printer prints only the even numbered pages of the document.
- **Use Printer Fonts**: When Use Printer Fonts is checked, the printer uses the fonts that are stored in its memory (resident fonts) to print your document, rather than downloading the fonts used in your document. Because downloading fonts takes time, selecting this option can speed up your printing time. When using Printer fonts, the printer will try to match the fonts used in your document to those stored in its memory. If, however, you use fonts in your document that are very different from those resident in the printer, your printed output will appear very different from what it looks like on the screen. *This feature is available only when you use the PCL printer driver.*

### <span id="page-117-1"></span>**About Tab**

Use the **About** tab to display the copyright notice and the version number of the driver. If you have an Internet browser, you can connect to the Internet by clicking on the web site icon. See ["Printing a Document" on page 12](#page-113-0) for more information about accessing printer properties.

### <span id="page-117-2"></span>**Printer Tab**

If you access printer properties through the **Printers** folder, you can view the **Printer** tab. You can set the printer configuration.

The following procedure is for Windows XP. For other Windows OS, refer to the corresponding Windows User's Guide or online help.

- **1** Click the Windows **Start** menu.
- **2** Select **Printers and Faxes**.
- **3** Select **your printer driver** icon.
- **4** Right-click on the printer driver icon and select **Properties**.
- **5** Click the **Printer** tab and set the options.

# <span id="page-118-0"></span>**Using a Favorite Setting**

The **Favorites** option, which is visible on each properties tab, allows you to save the current properties settings for future use.

To save a **Favorites** item:

- **1** Change the settings as needed on each tab.
- **2** Enter a name for the item in the **Favorites** input box.

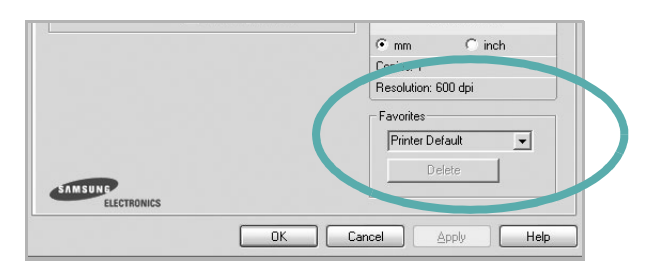

#### **3** Click **Save**.

When you save **Favorites**, all current driver settings are saved.

To use a saved setting, select the item from the **Favorites** drop down list. The printer is now set to print according to the Favorites setting you selected.

To delete a Favorites item, select it from the list and click **Delete**.

You can also restore the printer driver's default settings by selecting **Printer Default** from the list.

## <span id="page-118-1"></span>**Using Help**

Your printer has a help screen that can be activated by clicking the **Help** button in the printer properties window. These help screens give detailed information about the printer features provided by the printer driver.

You can also click  $\left| \mathbf{r} \right|$  from the upper right corner of the window, and then click on any setting.

# **3 Advanced Printing**

This chapter explains printing options and advanced printing tasks.

#### **NOTE**:

- Your printer driver **Properties** window that appears in this User's Guide may differ depending on the printer in use. However the composition of the printer properties window is similar.
- If you need to know the exact name of your printer, you can check the supplied CD-ROM.

This chapter includes:

- **• [Printing Multiple Pages on One Sheet of Paper \(N-Up](#page-119-1)  [Printing\)](#page-119-1)**
- **• [Printing Posters](#page-120-1)**
- **• [Printing Booklets](#page-120-2)**
- **• [Printing on Both Sides of Paper](#page-121-5)**
- **• [Printing a Reduced or Enlarged Document](#page-121-3)**
- **• [Fitting Your Document to a Selected Paper Size](#page-121-4)**
- **• [Using Watermarks](#page-122-1)**
- **• [Using Overlays](#page-123-1)**

# <span id="page-119-0"></span>**Printing Multiple Pages on One Sheet of Paper (N-Up Printing)**

<span id="page-119-1"></span>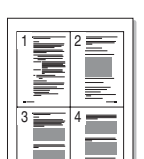

You can select the number of pages to print on a single sheet of paper. To print more than one page per sheet, the pages will be reduced in size and arranged in the order you specify. You can print up to 16 pages on one sheet.

- **1** To change the print settings from your software application, access printer properties. See ["Printing a](#page-113-2)  [Document" on page 12.](#page-113-2)
- **2** From the **Layout** tab, choose **Multiple Pages per Side** in the **Layout Type** drop-down list.
- **3** Select the number of pages you want to print per sheet (1, 2, 4, 6, 9, or 16) in the **Pages per Side** drop-down list.
- **4** Select the page order from the **Pages Order** drop-down list, if necessary.

Check **Print Page Border** to print a border around each page on the sheet.

- **5** Click the **Paper** tab, select the paper source, size, and type.
- **6** Click **OK** and print the document.

# <span id="page-120-0"></span>**Printing Posters**

<span id="page-120-1"></span>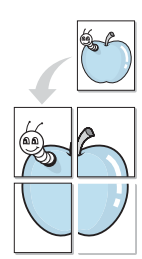

This feature allows you to print a single-page document onto 4, 9, or 16 sheets of paper, for the purpose of pasting the sheets together to form one poster-size document.

- **1** To change the print settings from your software application, access printer properties. See ["Printing a](#page-113-2)  [Document" on page 12.](#page-113-2)
- **2** Click the **Layout** tab, select **Poster Printing** in the **Layout Type** drop-down list.
- **3** Configure the poster option:

You can select the page layout from **Poster<2x2>**, **Poster<3x3>**, or **Poster<4x4>**. If you select **Poster<2x2>**, the output will be automatically stretched to cover 4 physical pages.

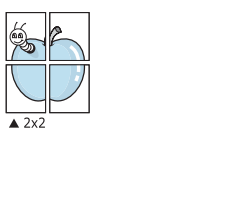

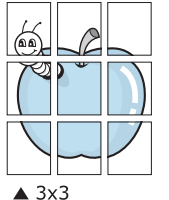

Specify an overlap in millimeters or inches to make it easier to pasting the sheets together.

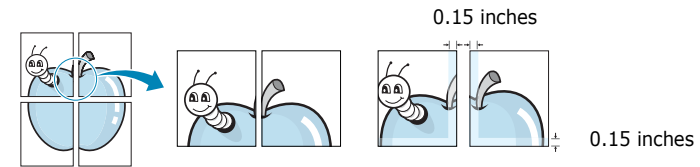

- **4** Click the **Paper** tab, select the paper source, size, and type.
- **5** Click **OK** and print the document. You can complete the poster by pasting the sheets together.

# <span id="page-120-2"></span>**Printing Booklets**

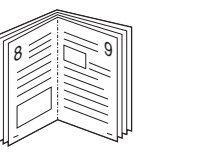

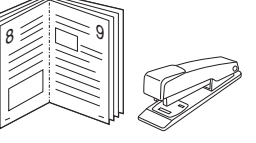

This printer feature allows you to print your document on both sides of the paper and arranges the pages so that the paper can be folded in half after printing to produce a booklet.

- **1** To change the print settings from your software application, access the printer properties. See ["Printing a](#page-113-2)  [Document" on page 12.](#page-113-2)
- **2** From the **Layout** tab, choose **Booklet Printing** from the **Type** drop-down list.

**NOTE**: The booklet printing option is available when A4, Letter, Legal, Oficio, or Folio size is selected in the **Size** option on the **Paper** tab.

- **3** Click the **Paper** tab, and select the paper source, size, and type.
- **4** Click **OK** and print the document.
- **5** After printing, fold and staple the pages.

# <span id="page-121-5"></span><span id="page-121-0"></span>**Printing on Both Sides of Paper**

You can print on both sides of a sheet of paper. Before printing, decide how you want your document oriented.

The options are:

- **Printer Setting**, if you select this option, this feature is determined by the setting you've made on the control panel of the printer. *If this option does not appear, your printer does not have this feature.*
- **None**
- **Long Edge**, which is the conventional layout used in book binding.
- **Short Edge**, which is the type often used with calendars.

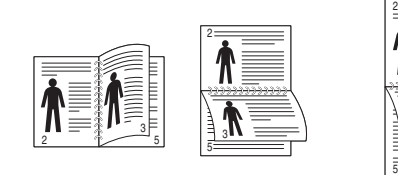

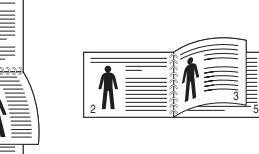

- ▲ Long Edge **▲ Short Edge** 
	-

3

• **Reverse Duplex Printing**, allows you to select general print order compare to duplex print order. *If this option does not appear, your printer does not have this feature.*

#### **NOTE**:

- Do not print on both sides of labels, transparencies, envelopes, or thick paper. Paper jamming and damage to the printer may result.
- To use double-sided printing, you can use only the following paper sizes: A4, Letter, Legal, Oficio, and Folio, with a weight of 20~24 lbs (75~90 g/m²).
- **1** To change the print settings from your software application, access printer properties. ["Printing a](#page-113-2)  [Document" on page 12.](#page-113-2)
- **2** From the **Layout** tab, select the paper orientation.
- **3** From the **Double-sided Printing** section, select the binding option you want.
- **4** Click the **Paper** tab and select the paper source, size, and type.
- **5** Click **OK** and print the document.

**NOTE**: If your printer does not have a duplex unit, you should complete the printing job manually. The printer prints every other page of the document first. After printing the first side of your job, the Printing Tip window appears. Follow the onscreen instructions to complete the printing job.

# <span id="page-121-3"></span><span id="page-121-1"></span>**Printing a Reduced or Enlarged Document**

You can change the size of a page's content to appear larger or smaller on the printed page.

- **1** To change the print settings from your software application, access printer properties. See ["Printing a](#page-113-2)  [Document" on page 12.](#page-113-2)
- **2** From the **Paper** tab, select **Reduce/Enlarge** in the **Printing Type** drop-down list.
- **3** Enter the scaling rate in the **Percentage** input box. You can also click the  $\blacktriangledown$  or  $\blacktriangle$  button.
- **4** Select the paper source, size, and type in **Paper Options**.
- **5** Click **OK** and print the document.

# <span id="page-121-2"></span>**Fitting Your Document to a Selected Paper Size**

<span id="page-121-4"></span>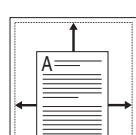

F)

This printer feature allows you to scale your print job to any selected paper size regardless of the digital document size. This can be useful when you want to check fine details on a small document.

- **1** To change the print settings from your software application, access printer properties. See ["Printing a](#page-113-2)  [Document" on page 12.](#page-113-2)
- **2** From the **Paper** tab, select **Fit to Page** in the **Printing Type** drop-down list.
- **3** Select the correct size from the **Output size** drop-down list.
- **4** Select the paper source, size, and type in **Paper Options**.
- **5** Click **OK** and print the document.

# <span id="page-122-1"></span><span id="page-122-0"></span>**Using Watermarks**

The Watermark option allows you to print text over an existing document. For example, you may want to have large gray letters reading "DRAFT" or "CONFIDENTIAL" printed diagonally across the first page or all pages of a document.

There are several predefined watermarks that come with the printer, and they can be modified, or you can add new ones to the list.

### **Using an Existing Watermark**

- **1** To change the print settings from your software application, access printer properties. See ["Printing a](#page-113-2)  [Document" on page 12.](#page-113-2)
- **2** Click the **Extras** tab, and select the desired watermark from the **Watermark** drop-down list. You will see the selected watermark in the preview image.
- **3** Click **OK** and start printing.

**NOTE**: The preview image shows how the page will look when it is printed.

### **Creating a Watermark**

- **1** To change the print settings from your software application, access printer properties. See ["Printing a](#page-113-2)  [Document" on page 12.](#page-113-2)
- **2** Click the **Extras** tab, and click the **Edit** button in the **Watermark** section. The **Edit Watermarks** window appears.
- **3** Enter a text message in the **Watermark Message** box. You can enter up to 40 characters. The message displays in the preview window.

When the **First Page Only** box is checked, the watermark prints on the first page only.

**4** Select watermark options.

You can select the font name, style, size, or grayscale level from the **Font Attributes** section and set the angle of the watermark from the **Message Angle** section.

- **5** Click **Add** to add a new watermark to the list.
- **6** When you have finished editing, click **OK** and start printing.

To stop printing the watermark, select **(No Watermark)** from the **Watermark** drop-down list.

### **Editing a Watermark**

- **1** To change the print settings from your software application, access printer properties. See ["Printing a](#page-113-2)  [Document" on page 12.](#page-113-2)
- **2** Click the **Extras** tab and click the **Edit** button in the **Watermark** section. The **Edit Watermarks** window appears.
- **3** Select the watermark you want to edit from the **Current Watermarks** list and change the watermark message and options.
- **4** Click **Update** to save the changes.
- **5** Click **OK** until you exit the Print window.

### **Deleting a Watermark**

- **1** To change the print settings from your software application, access printer properties. See ["Printing a](#page-113-2)  [Document" on page 12.](#page-113-2)
- **2** From the **Extras** tab, click the **Edit** button in the Watermark section. The **Edit Watermarks** window appears.
- **3** Select the watermark you want to delete from the **Current Watermarks** list and click **Delete**.
- **4** Click **OK** until you exit the Print window.

# <span id="page-123-1"></span><span id="page-123-0"></span>**Using Overlays**

### **What is an Overlay?**

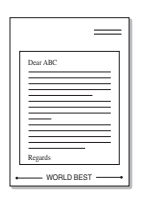

An overlay is text and/or images stored in the computer hard disk drive (HDD) as a special file format that can be printed on any document. Overlays are often used to take the place of preprinted forms and letterhead paper. Rather than using preprinted letterhead, you can create an overlay containing the exact same information that is currently on your letterhead. To print a letter with your company's letterhead, you do not need to load preprinted letterhead paper in the printer. You need only tell the printer to print the letterhead overlay on your document.

## **Creating a New Page Overlay**

To use a page overlay, you must create a new page overlay containing your logo or image.

- **1** Create or open a document containing text or an image for use in a new page overlay. Position the items exactly as you wish them to appear when printed as an overlay.
- **2** To save the document as an overlay, access printer properties. See ["Printing a Document" on page 12](#page-113-2).
- **3** Click the **Extras** tab, and click **Edit** button in the **Overlay** section.
- **4** In the Edit Overlay window, click **Create Overlay**.
- **5** In the Create Overlay window, type a name of up to eight characters in the **File name** box. Select the destination path, if necessary. (The default is C:\Formover).
- **6** Click **Save**. The name appears on the **Overlay List** box.
- **7** Click **OK** or **Yes** to finish creating.

The file is not printed. Instead it is stored on your computer hard disk drive.

**NOTE**: The overlay document size must be the same as the documents you print with the overlay. Do not create an overlay with a watermark.

### **Using a Page Overlay**

After an overlay has been created, it is ready to be printed with your document. To print an overlay with a document:

- **1** Create or open the document you want to print.
- **2** To change the print settings from your software application, access printer properties. See ["Printing a](#page-113-2)  [Document" on page 12.](#page-113-2)
- **3** Click the **Extras** tab.
- **4** Select the desired overlay from the **Overlay** drop-down list box.
- **5** If the overlay file you want does not appear in the **Overlay** list, click **Edit** button and **Load Overlay**, and select the overlay file.

If you have stored the overlay file you want to use in an external source, you can also load the file when you access the **Load Overlay** window.

After you select the file, click **Open**. The file appears in the **Overlay List** box and is available for printing. Select the overlay from the **Overlay List** box.

**6** If necessary, click **Confirm Page Overlay When Printing**. If this box is checked, a message window appears each time you submit a document for printing, asking you to confirm your wish to print an overlay on your document.

If this box is not checked and an overlay has been selected, the overlay automatically prints with your document.

**7** Click **OK** or **Yes** until printing begins.

The selected overlay downloads with your print job and prints on your document.

**NOTE**: The resolution of the overlay document must be the same as that of the document you will print with the overlay.

### **Deleting a Page Overlay**

You can delete page overlays that you no longer use.

- **1** In the printer properties window, click the **Extras** tab.
- **2** Click the **Edit** button in the **Overlay** section.
- **3** Select the overlay you want to delete from the **Overlay List** box.
- **4** Click **Delete Overlay**.
- **5** When a confirming message window appears, click **Yes**.
- **6** Click **OK** until you exit the Print window.

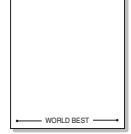

# **4 Using Windows PostScript Driver**

If you want to use the PostScript driver provided with your system CD-ROM to print a document.

PPDs, in combination with the PostScript driver, access printer features and allow the computer to communicate with the printer. An installation program for the PPDs is provided on the supplied software CD-ROM.

This chapter includes:

# **Printer Settings**

You can use the printer properties window, which allows you to access all of the printer options you need when using your printer. When the printer properties are displayed, you can review and change the settings needed for your print job.

Your printer properties window may differ, depending on your operating system. This Software User's Guide shows the Properties window for Windows XP.

Your printer driver **Properties** window that appears in this User's Guide may differ depending on the printer in use.

#### **NOTES**:

- Most Windows applications will override settings you specify in the printer driver. Change all print settings available in the software application first, and change any remaining settings using the printer driver.
- The settings you change remain in effect only while you are using the current program. **To make your changes permanent**, make them in the Printers folder.
- The following procedure is for Windows XP. For other Windows OS, refer to the corresponding Windows User's Guide or online help.
	- 1. Click the Windows **Start** button.
	- 2. Select **Printers and Faxes**.
	- 3. Select **your printer driver icon**.
	- 4. Right-click on the printer driver icon and select **Printing Preferences**.
	- 5. Change the settings on each tab, click OK.

## **Advanced**

You can use advanced settings by clicking the **Advanced** button.

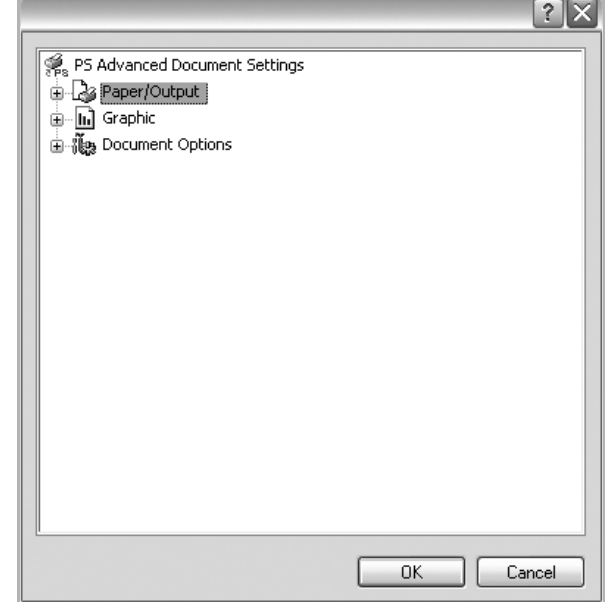

- **Paper/Output** this option allows you to select the size of the paper loaded in the tray.
- **Graphic** this option allows you to adjust the print quality for your specific printing needs.
- **Document Options** this options allow you to set the PostScript options or printer features.

### **Using Help**

You can click  $\mathbf{f}$  from the upper right corner of the window, and then click on any setting.

# **5 Sharing the Printer Locally**

You can connect the printer directly to a selected computer, which is called "host computer," on the network.

The following procedure is for Windows XP. For other Windows OS, refer to the corresponding Windows User's Guide or online help.

#### **NOTES**:

- Check the Operating System(s) that are compatible with your printer. Please refer to the OS Compatibility section of Printer Specifications in your Printer User's Guide.
- If you need to know the exact name of your printer, you can check the supplied CD-ROM.

# **Setting Up a Host Computer**

- **1** Start Windows.
- **2** From the **Start** menu select **Printers and Faxes**.
- **3** Double-click **your printer driver icon**.
- **4** From the **Printer** menu, select **Sharing**.
- **5** Check the **Share this printer** box.
- **6** Fill in the **Shared Name** field, and then click **OK**.

## **Setting Up a Client Computer**

- **1** Right-click the Windows **Start** button and select **Explorer**.
- **2** Open your network folder in the left column.
- **3** Click the shared name.
- **4** From the **Start** menu select **Printers and Faxes**.
- **5** Double-click **your printer driver icon**.
- **6** From the **Printer** menu, select **Properties**.
- **7** From the **Ports** tab, click **Add Port**.
- **8** Select **Local Port** and click **New Port**.
- **9** Fill in the **Enter a port name** field with the shared name.
- **10**Click **OK** and click **Close**.
- **11**Click **Apply** and click **OK**.

# **6 Using Smart Panel**

Smart Panel is a program that monitors and informs you of the status of the printer, and allows you to customize the printer's settings. Smart Panel is installed automatically when you install the printer software.

#### **NOTES**:

- To use this program, you need:
	- Windows 98 or higher (Windows NT 4.0 can be used only for network-supported printers.) To check for Operating System(s) that are compatible with your printer, refer to Printer Specifications in your Printer User's Guide.
	- Mac OS X 10.3 or higher
	- Linux. To check for Linux systems that are compatible with your printer, refer to Printer Specifications in your Printer User's Guide.
	- Internet Explorer version 5.0 or higher for flash animation in HTML Help.
- If you need to know the exact name of your printer, you can check the supplied CD-ROM.

# **Understanding Smart Panel**

If an error occurs while printing, Smart Panel appears automatically, showing the error.

You can also launch Smart Panel manually. Double-click the Smart Panel icon on the Windows task bar (in Windows), or Notification Area (in Linux). You can also click it on the status bar (in Mac OS X).

#### Double-click this icon in Windows.

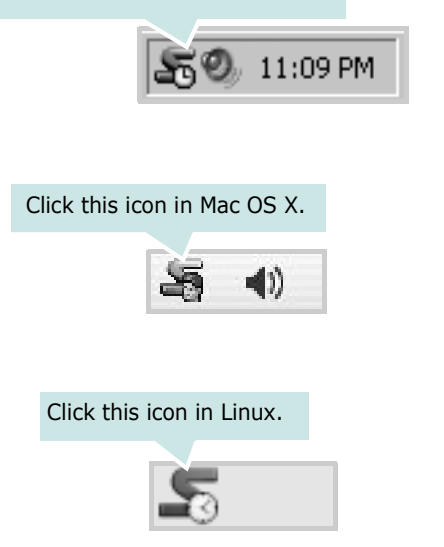

If you are a Windows user, from the **Start** menu, select **Programs** or **All Programs** → **your printer driver name** → **Smart Panel**.

#### **NOTES**:

- If you have already installed more than one Samsung printer, first select the printer model you want in order to use the corresponding Smart Panel. Right-click (in Windows or Linux) or click (in Mac OS X) the Smart Panel icon and select **your printer name**.
- The Smart Panel window and its contents shown in this Software User's Guide may differ depending on the printer or Operating System in use.

The Smart Panel program displays the current status of the printer, the level of toner remaining in the toner cartridge(s) and various other information. You can also change settings.

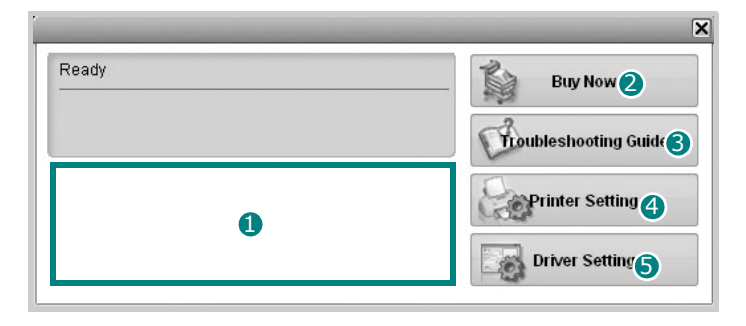

#### **D** Toner Level

You can view the level of toner remaining in the toner cartridge(s). The printer and the number of toner cartridge(s) shown in the above window may differ depending on the printer in use. Any printers do not have this feature.

#### 2 Buy Now

You can order replacement toner cartridge(s) online.

#### **3** Troubleshooting Guide

You can view Help to solve problems.

#### **4** Printer Setting

You can configure various printer settings in the Printer Settings Utility window. Any printers do not have this feature.

**NOTE**: If your printer is connected to a network and you are a Windows user, the **SyncThru Web Service** window appears instead of the Printer Settings Utility window. Mac OS X and Linux do not support network environments.

#### **D** Driver Setting (Only for Windows)

You can use the printer properties window, which allows you to access all of the printer options you need for using your printer. For details, [See "Printer Settings" on page 13.](#page-114-2)

# **Opening the Troubleshooting Guide**

Using the troubleshooting guide, you can view solutions for error status problems.

Right-click (in Windows or Linux) or click (in Mac OS X) the Smart Panel icon and select **Troubleshooting Guide**.

# **Using Printer Settings Utility**

Using the Printer Settings Utility, you can configure and check print settings.

- **1** Right-click (in Windows or Linux) or click (in Mac OS X) the Smart Panel icon and select **Printer Setting**.
- **2** Change the settings.
- **3** To send the changes to the printer, click the **Apply** button.

**NOTES**: If your printer is connected to a network, the **SyncThru Web Service** window appears instead of the Printer Settings Utility window.

### **Using Onscreen Help File**

For more information about **Printer Settings Utility**, click  $\bullet$ 

# **Changing the Smart Panel Program Settings**

Right-click (in Windows or Linux) or click (in Mac OS X) the Smart Panel icon and select **Options**.

The following window opens.

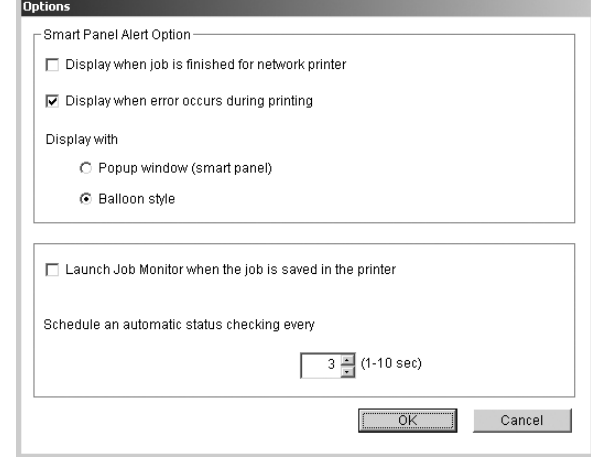

- **Display when job is finished for network printer**: The computer shows the Smart Panel popup window or balloon when your job is complete in Windows. *(Only for Windows network-supported printers.)*
- **Display when error occurs during printing**: The computer shows the Smart Panel popup window or balloon when an error occurs during printing.
- **Display with**: You can select how the computer shows you a message. If you select **Popup window (smart panel)**, the message appears in the Smart Panel popup window in Windows and Mac OS X.
- **Launch Job Monitor when the job is saved in the printer**: If you store print jobs on the printer's hard disk, the computer opens the Job Monitor window in Windows. *(Only for Windows network-supported printers with built-in hard disks.)*
- **Schedule an automatic status checking every**: The computer updates the printer status regularly. Setting the value close to 1 second causes the computer to check the printer status more frequently, thereby allowing a faster response to any printer error.

# **7 Scanning**

Scanning with your machine lets you turn pictures and text into digital files on your computer. Then you can fax or e-mail the files, display them on your web site or use them to create projects that you can print using Samsung SmarThru software or the WIA driver.

This chapter includes:

- **• [Scanning Using Samsung SmarThru Office](#page-128-0)**
- **• [Scanning Process with TWAIN-enabled Software](#page-130-0)**
- **• [Scanning Using the WIA](#page-130-1)**

#### **NOTES**:

- *Check the Operating System(s) that are compatible with your printer. Please refer to the OS Compatibility section of Printer Specifications in your Printer User's Guide.*
- *You can check your printer name in the supplied CD-ROM.*
- *The maximum resolution that can be achieved depends upon various factors, including computer speed, available disk space, memory, the size of the image being scanned, and bit depth settings. Thus, depending on your system and what you are scanning, you may not be able to scan at certain resolutions, especially using enhanced dpi.*

# <span id="page-128-0"></span>**Scanning Using Samsung SmarThru Office**

Samsung SmarThru Office is the accompanying software for your machine. You can use SmarThru Office to scan images or documents from local or network scanners.

**NOTE**: You can use indexing and searching functions using SmarThru Office supported by Microsoft Indexing Service. This service is supported in Windows 2000 or above, so that Windows 98/ Me/ NT user can not use these functions.

### **Using Samsung SmarThru Office**

Follow these steps to start scanning using the SmarThru Office:

- **1** Make sure that your machine and computer are turned on and properly connected to each other.
- **2** Place your photograph or page on the document glass or ADF.
- **3** Once you have installed Samsung SmarThru, you will see the **SmarThru Office** icon on your desktop. Double-click the **SmarThru Office** icon.

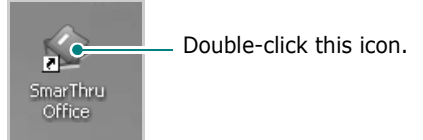

The **SmarThru Office** window opens.

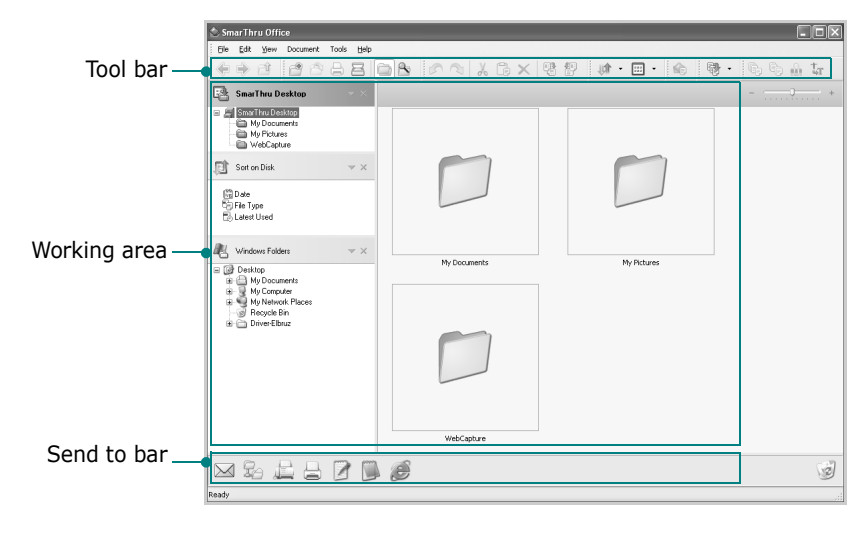

•**Tool bar**: Allows you to use shortcut icons which activate the certain functions such as **Scan**, **Search**, etc.

#### **•Working area**

- **SmarThru Desktop**: Created within the standard Windows folder My Documents.

- **Sort on Disk**: Files of the folders which are not indexed will not be displayed in the Sort on Disk section. Sort type are Date, File Types, Latest Used.

To add a folder for indexing, press **Edit** menu → **Preferences** → **Index**.

**NOTE**: It may take longer time to show the added file folders according to the computer performance and the number of added file folders.

- **Windows Folders**: Allow user to navigate through all the user's files and folders.

- The right panel: Reflects the content of a selected folder.
- •**Send to bar:** Run the corresponding application directly. Drag and drop selected files to the appropriate application button.
- **Send by E-mail**: To send documents by E-mail while working within the SmarThru Office.

**NOTE**: To send scanned images or documents by e-mail, you must have a mail client program, like Outlook Express, which has been set up with your e-mail account.

- **Send by FTP**: To upload a document file to server while working within the SmarThru Office.

- **Send by Fax**: To send documents by Local or Network fax machine while working within the SmarThru Office.

**4** Click **Scan** on the tool bar of **SmarThru Office** window.

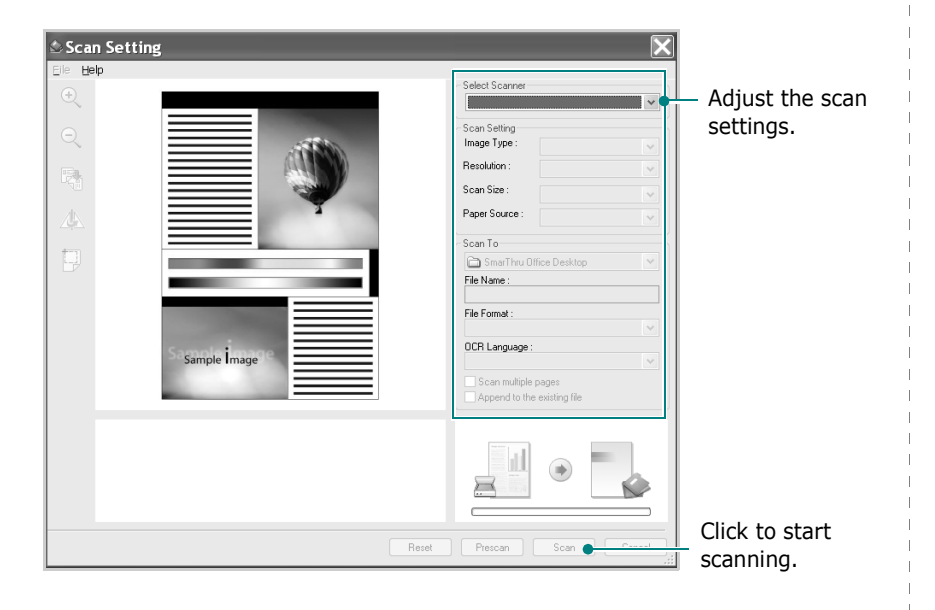

#### **NOTES**:

• In Windows XP operating system, you can use SmarThru Office launcher, which is on the right end of taskbar, to open the **Scan Setting** window easily.

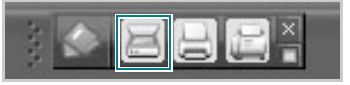

• In other operating systems beside Windows XP, click the SmarThru icon  $\mathbb{S}$  in the tray area of the windows taskbar to activate the SmarThru Office launcher.

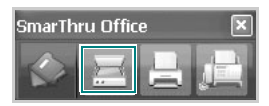

**Scan Setting** lets you use the following services:

•**Select Scanner:** Select the Local or Network scanner.

- Local Scan: After scanning with parallel port or USB port, you can store the scanned output in image or document file.

- Network Scan: After scanning via network, you can store the scanned output in jpeg, tiff, or pdf file.

**NOTE**: To use network scanner, your computer should install the **Network Scan Manager** and register the scanner within that program. Refer to Scanning chapter in user's guide.

#### •**Scan Setting**

Allows you to customize settings for Image type, Resolution, Scan Size, Paper Source.

#### •**Scan To**

Allows you to customize settings for File Name, File Format, OCR Language.

**5** To start scanning, click **Scan**.

**NOTE**: If you want to cancel the scan job, click **Cancel**.

### **Uninstalling Samsung SmarThru Office**

**NOTE**: Before beginning uninstallation, ensure that all applications are closed on your computer.

- **1** From the **Start** menu, select **Programs**.
- **2** Select **SmarThru Office**, and then select **Uninstall SmarThru Office**.
- **3** When your computer asks you to confirm, read the statement and click **OK**.
- **4** Click **Finish**.

### **Using Onscreen Help File**

For more information about SmarThru, click Help menu at the top right corner of the window. The SmarThru Help window opens and allows you to view onscreen help supplied on the SmarThru program.

# <span id="page-130-0"></span>**Scanning Process with TWAINenabled Software**

If you want to scan documents using other software, you will need to use TWAIN-compliant software, such as Adobe PhotoDeluxe or Adobe Photoshop. The first time you scan with your machine, select it as your TWAIN source in the application you use.

The basic scanning process involves a number of steps:

- **1** Make sure that your machine and computer are turned on and properly connected to each other.
- **2** Load originals face up into the ADF, or place a single original face down on the scanner glass.
- **3** Open an application, such as PhotoDeluxe or Photoshop.
- **4** Open the TWAIN window and set the scan options.
- **5** Scan and save your scanned image.

**NOTE**: You need to follow the program's instructions for acquiring an image. Please refer to the user's guide of the application.

# <span id="page-130-1"></span>**Scanning Using the WIA**

Your machine also supports the Windows Image Acquisition (WIA) driver for scanning images. WIA is one of the standard components provided by Microsoft® Windows® XP and works with digital cameras and scanners. Unlike the TWAIN driver, the WIA driver allows you to scan and easily manipulate images without using additional software.

**NOTE**: The WIA driver works only on Windows XP with USB port.

**1** Load the document(s) face up into the ADF.

OR

Place a single document face down on the document glass.

- **2** From the **Start** menu on your desktop window, select **Settings**, **Control Panel**, and then **Scanners and Cameras**.
- **3** Double click **your scanner driver** icon. The Scanner and Camera Wizard launches.
- **4** Choose your scanning preferences and click **Preview** to see how your preferences affect the picture.
- **5** Click **Next**.
- **6** Enter a picture name, and select a file format and destination to save the picture.
- **7** Follow the on-screen instructions to edit the picture after it is copied to your computer.

**NOTE**: If you want to cancel the scan job, press the Cancel button on the Scanner and Camera Wizard.

# **8 Using Your Printer in Linux**

You can use your machine in a Linux environment.

This chapter includes:

- **• [Getting Started](#page-131-0)**
- **• [Installing the Unified Linux Driver](#page-131-1)**
- **• [Using the Unified Driver Configurator](#page-133-0)**
- **• [Configuring Printer Properties](#page-135-0)**
- **• [Printing a Document](#page-135-1)**
- **• [Scanning a Document](#page-136-0)**

# <span id="page-131-0"></span>**Getting Started**

The supplied CD-ROM provides you with Samsung's Unified Linux Driver package for using your machine with a Linux computer.

Samsung's Unified Linux Driver package contains printer and scanner drivers, providing the ability to print documents and scan images. The package also delivers powerful applications for configuring your machine and further processing of the scanned documents.

After the driver is installed on your Linux system, the driver package allows you to monitor a number of machine devices via fast ECP parallel ports and USB simultaneously.

The acquired documents can then be edited, printed on the same local or network machine devices, sent by e-mail, uploaded to an FTP site, or transferred to an external OCR system.

The Unified Linux Driver package is supplied with a smart and flexible installation program. You don't need to search for additional components that might be necessary for the Unified Linux Driver software: all required packages will be carried onto your system and installed automatically; this is possible on a wide set of the most popular Linux clones.

# <span id="page-131-1"></span>**Installing the Unified Linux Driver**

### **Installing the Unified Linux Driver**

- **1** Make sure that you connect your machine to your computer. Turn both the computer and the machine on.
- **2** When the Administrator Login window appears, type in *root* in the Login field and enter the system password.

**NOTE**: You must log in as a super user (root) to install the printer software. If you are not a super user, ask your system administrator.

**3** Insert the printer software CD-ROM. The CD-ROM will automatically run.

If the CD-ROM does not automatically run, click the  $\Box$ icon at the bottom of the desktop. When the Terminal screen appears, type in:

If the CD-ROM is secondary master and the location to mount is /mnt/cdrom,

[root@localhost root]#mount -t iso9660 /dev/hdc /mnt/ cdrom

[root@localhost root]#cd /mnt/cdrom/Linux

[root@localhost root]#./install.sh

**NOTE**: The installation program runs automatically if you have an autorun software package installed and configured.

**4** When the welcome screen appears, click **Next**.

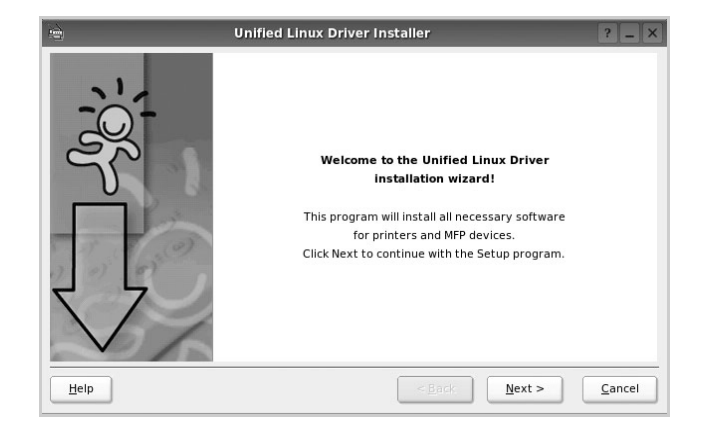

**5** When the installation is complete, click **Finish**.

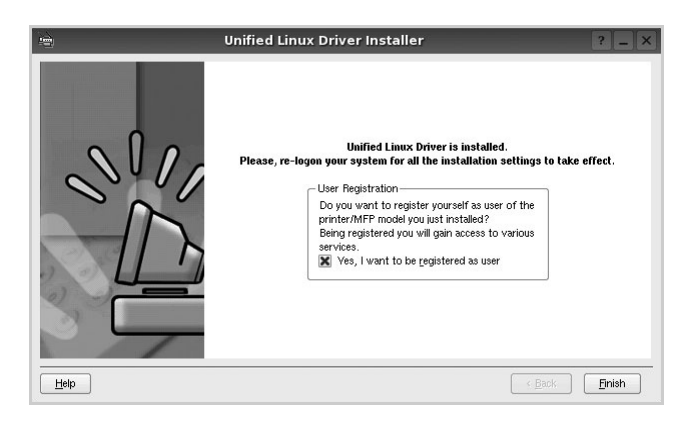

The installation program has added the Unified Driver Configurator desktop icon and Samsung Unified Driver group to the system menu for your convenience. If you have any difficulties, consult the onscreen help that is available through your system menu or can otherwise be called from the driver package windows applications, such as **Unified Driver Configurator** or **Image Manager**.

### **Uninstalling the Unified Linux Driver**

**1** When the Administrator Login window appears, type in *root* in the Login field and enter the system password.

**NOTE**: You must log in as a super user (root) to install the printer software. If you are not a super user, ask your system administrator.

**2** Insert the printer software CD-ROM. The CD-ROM will automatically run.

If the CD-ROM does not automatically run, click the icon at the bottom of the desktop. When the Terminal screen appears, type in:

If the CD-ROM is secondary master and the location to mount is /mnt/cdrom,

[root@localhost root]#mount -t iso9660 /dev/hdc /mnt/ cdrom

[root@localhost root]#cd /mnt/cdrom/Linux

[root@localhost root]#./uninstall.sh

**NOTE**: The installation program runs automatically if you have an autorun software package installed and configured.

- **3** Click **Uninstall**.
- **4** Click **Next**.

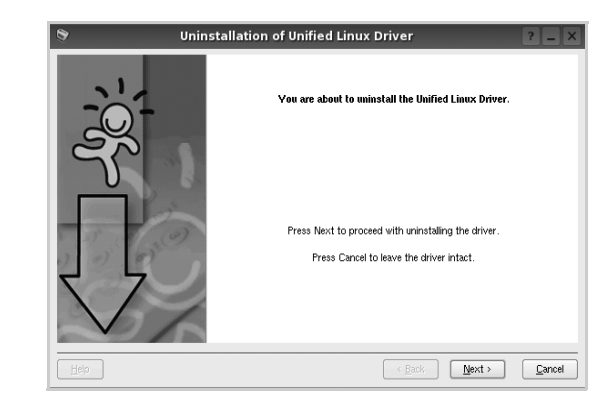

**5** Click **Finish**.

# <span id="page-133-0"></span>**Using the Unified Driver Configurator**

Unified Linux Driver Configurator is a tool primarily intended for configuring Printer or MFP devices. Since an MFP device combines the printer and scanner, the Unified Linux Driver Configurator provides options logically grouped for printer and scanner functions. There is also a special MFP port option responsible for the regulation of access to an MFP printer and scanner via a single I/O channel.

After installing the Unified Linux driver, the Unified Linux Driver Configurator icon will automatically be created on your desktop.

### **Opening the Unified Driver Configurator**

**1** Double-click **Unified Driver Configurator** on the desktop.

You can also click the Startup Menu icon and select **Samsung Unified Driver** and then **Unified Driver Configurator**.

**2** Press each button on the Modules pane to switch to the corresponding configuration window.

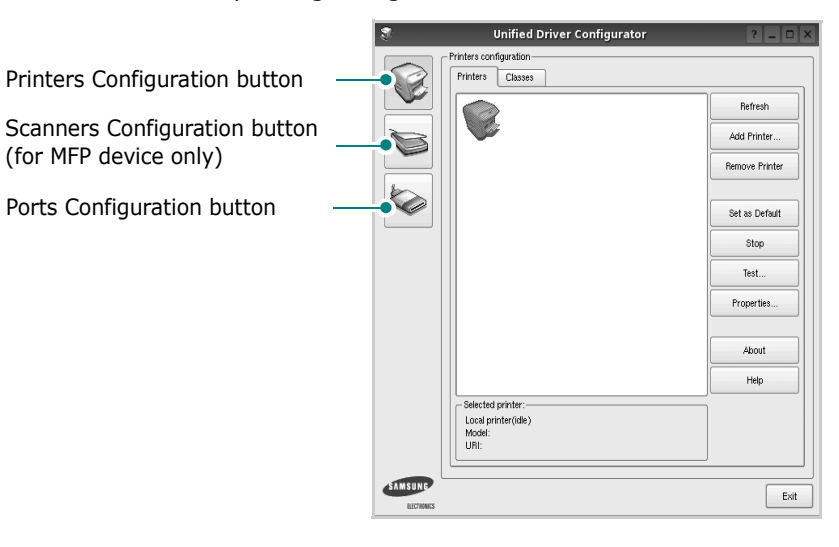

You can use the onscreen help by clicking **Help**.

**3** After changing the configurations, click **Exit** to close the Unified Driver Configurator.

# **Printers Configuration**

Printers configuration has the two tabs: **Printers** and **Classes**.

#### **Printers Tab**

You can see the current system's printer configuration by clicking on the printer icon button on the left side of the Unified Driver Configurator window.

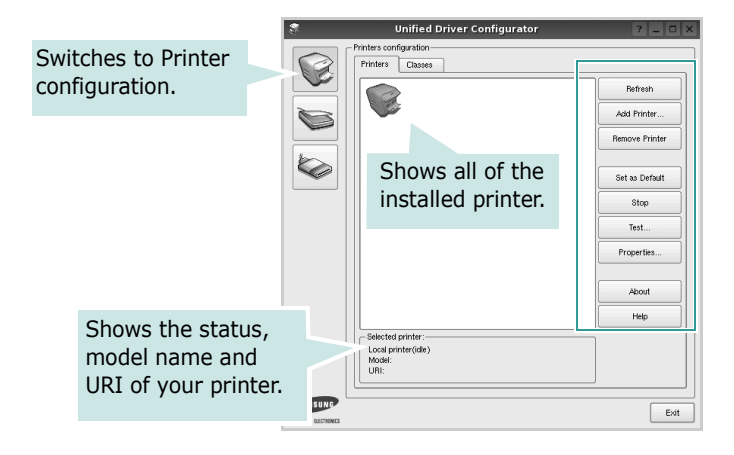

You can use the following printer control buttons:

- **Refresh**: renews the available printers list.
- **Add Printer**: allows you to add a new printer.
- **Remove Printer**: removes the selected printer.
- **Set as Default**: sets the current printer as a default printer.
- **Stop**/**Start**: stops/starts the printer.
- **Test**: allows you to print a test page to check if the machine is working properly.
- **Properties**: allows you to view and change the printer properties. For details, see [page 34.](#page-135-0)

#### **Classes Tab**

The Classes tab shows a list of available printer classes.

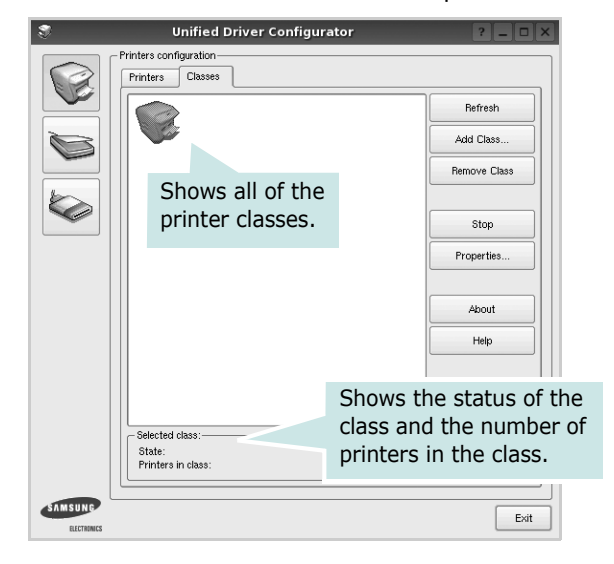

- **Refresh** : Renews the classes list.
- **Add Class... :** Allows you to add a new printer class.
- **Remove Class :** Removes the selected printer class.

# **Scanners Configuration**

In this window, you can monitor the activity of scanner devices, view a list of installed Samsung MFP devices, change device properties, and scan images.

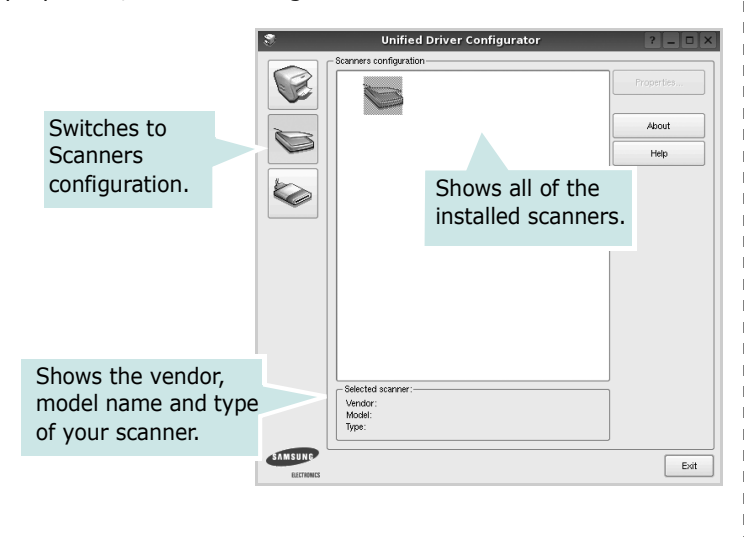

- **Properties...** : Allows you to change the scan properties and scan a document. See [page 35](#page-136-0).
- **Drivers... :** Allows you to monitor the activity of the scan drivers.

### **Ports Configuration**

In this window, you can view the list of available ports, check the status of each port and release a port that is stalled in busy state when its owner is terminated for any reason.

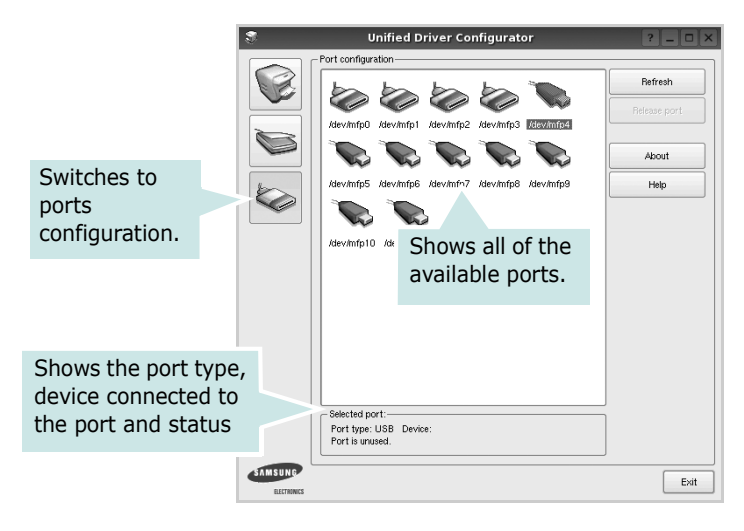

- **Refresh** : Renews the available ports list.
- **Release port :** Releases the selected port.

#### **Sharing Ports Between Printers and Scanners**

Your machine may be connected to a host computer via the parallel port or USB port. Since the MFP device contains more than one device (printer and scanner), it is necessary to organize proper access of "consumer" applications to these devices via the single I/O port.

The Samsung Unified Linux Driver package provides an appropriate port sharing mechanism that is used by Samsung printer and scanner drivers. The drivers address their devices via so-called MFP ports. The current status of any MFP port can be viewed via the Ports Configuration. The port sharing prevents you from accessing one functional block of the MFP device, while another block is in use.

When you install a new MFP device onto your system, it is strongly recommended you do this with the assistance of an Unified Driver Configurator. In this case you will be asked to choose I/O port for the new device. This choice will provide the most suitable configuration for MFP's functionality. For MFP scanners I/O ports are being chosen by scanner drivers automatically, so proper settings are applied by default.

# <span id="page-135-0"></span>**Configuring Printer Properties**

Using the properties window provided by the Printers configuration, you can change the various properties for your machine as a printer.

**1** Open the Unified Driver Configurator.

If necessary, switch to Printers configuration.

- **2** Select your machine on the available printers list and click **Properties**.
- **3** The Printer Properties window opens.

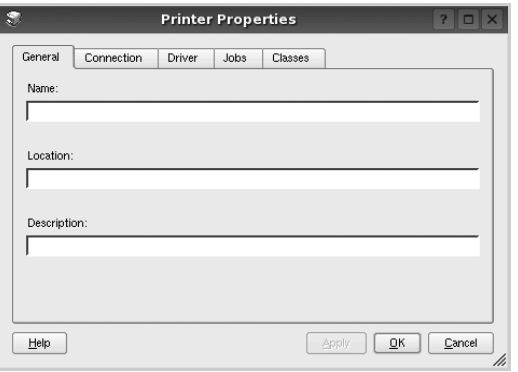

The following five tabs display at the top of the window:

- •**General**: allows you to change the printer location and name. The name entered in this tab displays on the printer list in Printers configuration.
- •**Connection**: allows you to view or select another port. If you change the printer port from USB to parallel or vice versa while in use, you must re-configure the printer port in this tab.
- •**Driver**: allows you to view or select another printer driver. By clicking **Options**, you can set the default device options.
- •**Jobs**: shows the list of print jobs. Click **Cancel job** to cancel the selected job and select the **Show completed jobs** check box to see previous jobs on the job list.
- •**Classes**: shows the class that your printer is in. Click **Add to Class** to add your printer to a specific class or click **Remove from Class** to remove the printer from the selected class.
- **4** Click **OK** to apply the changes and close the Printer Properties Window.

# <span id="page-135-1"></span>**Printing a Document**

## **Printing from Applications**

There are a lot of Linux applications that you are allowed to print from using Common UNIX Printing System (CUPS). You can print on your machine from any such application.

- **1** From the application you are using, select **Print** from the **File** menu.
- **2** Select **Print** directly using **lpr**.
- **3** In the LPR GUI window, select the model name of your machine from the Printer list and click **Properties**.

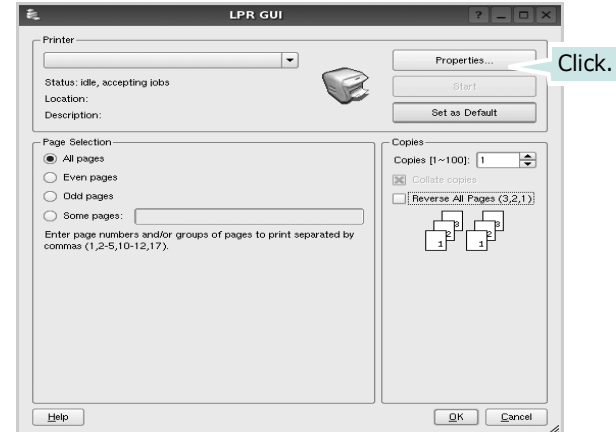

**4** Change the printer and print job properties.

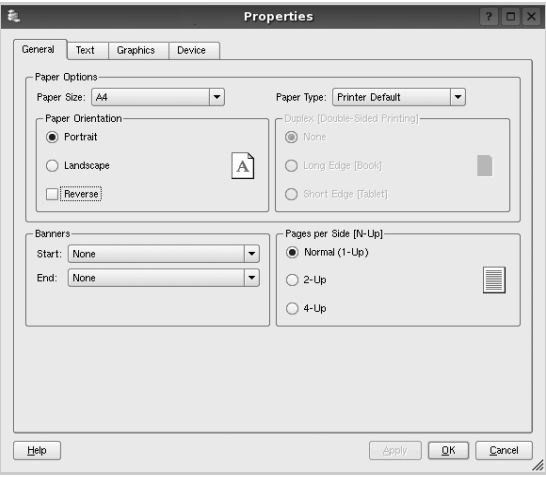

The following four tabs display at the top of the window.

- •**General** allows you to change the paper size, the paper type, and the orientation of the documents, enables the duplex feature, adds start and end banners, and changes the number of pages per sheet.
- •**Text** allows you to specify the page margins and set the text options, such as spacing or columns.
- •**Graphics** allows you to set image options that are used when printing images/files, such as color options, image size, or image position.
- •**Device**: allows you to set the print resolution, paper source, and destination.
- **5** Click **Apply** to apply the changes and close the Properties window.
- **6** Click **OK** in the LPR GUI window to start printing.
- **7** The Printing window appears, allowing you to monitor the status of your print job.

To abort the current job, click **Cancel**.

### **Printing Files**

You can print many different types of files on the Samsung machine device using the standard CUPS way - directly from the command line interface. The CUPS lpr utility allows you do that. But the drivers package replaces the standard lpr tool by a much more user-friendly LPR GUI program.

To print any document file:

**1** Type *lpr <file\_name>* from the Linux shell command line and press **Enter**. The LPR GUI window appears.

When you type only *lpr* and press **Enter**, the Select file(s) to print window appears first. Just select any files you want to print and click **Open**.

**2** In the LPR GUI window, select your printer from the list, and change the printer and print job properties.

For details about the properties window, see [page 34.](#page-135-1)

**3** Click **OK** to start printing.

# <span id="page-136-0"></span>**Scanning a Document**

You can scan a document using the Unified Driver Configurator window.

- **1** Double-click the Unified Driver Configurator on your desktop.
- **2** Click the button to switch to Scanners Configuration.
- **3** Select the scanner on the list.

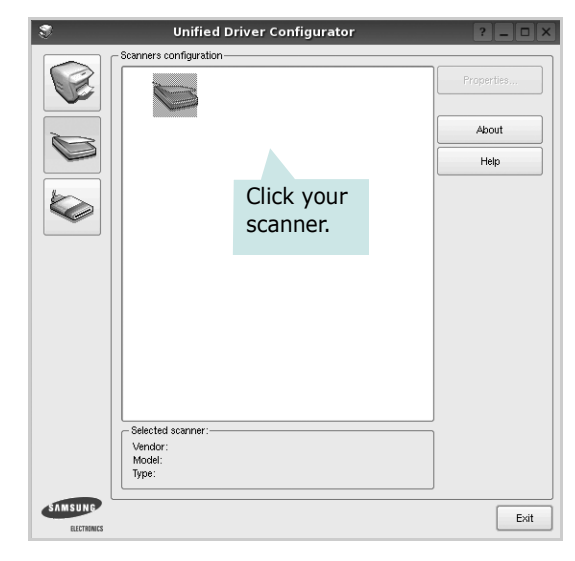

When you have only one MFP device and it is connected to the computer and turned on, your scanner appears on the list and is automatically selected.

If you have two or more scanners attached to your computer, you can select any scanner to work at any time. For example, while acquisition is in progress on the first scanner, you may select the second scanner, set the device options and start the image acquisition simultaneously.

- **4** Click **Properties**.
- **5** Load the document to be scanned face up into the ADF (Automatic Document Feeder) or face down on the document glass.
- **6** Click **Preview** in the Scanner Properties window.

The document is scanned and the image preview appears in the Preview Pane.

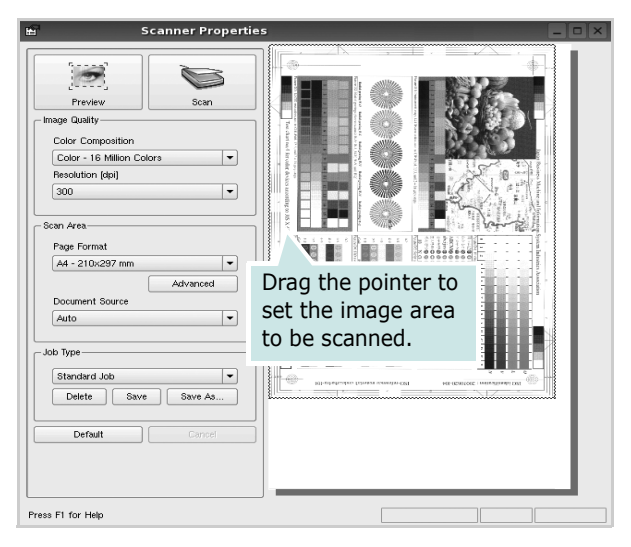

- **7** Change the scan options in the Image Quality and Scan Area sections.
	- •**Image Quality**: allows you to select the color composition and the scan resolution for the image.
	- •**Scan Area**: allows you to select the page size. The **Advanced** button enables you to set the page size manually.

If you want to use one of the preset scan option settings, select from the Job Type drop-down list. For details about the preset Job Type settings, see [page 36.](#page-137-0)

You can restore the default setting for the scan options by clicking **Default**.

**8** When you have finished, click **Scan** to start scanning.

The status bar appears on the bottom left of the window to show you the progress of the scan. To cancel scanning, click **Cancel**.

**9** The scanned image appears in the new Image Manager tab.

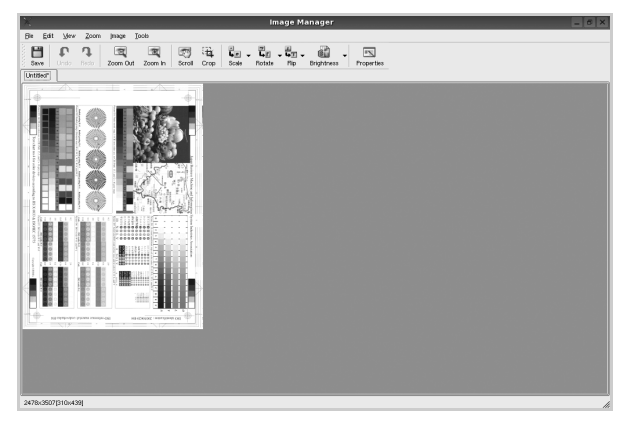

If you want to edit the scanned image, use the toolbar. For further details about editing an image, see [page 36](#page-137-1). **10** When you are finished, click **Save** on the toolbar.

- **11** Select the file directory where you want to save the image and enter the file name.
- **12**Click **Save**.

#### <span id="page-137-0"></span>**Adding Job Type Settings**

You can save your scan option settings to retrieve for a later scanning.

To save a new Job Type setting:

- **1** Change the options from the Scanner Properties window.
- **2** Click **Save As**.
- **3** Enter the name for your setting.
- **4** Click **OK**.

Your setting is added to the Saved Settings drop-down list.

To save a Job Type setting for the next scan job:

- **1** Select the setting you want to use from the Job Type dropdown list.
- **2** The next time you open the Scanner Properties window, the saved setting is automatically selected for the scan job.
- To delete a Job Type setting:
- **1** Select the setting you want to delete from the Job Type drop-down list.
- **2** Click **Delete**.

The setting is deleted from the list

## <span id="page-137-1"></span>**Using the Image Manager**

The Image Manager application provides you with menu commands and tools to edit your scanned image.

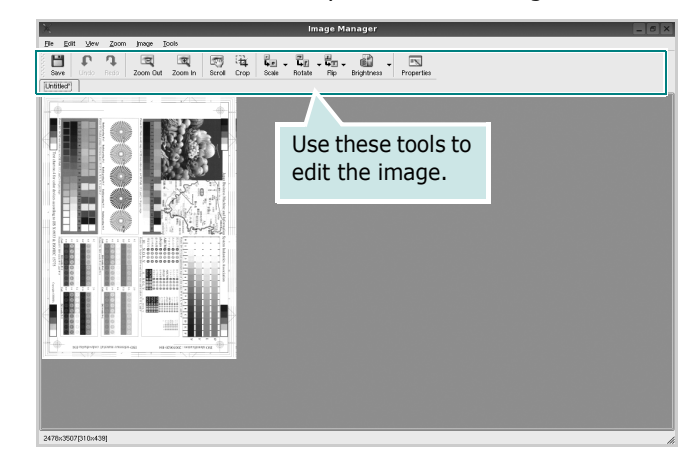

#### You can use the following tools to edit the image: **Tools Function**  $\frac{1}{\sqrt{2}}$ Saves the image.  $\mathbb{C}$ Cancels your last action. Undo n Restores the action you canceled. Redo  $\Box$ Allows you to scroll through the image. Scroll 马 Crops the selected image area. Crop  $\sqrt{a}$ Zooms the image out. Zoom Out  $\mathbb{R}$ Zooms the image in. Zoom In Allows you to scale the image size; you can enter the size manually, or set the rate to  $\ddot{\overline{\mathbf{L}}}\circ$ scale proportionally, vertically, or  $Scale$ horizontally. Allows you to rotate the image; you can  $\vec{L}$ ri select the number of degrees from the drop-Rotate down list. Allows you to flip the image vertically or  $\begin{array}{lcl} \frac{\mu}{\mathbf{q}_{\mathrm{I}}}\ \sqrt{\phantom{a}}\\ \text{Flip} \end{array}$ horizontally. Allows you to adjust the brightness or dû. contrast of the image, or to invert the Effect image.  $\overline{\mathbb{R}}$ Shows the properties of the image. Properties

For further details about the Image Manager application, refer to the onscreen help.

# **9 Using Your Printer with a Macintosh**

Your machine supports Macintosh systems with a built-in USB interface or a 10/100 Base-TX network interface card. When you print a file from a Macintosh computer, you can use the PostScript driver by installing the PPD file.

**NOTE:** *Some printers do not support a network interface. Make sure that your printer supports a network interface by referring to Printer Specifications in your Printer User's Guide.*

This chapter includes:

- **• [Installing Software for Macintosh](#page-139-0)**
- **• [Setting Up the Printer](#page-140-0)**
- **• [Printing](#page-141-0)**
- **• [Scanning](#page-143-0)**

# <span id="page-139-0"></span>**Installing Software for Macintosh**

The PostScript driver CD-ROM that came with your machine provides you with the PPD file to use the PS driver, Apple LaserWriter driver, for printing on a Macintosh computer.

Also, it provides you with the Twain driver for scanning on a Macintosh computer.

- **1** Connect your machine to the computer using the USB cable or the Ethernet cable.
- **2** Turn on your computer and the machine.
- **3** Insert the CD-ROM which came with your printer into the CD-ROM drive.
- **4** Double-click the **Samsung MFP** on your Macintosh desktop.
- **5** Double-click the **MAC\_Installer** folder.
- **6** Double-click the **MAC\_Printer** folder.
- **7** For Mac OS 10.3 or higher, double-click the **Samsung MFP Installer OSX** icon.
- **8** Click **Continue**.
- **9** Click **Install**.
- **10**After the installation is finished, click **Quit**.

#### **Uninstalling the printer driver**

- **1** Insert the CD-ROM which came with your printer into the CD-ROM drive.
- **2** Double-click **CD-ROM icon** that appears on your Macintosh desktop.
- **3** Double-click the **Samsung MFP** on your Macintosh desktop.
- **4** Double-click the **MAC\_Installer** folder.
- **5** Double-click the **MAC\_Printer** folder.
- **6** Double-click the **Samsung MFP Installer OSX** icon.
- **7** Select **Uninstall** from the Installation Type and then Click **Uninstall**.
- **8** Click **Continue**.
- **9** When the uninstallation is done, click **Quit**.

#### **Install the Scan driver**

- **1** Make sure that you connect your printer to the computer. Turn on your computer and printer.
- **2** Insert the CD-ROM which came with your printer into the CD-ROM drive.
- **3** Double-click **CD-ROM icon** that appears on your Macintosh desktop.
- **4** Double-click the **MAC\_Installer** folder.
- **5** Double-click the **MAC\_Twain** folder.
- **6** Double-click the **Samsung ScanThru Installer** icon.
- **7** Enter the password and click **OK**.
- **8** Click **Continue**.
- **9** Click **Install**.
- **10**Click **Continue**.
- **11**After the installation is finished, click **Quit**.

### **Uninstalling the Scan driver**

- **1** Insert the CD-ROM which came with your printer into the CD-ROM drive.
- **2** Double-click **CD-ROM icon** that appears on your Macintosh desktop.
- **3** Double-click the **MAC\_Installer** folder.
- **4** Double-click the **MAC\_Twain** folder.
- **5** Double-click the **Samsung ScanThru Installer** icon.
- **6** Enter the password and click **OK**.
- **7** Click **Continue**.
- **8** Select **Uninstall** from the Installation Type and then Click **Uninstall**.
- **9** Click **Continue**.
- **10** When the uninstallation is done, click **Quit**.

# <span id="page-140-0"></span>**Setting Up the Printer**

Set up for your printer will be different depending on which cable you use to connect the printer to your computer—the network cable or the USB cable.

# **For a Network-connected Macintosh**

**NOTE**: *Some printers do not support a network interface. Before connecting your printer, make sure that your printer supports a network interface by referring to Printer Specifications in your Printer User's Guide.*

- **1** Follow the instructions on ["Installing Software for](#page-139-0)  [Macintosh" on page 38](#page-139-0) to install the PPD file on your computer.
- **2** Open **Print Center** or **Printer Setup Utility** from the Utilities folder.
- **3** Click **Add** on the Printer List.
- **4** Select the **AppleTalk** tab.

The name of your machine appears on the list. Select **SEC000xxxxxxxxx** from the printer box, where the **xxxxxxxx** varies depending on your machine.

- **5** Click **Add**.
- **6** If Auto Select does not work properly, select **Samsung** in **Printer Model** and **your printer name** in **Model Name**. Your machine appears on the Printer List and is set as the default printer.

# **For a USB-connected Macintosh**

- **1** Follow the instructions on ["Installing Software for](#page-139-0)  [Macintosh" on page 38](#page-139-0) to install the PPD file on your computer.
- **2** Open **Print Center** or **Printer Setup Utility** from the Utilities folder.
- **3** Click **Add** on the Printer List.
- **4** Select the **USB** tab.
- **5** Select **your printer name** and click **Add**.
- **6** If Auto Select does not work properly, select **Samsung** in **Printer Model** and **your printer name** in **Model Name**. Your machine appears on the Printer List and is set as the default printer.

# <span id="page-141-0"></span>**Printing**

#### **NOTES**:

- The Macintosh printer's properties window that appears in this User's Guide may differ depending on the printer in use. However the composition of the printer properties window is similar.
- *You can check your printer name in the supplied CD-ROM.*

### **Printing a Document**

When you print with a Macintosh, you need to check the printer software setting in each application you use. Follow these steps to print from a Macintosh.

- **1** Open a Macintosh application and select the file you want to print.
- **2** Open the **File** menu and click **Page Setup** (**Document Setup** in some applications).
- **3** Choose your paper size, orientation, scaling, and other options and click **OK**.

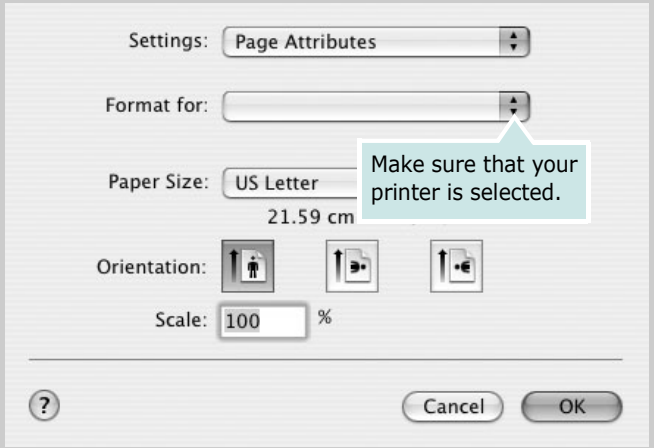

- ▲ Mac OS 10.3
- **4** Open the **File** menu and click **Print**.
- **5** Choose the number of copies you want and indicate which pages you want to print.
- **6** Click **Print** when you finish setting the options.

# **Changing Printer Settings**

You can use advanced printing features when using your printer.

From your Macintosh application, select **Print** from the **File** menu. The printer name which appears in the printer properties window may differ depending on the printer in use. Except for the name, the composition of the printer properties window is similar.

#### **Layout Setting**

The **Layout** tab provides options to adjust how the document appears on the printed page. You can print multiple pages on one sheet of paper.

Select **Layout** from the **Presets** drop-down list to access the following features. For details, see ["Printing Multiple Pages on](#page-142-0)  [One Sheet of Paper"](#page-142-0) on the next column.

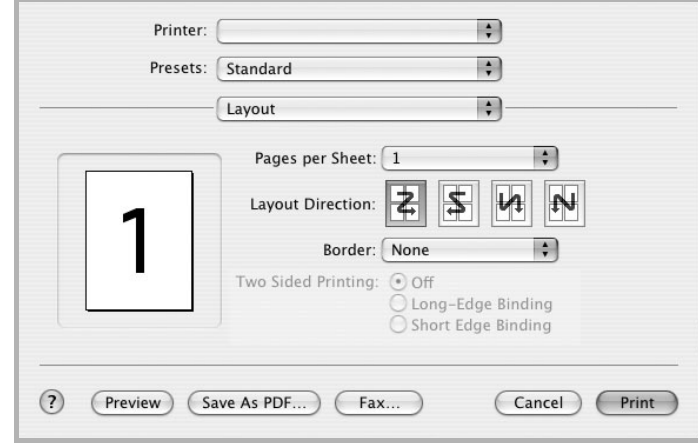

▲ Mac OS 10.3

#### **Printer Features Setting**

The **Printer Features** tab provides options for selecting the paper type and adjusting print quality.

Select **Printer Features** from the **Presets** drop-down list to access the following features:

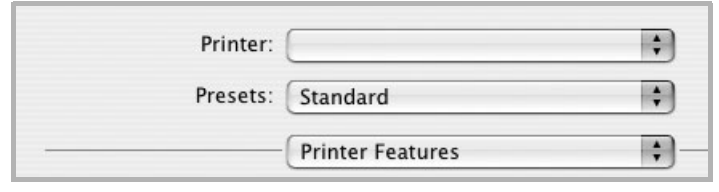

▲ Mac OS 10.3

#### **Image Mode**

Image Mode allows the user to enhance printouts. The available options are Normal and Text Enhance.

#### **Fit to Page**

This printer feature allows you to scale your print job to any selected paper size regardless of the digital document size. This can be useful when you want to check fine details on a small document.

#### **Paper Type**

Set **Type** to correspond to the paper loaded in the tray from which you want to print. This will let you get the best quality printout. If you load a different type of print material, select the corresponding paper type.

#### **Resolution(Quality)**

#### *The Resolution options you can select may vary*

*depending on your printer model.* You can select the printing resolution. The higher the setting, the sharper the clarity of printed characters and graphics. The higher setting also may increase the time it takes to print a document.

### <span id="page-142-0"></span>**Printing Multiple Pages on One Sheet of Paper**

You can print more than one page on a single sheet of paper. This feature provides a cost-effective way to print draft pages.

- **1** From your Macintosh application, select **Print** from the **File** menu.
- **2** Select **Layout**.

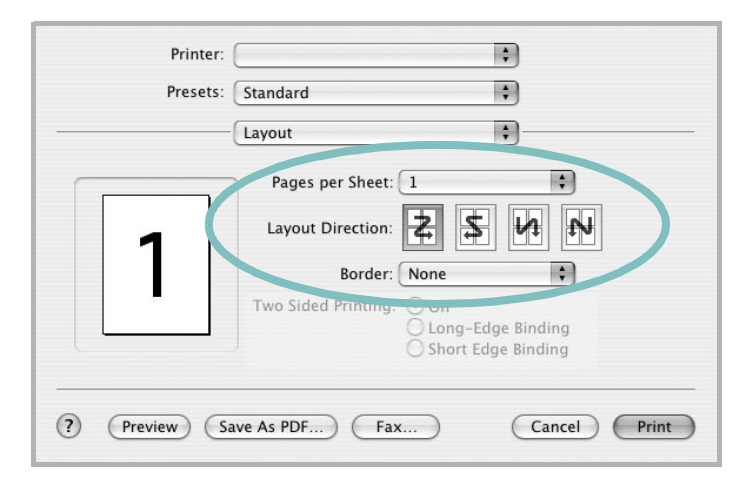

#### ▲ Mac OS 10.3

- **3** Select the number of pages you want to print on one sheet of paper on the **Pages per Sheet** drop-down list.
- **4** Select the page order from the **Layout Direction** option. To print a border around each page on the sheet, select the option you want from the **Border** drop-down list.
- **5** Click **Print**, and the printer prints the selected number of pages on one side of each page.

# **Duplex Printing**

You can print on both sides of the paper. Before printing in the duplex mode, decide on which edge you will be binding your finished document. The binding options are:

**Long-Edge Binding**: Which is the conventional layout used in book binding.

**Short-Edge Binding**: Which is the type often used with calendars.

- **1** From your Macintosh application, select **Print** from the **File** menu.
- **2** Select the **Layout**.

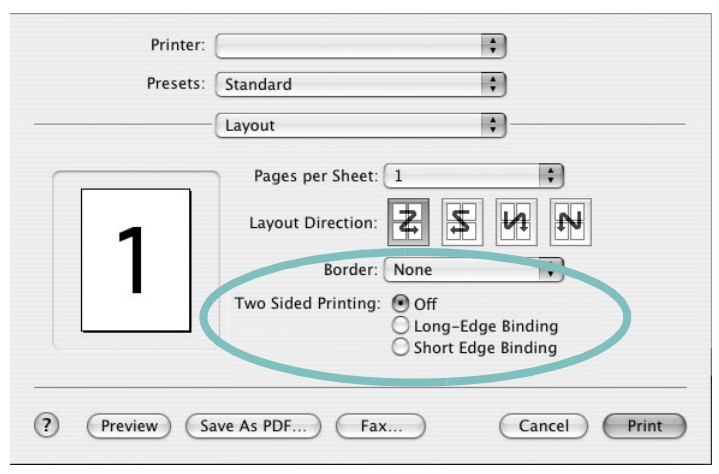

#### ▲ Mac OS 10.3

- **3** Select a binding orientation from **Two Sided Printing** option.
- **4** Click **Print** and the printer prints on both sides of the paper.

**CAUTION**: If you have selected duplex printing and then try to print multiple copies of a document, the printer may not print the document in the way you want. In case of "Collated copy" , if your document has odd pages, the last page of the first copy and the first page of the next copy will be printed on the front and back of one sheet. In case of "Uncollated copy", the same page will be printed on the front and back of one sheet. Therefore, if you need multiple copies of a document and you want those copies on both sides of the paper, you must print them one at a time, as separate print jobs.

# <span id="page-143-0"></span>**Scanning**

If you want to scan documents using other software, you will need to use TWAIN-compliant software, such as Adobe PhotoDeluxe or Adobe Photoshop. The first time you scan with your machine, select it as your TWAIN source in the application you use.

The basic scanning process involves a number of steps:

- Place your photograph or page on the document glass or ADF.
- Open an application, such as PhotoDeluxe or Photoshop.
- Open the TWAIN window and set the scan options.
- Scan and save your scanned image.

**NOTE**: You need to follow the program's instructions for acquiring an image. Please refer to the User's Guide of the application.
# **SOFTWARE SECTION INDEX**

# **A**

advanced printing, use [18](#page-119-0)

#### **B**

booklet printing [19](#page-120-0)

# **C**

canceling scan [29](#page-130-0)

# **D**

document, print Macintosh [40](#page-141-0) Windows [12](#page-113-0) double-sided printing [20](#page-121-0)

# **E**

Extras properties, set [16](#page-117-0)

## **F**

favorites settings, use [17](#page-118-0)

#### **G**

Graphics properties, set [15](#page-116-0)

## **H**

help, use [17](#page-118-1), [23](#page-124-0)

# **I**

install printer driver Macintosh [38](#page-139-0) Windows [4](#page-105-0) installing Linux software [30](#page-131-0)

#### **L**

Layout properties, set Macintosh [40](#page-141-1) Windows [13](#page-114-0) Linux driver, install [30](#page-131-1) printer properties [34](#page-135-0) printing [34](#page-135-1) scanning [35](#page-136-0)

# **M**

Macintosh driver install [38](#page-139-0) printing [40](#page-141-2) scanning [42](#page-143-0) setting up the printer [39](#page-140-0) MFP driver, install Linux [30](#page-131-1)

## **N**

n-up printing Macintosh [41](#page-142-0) Windows [18](#page-119-1)

# **O**

orientation, print [35](#page-136-1) Windows [13](#page-114-1) overlay create [22](#page-123-0) delete [22](#page-123-1) print [22](#page-123-2)

## **P**

Paper properties, set [14](#page-115-0) paper size, set [14](#page-115-1) print [35](#page-136-1) paper source, set [35](#page-136-2) Windows [14](#page-115-2)

paper type, set Macintosh [41](#page-142-1) print [35](#page-136-1) poster, print [19](#page-120-1) PostScript driver installing [23](#page-124-1) print document [12](#page-113-0) fit to page [20](#page-121-1) from Macintosh [40](#page-141-2) from Windows [12](#page-113-0) N-up Macintosh [41](#page-142-0) Windows [18](#page-119-2) overlay [22](#page-123-3) poster [21](#page-122-0) PRN [12](#page-113-1) scaling [20](#page-121-2) watermark [21](#page-122-0) print resolution [35](#page-136-2) printer driver, install Linux [30](#page-131-1) printer properties Linux [34](#page-135-2) printer properties, set Macintosh [40](#page-141-3) Windows [13](#page-114-2), [23](#page-124-2) printer resolution, set Macintosh [41](#page-142-2) Windows [15](#page-116-1) printer software install Macintosh [38](#page-139-1) Windows [4](#page-105-1) uninstall Windows [11](#page-112-0) printing booklets [19](#page-120-0) double-sided [20](#page-121-0) from Linux [34](#page-135-3)

## **R**

resolution printing [35](#page-136-2)

# **S**

scanning Linux [35](#page-136-0) SmarThru [27](#page-128-0) TWAIN [29](#page-130-1) WIA driver [29](#page-130-2) scanning from Macintosh [42](#page-143-0) setting darkness [15](#page-116-2) favorites [17](#page-118-2) image mode [15](#page-116-2) resolution Macintosh [41](#page-142-2) Windows [15](#page-116-1) toner save [15](#page-116-2) true-type option [15](#page-116-2) software install Macintosh [38](#page-139-0) Windows [4](#page-105-1) reinstall Windows [10](#page-111-0) system requirements Macintosh [38](#page-139-0) uninstall Windows [11](#page-112-0) status monitor, use [25](#page-126-0)

# **T**

toner save, set [15](#page-116-3) TWAIN, scan [29](#page-130-1)

# **U**

uninstall, software Windows [11](#page-112-0) uninstalling MFP driver Linux [31](#page-132-0)

## **W**

watermark create [21](#page-122-1) delete [21](#page-122-2) edit [21](#page-122-3) print [21](#page-122-0) WIA, scan [29](#page-130-2) www.samsungprinter.com

Free Manuals Download Website [http://myh66.com](http://myh66.com/) [http://usermanuals.us](http://usermanuals.us/) [http://www.somanuals.com](http://www.somanuals.com/) [http://www.4manuals.cc](http://www.4manuals.cc/) [http://www.manual-lib.com](http://www.manual-lib.com/) [http://www.404manual.com](http://www.404manual.com/) [http://www.luxmanual.com](http://www.luxmanual.com/) [http://aubethermostatmanual.com](http://aubethermostatmanual.com/) Golf course search by state [http://golfingnear.com](http://www.golfingnear.com/)

Email search by domain

[http://emailbydomain.com](http://emailbydomain.com/) Auto manuals search

[http://auto.somanuals.com](http://auto.somanuals.com/) TV manuals search

[http://tv.somanuals.com](http://tv.somanuals.com/)